## *IBM Rational*

## *System Architect USRPROPS*  拡張ガイド

リリース *11.3.1* 

本書をご使用になる前に、「付録」の『特記事項』(5-1 ページ) を参照してください。

本書は、IBM® Rational® System Architect® バージョン 11.3.1 および新しい版で明記されていない限り、以降のすべての リリースおよびモディフィケーションに適用されます。

© Copyright IBM Corporation 1986, 2009

## <span id="page-3-0"></span>目次

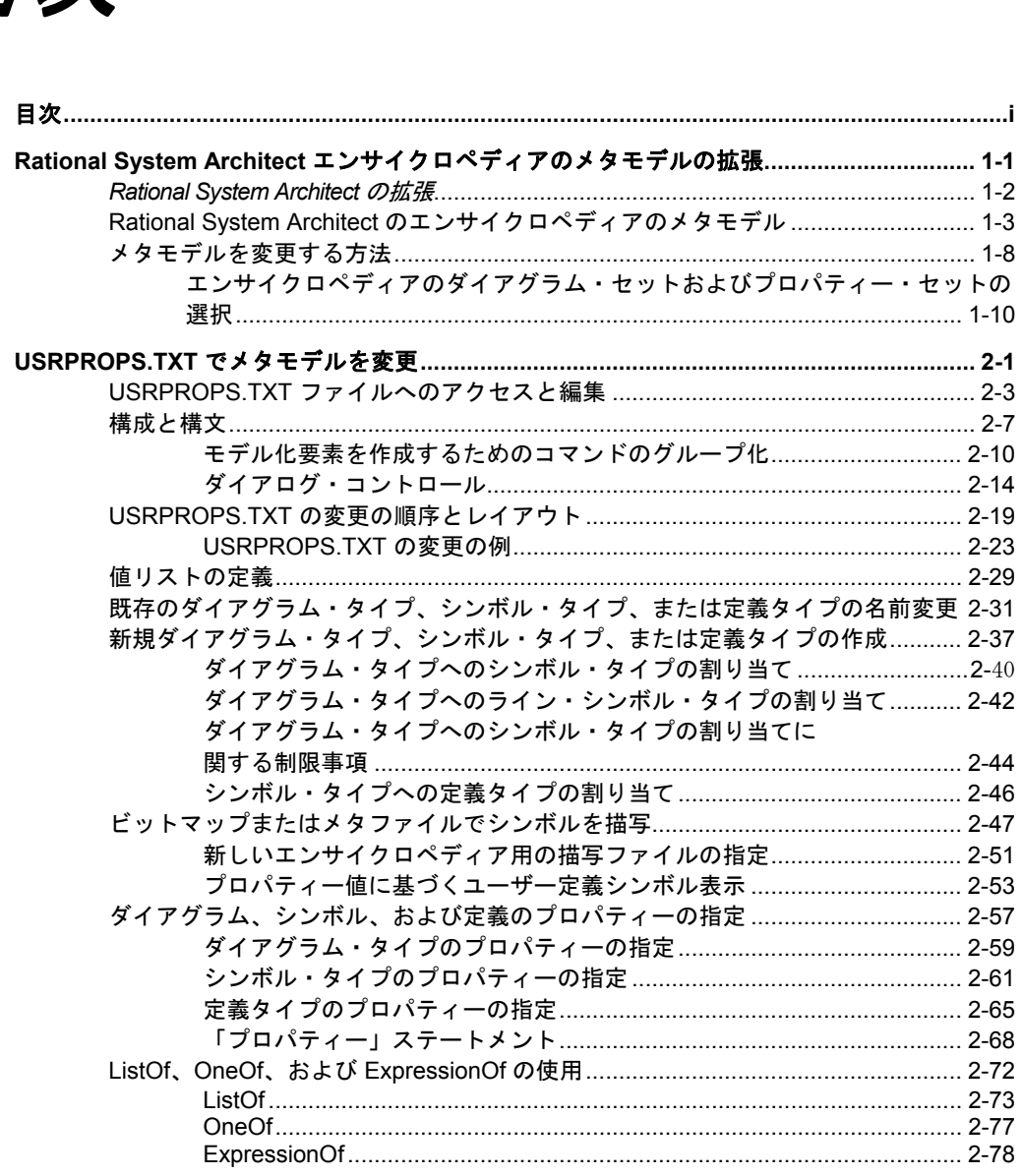

 $\mathbf{i}$ 

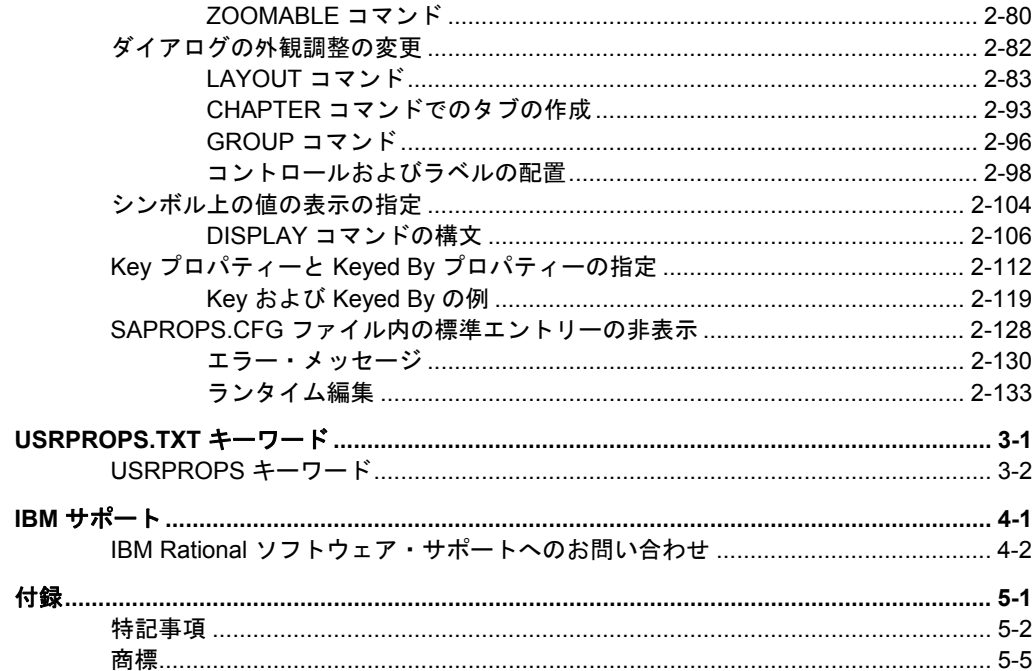

## *Rational System Architect* エンサイ クロペディアの メタモデルの拡張

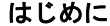

*1*

この章では、IBM® Rational® System Architect® エンサイク ロペディアのメタモデルを USRPROPS.TXT を介して拡張 するメカニズムについて説明します。

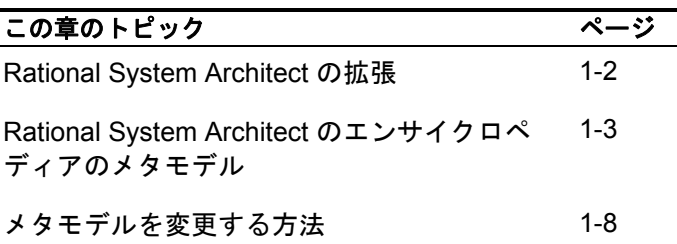

#### **Rational***System Architect*

Rational System Architect は、さまざまな方法で拡張および カスタマイズすることができます。描画動作については、ツ ールでさまざまな選択を行ったり、sa2001.ini ファイルを使 用したりすることでカスタマイズできます。ツールバー、マ トリックス・エディター、レポートなどをカスタマイズする ことができます。さらに、Rational System Architect には Microsoft Visual Basic for Applications のサポートが組み込ま れています。これによって、ユーザーは、Rational System Architect 内で実行できるネイティブ・マクロを作成して、 便利なユーティリティーの追加やツール動作の実行など、さ まざまな操作を行うことができます。

これらの機能に加えて、Rational System Architect の最も優 れた特徴の 1 つとして、エンサイクロペディアに情報を保管 する方法の基礎となるメタモデルを、ユーザーが調整および 拡張することもできる点が挙げられます。Rational System Architect エンサイクロペディアのデフォルト・メタモデル は、SAPROPS.CFG (メイン **S**ystem **A**rchitect プロパティ ー・ファイル) というファイルに指定されています。このフ ァイルによって、ダイアグラム上のシンボル、シンボルとそ の定義の関係、およびシンボル、定義、ダイアグラムのプロ パティーなどが制御されます。ユーザーによるメタモデルへ の変更は、USRPROPS.TXT という名前のテキスト・ファイ ルに指定されます。このファイルは、エンサイクロペディア がロードされるときに、SAPROPS.CFG とともに構文解析 されて、SAPROPS.BIN ファイルが作成されます。 USRPROPS.TXT は SAPROPS.CFG よりも優先されます。 USRPROPS.TXT ファイルを編集して、Rational System Architect 固有のスクリプト言語を使用するエンサイクロペ ディアのメタモデルをカスタマイズまたは拡張することがで きます。

<span id="page-6-0"></span>**USRPROPS.TXT**  を使用したメタモ デルの拡張

#### **Rational System Architect**  のエンサイクロペディアの メタモデル

<span id="page-7-0"></span>メタモデルが提供 するもの

メタモデルとは、ユーザーが作業中に作成するダイアグラム、 シンボル、および定義を、Rational System Architect が保管 する方法のモデルです。Rational System Architect のメタモ デルには、すべてのダイアグラム・タイプ、シンボル・タイ プ、および定義タイプが含まれています。また、これらの各 タイプに含まれるプロパティー、および各モデル化要素間の さまざまな関係も含まれています。

ダイアグラム・タイプ の一例として、ビジネス・プロセス 図が挙げられます。このダイアグラムには、プールとレーン を水平に表示するか垂直に表示するかについてのオプション (「プールとレーンを垂直化」) や、ユーザーの描画に合わせ てダイアグラム上でラインとシンボルの接続を自動的にチェ ックするかどうかについてのオプション (「接続チェック」) などの、プロパティー があります。

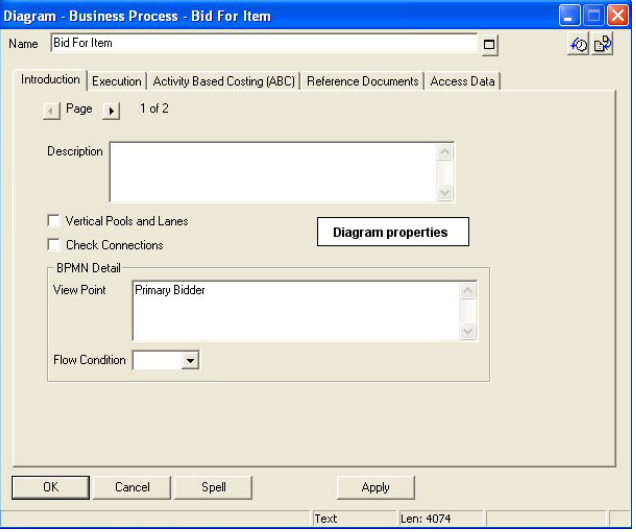

シンボル・タイプ の一例として、BPMN プロセス・シンボ ルが挙げられます。BPMN プロセス・シンボルは、ビジネ ス・プロセス図に描画されます。ダイアグラムはシンボルを 含み *(contains)*、シンボルはダイアグラムに含まれる *(contained in)* ことになります。これは、エンサイクロペデ

ィアのメタモデル内にある多数の関係のうちの 2 つを示す例 です。*定義タイプ* の一例として、BPMN プロセス定義が挙 げられます。BPMN プロセス・シンボルは、BPMN プロセ ス定義をグラフィカルに表現します。大部分の定義はシンボ ルによって表現されますが、例えば、属性定義タイプまたは メソッド定義タイプなど、一部の定義はダイアグラム上のシ ンボルで表現されません。これらは両方とも、クラス定義タ イプに含まれる *(included in)* ことになります (別の関係)。

ダイアグラム・タイプと同様に、各定義タイプにはプロパテ ィーが含まれます。Rational System Architect のエクスプロ ーラーから定義を開くと、定義のダイアログに、これらのプ ロパティーが該当するタブとグループに分類されて表示され ます。

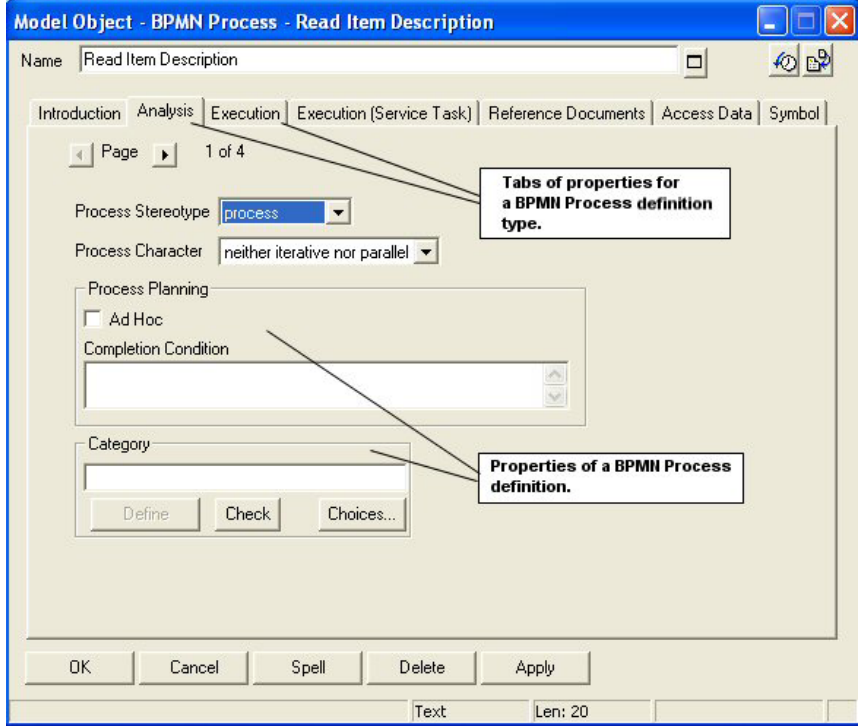

ダイアグラム・タイプおよび定義タイプと同様に、各シンボ ル・タイプにはプロパティーが含まれます。シンボルの基礎 となるダイアログを開くと (ダイアグラム・ワークスペース でシンボルをダブルクリックするか、シンボルを右クリック して「編集」を選択するか、シンボルを選択して「編集」、 「シンボル・タイプ」を選択します)、シンボルが表現する

基礎となる定義のプロパティーが表示され (エクスプローラ ーから定義を開いたときの表示と同様)、さらに追加の「シ ンボル」タブも表示されます。

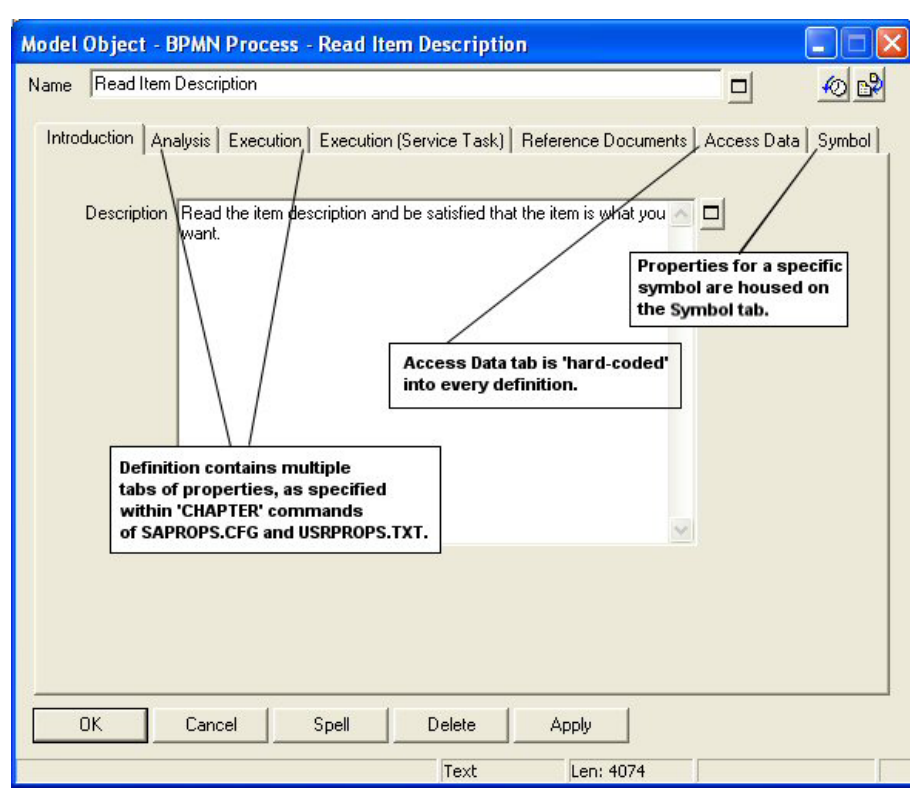

「シンボル」タブには、そのシンボルに固有のプロパティー が表示されます。

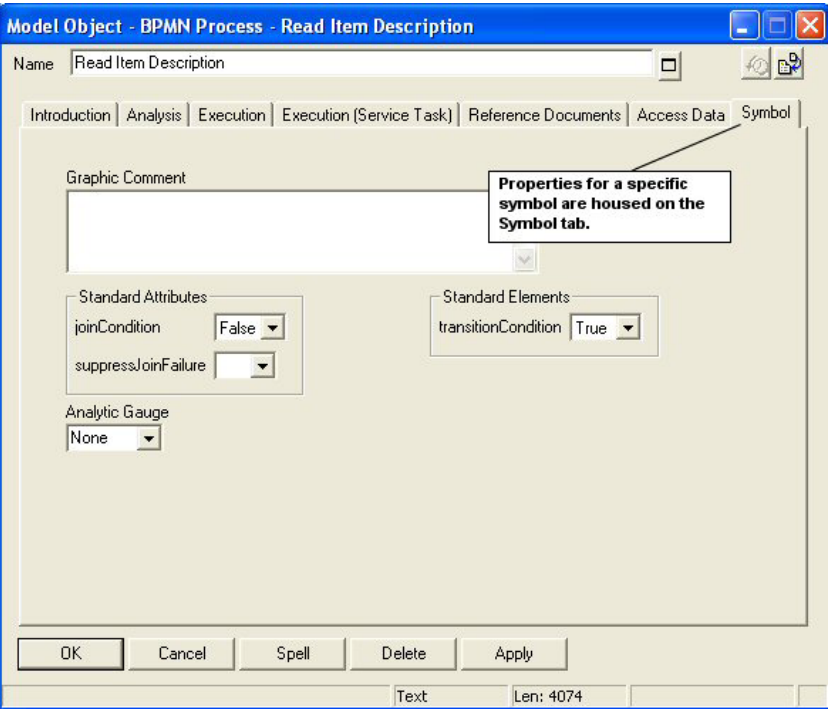

ダイアグラムに描画する各シンボルは、同じ定義を指してい る別個のインスタンスです。このため、あるビジネス・プロ セス図上に「Read Item Description」という名前のプロセ ス・シンボルを描画してそれを赤色にし、別のビジネス・プ ロセス図上に「Read Item Description」という名前のもう 1 つのプロセス・シンボルを描画してそれを緑色にすることが できます。「Read Item Description」の定義に変更を加える と (例えば、「説明」プロパティーに単語を加えると)、赤色 または緑色のいずれかの「Read Item Description」シンボル の定義を開いたときに、その変更が反映されます。2 つの別 個のシンボルでも、基礎となる定義は 1 つです。

ダイアグラム・タイプ、シンボル・タイプ、および定義タイ プ間の関係は複雑になる場合があります。例えば、Rational System Architect では、クラス図は、その図が作成されるパ ッケージに属します。クラスとパッケージの間には 「belongs to」という関係があります。さらに、クラスは、 そのクラスが属するパッケージ「に対してキー設定される (keyed to)」ことになります。この「keyed to」という関係 によって、クラスの名前空間に固有性がもたらされます。例 えば、Human\_Resources パッケージ内の「人」というクラ

スが、Hotel\_Reservation パッケージ内の「人」というクラ スとは完全に異なる内容を持つようにすることができます。 したがって、クラスとパッケージの間には「keyed by」とい う別の関係が存在します。同様に、メソッドは、パッケージ に属するクラスに属します。また、メソッドは、パッケージ によってキー設定されるクラスによってキー設定されます。 さらに、ユーザーは、そのクラス図にクラス・シンボル用の 子ダイアグラム (状態図など) を作成することができます。 この場合、状態図は、クラス・シンボル「の子である (is child of)」ことになります (さらに別の関係)。

#### メタモデルを変更する方法

Rational System Architect は、ダイアグラム、シンボル、定 義、プロパティー、および関係に関する事前設定されたメタ モデルとともに提供されます。このメタモデルをそのまま使 用することも、自分のモデリング・ニーズに合わせて拡張ま たは調整することもできます。調整には、既に提供されてい るものへの変更や、ユーザー独自の新規ダイアグラム・タイ プ、シンボル・タイプ、および定義タイプの追加といった作 業が含まれます。 Rational System Architect の各エンサイクロペディアには、 SAPROPS.CFG (System Architect プロパティー構成ファイ ル) および USRPROPS.TXT (ユーザー・プロパティー・フ ァイル) という 2 つのファイルで指定される独自のメタモデ ルが含まれています。これらの 2 つのファイルは、各エンサ

イクロペディアの FILES テーブルにあります。

SAPROPS.CFG ファイルには、製品の特定のバージョンで 使用される各エンサイクロペディア用に IBM によって指定 されたデフォルト・メタモデルが含まれています。 USRPROPS.TXT ファイルは、いくつかのコメント (REM、 または覚書) のステートメントを除き、デフォルトで空のフ ァイルです。ユーザーが、USRPROPS.TXT ファイルにコー ドを追加して、メタモデルを変更します。

Rational System Architect によってエンサイクロペディアが 開かれると、SAPROPS.CFG ファイルの構文解析が行われ た後、USRPROPS.TXT ファイルの構文解析が行われて SAPROPS.BIN ファイルが作成されます。SAPROPS.BIN フ ァイルが作成されるときに、USRPROPS.TXT に指定された ものはすべて、SAPROPS.CFG での指定をオーバーライド するか、その指定に追加されます。ユーザーにメタモデルを 示すのに使用されるのは、SAPROPS.BIN ファイルです。

メタモデルには以下のような重要な項目がいくつかあり、こ れらは USRPROPS.TXT によって SAPROPS.CFG でオーバ ーライドすることはできません。

• SAPROPS に定義されている LIST または LISTONLY 参照は除去できません。ただし、 リストまたはリスト・ボックスに表示され るテキストは変更できます。

<span id="page-12-0"></span>エンサイクロペデ ィアのメタモデル の物理的構成 **– SAPROPS.CFG**  および **USRPROPS.TXT** 

• SAPROPS に定義されているラベルは除去 できません。ただし、ラベルに表示される テキストは変更できます。

各エンサイクロペディアの FILES テーブルの他に、Rational System Architect のメイン実行可能ディレクトリー (通常、 <C>:\Program Files\IBM\Rational\System Architect Suite\11.3.1\System Architect) にも、SAPROPS.CFG ファイ ルと USRPROPS.TXT ファイルの「マスター」コピーがあ ります。エンサイクロペディアが最初に作成されるときに、 Rational System Architect の実行可能ディレクトリーにある 「マスター」SAPROPS.CFG ファイルと USRPROPS.TXT ファイルが、その Files テーブルに自動的に配置されます。 したがって、メイン Rational System Architect ディレクト リーにある USRPROPS.TXT ファイルの内容を変更すると、 作成するすべての新規エンサイクロペディアのメタモデルに 変更を加えることになります。このため、メイン Rational System Architect 実行可能ディレクトリーにある「マスタ ー」USRPROPS.TXT に、会社およびプロジェクトの標準に 必要なすべてのプロパティーが含まれるようにするのが一般 的です。

最初は、「マスター」USRPROPS.TXT ファイルは基本的に 空のファイルです。このファイルには、**REM** (覚書、または コメント) コマンドが先頭に付けられたいくつかの注釈がフ ァイルの最初の部分に含まれているだけです。

Rational System Architect には、CONFIG.PRP という名前の 3 番目のファイルがあります。このファイルは SAPROPS.CFG を完全にコピーしたものです。 CONFIG.PRP は、Rational System Architect の実行可能ディ レクトリー (通常、<C>:\Program Files\IBM\Rational\System Architect Suite\11.3.1\System Architect) にあります。 CONFIG.PRP を使用すれば、SAPROPS.CFG 自体に誤って 不要な変更を加える心配をせずに、SAPROPS.CFG にもあ るコマンドおよびプロパティーの表示、切り取り、およびコ ピーを行うことができます。CONFIG.PRP ファイルからコ マンドの切り取りまたはコピーを行って、それを USRPROPS.TXT ファイルに貼り付けてから、変更を行うこ とができます。

「マスター」 **SAPROPS.CFG**  および **USRPROPS.TXT**  ファイル

**CONFIG.PRP** フ ァイル

#### エンサイクロペディアのダイア グラム・セットおよびプロパテ ィー・セットの選択

USRPROPS.TXT を使用してメタモデルを変更するほかに、 Rational System Architect の「プロパティー構成」ダイアロ グ (「ツール」、「メソッド・サポートのカスタマイズ」、 「エンサイクロペディアの構成」を選択してアクセスしま す) を使用して、エンサイクロペディアに対してどのダイア グラム・セットおよびプロパティー・セットをオンにするか をいつでも選択することができます。

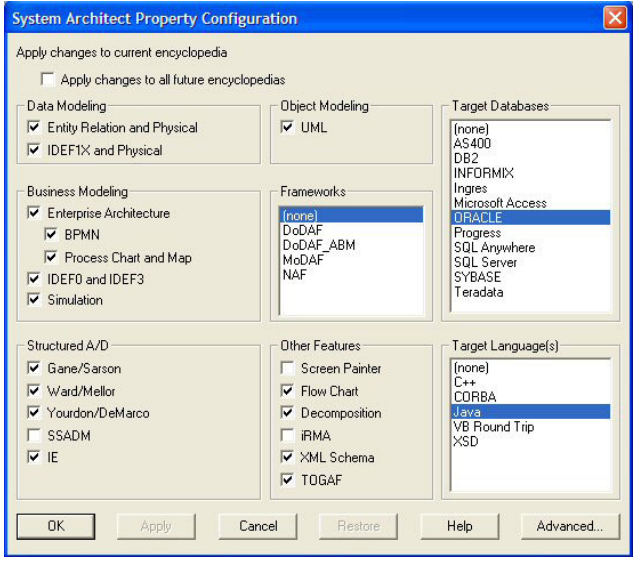

ダイアグラム・セットおよびプロパティー・セットのオン/ オフを切り替えたり、このダイアログの「詳細」ボタンをク リックしたりすることで、エンサイクロペディアでどのダイ アグラム・セットとプロパティー・セットをアクティブにす るかについてさらに改良を加えることができます。

「プロパティー構成」ダイアログで行った選択は、 SADECLAR.CFG ファイルの内容に直接影響します。このフ ァイルは、すべてのエンサイクロペディアの Files テーブル にあります。次にこのファイルは、SAPROPS.CFG ファイ ルおよび USRPROPS.TXT ファイルの #IFDEF (注: 「#」と 「IF」の間にスペースはありません) ステートメントによっ **SADECLAR.CFG** 

図 1-1。「プロジェク ト構成」ダイアログ: ダイアグラム・タイ プと、このエンサイ クロペディアで有用 なその他のダイアグ ラムを選択します。

て参照されます。例えば、SAPROPS.CFG ファイルには UML 用の #IFDEF が含まれており、UML モデリング手法が オンに切り替えられると (上記のダイアログにおいて、した がって SADECLAR.CFG において)、SAPROPS.CFG の #IFDEF は、UML ダイアグラム用の該当するプロパティーを オンまたはオフにします。

下記の図に示されているように、「プロパティー構成」ダイ アログで行うダイアグラム・セットおよびプロパティー・セ ットに対する選択によって (これによって SADECLAR.CFG での選択のオン/オフが切り替えられます)、実際には、エン サイクロペディアで使用される SAPROPS.CFG ファイル・ プロパティーにフィルターが掛けられます。 USRPROPS.TXT に行うユーザー変更は、フィルターに掛け られた SAPROPS.CFG ファイルとともに構文解析され、 SAPROPS.BIN ファイルが生成されます。この SAPROPS.BIN ファイルによって、Rational System Architect の実行中にエンサイクロペディアのメタモデルが 提供されます。プロパティー・ダイアログまたは定義ダイア ログを立ち上げるか、レポートを実行すると、Rational System Architect は常に SAPROPS.BIN に移動し、ユーザー が定義しているモデル要素の関連プロパティーを検索します。

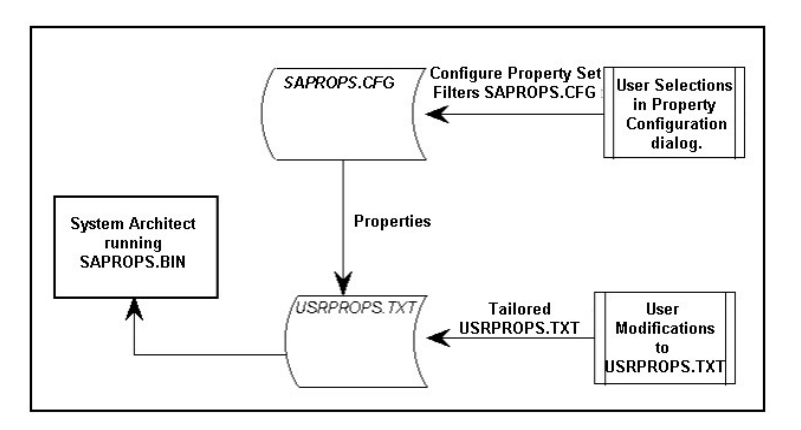

エンサイクロペディアの Files テーブルか SADECLAR.CFG ファイルをエクスポートし、任意のテキスト・エディターを 使用してそのファイルを開くことにより、USRPROPS.TXT の #IFDEF ステートメントのスイッチとして使用できる特定 のプロパティー・セットを確認することができます。

図 1-2。 SAPROPS.CFG、 USRPROPS.TXT、お よびユーザーが選択 したダイアグラム、 プロパティー、モデ リング手法の間の関 係。

「プロパティー構成」ダイアログで使用されている語/ラベ ルと完全に一致しないものもあります。例えば、Enterprise Architecture という選択項目は、SADECLAR.CFG では実際 には Business Enterprise と呼ばれます。このため、 USRPROPS.TXT で #IFDEF "Enterprise Architecture" という ステートメントを使用しても意味がなく、構文解析エラーを 生じます。正しいステートメントは、#IFDEF "Business Enterprise" です。

図 1-3。SADECLAR の内容は、 USRPROPS.TXT の #IFDEF スイッチに使 用されます。

DECLARE "Business Enterprise" UNDEFINED DECLARE " UML Class" DEFINED DECLARE " UML State" DEFINED DECLARE " UML Sequence" DEFINED DECLARE " UML Collaboration" DEFINED DECLARE " UML Component" DEFINED DECLARE " UML Deployment" DEFINED DECLARE " UML Use Case" DEFINED DECLARE " UML Activity" DEFINED DECLARE "UML Object-oriented" DEFINED DECLARE " System Architecture" UNDEFINED DECLARE " System Area Map" UNDEFINED

# *2 USRPROPS.TXT* を 使用した メタモデルの変更

はじめに

この章では、Rational System Architect の拡張可能メタモデ ルの背景にある理論とメカニズムについて説明します。

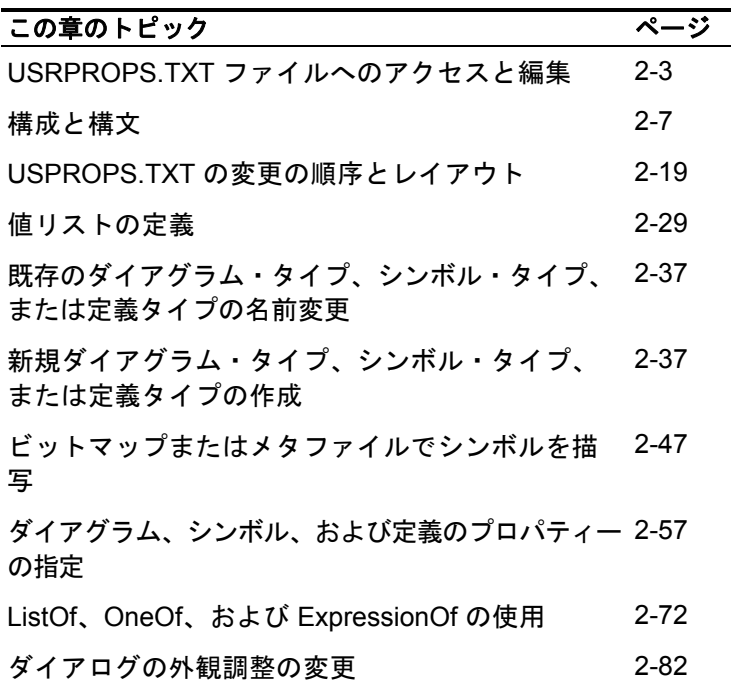

Key プロパティーと Keyed By プロパティーの指定 2[-112](#page-128-0)

#### **USRPROPS.TXT** ファイル へのアクセスと編集

USRPROPS.TXT ファイルは、任意のテキスト・エディター で編集できます。要件としては、TEXT ファイルとして保存 しなければならないということがあります。

前にこの章で述べたように、マスター USRPROPS.TXT フ ァイルはユーザーが作成したいずれかの新しいエンサイクロ ペディアの中に自動的に置かれます。多くの組織では、すべ ての新しいエンサイクロペディアに同じメタモデル拡張が含 まれるよう、マスター USRPROPS.TXT ファイルを変更し ます。マスター USRPROPS.TXT ファイルを編集するには、 以下のようにします。

- 「ツール」、「ユーザー設定のカスタマイズ」、 「USRPROPS.TXT の編集 (マスター)」を選択しま す。または、
- 単に <C>:\Program Files\IBM\Rational\System Architect Suite\11.3.1\System Architect ディレクトリ ーまでナビゲートし、そこにある USRPROPS.TXT ファイルを開きます。

エンサイクロペディアの USRPROPS.TXT ファイルは、エ ンサイクロペディアの SQL Server データベース内にある Files テーブルに置かれています。これを編集するには、最 初にこのファイルをデータベースの Files テーブルからエク スポートする必要があります。次に、編集を行った後、その ファイルを元のデータベースの Files テーブル内にインポー トして戻し、エンサイクロペディアを再オープンする必要が あります (これにより、SAPROPS.CFG および USRPROPS.TXT ファイルを構文解析できます)。

エンサイクロペディアの USRPROPS.TXT ファイルにアク セスする方法は、複数あります。

• Rational System Architect のネイティブ USRPROPS.TXT エクスポート/インポート機能を使 用できます (「ツール」、「ユーザー設定のカスタ マイズ」、「USRPROPS.TXT ファイルをエクスポ ート (エンサイクロペディア)」を選択します)。また は、

<span id="page-19-0"></span>マスター **USRPROPS.TXT**  ファイルへのアク セス

エンサイクロペデ ィアの **USRPROPS.TXT**  ファイルへのアク セス

- Rational System Architect の「エンサイクロペディ ア・ファイル・マネージャー」ユーティリティーを 使用できます (「ツール」、「エンサイクロペディ ア・ファイル・マネージャー」を選択します)。また は、
- **SAEM** を使用できます (Rational System Architect の 外部から、「スタート」、「プログラム」、「IBM Rational」、「IBM Rational Lifecycle Solutions Tools」、「IBM Rational System Architect 11.3.1」、 「SAEM」を選択し、SAEM のヘルプを参照してく ださい)。

#### **Rational System Architect** のネイティブ **USRPROPS.TXT**  エクスポート**/**インポート機能の使用**:**

Rational System Architect のネイティブ USRPROPS.TXT エ クスポート/インポート機能を使用して USRPROPS.TXT フ ァイルを編集するには、以下のステップを実行します。

- 1. 「ツール」、「ユーザー設定のカスタマイズ」、 「USRPROPS.TXT ファイルをエクスポート (エン サイクロペディア)」を選択します。
- 2. 表示される「ユーザー・プロパティーのエクスポー ト」ダイアログで、USRPROPS.TXT ファイルのエ クスポート先にするディレクトリーを選択します。 「保存」ボタンをクリックします。 USRPROPS.TXT ファイルは選択したディレクトリ ーに保存され、「メモ帳」で自動的に開かれます。
- 3. ファイルを編集後、「ツール」、「ユーザー設定の カスタマイズ」、「USRPROPS.TXT のインポート (エンサイクロペディア)」を選択し、変更した USRPROPS.TXT ファイルをエンサイクロペディア のデータベースの Files テーブル内に再インポート します。
- 4. SAPROPS.CFG ファイルと変更した USRPROPS.TXT ファイルを構文解析するために、 エンサイクロペディアを再オープンします。

#### エンサイクロペディア・ファイル・マネージャーの使用**:**

エンサイクロペディア・ファイル・マネージャーを使用して USRPROPS.TXT ファイルを編集するには、以下のステップ を実行します。

- 1. 「ツール」、「エンサイクロペディア・ファイル・ マネージャー」を選択します。
- 2. 「エンサイクロペディア・ファイル・マネージャ ー」ダイアログで、左下隅の「エクスポート」選択 項目がオンに切り替えられていることを確認します。 「ファイルの選択」リストで USRPROPS.TXT ファ イルを選択し、「エクスポート先」プロパティーの 「…」ボタンを使用して、ファイルのエクスポート 先にするディレクトリーを選択します。
- 3. テキスト・エディターでファイルを変更し、「エン サイクロペディア・ファイル・マネージャー」を使 用してファイルを元のエンサイクロペディアのデー タベースの Files テーブルにインポートして戻しま す。
- 4. SAPROPS.CFG ファイルと変更した USRPROPS.TXT ファイルを構文解析するために、 エンサイクロペディアを再オープンします。

#### **SAEM** の使用**:**

SAEM を使用して、エンサイクロペディアの USRPROPS.TXT ファイルにアクセスし、編集することもで きます。サーバーに接続し、データベースを選択し、データ ベースとの間でファイルをエクスポート/インポートする方 法については、SAEM のヘルプを参照してください。

上記の手順で述べたように、変更した USRPROPS.TXT を エンサイクロペディアに再インポートするたびに、Rational System Architect を使用してエンサイクロペディアを再オー プンする必要があります。エンサイクロペディアを再オープ ンすると、エンサイクロペディアの SAPROPS.CFG ファイ ルと USRPROP.TXT ファイルが構文解析され、 SAPROPS.BIN (バイナリー) ファイルが作成されます。この ファイルは、メタモデルを提示するために使用されるファイ ルです。エラーがなければ、メタモデルへの変更が即時に有 効になります。 プロパティー・フ ァイルの再ロード

USRPROPS.TXT ファイルの構文解析で Rational System Architect が USRPROPS.TXT コード内の誤りを検出した場 合は、警告またはエラーのメッセージが発行されます。 Rational System Architect は警告の発行後にエンサイクロペ ディアを開きますが、エラーを検出した場合はエンサイクロ ペディアを開きません。以下に示すようなメッセージが表示 されます。

図 2-1。プロパティ ー・ファイルのエラ ー・ダイアログ

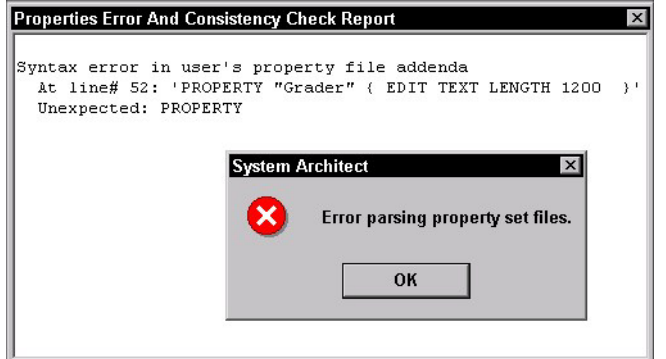

エラーが検出された場合は、Rational System Architect のネ イティブ USRPROPS.TXT エクスポート/インポート機能を 使用して問題のある USRPROPS.TXT ファイルにアクセス することができなくなります (「ツール」、「ユーザー設定 のカスタマイズ」を選択した場合、「USRPROPS.TXT のエ クスポート (エンサイクロペディア)」選択項目は淡色表示に なります)。

エラーの発生後に USRPROPS.TXT ファイルにアクセスし、 編集するには、Rational System Architect のエンサイクロペ ディア・ファイル・マネージャー (「ツール」、「エンサイ クロペディア・ファイル・マネージャー」を選択) または SAEM (Rational System Architect の外部から「スタート」、 「プログラム」、「IBM Rational」、「IBM Rational Lifecycle Solutions Tools」、「IBM Rational System Architect 11.3.1」、「SAEM」を選択して SAEM のヘルプを 参照) を使用する必要があります。

### 構成と構文

<span id="page-23-0"></span>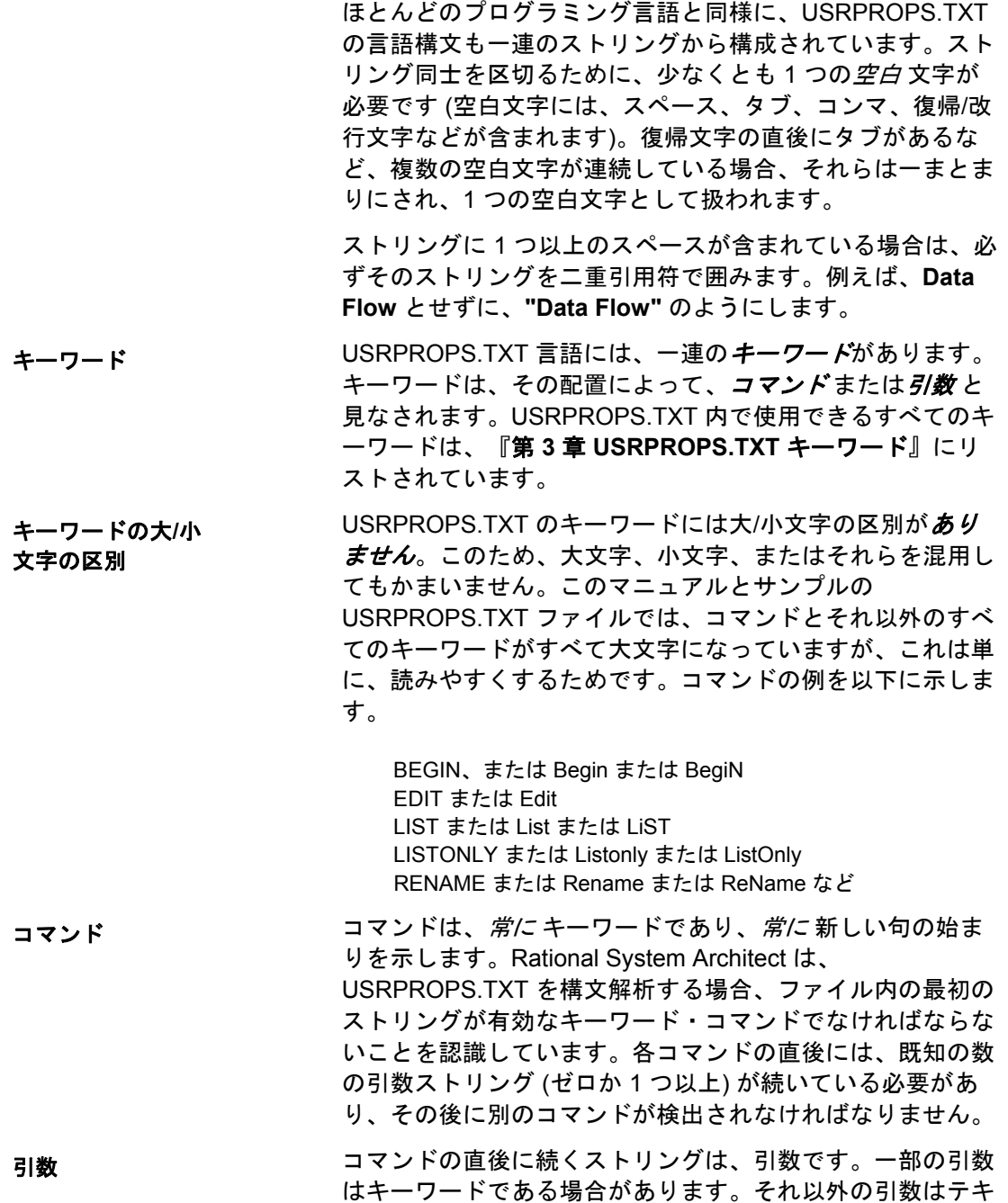

スト・ストリングからなり、それらのストリングは、後続の ダイアログ内にある「ダイアグラム」、「シンボル」、「定 義」、「プロパティー」、「リスト値」、「ラベル」、「ヘ ルプ・ストリング」などの名前を提供します。以下に、いく つかの例を示します。

• LIST **"Processor Scheduling**"

"Processor Scheduling" はキーワードではありません。こ れは上記の式の中で引数として使用されています。

• DISPLAY { FORMAT **KEY** LEGEND "Key data" }

"KEY" はキーワードです。これは上記の式の中で引数とし て使用されています。

テキスト・ストリ ングである引数の 大**/**小文字の区別

前に述べたように、キーワードに大/小文字の区別はありま せん。しかし、テキスト・ストリングである引数には、大/ 小文字の区別があります。 例えば、上記の LIST "Processor Scheduling" 引数を使用すると、SAPROPS.CFG と USRPROPS.TXT のどちらの中でも、このリストへの参照に は、大/小文字の区別を同じにして、まったく同じスペルを 使用する必要があります。例えば、以下のリストを指定した とします。

LIST "Processor Scheduling" { VALUE "preemptive" VALUE "nonpreemptive"

}

この場合、このリストへの有効な参照には、まったく同じス ペルが必要です。

DEFINITION "Hardware Processor" PROPERTY "Scheduling" { EDIT text **LIST "Processor Scheduling"** LENGTH 20 DISPLAY { LEGEND "Sched" } }

しかし、次の構文は、「リスト "PROCESSOR SCHEDULING" がありません。」というエラー・メッセー ジを返します。

DEFINITION "Hardware Processor" PROPERTY "Scheduling" { EDIT text **LIST "PROCESSOR SCHEDULING"** LENGTH 20 DISPLAY { LEGEND "Sched" } }

同様に、レポートの中で参照されるすべてのプロパティーに は、SAPROPS.CFG ファイルおよび USRPROPS.TXT ファ イル、あるいはそのいずれかの項目のスペルと大/小文字を 使用する必要があります。

#### モデル化要素を作成するための コマンドのグループ化

左右の中括弧、**{ }**、またはそれに代わる BEGIN...END コ マンドは、モデル化要素を形成するために、複数のコマンド をグループ化するのに使用されます。

Rational System Architect のリポジトリーは、3 つの主要な モデル化要素をサポートしています。すなわち、*辞書クラス* とも呼ばれる、ダイアグラム、シンボル (ダイアグラム上に 描画されます)、および*定義* (シンボルによって表される場合 もそうでない場合もあります) です。BEGIN .. END または { } 構造は、それらのモデル化要素の内容を指定するために、 以下のように使用されます。

> **Diagram "**Name of Diagram Type**" {**  [contents] **} Symbol "**Name of Symbol Type**" {**  [contents] **} Definition "**Name of Definition Type**" {**  [contents] **}**

または

**Diagram "**Name of Diagram Type**" BEGIN**  [contents] **END** 

など

プロパティー

ダイアグラム、シ ンボル、および定

義

これらのモデル化要素の内容は、プロパティー・コマンドと レイアウト・コマンドによって構成されます。BEGIN .. END または { } 構造は、プロパティー・コマンドをグループ 化するために、以下のように使用されます。

> Definition **"**Name of Definition Type**"**  { **PROPERTY {** [specification of property] **} PROPERTY {** [specification of property] **}**

… } プロパティー内で節を作成する特定のキーワードも、例えば KEYED BY コマンドなどのコマンドの引数を線引きするた めに、左右の中括弧を必要とします。 Definition **"**Name of Definition Type**"**  { PROPERTY { [specification of property] **KEYED BY {** [clause] **}** } … } LAYOUT コマンドも、 左右の中括弧または BEGIN .. END ステートメントを必要とします。 Definition **"**Name of Definition Type**"**  { **LAYOUT {** [specification of layout] **} PROPERTY {** [specification of property] **} PROPERTY {** [specification of property] **}** … } ダイアログ内のプロパティーを、さらにタブとグループにグ ループ化できます。タブは CHAPTER コマンドによって指 定されます。CHAPTER コマンドは左右の中括弧も BEGIN .. END ステートメントも必要とせず、実際には、それらを持 っ*ていてはなりません*。CHAPTER コマンドは単に、指定の 中でそのコマンドより下にあるすべてのプロパティーを 1 つ の (後続のダイアログ内の) タブにグループ化します。グル ープ化は、その指定の中で次の CHAPTER コマンドが検出 されるまで行われます。 Definition **"**Name of Definition Type**"**  { LAYOUT { [specification of layout] } **CHAPTER "First Tab"**  PROPERTY { [specification of property] } PROPERTY { [specification of property] } … **CHAPTER "Second Tab"**  PROPERTY { [specification of property] } PROPERTY { [specification of property] } … }

グループ

レイアウト

章

CHAPTER コマンドとは異なり、GROUPS は左右の中括弧 または BEGIN .. END ステートメントを必要とします。

Definition **"**Name of Definition Type**" {**  LAYOUT { [specification of layout] } CHAPTER "First Tab" PROPERTY { [specification of property] } PROPERTY { [specification of property] } **GROUP "Things That Go Together" {** PROPERTY { [specification of property] } PROPERTY { [specification of property] } **}**  … }

リスト

エンサイクロペディアの中に、リスト (テキスト値を含んで いる事前設定リストや、ユーザーがモデル化のときに作成し た定義のリスト) を指定することもできます。ユーザーがモ デル化のときに作成する定義のリストは、プロパティー・ス テートメント内の ONE OF、LISTOF、および EXPRESSIONOF コマンドを使用して構築されます。これに ついては、あとで説明します。テキスト・リストは、別個の リスト・ステートメント内でリストの値を指定することによ って構築されます。その場合、値を左右の中括弧または BEGIN.. END 構造で囲みます。通常、LIST ステートメント は USRPROPS.TXT ファイルの先頭の近くに置かれ、「ダ イアグラム」、「シンボル」、または「定義」の適切なプロ パティー指定の中で参照されます。

> **LIST** "List of Things" **{**  VALUE One VALUE Two VALUE "Two and a Half" **}**

インデントと改行は単に読みやすくするために使用され、 USRPROPS.TXT プロセッサーに対しては、ストリング同士 を区切る空白区切り記号として機能する以外、何も意味があ りません。上記の例は、以下のように書くこともできます。 構文に対する注

LIST "List of Things" { VALUE One VALUE Two VALUE "Two and a Half" VALUE }

この形式でも Rational System Architect に完全に受 け入れられますが、USRPROPS.TXT ファイルの保 守を難しくする可能性があるので、避けるようにし てください。

### ダイアログ・コントロール

次の表は、USRPROPS.TXT 内の該当するコマンドによって 作成できるダイアログ・コントロールを説明したものです。

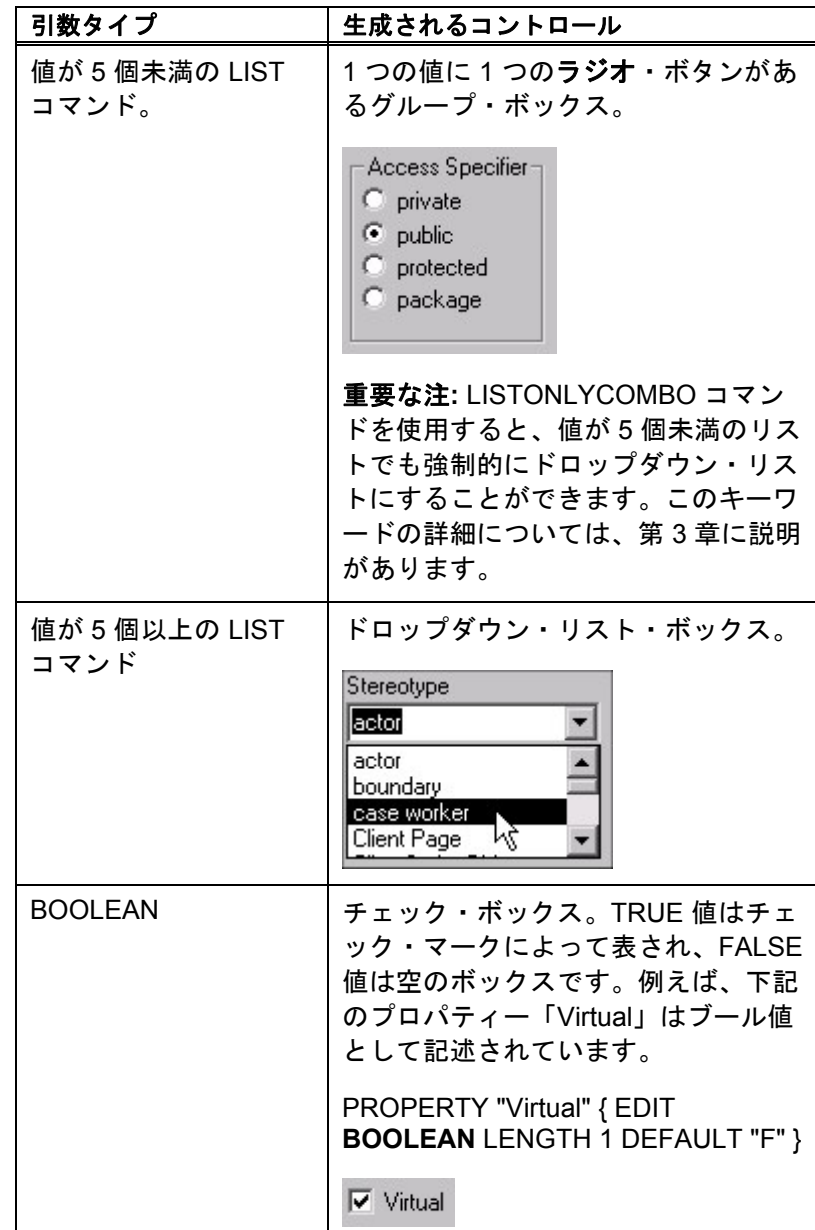

表 2-2。プロパティー 式によって生成され るコントロール

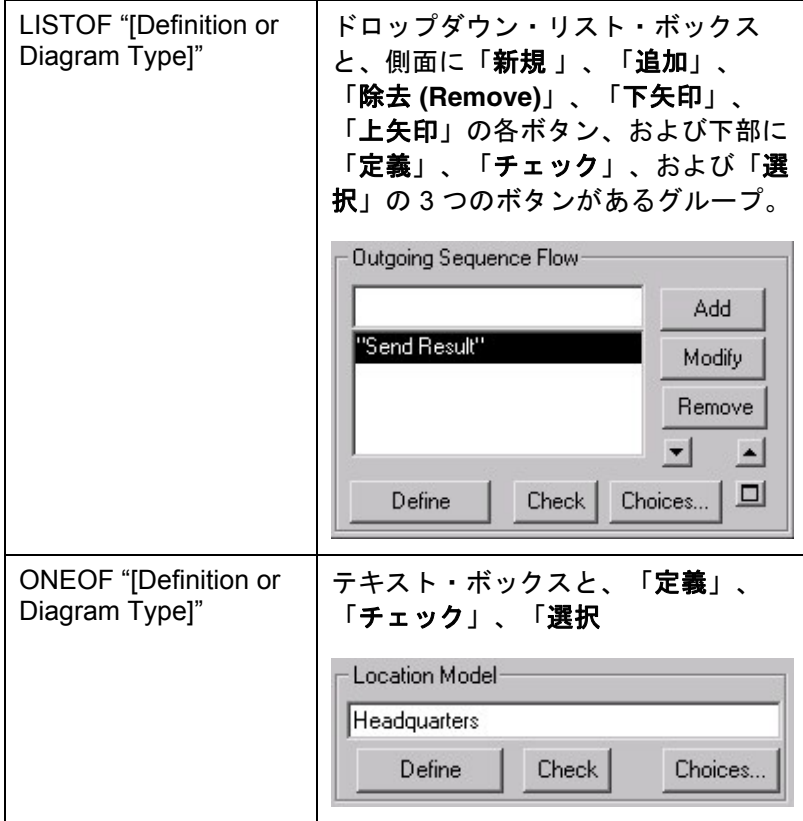

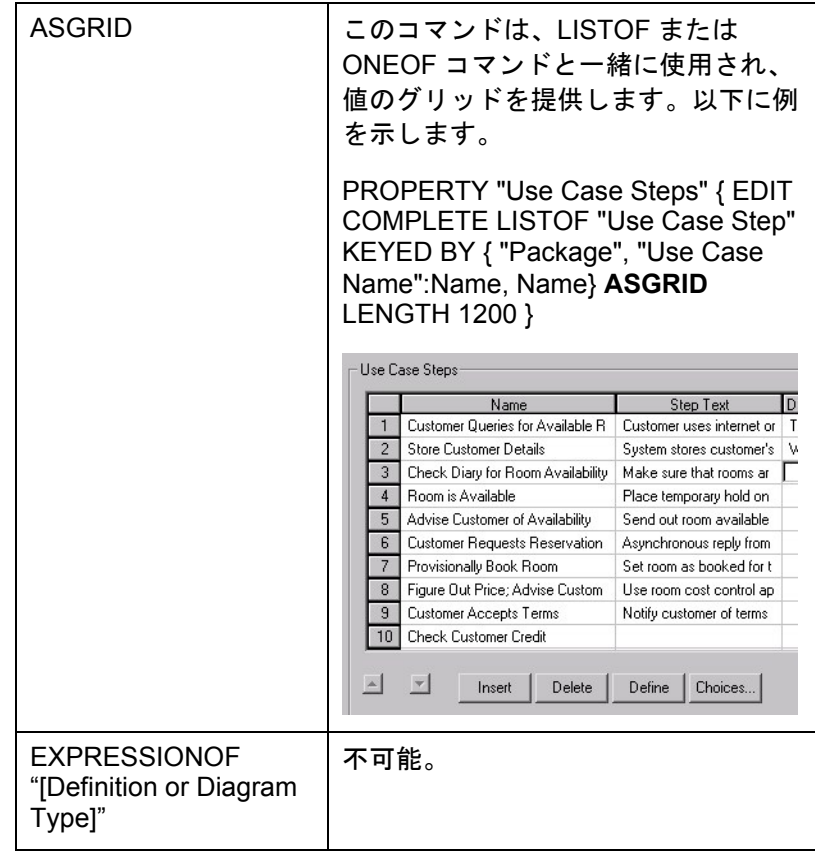

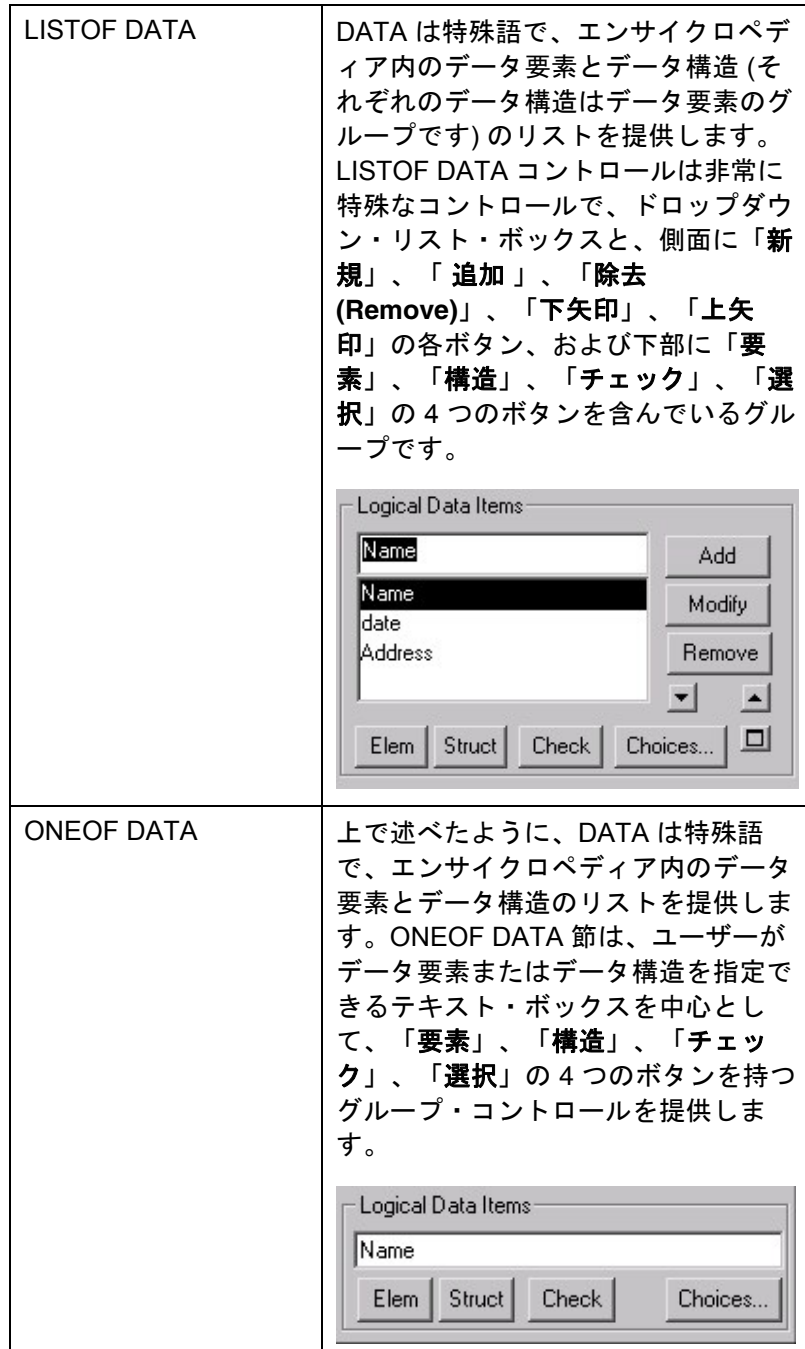

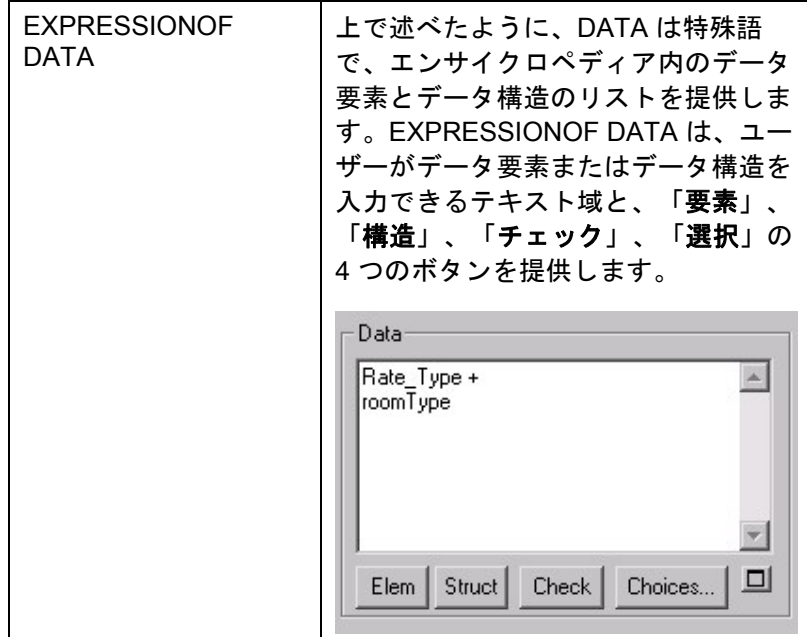

#### <span id="page-35-0"></span>**USRPROPS.TXT** の変更の 順序とレイアウト

SAPROPS.CFG の各セクションの一般的な順序は、以下の とおりです。

- **LIST** コマンド・セクション
- **DIAGRAM** コマンド・セクション
- **SYMBOL** コマンド・セクション
- **DEFINITION** コマンド・セクション **LAYOUT** コマンド・サブセクション (定義ダイアログ全体のデフォルト)  **CHAPTER** コマンド・サブセクション **GROUP** コマンド・サブセクション **LAYOUT** コマンド・サブセクション **PROPERTY** コマンド・サブセクション

USRPROPS.TXT 内のすべての項目はオプションですが、 SAPROPS.CFG と同様なレイアウトに従う必要があり、 **RENAME** コマンド・セクションを使用する場合は、それを ファイルの先頭に追加します。USRPROPS.TXT の各セクシ ョンの一般的な順序は、以下のようにしてください。

- **RENAME** コマンド・セクション (このセク ション内で USER DIAGRAMS、USER SYMBOLS、および USER DEFINITIONS を名前変更して、ユーザー独自のダイアグ ラム・タイプ、シンボル・タイプ、または 定義タイプを作成します) (2-[31](#page-47-0) ページを参 照)
- **LIST** コマンド・セクション (2-[29](#page-45-0) ページを 参照)
- **DIAGRAM** コマンド・セクション (2[-59](#page-75-0) ペ ージを参照)
- **SYMBOL** コマンド・セクション (2-[61](#page-77-0) ペー ジを参照)
- **DEFINITION** コマンド・セクション (2-[65](#page-81-0) ページを参照)
**CHAPTER** コマンド・セクション (2-[93](#page-109-0)  ページを参照) **GROUP** コマンド・セクション (2-[96](#page-112-0) ペ ージを参照) **LAYOUT** コマンド・セクション (2[-96](#page-112-0)  ページを参照) **PROPERTY** コマンド・セクション (2- [68](#page-84-0) ページを参照)

**USRPROPS.TXT**  の変更規則

.

USRPROPS.TXT を作成するときは、以下の規則に留意して ください。

- 1. USRPROPS.TXT 項目は、SAPROPS.CFG 内の項目に追加されるか、それらを置き換 えます。
- 2. USRPROPS.TXT 項目は、関連する LIST、 RENAME、DIAGRAM、SYMBOL、または DEFINITION ステートメントで始まる必要 があります。
- 3. SAPROPS.CFG に*追加* される USRPROPS.TXT 項目は、関連するセクシ ョンの末尾に置かれます。例えば、 SAPROPS.CFG 内にない LIST ブロックは、 原則的に SAPROPS.CFG 内にある他のす べての LIST ブロックの後に追加されます。
- 4. **CHAPTER** コマンドが含まれている場合を 除いて、USRPROPS.TXT 項目は関連する ダイアログの末尾に置かれます。例えば、 クラス定義の新しいプロパティーは、その クラスの定義ダイアログ内にある他のすべ てのプロパティーの後に追加されます。
- 5. 既に SAPROPS.CFG 内にある **CHAPTER** コマンドが USRPROPS.TXT に含まれてい る場合、USRPROPS.TXT 項目は既存の章 (またはタブ) の末尾に置かれます。
- 6. 既に SAPROPS.CFG 内にある **GROUP** コ マンドが USRPROPS.TXT に含まれている 場合、USRPROPS.TXT 項目は既存のグル ープの末尾に置かれます。

- 7. **GROUP** コマンドは、標準 Windows コント ロールであるグループ・ボックスを生成し ます。後続のすべてのコントロールは、そ の中に配置する必要があります。項目の数 が多すぎて、グループのサイズがモニター のサイズより大きい場合、余分のプロパテ ィーは組み込まれず、表示されません。そ れについての警告メッセージは、エンサイ クロペディアを開いたときに表示されます。
- 8. あるグループにプロパティーを追加する場 合、SAPROPS.CFG 内にそのプロパティー に対する **PLACEMENT** コマンドが存在す るときは、USRPROPS.TXT 内で追加する 新しいプロパティーにも **PLACEMENT** コ マンドを使用する必要があります。

**USRPROPS.TXT**  コードのレイアウ ト

USRPROPS.TXT ファイルと SAPROPS.CFG ファイルが両 方ともない場合でも、すべてのダイアグラム、シンボル、お よび定義に*名前* とプロパティーの*説明* があります。*説明* の デフォルト値は、このセクションのあとの部分に記載されて います。前に述べたように、SAPROPS.CFG の完全なテキ ストは、CONFIG.PRP というファイルに含まれています。 これは標準 ASCII テキスト・ファイルです。項目は USRPROPS.TXT に対する変更と追加のモデルとして使用で きます。

実際のコードを USRPROPS.TXT ファイル自体にどのよう にレイアウトするかは、ユーザーの自由です。推奨される方 法は、「リスト」、「ダイアグラム」、「シンボル」、およ び「定義」ステートメントの開始が分かりやすくなるように、 タブ構造を使用することです。ただし、タブの表現方法は、 テキスト・エディターによって異なる場合があります。例え ば、Microsoft Word をテキスト・エディターとして使用して いる場合、あとで別のテキスト・エディターで USRPROPS.TXT を開くと、Word で設定したタブがまった く異なる間隔になることがあります。

図 2-2。 USRPROPS.TXT の コード・レイアウト の例

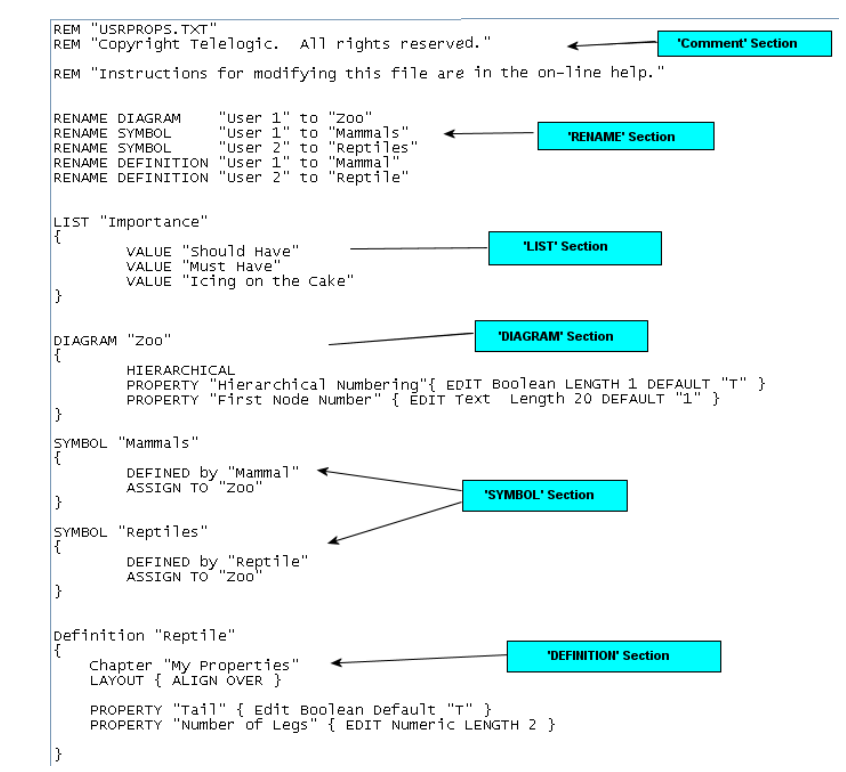

#### **USRPROPS.TXT** の変更の例

このセクションでは、既に SAPROPS.CFG に存在する定義 に変更を加えます。以下のコードが SAPROPS.CFG 内にあ ります。

DEFINITION "Change Request"

{ ADDRESSABLE LAYOUT { COLS 2 TAB ALIGN LABEL } PROPERTY "Impact Statement" { EDIT Text LENGTH 1000 } PROPERTY "Original Source" { EDIT Text LIST "Business Unit" LENGTH 80 LABEL "Source Dept." } PROPERTY "Author Name" { EDIT Text LENGTH 25 } PROPERTY "Date Entered" { EDIT date INITIAL date READONLY LENGTH 10 } PROPERTY "Start Date" { EDIT date LENGTH 10 } PROPERTY "Required Completion Date" { EDIT date LENGTH 10 LABEL "Required Completion" }

下の図は、上記の定義ブロックの「辞書オブジェクト」ダイ アログを示しています (このマニュアルでは、多くの場合、 このダイアログを非公式に定義 ダイアログと呼んでいるの で、注意してください)。

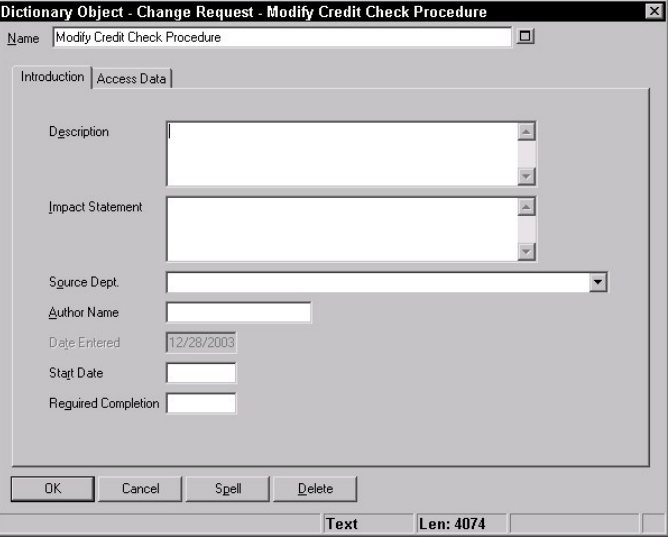

SAPROPS.CFG で CHAPTER コマンドを使用して特に呼び 出さなくても、「はじめに」タブが存在することに注意して ください。CHAPTER コマンドが指定されていない場合、

図 2-3。マスター構成 プロパティー・セッ ト・ファイル内で定 義されている「変更 依頼」定義ダイアロ グ

Rational System Architect は自動的にデフォルトの「はじめ に」タブを提供します。「アクセス・データ」タブはソフト ウェア内にハードコーディングされており、 SAPROPS.CFG 内では指定されません。

ここでは、以下のコードを USRPROPS.TXT に追加してエ ンサイクロペディアを再オープンすることによって、「変更 依頼」定義を変更します。

DEFINITION "Change Request"

{ LAYOUT { COLS 2 TAB ALIGN LABEL } PROPERTY "Author Name" { LABEL "Client Division" } PROPERTY "Supervising Manager" { EDIT text LENGTH 45 } PROPERTY "On time" { Edit Boolean Length 1 DEFAULT "T" } }

次の表は、上記の USRPROPS.TXT コードの各行と、その 効果を説明したものです。

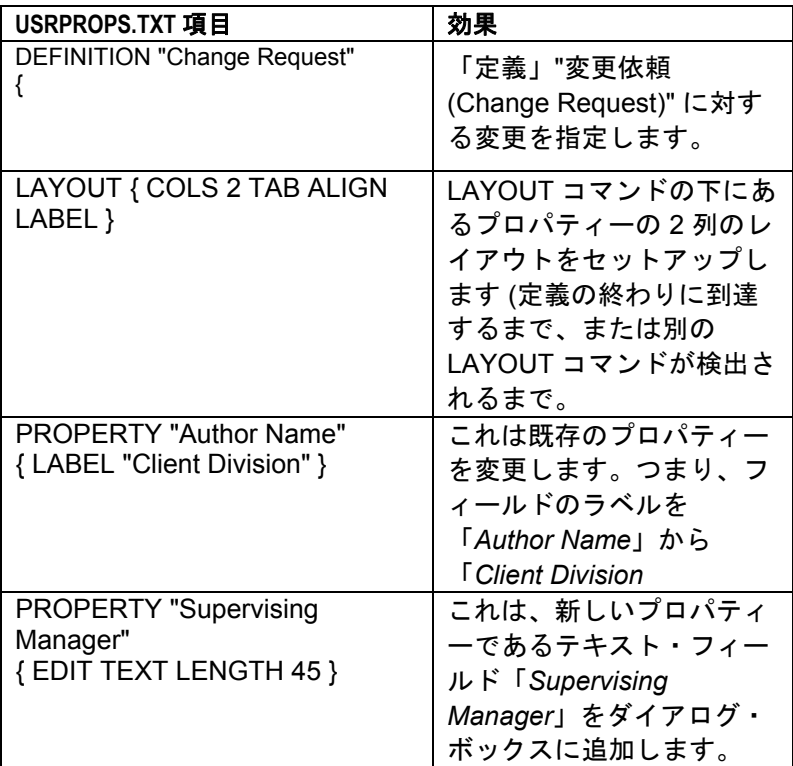

表 2-1。 USRPROPS.TXT 項 目の効果

**USRPROPS.TXT** 

での変更

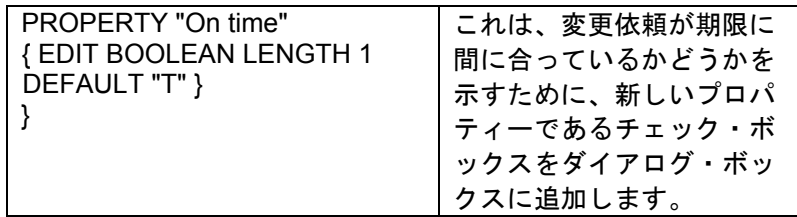

ここでは、変更した USRPROPS.TXT ファイルを Rational System Architect エンサイクロペディアにインポートし、変 更依頼の定義を再オープンしてダイアログの変更を確認しま す。「はじめに」タブの情報が 2 ページになったことに注意 してください。

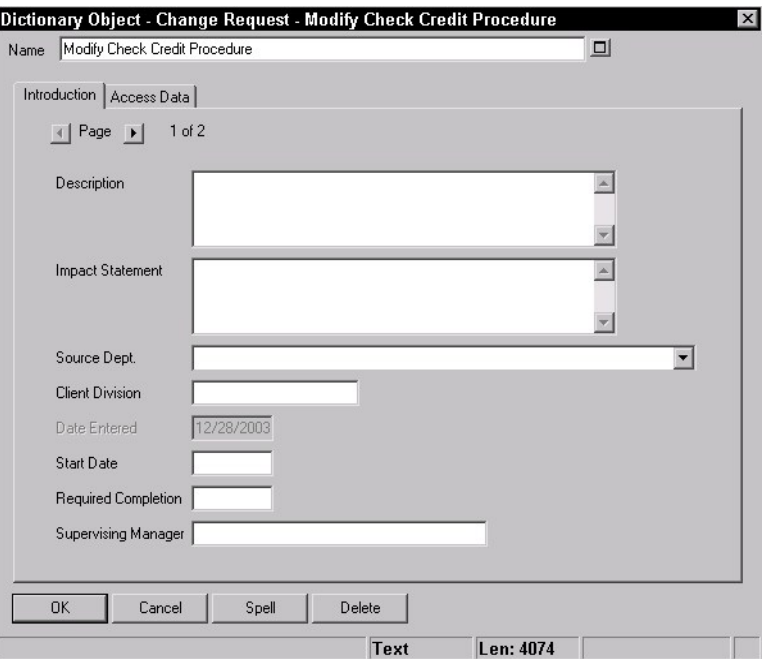

図 2- 4。 USRPROPS.TXT 内 の項目によって変更 された変更依頼定義 ダイアログ

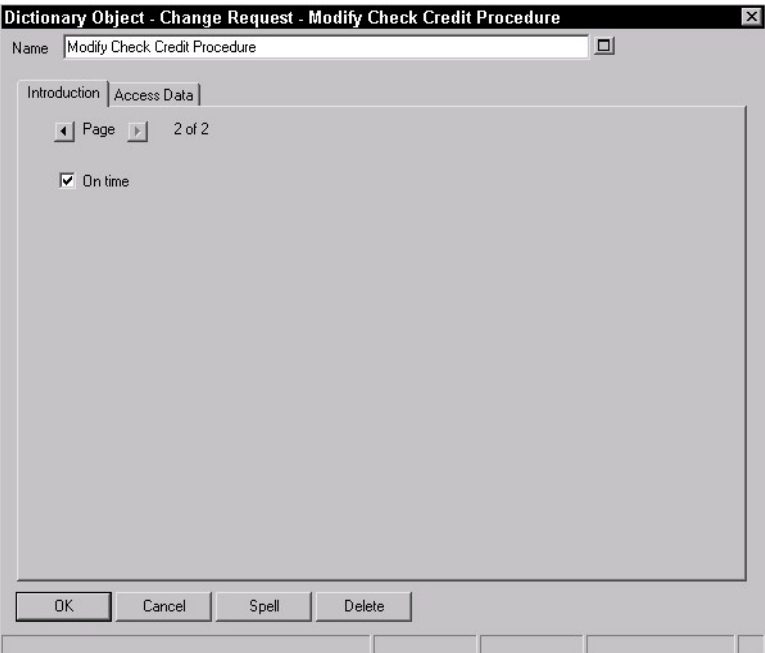

「はじめに」タブの情報が 2 ページになった理由は、2 つの 新しいプロパティーが追加されたことにあります。それらは 定義の末尾に追加されました (「アクセス・データ」タブの 末尾に追加されなかったのは、このタブがカウントされない ためです。このタブはハードコーディングされており、 SAPROPS.CFG の一部ではありません)。

変更する必要があ るものだけを変更 する

ここでは、SAPROPS.CFG 内に存在する PROPERTY ステ ートメントの全体を USRPROPS.TXT ファイルに再入力し ていないことに注意してください。追加するすべての新しい ステートメントと、変更を要する特定のステートメントを入 力するだけで済みます。また、再入力しようとしている変更 するステートメントでも、ステートメントの変更する部分を 追加するだけで済みます。この例では、再入力して変更した のは、SAPROPS.CFG からの次の 1 つのステートメントで す。

PROPERTY "Author Name" { EDIT TEXT LENGTH 25 }

USRPROPS.TXT ファイルでは、このプロパティーのラベル の変更のみが必要だったため、単に次のように入力しました。

PROPERTY "Author Name"{ LABEL "Client Division" }

プロパティーの長さと、それが (数値やブール値でなく) テ キストであるという事実は変更されずに残っています。ダイ アログ内でコントロールの左側にあるラベルだけが変更され ています。

さらに **1** つの変更 と警告

別の変更を試してみましょう。USRPROPS.TXT コードの下 に、太字のテキストを追加します。

DEFINITION "Change Request"

{

LAYOUT { COLS 2 TAB ALIGN LABEL } **PROPERTY "Impact Statement" { EDIT text LENGTH 100 }**  PROPERTY "Author Name" { LABEL "Client Division" } PROPERTY "Supervising Manager" { EDIT text LENGTH 45 } PROPERTY "On time" { Edit Boolean Length 1 DEFAULT "T" } }

この変更の説明を以下に示します。

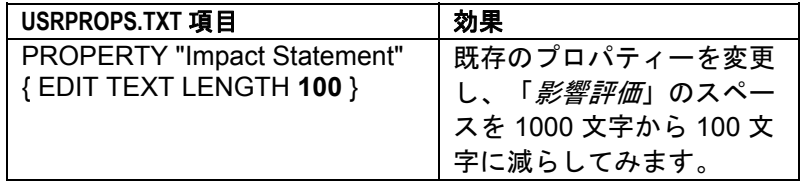

この USRPROPS.TXT をエンサイクロペディアにインポー トして戻し、エンサイクロペディアを再オープンすると、次 のような Rational System Architect からの警告メッセージを 受け取ります。

> 警告: ユーザーによるプロパティー・ファイルへの 追加の行番号 70 と 72 の間。(Warning: In user's property file addenda between line number 70 and line number 72.) プロ パティーの長さを不正に短くしようとしています。 元の長さのままになります。

Rational System Architect ではフィールドの長さを短くする ことは許されません。フィールドの長さは長くすることだけ ができます。その理由は、既にいずれかのテキスト・フィー ルドに情報が入力してある場合、あとからそのフィールドの 長さを短くし、それによってこのプロパティーについてエン サイクロペディアが保持できる情報の量を減らすと、情報が 失われる可能性があるからです。

Rational System Architect は警告を発行し、障害のあるコー ドを無視してエンサイクロペディアを開きます。前に述べた ように、それがエラー・メッセージだった場合には、エンサ イクロペディアはユーザーが USRPROPS.TXT を修正する まで開かれません。

逆に、「影響評価」フィールドの長さを増やそうとしていた なら、Rational System Architect は変更を問題なく受け入れ ていたはずです。

PROPERTY "Impact Statement" { EDIT text LENGTH **1200** }

## 値の **LIST** の定義

ダイアログ内でドロップダウン・リストまたはチェック・ボ ックス・リストとしてユーザーに提供される項目のリストを 指定できます。リストの値は、「リスト」定義の中で指定す る必要があります。その後、「リスト」定義は、それが使用 される「ダイアグラム」、「シンボル」、または「定義」の 中で参照されます。リストは、USRPROPS.TXT の中で、そ のリストを参照するすべての「ダイアグラム」、「シンボ ル」、または「定義」項目の前に置く必要があります。

USRPROPS.TXT ファイルの管理を容易にするには、すべて のリスト定義をファイルの先頭に置きます。ただし、名前変 更コマンドがある場合は、その後に置きます。

リスト定義は、キーワード **LIST** で始め、その直後にリスト 名を表すストリング (引数) を続けます。空白文字を含む名 前は、二重引用符で囲む必要があります。 **LIST** 定義は左右 の中括弧 **{ }** で囲むか、それに代わる **BEGIN...END** 構造で 囲みます。囲みの中では、リストの値を指定し、それぞれの 値をコマンド・キーワード **VALUE** で呼び出します。値に 1 つ以上のスペースが埋め込まれている場合は、値を二重引用 符で囲む必要があります。 **LIST** 定義の構文

- LIST list\_name { VALUE value\_name\_1 VALUE value\_name\_2
- }

…

#### 例**:**

**List "Method Stereotypes" {**  VALUE Get VALUE Let VALUE Set VALUE "Stereotype with embedded spaces" **}**  DEFINITION "Method" {..PROPERTY "Stereotype"

{ EDIT Text **LIST "Method Stereotypes"** Default "" LENGTH 30 } …}

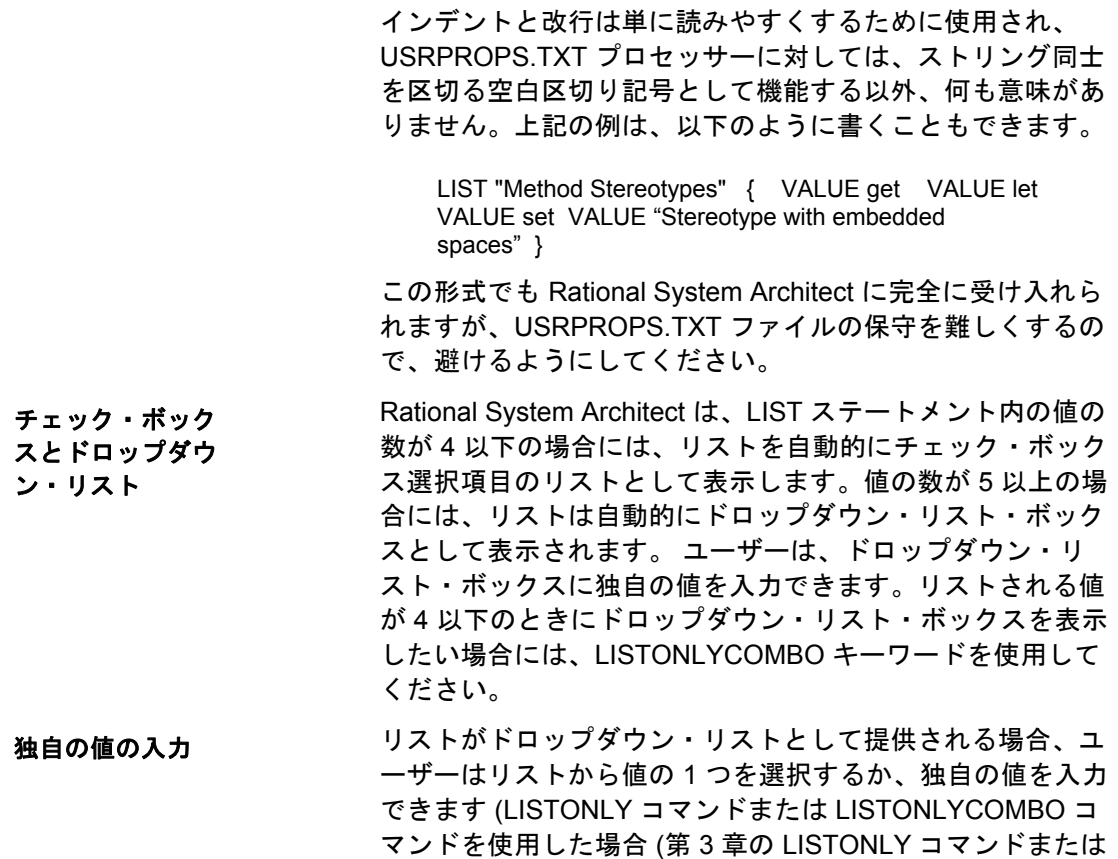

LISTONLYCOMBO コマンドを参照) を除きます)。

# 既存のダイアグラム・タイ プ、シンボル・タイプ、ま たは定義タイプの名前変更

DIAGRAM、SYMBOL、および DEFINITION、および RELATIONSHIP の各ステートメントは、Rational System Architect で認識されているオブジェクトを参照する必要が あります。

ただし、提供された SAPROPS.CFG ファイル内にあるいず れかの名前が適切でない場合は、個々のプロジェクトまたは 企業の標準の要件に合わせて、名前を変更できます。 RENAME ステートメントは、USRPROPS.TXT の先頭 (他の すべてのコマンドやステートメントより前の位置) に指定す る必要があります。**RENAME** コマンドの一般的な構文は次 のとおりです。

RENAME class\_name from\_type\_name TO to\_type\_name

次の 3 つのステートメントでは、それぞれダイアグラム、シ ンボル、および定義の名前を変更します。

RENAME DIAGRAM "Data Flow Gane & Sarson" TO "Data Flow Chris & Trish"

RENAME SYMBOL "Data Transform" in "Data Flow Ward & Mellor" TO "Process A" ACCELERATOR "r"

RENAME DEFINITION "Process" TO "Process A"

図 2- 5。「タイプ」 プルダウン・メニュ ーは「*Data Flow Gane & Sarson*」を表 示せずに「*Data Flow Chris & Trish*

図 2- 6。ダイアグラ ム・プロパティー変 更ダイアログもタイ トル「*DFD Gane & Sarson*」でなくタイ トル「*DFD Chris & Trish*」内に表示され る

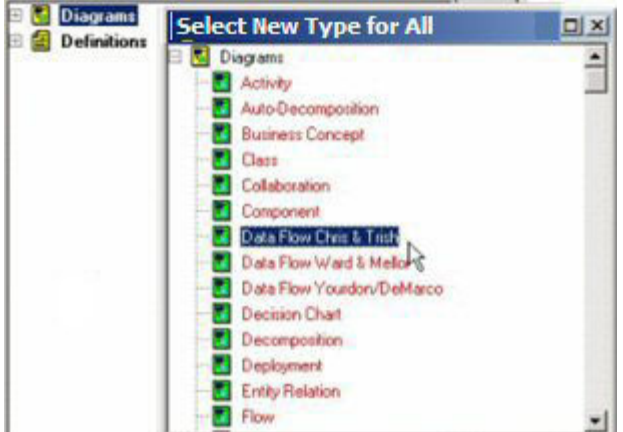

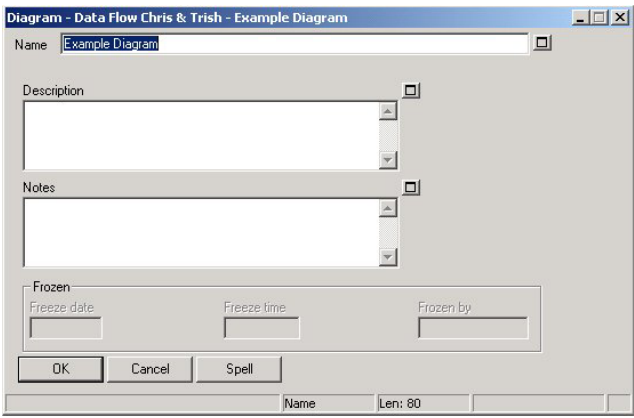

**RENAME SYMBOL** コマンドは、Ward & Mellor DFD を使用 して作業する設計者が「*Transform*」よりも 「*Process*」と いう名前を好む場合に使用できます。DFD Ward & Mellor で、 「制御変換」をクリックしてください。その後、ダイアグラ ム内のシンボルをダブルクリックして、「ダイアグラム **<Type> <Name>**」ダイアログを表示します。シンボルのタ イプは、「制御変換」です。

シンボルを名前変更するには、USRPROPS.TXT 内に次のコ マンドを入力する必要があります。

RENAME class\_name from\_type\_name IN from\_diagram\_name TO to\_type\_name

以下に例を示します。

RENAME SYMBOL "Control Transform" IN "DFD Ward & Mellor" TO "Process" ACCELERATOR "r"

図 2-7。RENAME 前 のシンボル・プロパ ティー・ダイアログ

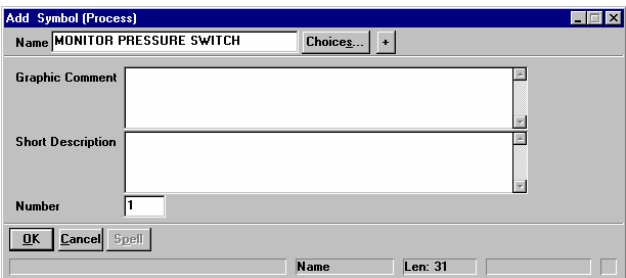

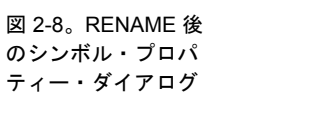

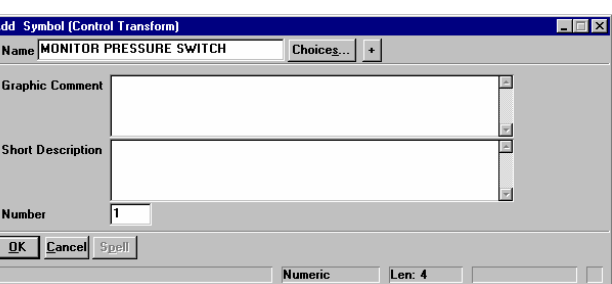

「編集」メニューをクリックし、「編集 **<**シンボル・タイプ **>**」を、「制御変換」が選択されている間に再び選択します。 「定義変更」ダイアログのタイトルに注意してください。定 義は「プロセス」であり、「制御変換」ではありません。つ まり、シンボル「制御変換」の定義は、定義「プロセス」に マップされます。DFD Gane & Sarson でなく DFD Ward & Mellor を使用しており、定義名をシンボル名に一致させたい とします。

定義の **RENAME** コマンドの構文は、以下のとおりです。

RENAME class\_name from\_type\_name TO to\_type\_name

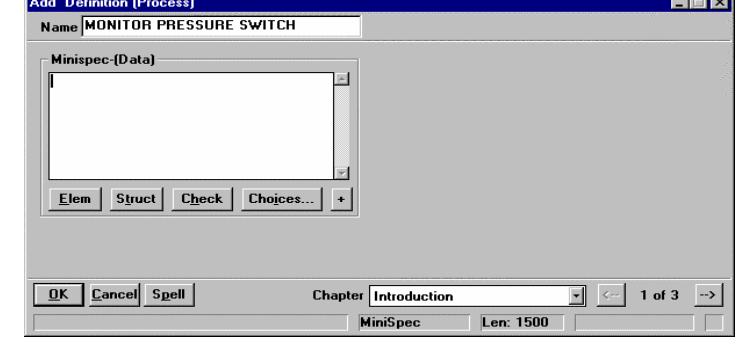

RENAME DEFINITION "Process" TO "Control Transform"

図 2-9。 RENAME 前 のシンボル定義ダイ アログ

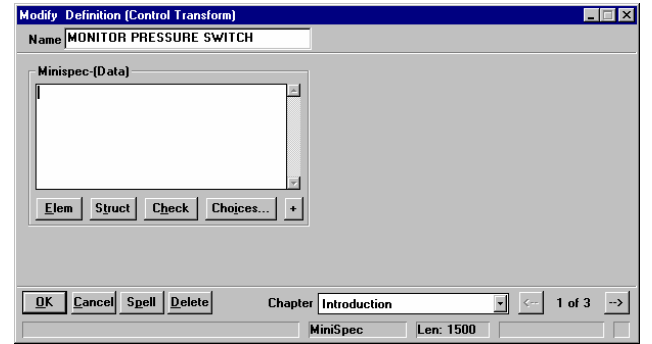

一方、DFD Gane & Sarson (この「プロセス」シンボルは定 義「*プロセス*」にマップされます) と DFD Ward & Mellor (こ の「制御変換」シンボルは定義「プロセス」にマップされま す) の両方を使用している場合、すべてのプロセスの定義で はなく、「制御変換」の定義だけを名前変更したいことがあ ります。以下の USRPROPS.TXT 内の項目はそのような名 前変更を行います。

RENAME DEFINITION "User 2"<sup>1</sup> to "Control Transform"

SYMBOL "Control Transform" in <diagram name> { DEFINED BY "Control Transform" }

「定義」"制御変換 (Control Transform)" は、一連のプロパテ ィーを含んでいない場合、プロパティー「説明」だけを持ち ます。ここで使用している例では、以下の定義ブロック (「プロセス」のそれと同じもの) が USRPROPS.TXT に追 加されました。もちろん、適切と思われる任意のプロパティ ーを使用できます。既存の定義のプロパティーをコピーする 必要はありません。

l

図 2-10。 RENAME 後のシンボル定義ダ

イアログ

<span id="page-50-0"></span><sup>1</sup> User 1 から始めて、150 個の "User n" 定義を使用できます。

DEFINITION "Control Transform" { PROPERTY "Description" { EDIT Minispec LENGTH 750 } PROPERTY "Complexity" { EDIT numeric LENGTH 10 } PROPERTY "Memory Allocation (KB)" { EDIT numeric LENGTH 7 } PROPERTY "Priority" { EDIT numeric LENGTH 3 MINIMUM 0 MAXIMUM 999 } PROPERTY "Process Class" { EDIT text LISTONLY LIST "Process Class" LENGTH 20 } PROPERTY "Processing Time Allocation" { EDIT numeric LENGTH 3 MINIMUM 0 MAXIMUM 100 } PROPERTY "Purpose" { EDIT text LENGTH 4095 } PROPERTY "Transaction Rate" { EDIT numeric LENGTH 10 MINIMUM 1 MAXIMUM 10 } }

**RENAME** とレポ ート作成

**RENAME** コマンドは、レポートを作成する方法にも影響し ます。古い名前を使用しているすべての場所で、代わりに新 しい名前を使用する必要があります。GUI レポート作成シス テムでは、ダイアグラム、シンボル、または定義プロパティ ーの名前を SAPROPS 内で変更した後に、それらの名前を 再選択する必要があります。

#### 変更前:

REPORT "List of Processes" { TABULAR 1 { SELECT Name, "Update Date", Description WHERE Class = Definition WHERE Type = "Process" ORDERBY Name } }

「テキスト・エディター」(「レポート」ダイアログ、**EDIT** コマンド) を使用してレポートを表示した場合は、以下のよ うな表示になります。

#### 変更後:

REPORT "List Of Transforms" { TABULAR 1 { SELECT Name, "Update Date", Description WHERE Class = Definition WHERE Type = "Control Transform" ORDERBY Name } }

# 新規ダイアグラム・タイプ、 シンボル・タイプ、または 定義タイプの作成

Rational System Architect エンサイクロペディア内に、新し いダイアグラム・タイプ、シンボル・タイプ、または定義タ イプを作成できます。これを行うには、RENAME コマンド を使用して、作成の目的のために提供された既存のダイアグ ラム・タイプ、シンボル・タイプ、または定義タイプを名前 変更します。この場合も、RENAME コマンドを USRPROPS.TXT ファイルの先頭で、冒頭の REM (覚書また はコメント) ステートメントの直下に配置してください。

Rational System Architect エンサイクロペディアには、最大 50 の新規ダイアグラム・タイプを作成することができます。 新しいダイアグラム・タイプを追加するには、 USRPROPS.TXT の中で、用意された 50 個の汎用ダイアグ ラム・タイプ (User 1 から User 50) のうちの 1 つを名前変 更します。構文は以下のとおりです。 新しいダイアグラ

RENAME DIAGRAM "User 1" TO My\_Diagram

作成する新しいダイアグラム・タイプ、シンボル・タイプ、 または定義タイプにスペースを埋め込みたい場合は、名前を 引用符で囲む必要があることに注意してください。以下に例 を示します。

RENAME DIAGRAM "User 1" TO "My Diagram"

新しいダイアグラム・タイプを作成後、その上にどのタイプ のシンボルを描画できるかを指定する必要があります。新し いシンボル・タイプを作成することも、既に他のダイアグラ ム上に存在するシンボルを新しいダイアグラム・タイプに割 り当てることもできます。これについては、次のセクション の『ダイアグラム・タイプへのシンボル・タイプの割り当 て』で説明します。

デフォルトでは、ユーザー・ダイアグラムは (シンボルの) ネットワークですが、ユーザー・ダイアグラムのタイプを 「階層」に指定することもできます。Rational System Architect の階層ダイアグラムには、特殊な描画規則が課さ れており、これによってユーザーは階層内のシンボルを接続

ムの作成

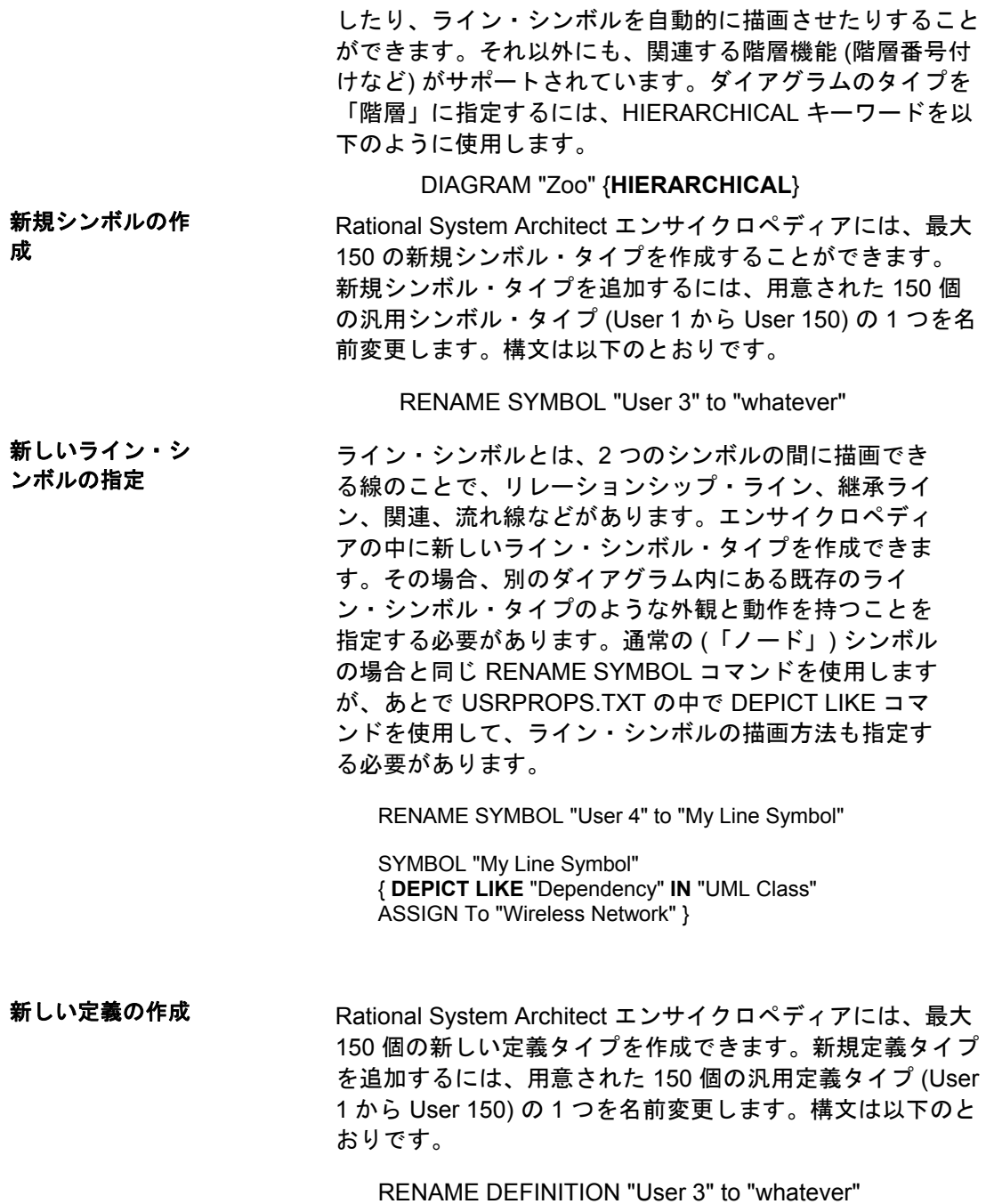

シンボルは通常、定義タイプを表します。これについては、 この後のセクション『シンボル・タイプへの定義タイプの割 り当て』を参照してください。

## ダイアグラム・タイプへのシン ボル・タイプの割り当て

新規または既存のダイアグラム・タイプに、新規のシンボ ル・タイプまたは既存のシンボル・タイプ (他のダイアグラ ムに既に存在するシンボル) を割り当てることができます。 シンボル・タイプは、以下の構文を使用してダイアグラム・ タイプに追加することができます。

**ASSIGN** <symbol-type-name> [IN <diagram-type-name1>] **TO** <diagram-type-name2>

シンボル・タイプは、以下のように **ASSIGN .. TO** のキーワ ードの組み合わせを使用して、SYMBOL 指定の中でダイア グラム・タイプに追加することもできます。

**SYMBOL** <symbol-type-name> [IN <diagram-type-name1>] **{ASSIGN TO** <diagram-type-name1>**}**

例えば、下記の USRPROPS.TXT は「無線ネットワーク (Wireless Network)」図という新しいダイアグラム・タイプ を作成します。このダイアグラムは、このダイアグラム上に 描画される 3 つの新しいシンボル・タイプ (「衛星」、「コ ンピューター」、および「サーバー」) と、このダイアグラ ム上に描画される 1 つの既存のシンボル・タイプを提供しま す。その既存のシンボル・タイプは、「状態遷移 Ward & Mellor」図からの状態シンボルです (「UML 状態」図または 「IDEF3 状態 (IDEF3 State)」図などからの「状態」シンボ ルと対比されます)。

RENAME DIAGRAM "User 1" To "Wireless Network"

RENAME SYMBOL "User 1" TO "Satellite" RENAME SYMBOL "User 2" TO "Computer" RENAME SYMBOL "User 3" TO "Server"

**ASSIGN** "State" IN "State Transition Ward & Mellor" **TO** "Wireless Network"

SYMBOL "Satellite" {**ASSIGN TO** "Wireless Network"} SYMBOL "Computer" {**ASSIGN TO** "Wireless Network"} SYMBOL "Server" {**ASSIGN TO** "Wireless Network"}

注**:** 『ダイアグラム・タイプへのシンボル・タイプの割り当 て』のセクションも参照してください。

ダイアグラム・タイプへのライ ン・シンボル・タイプの割り当 て

この場合も、このセクションで前に述べたように、ライ ン・シンボルとは、2 つのシンボルの間に描画できる線 のことで、リレーションシップ・ライン、継承ライン、 関連、流れ線などがあります。エンサイクロペディアの 中に新しいライン・シンボル・タイプを作成できます。 その場合、別のダイアグラム内にある既存のライン・シ ンボル・タイプのような外観と動作を持つことを指定す る必要があります。通常の (「ノード」) シンボルの場合 と同じ RENAME SYMBOL コマンドを使用しますが、あ とで USRPROPS.TXT の中で DEPICT LIKE コマンドを 使用して、ライン・シンボルの描画方法も指定する必要 があります。

ユーザー定義シンボル (User 1 から User 150 まで) は、 通常の (「ノード」) シンボルとライン・シンボルの両方 に用意されているので、同じユーザー番号を 2 つの異な るシンボルに使用しないように注意してください。

下記の例では、太字で示す新しいライン描画シンボルを USRPROPS.TXT に追加します。

RENAME DIAGRAM "User 1" To "Wireless Network"

RENAME SYMBOL "User 1" TO "Satellite" RENAME SYMBOL "User 2" TO "Computer" RENAME SYMBOL "User 3" TO "Server" **RENAME SYMBOL "User 4" To "Relates To"** 

ASSIGN "State" IN "State Transition Ward & Mellor" TO "Wireless Network" SYMBOL "Satellite" {ASSIGN TO "Wireless Network"} SYMBOL "Computer" {ASSIGN TO "Wireless Network"} SYMBOL "Server" {ASSIGN TO "Wireless Network"}

SYMBOL "Relates To" { **DEPICT LIKE** "Dependency" IN "UML Class" ASSIGN To "Wireless Network" }

例

注**:** 『ダイアグラム・タイプへのシンボル・タイプの割り当 て』のセクションも参照してください。

## ダイアグラム・タイプへのシン ボル・タイプの割り当てに関す る制限事項

ダイアグラム・タイプへのシンボル・タイプの割り当てには、 以下の制限があります。

以下のダイアグラム・タイプについては、割り当てを行えま せん。

- DB2 物理
- エンティティー・リレーション
- 論理データ・モデル
- 論理ビュー
- 物理データ・モデル

Rational System Architect に特別なコードがあるため、以下 のシンボルを割り当てることはできません。

- 図「エンティティー・リレーション」内の「結合型 エンティティー」
- 図「エンティティー・リレーション」内の「エンテ ィティー」
- 図「エンティティー・リレーション」内の「識別関 係」
- 図「エンティティー・リレーション」内の「矛盾し た関係」
- 図「エンティティー・リレーション」内の「非識別 関係」
- 図「エンティティー・リレーション」内の「非固有 関係」
- 図「エンティティー・リレーション」内の「スーパ ー/サブ関係」
- 図「エンティティー・リレーション」内の「脆弱エ ンティティー」
- 図「OMT オブジェクト・モデル」内の「関連」
- 図「OMT オブジェクト・モデル」内の「クラス」
- 図「物理データ・モデル」内の「識別制約」
- 図「物理データ・モデル」内の「非識別制約」
- 図「物理データ・モデル」内の「テーブル」
- 図「UML クラス」内の「クラス」
- 図「UML クラス」内の「インターフェース」

- 図「UML ユースケース」内の「アクター」
- 図「UML ユースケース」内の「境界」
- 図「UML ユースケース」内の「ケースワーカー」
- 図「UML ユースケース」内の「制御」
- 図「UML ユースケース」内の「エンティティー」
- 図「UML ユースケース」内の「ワーカー」
- また、以下のシンボルの定義にはモデルによるキー が付けられているため、これらのシンボルを他のダ イアグラムに割り当てることはできません。
- 図「エンティティー・リレーション」内の「アクセ ス・パス」
- 図「エンティティー・リレーション」内の「リレー ション」
- 図「エンティティー・リレーション」内の「関係ダ イヤモンド」
- 図「データの概念モデル」内の「Individu」
- 図「データの概念モデル」内の「Relation Ligne」
- 図「SSADM データ構造」内の「キーであるエント リー・ポイント」
- 図「SSADM データ構造」内の「キーではないエン トリー・ポイント」
- 図「SSADM データ構造」内の「リレーション」
- さらに、以下の BPMN シンボルを別のダイアグラ ム・タイプに割り当てることはできません。
- 図「ビジネス・プロセス」内の「プール」
- 図「ビジネス・プロセス」内の「レーン」

注**:** 特殊コードを持つと同時にモデルによるキーが付いてい るシンボルもあり、それらは最初のシンボル・リスト内にの み示されます。

通常、多くのシンボルは複数のダイアグラム・タイプに存在 できます。 上のリストにあるシンボルについては、1 つのダ イアグラム・タイプのみが表示されます。

## シンボル・タイプへの定義タイ プの割り当て

USRPROPS.TXT でエンサイクロペディアに新しいシンボル を追加する場合、このキーワードを使用して、関連付ける定 義タイプを指定する必要があります。USRPROPS.TXT に指 定した新しいシンボルにこの節がない場合、 Rational System Architect はエンサイクロペディアを開くときに構文 解析の警告を出し、 そのシンボルの定義を既定値の NULL にします。この定義は、「説明」プロパティーだけで構成さ れています。

SYMBOL "My Symbol"

{

**DEFINED BY** " My Definition" ASSIGN TO "My Diagram" }

下記の例では、シンボル・タイプ「Satellite」が定義タイプ 「Satellite」によって定義されるように指定されています (たまたま同じ名前を共有するだけでは不十分です)。

> Rename Diagram "User 1" TO "Wireless Network" Rename Symbol "User 1" TO "Satellite" Rename Definition "User 1" TO "Satellite"

SYMBOL "Satellite" { DEFINED BY "Satellite" ASSIGN To "Wireless Network" }

例

## ビットマップまたはメタフ ァイルでシンボルを描写

シンボルは、ユーザーが提供するビットマップ (.bmp) また は Windows メタファイル (.wmf) によって描画できます。以 下のように、シンボルの宣言に depictions 節を追加すること で、 シンボルをダイアグラムのワークスペース上に描写す る方法と、 ツールボックスおよび「描画」メニューに描写 する方法も指定できます。

SYMBOL <symbol-type-name>

{ ... DEPICTIONS { DIAGRAM <depiction-file> } DEPICTIONS { MENU <depiction-file> } ...}

DIAGRAM コマンドは、描写ファイルをダイアグラム・ワー クスペースに描画 するよう指定します。DIAGRAM コマン ドには *Windows* メタファイル *(.WMF)* を使用してください。 これはベクトル・イメージであり、そのサイズを増減するた めにハンドルバー上でドラッグすると、正しく拡大縮小され るからです。.BMP を DIAGRAM コマンドに使用することも できますが、その場合は正しく拡大縮小されません。

WMF はベクトル・ファイルです。つまり、 イメージを画面 上に表示する方法に関する数式が保管されています。この形 式の主な利点は、 画質を低下させずにイメージを拡大縮小 できることです。 WMF ファイルでは、ズームインまたはズ ームアウトしても、変形したりギザギザになったりすること はありません。

**MENU** コマンドは、ツールバー、メニュー、およびその他 の領域に表示される描写ファイルを指定します。これは、描 画するシンボルを選択するためにクリックするグラフィック です。ツールバーの場合は、ビットマップ・イメージを使用 するのが最良の方法です。ビットマップ・イメージは拡大縮 小する必要がないからです。通常、ツールバー内に表示する 各シンボルには、*16x16* ピクセル のビットマップを作成す るのが最適です。

BMP はラスター・ファイルです。つまり、 イメージ上の各 ピクセルについての情報が保管されています。ビットマップ では画質の良い、写真品質のイメージをレンダリングできま すが、ズームインすると変形し、ズームアウトするとギザギ ザになります。

**<depiction-file>** は、ビットマップまたはメタファイルの名 前とフルパスです。エンサイクロペディアのパスの外部にあ るディレクトリーを指定してもかまいませんが、ビットマッ プとメタファイルを、エンサイクロペディアのデータベース の Files テーブルに直接追加することをお勧めします。

独自の描写ファイルをエンサイクロペディアに追加するには、 以下のステップを実行します。

1. **USRPROPS.TXT** に必要な変更を加えます。 そのよう なコードの例を以下に示します。

RENAME DIAGRAM "User 1" TO "Wireless Communications" RENAME SYMBOL "User 1" TO "Satellite" SYMBOL "Satellite" {ASSIGN To "Wireless Network" DEPICTIONS { DIAGRAM satellite.wmf } DEPICTIONS { MENU satellite\_toolbar.bmp } }

2. 使用する **.BMP** および **.WMF** ファイルをエンサイクロ ペディアの **FILES** テーブルにインポートします。

Rational System Architect のエンサイクロペディア・ ファイル・マネージャー (「ツール」、「エンサイク ロペディア・ファイル・マネージャー」)、または SAEM (「スタート」、「プログラム」、「IBM Rational」、「IBM Rational Lifecycle Solutions Tools」、「IBM Rational System Architect 11.3.1」、 「SAEM」(使用方法については SAEM のヘルプを参 照))、または Microsoft の Enterprise Manager を使用 して、ユーザー定義グラフィック・ファイルをエンサ イクロペディア・データベースの FILES テーブルにイ ンポートできます。エンサイクロペディア・ファイ ル・マネージャーでは、一度に 1 つのファイルだけを インポートできます。複数のグラフィック・ファイル がある場合は、SAEM を使用して FILES テーブルにフ ァイルをインポートすることをお勧めします。

インポートするファイルの名前は、Usrprops.txt コー ドと整合する必要があります。上記の例ではパスをま ったく指定せず、単に satellite.wmf と satellite.bmp を リストすることによって、相対パスを使用しました。 これは、描写ファイルをデータベースの Files テーブ ルに直接インポートすることを意味します。

推奨事項**:** Rational System Architect での既定の規則に従 い、描写ファイルの名前に「images/」を付加して、それぞ れの描写ファイルが FILES テーブルの「images」サブディ レクトリーに入っていることをシミュレートするようお勧め します。SAEM を使用して複数のファイルを一度にインポー トする場合は、それらのファイルが、コンピューター上の任 意の場所にある「images」という名前のディレクトリーに 入っていることを確認してください。SAEM は images とい う名前のディレクトリーからインポートされるすべてのファ イルの名前に、自動的に「images/」を (各グラフィックのフ ァイル名の前に) 付加します。同じように、

USRPROPS.TXT 内の各描写ファイルの名前の前にも 「images\」を指定してください。これにより上記の例は以 下のようになります。

 RENAME DIAGRAM "User 1" TO "Wireless Communications" RENAME SYMBOL "User 1" TO "Satellite" SYMBOL "Satellite" {ASSIGN To "Wireless Network" DEPICTIONS { DIAGRAM images\satellite.wmf } DEPICTIONS { MENU images\satellite\_toolbar.bmp } }

この方法を使用する利点は 2 つあります。第一に、ユーザー 指定イメージに対して、ある種の名前独立性および論理グル ープ化方法が提供されます。第 2 に、新しいエンサイクロペ ディアの作成時にイメージが扱われる方法と整合性がありま す。つまり、Rational System Architect はすべてのグラフィ ックを ..\Svstem Architect\images ディレクトリーに取り込 み、新しいエンサイクロペディアの FILES テーブル内に置 き、「images\」が付加された名前を付けます。

エンサイクロペディアのデータベースの Files テーブル内部 の様子と、描写ファイルの「images\」接頭部によるイメー ジの論理グループ化については、下の図を参照してくださ い。

図 2-11。 エンサイクロペディ ア・データベースの 「Files」テーブル。

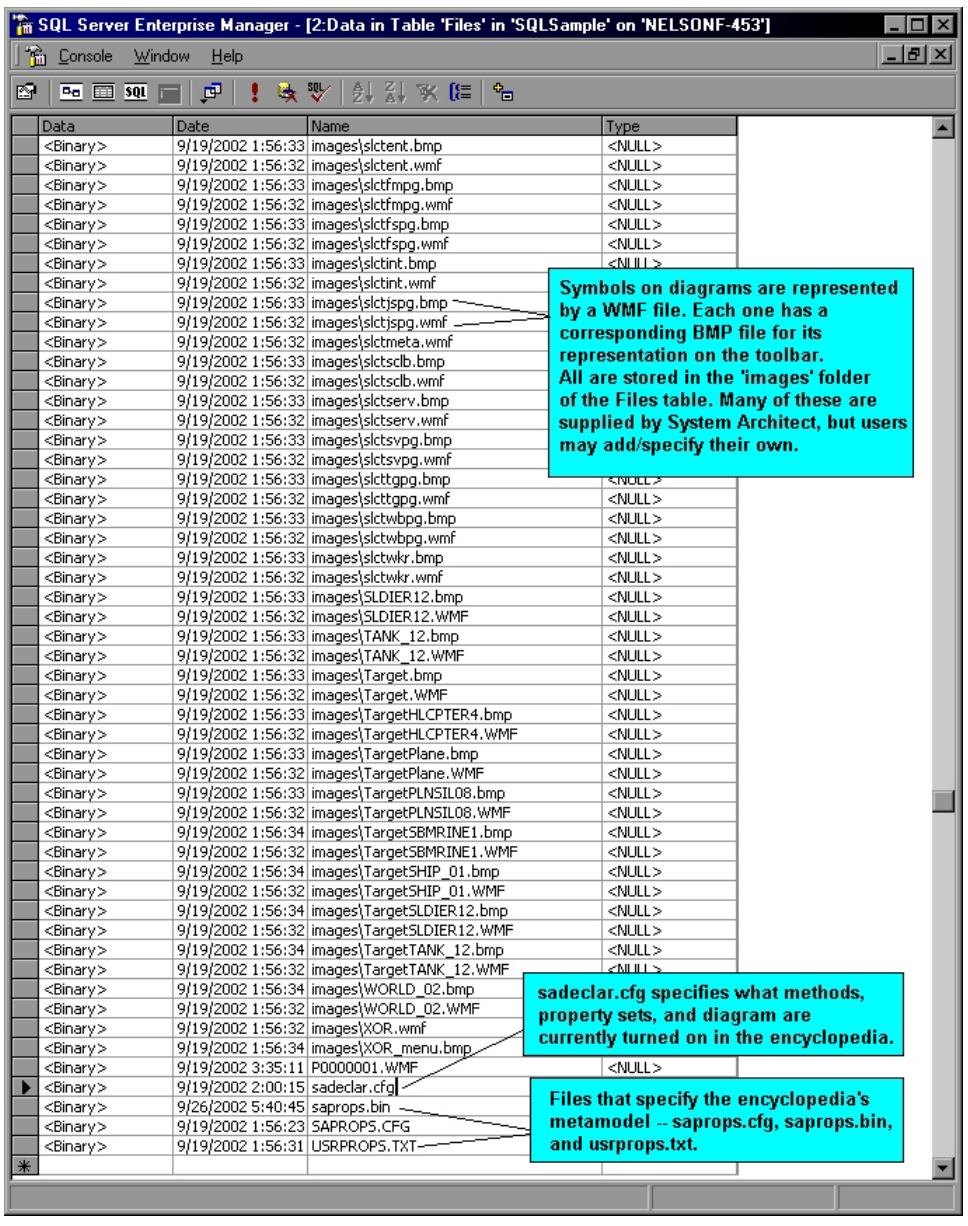

3. 「エンサイクロペディア」を再オープンし て、変更を有効にします。

#### 新しいエンサイクロペディア用 の描写ファイルの指定

新しいエンサイクロペディアを作成する場合、操作を選択で きます。つまり、最初にエンサイクロペディアを作成してか ら、1 つ以上のユーザー提供のグラフィック・ファイルを、 前述のように SAEM、エンサイクロペディア・マネージャー、 または SQL Server の Enterprise Manager によってそのエン サイクロペディアにインポートするか、エンサイクロペディ アを作成する前に、ユーザー提供のイメージを Rational System Architect のメイン・イメージ・ディレクトリー (メ イン・ソフトウェア・ディレクトリーの下の <C>:\Program Files\IBM\Rational\11.3.1\System Architect Suite\System Architect\images) に配置することができます。Rational System Architect は、すべてのグラフィックをそのメイン・ イメージ・ディレクトリーに取り込み、作成されるすべての 新規エンサイクロペディアの Files テーブル内に置きます。

自分または他のチーム・メンバーが作成するすべての新規エ ンサイクロペディアに同じユーザー指定グラフィック・ファ イルを入れたい場合は、以下のステップを実行します。

1. 使用する **.BMP** および **.WMF** ファイルをコピーし て **Rational System Architect** の「**Images**」サブ ディレクトリーに貼り付けます。新しいエンサイ クロペディアを作成する前に、使用する .BMP お よび .WMF ファイルを Rational System Architect メインプログラム・ディレクトリー内の Images ディレクトリーに入れます。将来の任意の時点で 新しいエンサイクロペディアを作成するすべての チーム・メンバーは、これを実行する必要があり ます。これらのファイルは、あとで作成するエン サイクロペディアの FILES テーブル内に自動的に 配置されます。Rational System Architect は、それ ぞれのファイル名に「images\」を付加します。こ のため、Fred.bmp という図は、新しいエンサイク ロペディアの FILES テーブル内に images\Fred.bmp という名前で作成されます。こ れは、エンサイクロペディアを作成し、そのあと にユーザー提供のグラフィック・ファイルをエン

サイクロペディアにインポートすることをより簡 単に行うための方法です。

2. **USRPROPS.TXT** に必要な変更を加えます。 DEPICTIONS コマンド (および、オプションとし て RETAIN STYLE コマンド) を使用します。必要 なコード変更を行う方法については、Rational System Architect のヘルプに説明があります。そ のようなコードの例を以下に示します。

Rename Symbol "User 3" To "Radar SYMBOL "Radar" {ASSIGN To "Wireless Network" **DEPICTIONS** { DIAGRAM RETAIN STYLE "C:\Program Files\IBM\pictures\radar.bmp" } **DEPICTIONS** { MENU "C:\Program Files\IBM\pictures\radartoolbar.bmp" }}

3. 「エンサイクロペディア」を再オープンして、変 更を有効にします。

### プロパティー値に基づく ユーザー定義シンボル表示

シンボルの定義のプロパティー値に基づいて、シンボルの描 画方法を指定できます。UML では、通常、このプロパティ ーはステレオタイプです。 ただし、この機能は、UML シン ボルだけでなく、またステレオタイプ・プロパティーだけで もなく、すべてのシンボル・タイプに例外なく適用されます。

この機能を有効にするには、**DEPICTIONS** 節を直接、 USRPROPS.TXT 内の **LIST** ステートメントの中に使用しま す。

> LIST "New List Type" { VALUE "List Item One" **DEPICTIONS** {DIAGRAM imageone.wmf MENU imageone\_toolbar.bmp} …

}

例

以下の例では、「Node Stereotypes」の新しいリストを指定 します。これらのステレオタイプは、「UML 配置」図上の 「ノード」シンボルに適用されるため、ユーザーは自らがエ ンサイクロペディア・データベースの FILES テーブルにイ ンポートした独自のグラフィック・ファイルを使用して、ノ ード・シンボルを描画できます。

List "Node Stereotypes" { Value "Firewall" **DEPICTIONS** {**DIAGRAM** images\firewall.wmf **MENU** images\firewall.bmp} Value "Cell\_Phone" **DEPICTIONS** {**DIAGRAM** images\cell\_phone.wmf MENU images\cell\_phone.bmp} Value "Database" **DEPICTIONS** {**DIAGRAM** images\data.wmf **MENU** images\data.bmp} Value "Hub" **DEPICTIONS** {**DIAGRAM** images\hub.wmf **MENU** images\hub.bmp} Value "Modem" **DEPICTIONS** {**DIAGRAM** images\modem.wmf **MENU** images\modem.bmp} Value "Multiplexer" **DEPICTIONS** {**DIAGRAM** images\multiplexer.wmf **MENU** images\multiplexer.bmp} Value "PDA" **DEPICTIONS** {**DIAGRAM** images\pda.wmf **MENU** images\pda.bmp} Value "Printer" **DEPICTIONS** {**DIAGRAM** images\printer.wmf **MENU** images\printer.bmp}

Value "Projector" **DEPICTIONS** {**DIAGRAM** images\projector.wmf **MENU** images\projector.bmp} Value "Radio Tower" **DEPICTIONS** { **DIAGRAM** images\radio\_tower.wmf MENU images\radio\_tower.bmp} Value "Router" **DEPICTIONS** { **DIAGRAM** images\router.wmf **MENU** images\router.bmp} Value "Satellite" **DEPICTIONS** { **DIAGRAM** images\satellite.wmf **MENU** images\satellite.bmp} Value "Satellite Dish" **DEPICTIONS** { **DIAGRAM** images\dish.wmf **MENU** images\dish.bmp} Value "Scanner" **DEPICTIONS** { **DIAGRAM** images\scanner.wmf **MENU** images\scanner.bmp} Value "Server" **DEPICTIONS** { **DIAGRAM** images\server.wmf **MENU** images\server.bmp} Value "Switch" **DEPICTIONS** { **DIAGRAM** images\kvm\_switch.wmf MENU images\kvm\_switch.bmp} Value "Tablet\_PC" **DEPICTIONS** { **DIAGRAM** images\tablet\_pc.wmf MENU images\tablet\_pc.bmp} Value "Terminal" **DEPICTIONS** { **DIAGRAM** images\terminal.wmf **MENU** images\terminal.bmp} } SYMBOL "Node" in "Deployment" {

PROPERTY "Stereotype" { **INVISIBLE** EDIT Text ListOnly **List "Node Stereotypes"** DEFAULT "" LENGTH 32} }

DEFINITION "Node"

{ **PROPERTY "Stereotype"**  { EDIT Text **LIST "Node Stereotypes"** Default "" LENGTH 32 } }

上記の USRPROPS.TXT の例で、「Node Stereotypes」 の LIST がノードの SYMBOL と DEFINITION の両方で 参照されていることに注意してください。SYMBOL 内 では、プロパティーは INVISIBLE にされます。 SYMBOL は、基礎となる定義に対して指定されたステ レオタイプへの参照を保守します。

上記の USRPROPS.TXT コードは、「配置」図のツール バーを変更し、使用可能なステレオタイプ (および対応 するそれぞれのビットマップ) のドロップダウン・リス トを提供します。

図 2-12。ユーザー提 供の描写ファイル。

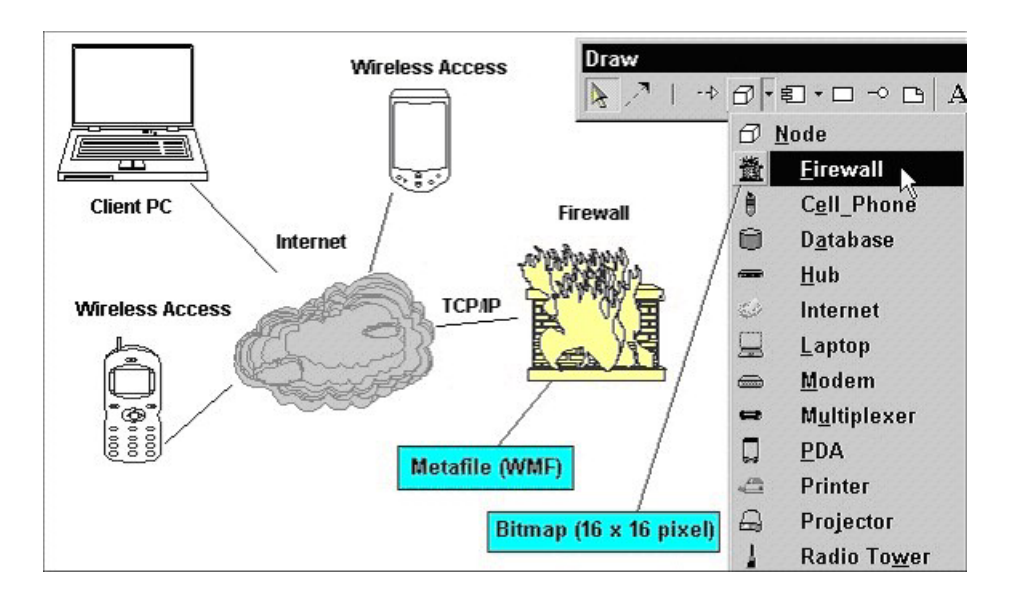

ユーザーはステレオタイプを選択して、ダイアグラム上に描 画することができます。ステレオタイプは対応する .WMF ファイルによってダイアグラム上に表されます。

シンボルを描画した後、各シンボルをマウスで右クリックし て、以下の操作を選択できます。

- <Node> として表示。または、
- ステレオタイプで修飾 (この場合、メタファイルの サムネールがシンボルの名前の右側に配置される)。 または、
- Stereotype に従って表示

描画されたら、「シンボル・スタイル」ツールバーを使用し て (またはシンボルを選択し、「書式 (Format)」、「シンボ ル書式」、「シンボル・スタイル」を選択して) Rational System Architect 内の他のシンボルと同様に、メタファイル の色を指定できます。これには、ライン色の指定、塗りつぶ し色の指定、フォント色の指定などが含まれます。

提供するメタファイルが、Rational System Architect で使用 されたときに、元のグラフィカル・スタイルと色を保持する よう、指定できます。これを指定するには、RETAIN STYLE キーワードを使用します。以下に例を示します。 スタイルの保持
LIST "Node Stereotypes" { VALUE "Firewall" DEPICTIONS {DIAGRAM **RETAIN STYLE** images\firewall.wmf MENU images\firewall.bmp} .. } ユーザーが提供するメタファイル firewall.wmf は、ダイアグ ラム上に描画される際に、Rational System Architect の外部

で使用されていたのとまったく同じ色を使用して描画され、 Rational System Architect のカラー・ツールを使用してこれ らの色を変更することはできません。

描写されたシンボ ル上に表示できる プロパティー

System Architect では、DISPLAY キーワードを使用して、 シンボルに表示するプロパティーを 37 種類まで指定できま す。これは、ユーザー提供の描写ファイルによって描写され るシンボルでも同様です。

詳細については、この章で後に述べる『シンボル上の値の表 示の指定 』というタイトルの章を参照するか、第 3 章の DISPLAY キーワードを参照してください。

# ダイアグラム、シンボル、 および定義のプロパティー の指定

すべての **Rational System Architect** エンサイクロペディア に、ダイアグラム、シンボル、および定義 という 3 つのク ラスがあります。それぞれのクラスは、独自のプロパティ ー・セットによって定義できます。

次の表には、USRPROPS.TXT 内の「ダイアグラム」、「シ ンボル」、または「定義」ステートメントの外部にある、す べての必須項目とオプションの項目が含まれています。

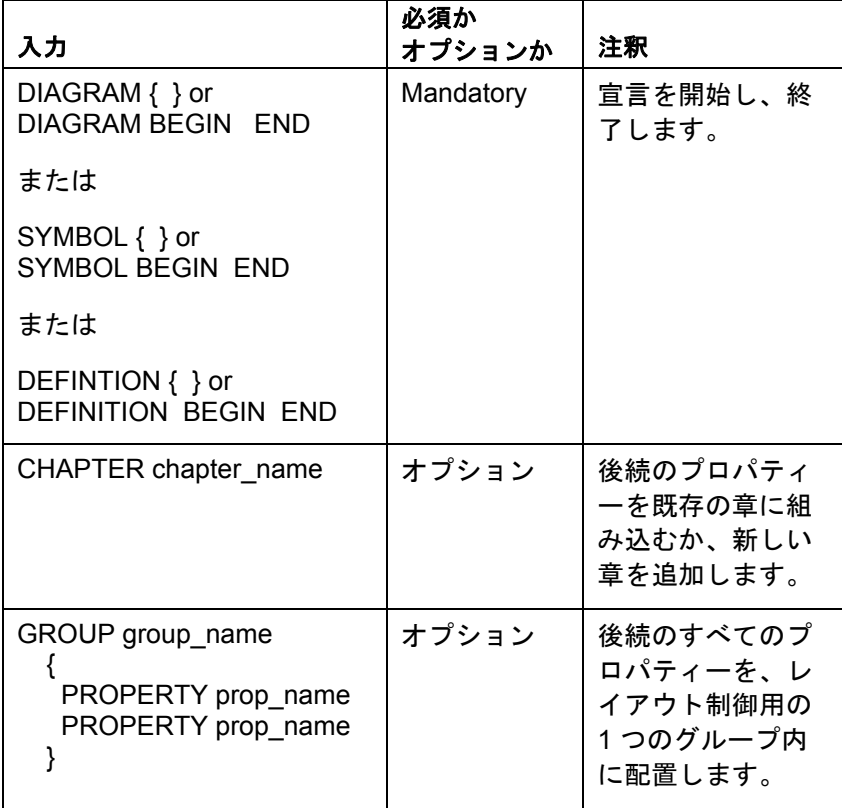

表 2-3。「ダイアグラ ム」、「シンボル」 または「定義」指定 の必須項目とオプシ ョンの項目

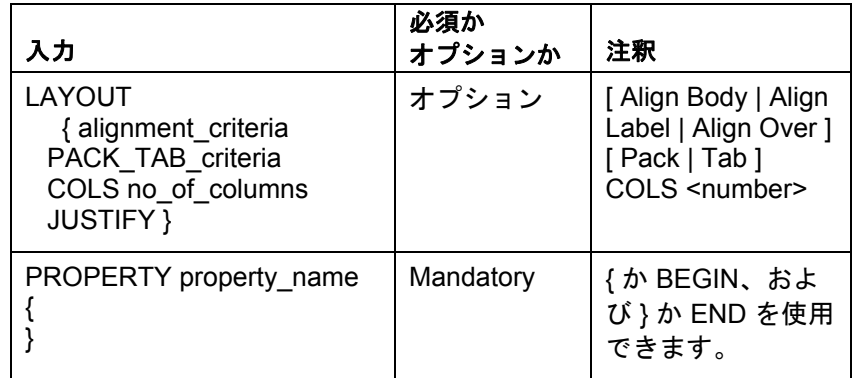

# ダイアグラム・タイプのプロパ ティーの指定

すべてのダイアグラムのデフォルト・プロパティーは「説 明」です。「説明」は、4074 文字のテキスト・フィールド として定義されます。ダイアグラムのプロパティーは、ユー ザーがダイアグラム全体に設定できるプロパティーで、例え ば、スイムレーン (またはプール) を垂直方向または水平方 向のどちらに表示するかなどです。一般的な「ダイアグラ ム・プロパティー」ダイアログを以下に示します。

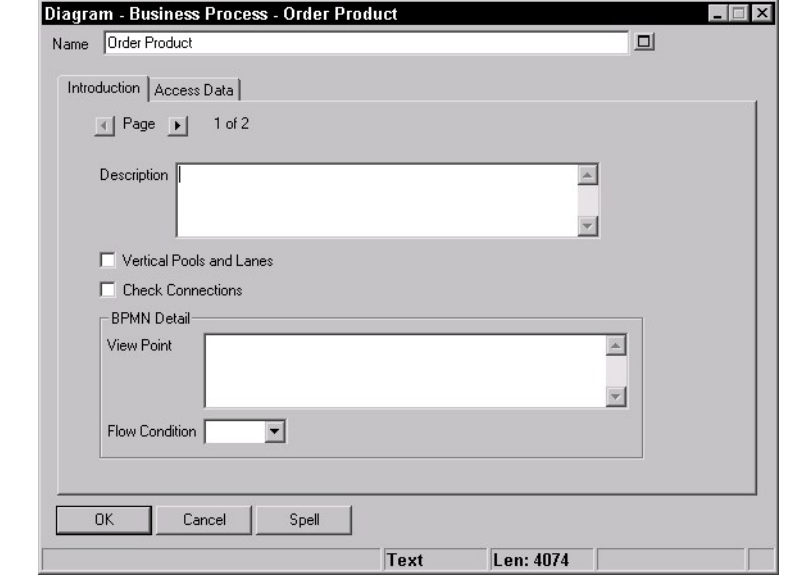

ダイアグラムにさらにプロパティーを追加するには、以下の 構文を使用します。

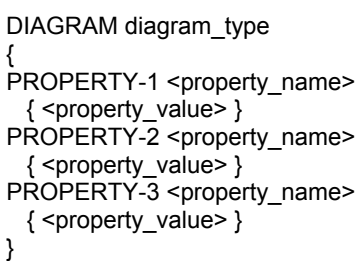

図 2- 13。「ダイアグ ラム・プロパティ ー」ダイアログ

例えば、以下のステートメントを USRPROPS.TXT に追加 すると、次の図に示すように、「ビジネス・プロセス」ダイ アグラム・タイプの「ダイアグラム・プロパティー」ダイア ログ・ボックスが変更されます。

DIAGRAM "Business Process"

{ CHAPTER "My Properties" PROPERTY "My Property" { EDIT Text LENGTH 1200 } }

図 2-14。改訂された 「ダイアグラム・プ ロパティー」ダイア ログ

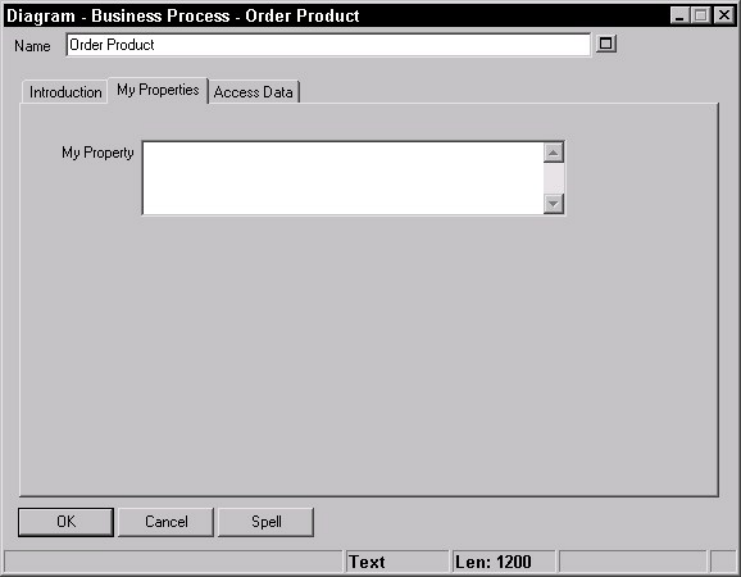

## シンボル・タイプの プロパティーの指定

「シンボル・プロパティー」は、シンボルの定義ダイアログ の「シンボル」タブ内で提供されます。

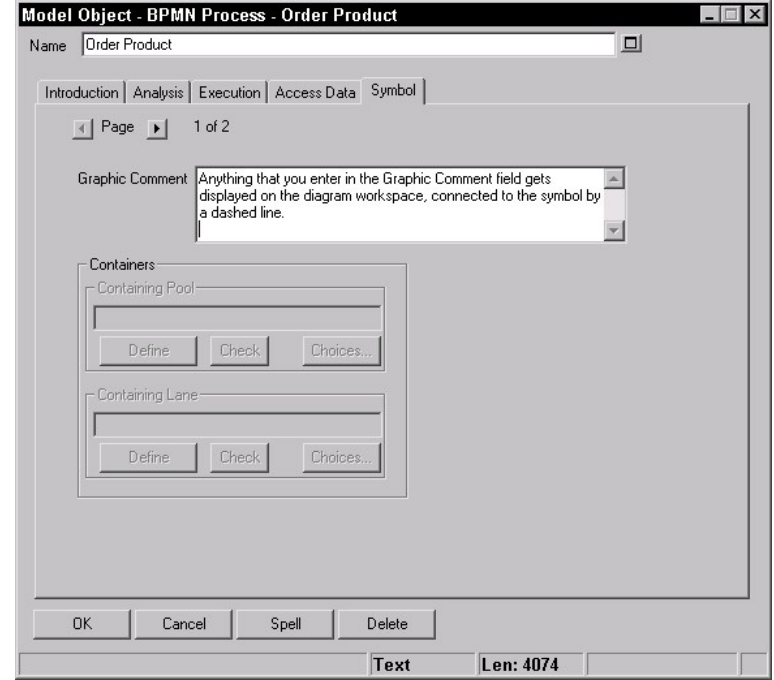

図 2-15。デフォル ト・プロパティーが 「グラフィック・コ メント

> グラフィック・コ メント

すべてのシンボルのデフォルト・プロパティーは「グラフィ ック・コメント」 です。「グラフィック・コメント」 は、 4074 文字のテキスト・フィールドとして定義されます。 「グラフィック・コメント」フィールドに入力したすべての ものは、ラインによってシンボルに接続され、ダイアグラ ム・ワークスペースにコメントとして表示されます。ライン は、グラフィック・コメントがシンボルから一定の距離にあ る場合にのみ描画されます。この距離を調整するには、シン ボルを選択し、「書式 (Format)」、「ダイアグラム書式」、 「表記」を選択して「離れたテキストまでのライン」オプシ ョンを調整します。

グラフィック・コメントをシンボルの内部に表示させること もできます (シンボルを選択し、「書式 (Format)」、「シン

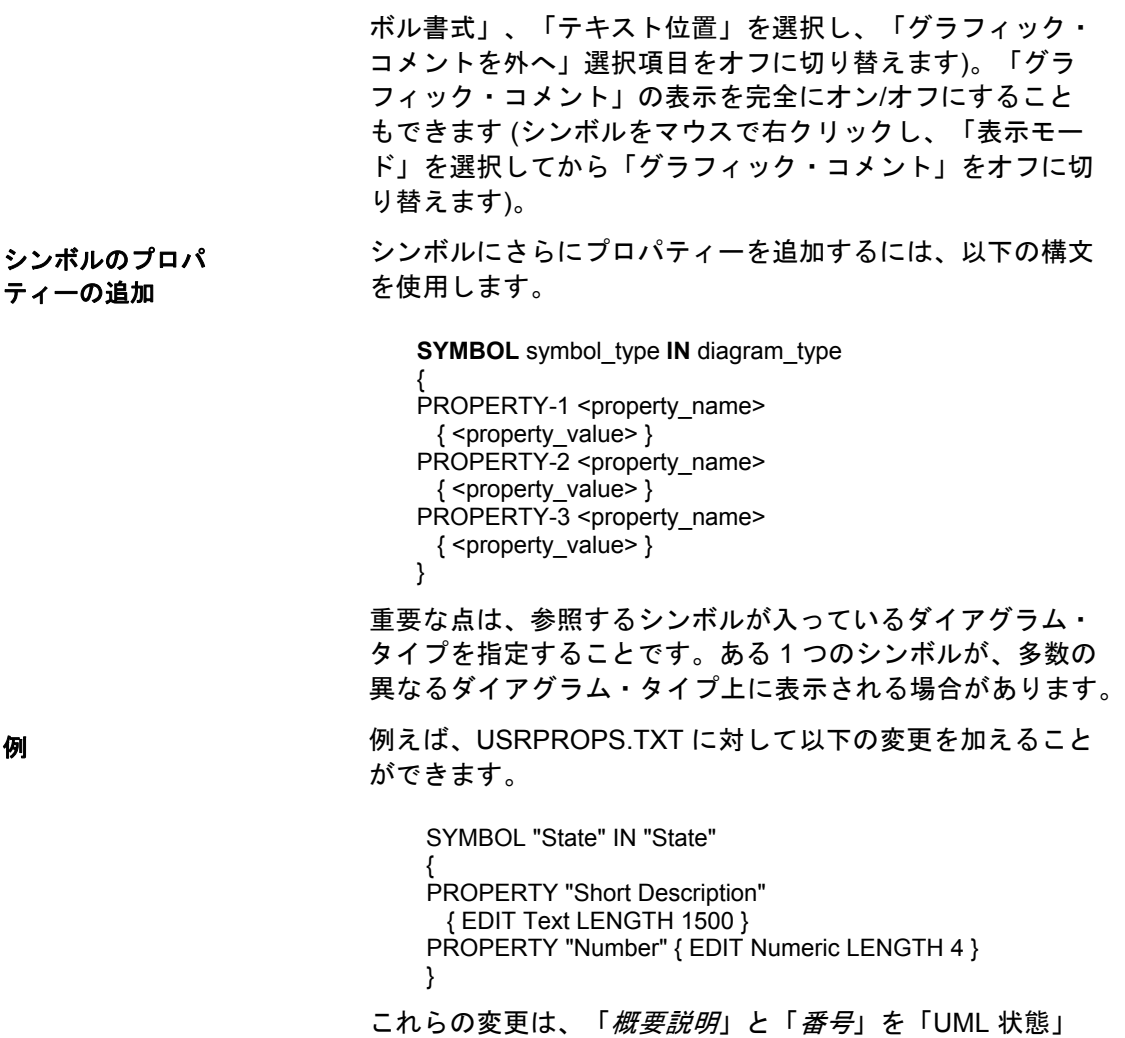

図上の状態シンボルのプロパティーに追加します。「グラフ ィック・コメント」は、常に使用可能です。変更後のダイア ログ・ボックスを以下に示します。

図 2-16。改訂された 「ダイアグラム・プ ロパティー」ダイア ログ

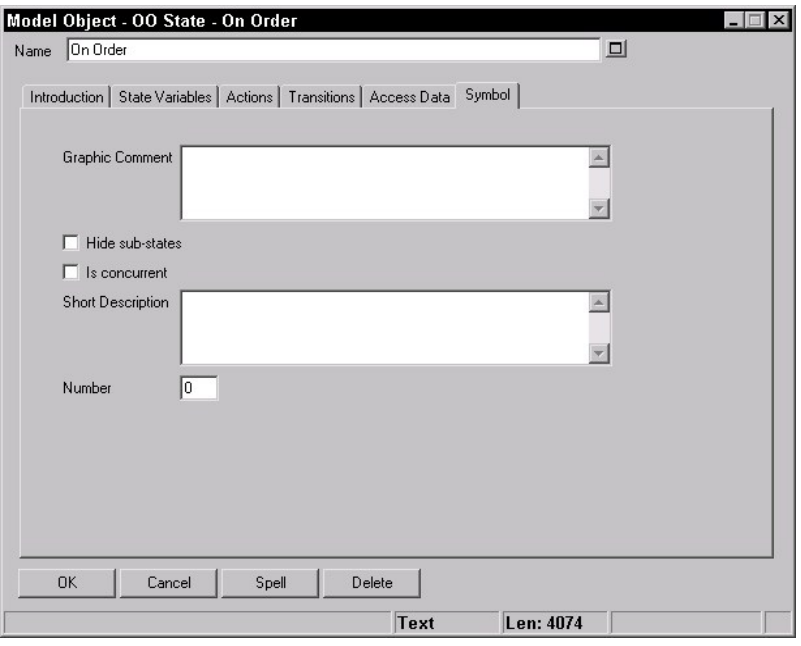

一部のシンボル・タイプは、多数の異なるダイアグラムに現 れます。上記の例の説明を続けると、Rational System Architect 内には、状態シンボルを持つその他のタイプの状 態図があります。例えば、「IDEF3 オブジェクト状態遷移」 図、「OV-06b 運用状態遷移」図、および「状態遷移 Ward & Mellor」図などです。「*概要説明*」および「*番号*」プロパ ティーをそれら 3 つのタイプで現れるようにしたい場合は、 プロパティー・ブロックを 3 回 (ダイアグラム・タイプごと に 1 回ずつ) 組み込む必要があります。

SYMBOL "State" IN "IDEF3 Object State Transition"

{

PROPERTY "Short Description" { EDIT Text LENGTH 1500 } PROPERTY "Number" { EDIT Numeric LENGTH 4 } }

SYMBOL "State" IN "OV-06b Op State Transition" { PROPERTY "Short Description" { EDIT Text LENGTH 1500 } PROPERTY "Number" { EDIT Numeric LENGTH 4 } }

SYMBOL "State" IN "State Transition Ward & Mellor"

{ PROPERTY "Short Description" { EDIT Text LENGTH 1500 } PROPERTY "Number" { EDIT Numeric LENGTH 4 } }

# 定義タイプのプロパティーの指定

すべての定義に「名前」があります。さらに、どの定義にも デフォルトのプロパティー、「説明」があり、この詳細につ いては、このセクションのあとの部分で説明します。実際に は、典型的な「定義」ダイアログというものは存在しません。 定義は、方法論とタイプが固有なものになりがちだからです。 以下に「クラス」定義のダイアログを示します。

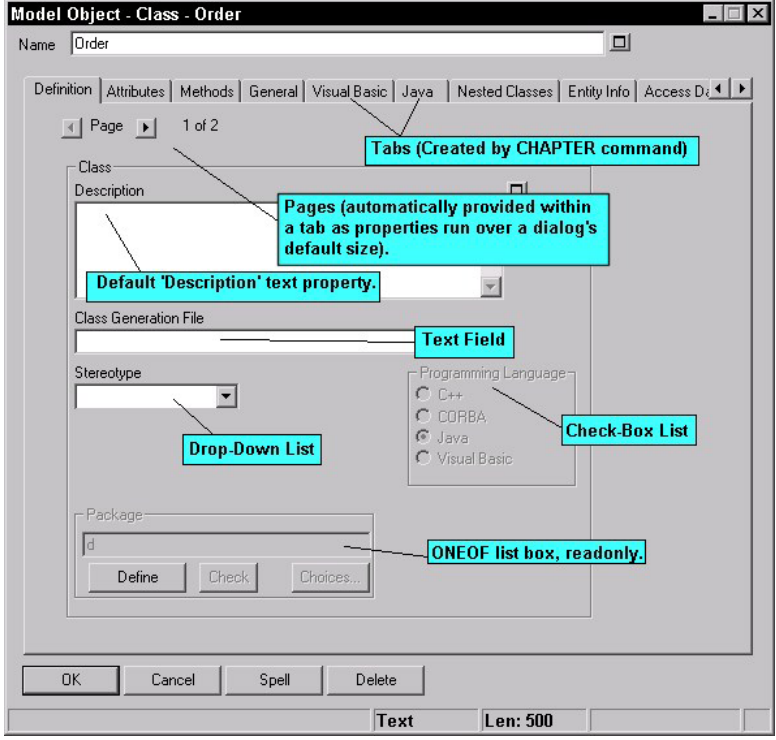

図 2-17。「モデル・ オブジェクト」ダイ アログ (「定義タイ プ」 クラス)

構文

定義ブロックは、キーワード *Definition* で始まり、 定義タイ プの名前となる文字列 (引数) が続きます。名前は Rational System Architect で認識されている名前でなければなりませ ん。つまり、SAPROPS.CFG 内にあるか (既存の定義に対す る変更または追加を行う場合)、RENAME "User 1" から RENAME "User 150" までのコマンドを使用して作成した名 前です (新しい定義タイプを作成するには、これらの 150 個 のユーザー提供定義タイプのいずれかを名前変更します)。

スペースが埋め込まれている定義タイプ名は、二重引用符で 囲む必要があります (例えば、"User 1")。

辞書定義は、BEGIN...END (または左右の中括弧 **{ }** ) キー ワードで囲みます。これらの囲みの内部には、一連の定義コ マンドを置き、各コマンドは、コマンド・キーワード PROPERTY とそれに続くコマンド引数によって構成します。

「辞書オブジェクト」ダイアログを呼び出すと、各ページに、 定義ブロック内で名前が指定されたプロパティーが入力され ます。

それぞれの PROPERTY 項目には独自のサブセット定義があ り、これも **{EDIT... }** の中括弧とキーワードで囲まれてい ます。それぞれの定義は、「ブール」、「日付」、「式」、 「*ExpressionOf*」、「*ListOf*」、「ミニスペック」、「数 値」、「*OneOf*」、「テキスト」、および「時刻」 などの キーワードで構成された句から成ります。プロパティー定義 の詳細は、このセクションのあとの部分で示します。

要約すると、定義にさらにプロパティーを追加するには、以 下の構文を使用します。

DEFINITION definition\_type

{ PROPERTY-1 <property\_name> { <property\_value> } PROPERTY-2 <property\_name>  $\{$  <property\_value>  $\}$ PROPERTY-3 <property\_name> { <property\_value> } }

### 以下に例を示します。

DEFINITION "Class"

{ CHAPTER "Definition" GROUP "Class"

{ LAYOUT { COLS 2 ALIGN OVER TAB } PROPERTY "Description"{ ZOOMABLE EDIT Text LENGTH 500 } PROPERTY "Class Header File" { EDIT Text LABEL "Class Generation File" LENGTH 80 } PROPERTY "Stereotype" { EDIT Text LIST "Class Stereotypes" INIT\_FROM\_SYMBOL Default "" LENGTH 20 } ..} 上記の例では、定義の最初のタブは (特に指定されなければ

デフォルトで「はじめに」になりますが)、「Definition」に 変更されています。これは、CHAPTER "Definition"コマンド が行っていることです。

このセクションの始めに述べたように、すべての定義にはデ フォルトのプロパティー、「説明」があります。 SAPROPS.CFG 内に別の指定がなければ、「説明」は 4074 文字のテキスト・フィールドとして定義されます。「説明」 のフィールド・サイズは、USRPROPS.TXT の中で「説明」 プロパティーを再指定して文字数を増やすだけで、大きくす ることができます。以下に例を示します。

DEFINITION "Class"

{ PROPERTY "Description" { EDIT LENGTH 16000 LINES 5 } }

上記の例では、クラスの「説明」プロパティーに 16,000 文 字を保持できるよう指定していますが、クラス定義のダイア ログには最初の 5 行だけが表示されます。

重要な注**:** Rational System Architect には、「説明」プロパ ティーを特殊な目的に使用する少数の定義タイプがありま す。例えば、「エンティティー」の定義は LISTOF "Attribute" FROM "Data" として再定義されています。「プロ セス」定義の「説明」プロパティーは、「ミニスペック」と して再定義されています。これは、プロセスのデータの内容 が一般的にミニスペックや、構造化英語や、疑似コードや、 それに似たものであるためです。これらの場合のそれぞれに おいて、「説明」プロパティーも、それぞれ「属性」または 「ミニスペック」としてラベルが付け直されています。例え ば、以下は SAPROPS.CFG 内の「プロセス」定義の指定で す。

DEFINITION "Process"

 $\left\{\begin{array}{ccc} \end{array}\right\}$  PROPERTY "Description" { EDIT Minispec LENGTH 750 LABEL "Minispec" } ..}

レポートを作成する場合、プロパティーの名前は「説明」 で、そのようなものとして参照しなければならない点に注意 することが重要です。

説明

# 「プロパティー」ステートメント

「プロパティー」ステートメントは、「ダイアグラム」、 「シンボル」、または「定義」指定の中で指定します。「プ ロパティー」ステートメントの構文は、以下のとおりです。

> PROPERTY property-name { EDIT edit-type }

次の表には、USRPROPS.TXT 内にあるプロパティー・ステ ートメントの、すべての必須項目とオプションの項目が含ま れています。

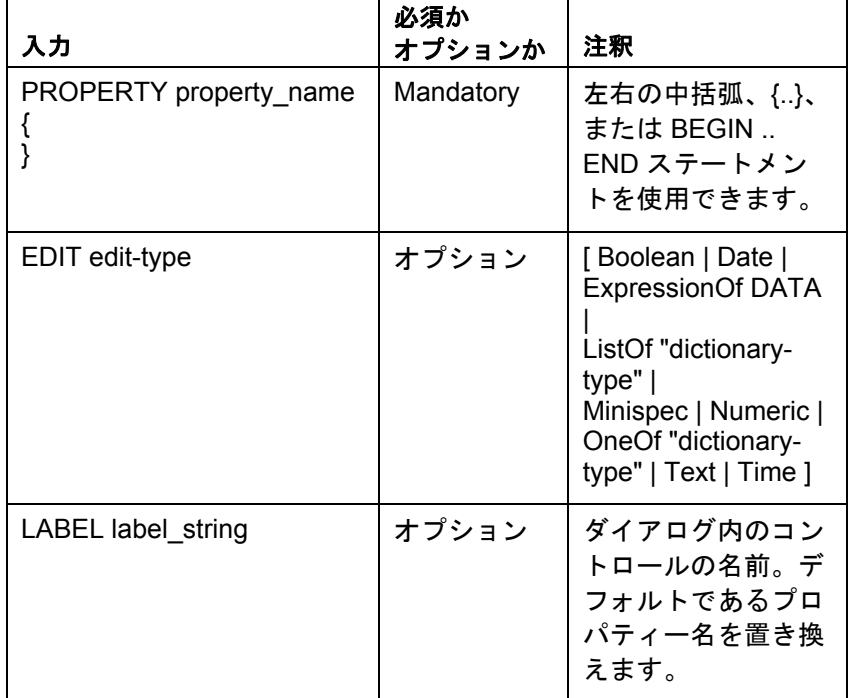

表 2-3。「プロパティ ー」ステートメント の必須項目とオプシ ョンの項目

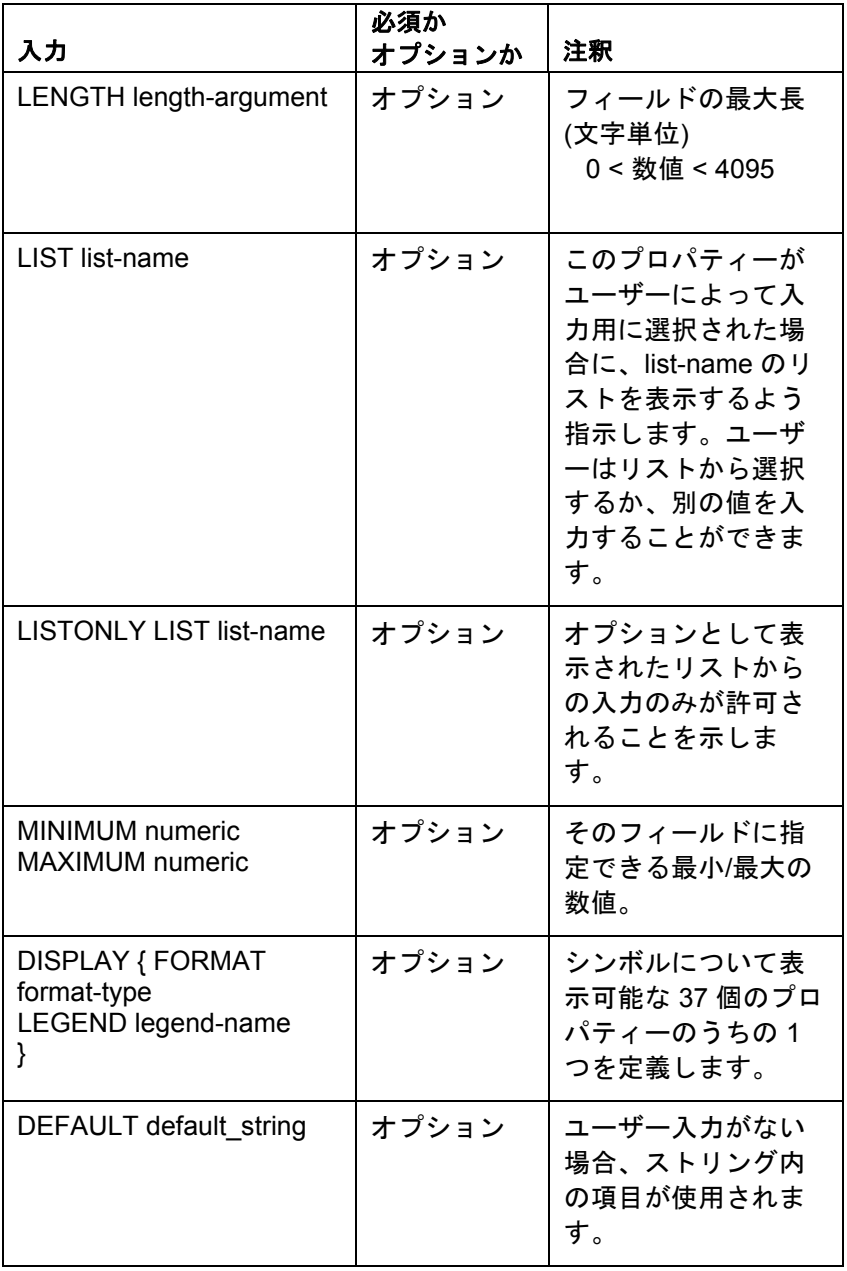

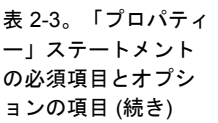

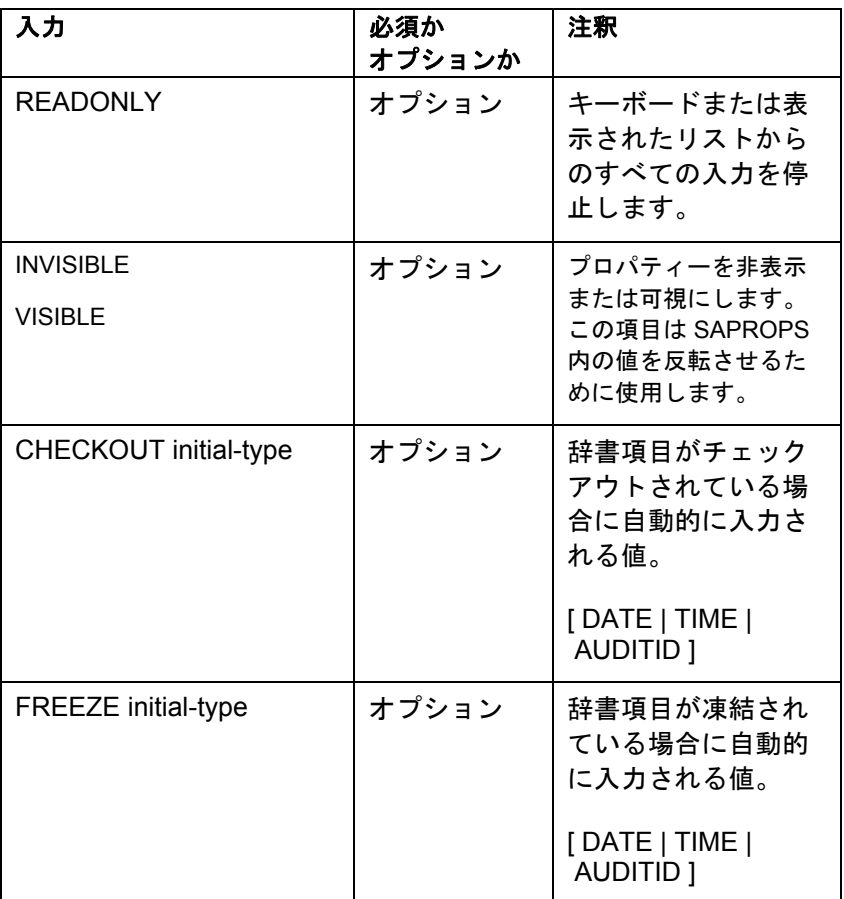

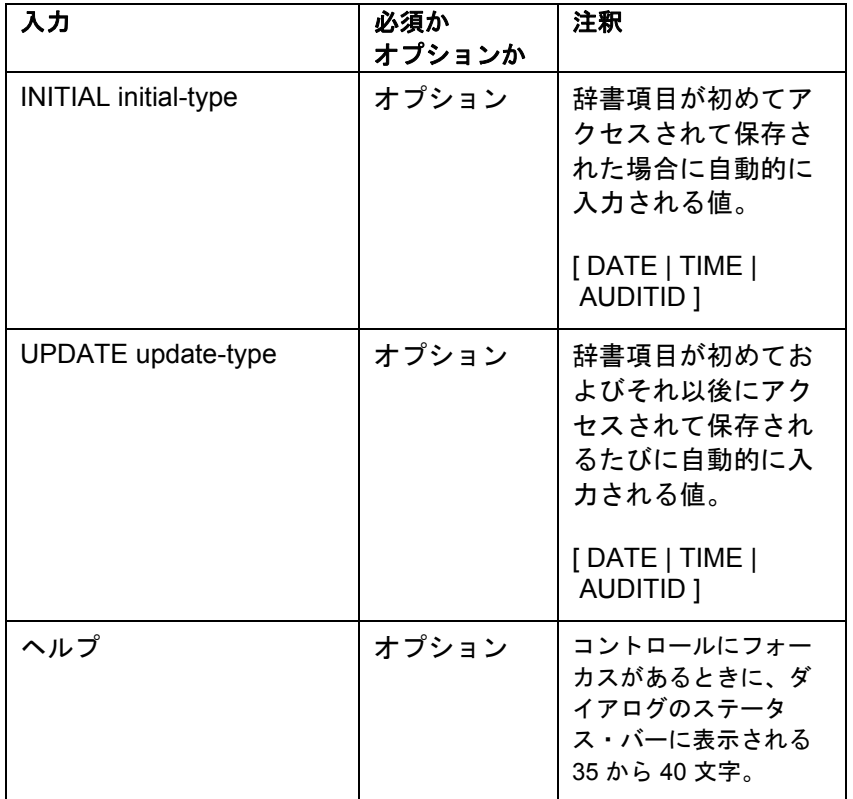

# **ListOf**、**OneOf**、および **ExpressionOf** の使用

ListOf、OneOf、および ExpressionOf キーワードは、 Rational System Architect のメタモデル全体で使用される非 常に強力な概念を提供します。それぞれ、ある定義のプロパ ティーが別のオブジェクト・タイプ (「ダイアグラム」、 「シンボル」、または「定義」) を参照していることを表す 機能を備えています。

したがって、これらを使用すると、あるクラスにメソッドの リストが含まれていること (ListOf コマンド)、または 2 つの オブジェクト間で、あるメッセージが呼び出し側オブジェク ト内のメソッドを参照していること (OneOf コマンド)、ま たは、あるプロセスがデータに対して実行されたプロシージ ャーを表していること (ExpressionOf) を表現できます。以 下の各セクションでは、これら 3 つの式を順に説明します。

注**:** USRPROPS.TXT 内で指定されるすべてのキーワードと 同様に、ListOf、OneOf、または ExpressionOf キーワードの 大/小文字の区別は重要ではありません。このマニュアルで は、すべてのキーワードをすべて大文字で表記しています が、このセクションだけは例外です。これらのキーワードを 「すべて大文字」で LISTOF、 ONEOF、および EXPRESSIONOF とするよりも、ListOf、OneOf、または ExpressionOf とした方が説明的であるからです。

## **ListOf**

ListOf コマンドを使用すると、プロパティーに他のオブジェ クト (ダイアグラム、シンボル、または定義) のリストが含 まれることを指定できます。例えば、あるクラスに、クラス 属性のリストである Attributes というプロパティーが含まれ ているとします。クラス属性は、それ自体が定義タイプであ り、独自のプロパティーのセットが割り当てられています。 参照先のオブジェクト・タイプは、SAPROPS.CFG 内で既 に定義されているか、USRPROPS.TXT ファイルの先頭で定 義されている必要があります。

ListOf プロパティーを単純なテキスト・リストと比べてくだ さい。ListOf リスト内の要素は、ユーザーがリポジトリーに 定義を追加するにつれて増加します。単純リストの場合、ユ ーザーに提示されるリスト内の要素の数は、

(USRPROPS.TXT ファイルの冒頭にある LIST ステートメン トに基づいており) 変化しません。

ListOf コマンドの構文は以下のとおりです。

PROPERTY "Your Property" { EDIT **LISTOF** <"Referenced Definition Type"> LENGTH 1200}

項目のリストのフ ィルタリング

ListOf コマンド用のリスト内で提供される項目のリストを、 フィルターに掛けることができます。フィルター・キーワー ドには、OF DEFINITION REFERENCED IN および OF DEFINITION AND SUPERS REFERENCED IN などを使用で きます。これらのキーワードの詳細については、第 3 章を参 照してください。

#### 例**:**

下記の例は、プロパティー "属性 (Attributes)" (これは ListOf "クラス属性 (Class Attributes)" です) を含んでいるオブジェ クト定義のコードを示しています。"クラス属性 (Class Attributes)" は別の定義タイプであり、SAPROPS.CFG 内で 定義されています。

Definition "Object"

{ .. PROPERTY "Attributes" { ZOOMABLE EDIT **LISTOF "Class Attribute"** OF DEFINITION REFERENCED IN "Class" KEYED BY {"Package", "Class Name":"Class", Name} LENGTH 4096 DISPLAY {FORMAT COMPONENT\_SCRIPT \_FmtNewUMLObjInstAttr LEGEND "\$\$FORCE\$\$"} } ..}

下記の図は、LISTOF コマンドによって作成されたデフォル トの ListOf ダイアログを示しています。これには「選択」 ボタンが含まれており、このボタンを押すと、エンサイクロ ペディア内の参照タイプ (この例では "クラス属性 (Class Attribute)") のすべての定義のリストが提示されます。上記の コード内で、OF DEFINITION REFERENCED IN コマンドは、 そのオブジェクトのクラスに含まれているクラス属性のみを リストすることを指定します。

図2-18。LISTOF リス トの例。

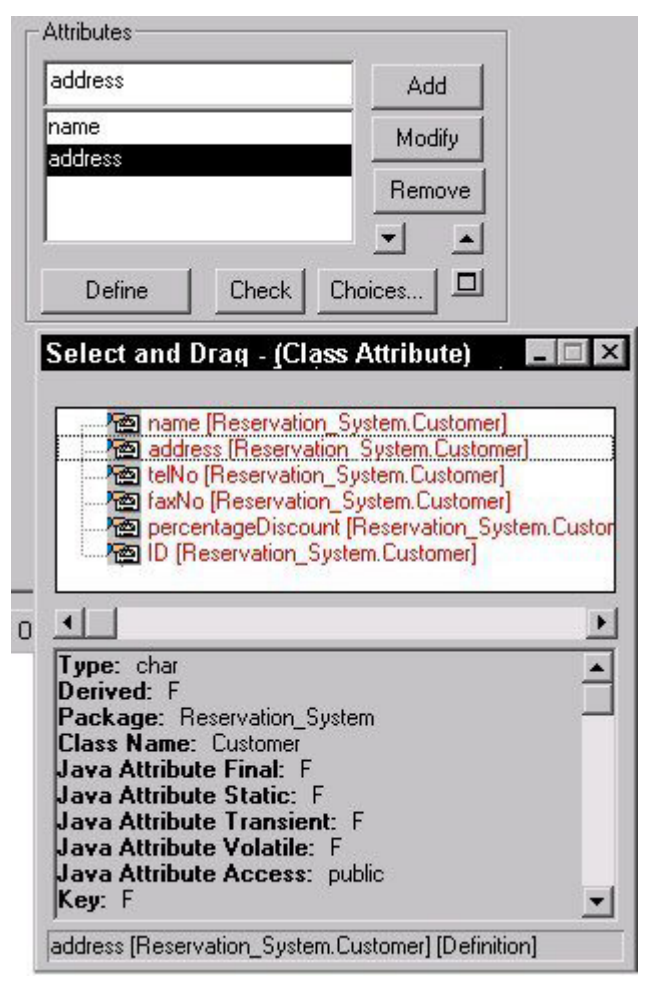

**ListOf** のグリッド の作成

ASGRID キーワードを追加することにより、ListOf プロパテ ィー内の項目をグリッドとして表すことができます。

### 例**:**

Definition "Use Case" { CHAPTER "Steps" PROPERTY "Use Case Steps" { EDIT COMPLETE LISTOF "Use Case Step" KEYED BY { "Package", "Use Case Name":Name, Name} **ASGRID** LENGTH 1200 } }

図 2-19。 LISTOF ASGRID リストの例

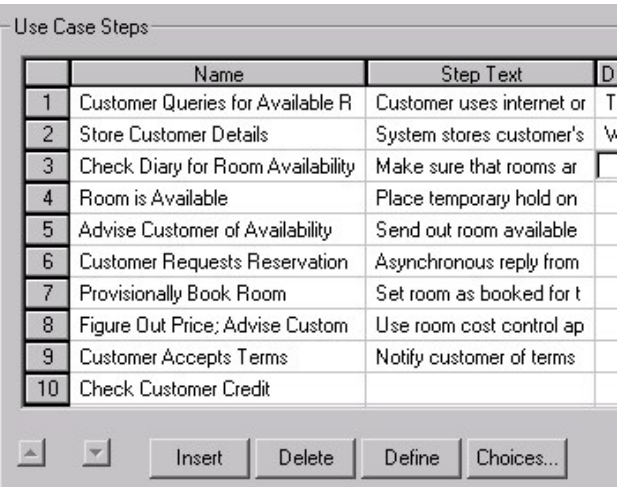

**ListOf** の混成リス ト

典型的な ListOf ステートメントは、1 つのオブジェクト・タ イプだけからなるリストを提供します。 HETEROGENEOUSLISTOF キーワードを使用すると、複数

のオブジェクト・タイプを参照するリストも作成できます。

### 例**:**

Definition " Procedure" { PROPERTY "Underlying Procedure" { EDIT **HETEROGENEOUSLISTOF** " Use Case", "Class", "Method", "Use Case Step" READONLY} ..}

上記の例で、"プロシージャー (Procedure)" 定義の "Underlying Procedure" プロパティーには、「ユースケー ス」、「クラス」、「メソッド」および「ユースケース・ス テップ」の各タイプ、あるいはそのいずれかの定義を取り込 むことができます。

HETEROGENEOUSLISTOF コマンドの詳細については、第 3 章を参照してください。

## **OneOf**

OneOf リスト・ボックスは、ある特定のタイプのオブジェ クト (「ダイアグラム」、「シンボル」、または「定義」) のリストを 1 つだけ選択できるリスト・ボックスを提供しま す。参照先のオブジェクト・タイプは、SAPROPS.CFG 内 で既に定義されているか、USRPROPS.TXT ファイルの先頭 で定義されている必要があります。

#### 例**:**

図 2-20。ONEOF リ スト・ボックスの例

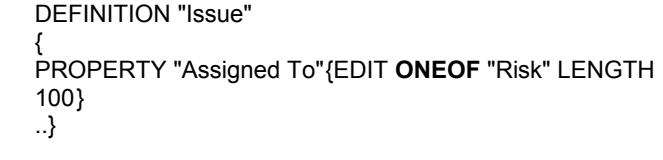

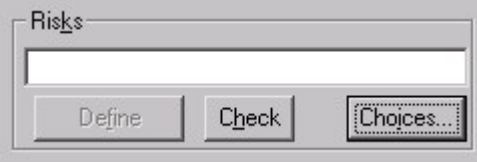

ListOf リストと同様に、OneOf コマンド用のリスト内で提供 される項目のリストを、フィルターに掛けることができます。 フィルター・キーワードには、OF DEFINITION REFERENCED IN および OF DEFINITION AND SUPERS REFERENCED IN などを使用できます。これらのキーワー ドの詳細については、第 3 章を参照してください。 典型的な OneOf ステートメントは、1 つのオブジェクト・ タイプだけからなるリストを提供します。ListOf リストと同 様に、HETEROGENEOUS**ONE**OF キーワードを使用すると、 複数のオブジェクト・タイプを参照する OneOf リストも作 成できます。 項目のリストのフ ィルタリング 混成 **OneOf** リス ト

> HETEROGENEOUSONEOF コマンドの詳細については、第 3 章を参照してください。

## **ExpressionOf**

ExpressionOf を使用すると、オブジェクトへの参照を、複 雑な演算子および区切り文字を使用して表現することができ ます。Rational System Architect は、ExpressionOf がデータ 要素とデータ構造 (DATA) の参照に使用されることを想定し ていますが、そのような用途に限定されているわけではあり ません。

ExpressionOf を使用して定義した参照は、以下の構文を使 用してダイアログ・ボックス内に入力します。

 $A + B + C$ または  $A +$  $B +$ または

C

A B C

要素は、1 つの行または複数の行に書くことができます。1 つの要素と次の要素の区切りは、空白によって定められます。 規則では、個々のデータ項目を区切るために + 符号が使用さ れることになっていますが、+ 符号は必須ではありません。

式を指定する際に、以下の特殊演算子と区切り文字を使用で きます。

表 2-5。式の指定で使 用される特殊演算子 と区切り文字

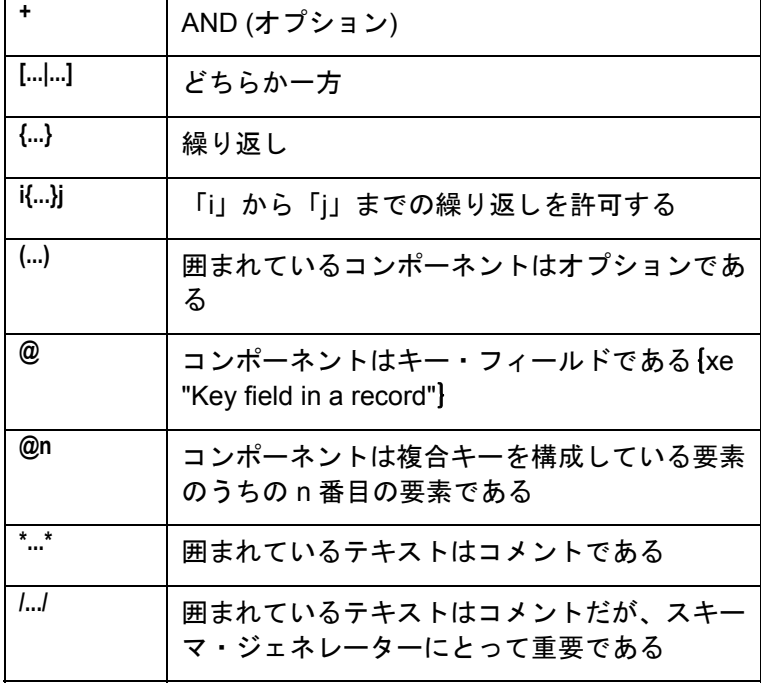

副次式を他の式の中にネストさせることができます。例えば、 ITERATIONS OF を EITHER OR の大括弧内に組み込むこと ができます。

[ n1{...}n2 | n3{...}n4 ]

図 2-21。 EXPRESSIONOF リ スト・ボックスの例

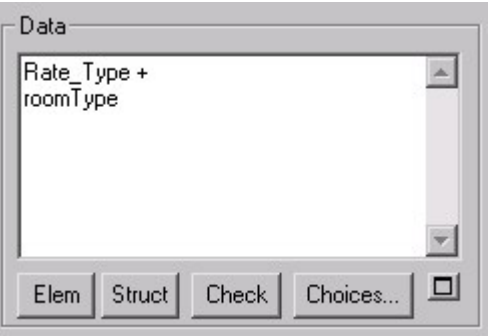

## **ZOOMABLE** コマンド

**ZOOMABLE** コマンドを使用すると、大きなテキスト・ブロ ックを入力しやすくしたり、見やすくしたりするために、一 時的にリスト・ボックスのサイズを拡大することができます。 このコマンドを追加する最も一般的な場所は、通常ではミニ スペックが入力されるプロセス定義や、外部キー情報がかな り長くなりがちなエンティティーの説明プロパティーの中で す。

このコマンドは、USRPROPS.TXT の中に次のように書きま す。

DEFINITION "Process"

{ PROPERTY "Description" { ZOOMABLE } }

**ZOOMABLE** コマンドは、リスト・ボックスの右隅に小さな ボタンを追加します。このボタンは、ボックスがズームされ ていない場合は中に正符号が入っており、ズームされている 場合は負符号が入っています。

このコマンドの効果を示す実例を、図 [2-22](#page-97-0) の 2 つの図に示 します。上の図では、ミニスペック領域が通常の拡大されて いない状態で示されており、下の図では、リスト・ボックス がダイアログ・ページ全体を覆うように拡大されています。

<span id="page-97-0"></span>図 2-22。リスト・ボ ックスの「ズームさ れていない」状態と 「ズームされてい る」状態

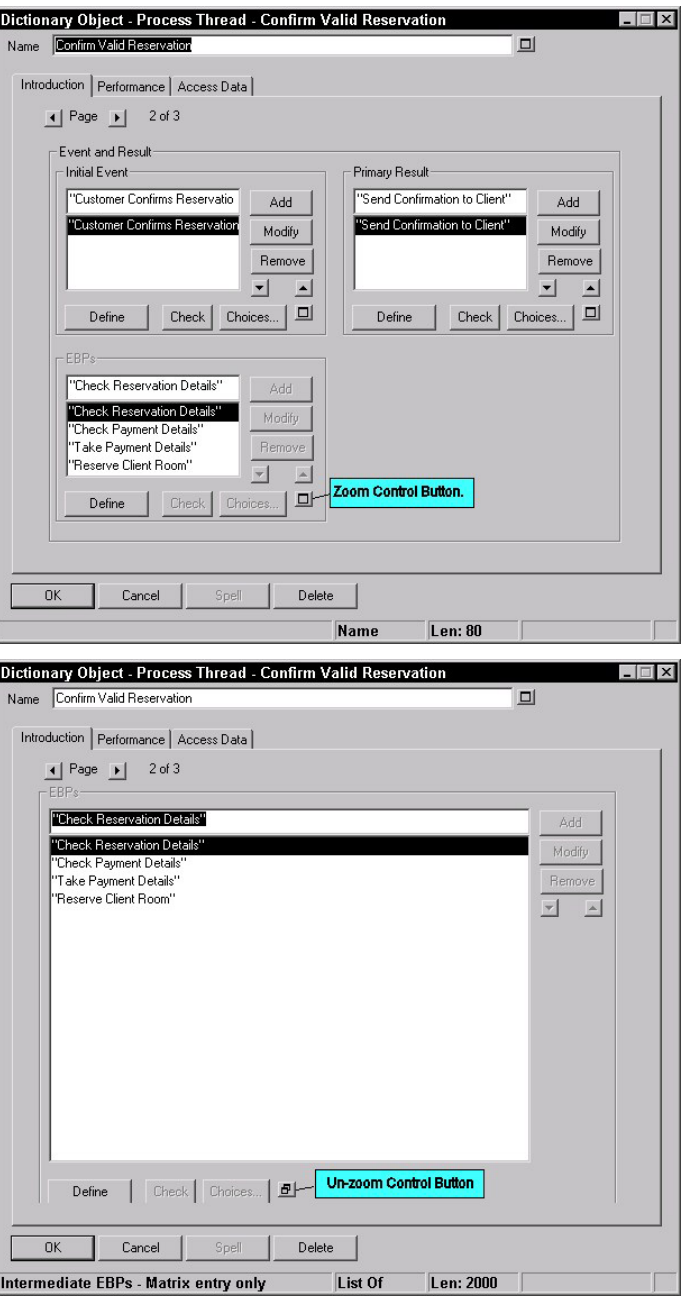

## ダイアログの外観調整の変更

ダイアログ内のコントロールとそのラベルの表示を、一定の 範囲内で制御することができます。例えば、ラベルをコント ロールの上に表示したり、コントロールのすぐ隣に表示した り、グループ内の最も長いラベルによって決められるスペー スの量だけ離して表示したりすることができます。

1 つのダイアログ・ページに収めることができるコントロー ルの数を計算する必要はありません。Rational System Architect は表示に使用できるスペースの量に基づいて、ダ イアログ・ページに収まるコントロールの数を自動的に計算 し、1 つのダイアログを複数のページに分割します。ユーザ ーはダイアログの左上の「ページ」矢印によって、ページを めくることができます。

ダイアログ内にあるコントロールのユーザー独自の配置を指 定するには、**LAYOUT** コマンドを使用して列、コントロー ル・ラベルの位置決め、および位置調整を指定し、 **CHAPTER** コマンドを使用してタブを作成し、**GROUP** コマ ンドを使用してプロパティー・コントロールのグループを作 成します。さらに、位置決めコントロールを使用して、ダイ アログの任意のページについて、各コントロールとラベルの 正確な配置を指定できます (方法については、2[-98](#page-114-0) ページの 「コントロールとラベルの位置決め』を参照してください)。

## **LAYOUT** コマンド

LAYOUT コマンドを使用すると、1 つのダイアログ内にレイ アウトされる列プロパティー・コントロールの数や、コント ロールのタイトル (またはラベル) の配置方法 (コントロール の左側か上か) などを指定できます。

LAYOUT コマンドの使用はオプションです。これを使用し なかった場合、Rational System Architect はデフォルトのレ イアウト・スキームを実装します。デフォルトのレイアウ ト・スキームでは、すべてのコントロールは 1 列でレイアウ トされ、各コントロールの名前 (またはラベル) はコントロ ールの左側に配置されます (ALIGN LABEL コマンド)。

LAYOUT コマンドは、CHAPTERS (これは、後続のダイア ログ内のタブに対応します)、および「ダイアグラム」、 「シンボル」、または「定義」指定の GROUPS の中で指定 できます。LAYOUT コマンドは、CHAPTER および GROUP の中で以下のような効果があります。

「章」の中**:** 「ダイアグラム」、「シンボル」、または「定 義」指定の各「章」に、固有の LAYOUT コマンドを指定で きます。すべてのプロパティー・コントロールは、グループ 全体も含めて、「章」の LAYOUT コマンドに従ってレイア ウトされます。1 つの「章」の中で複数の LAYOUT コマン ドを指定した場合、その「章」内のすべての LAYOUT コマ ンドは無視され、デフォルトのレイアウトが代わりに使用さ れます。

**GROUP** の中**:** 「グループ」の中に LAYOUT コマンドを指定 して、その「グループ」内のプロパティーがそのグループの LAYOUT 指定に従ってレイアウトされるようにすることが できます。1 つの「グループ」の中で複数の LAYOUT コマ ンドを指定した場合、その「グループ」内のすべての LAYOUT コマンドは無視され、デフォルトのレイアウトが 代わりに使用されます。

LAYOUT コマンドの指定順序とその効果の例を以下に示し ます。

DIAGRAM (or SYMBOL or DEFINITION) CHAPTER 1 LAYOUT 1

 PROPERTY – LAYOUT 1 に従って (章の中に) レイアウトさ れる PROPERTY – LAYOUT 1 に従って (章の中に) レイアウトさ れる GROUP – LAYOUT 1 に従って (章の中に) レイアウトされる LAYOUT 2 PROPERTY – LAYOUT 2 に従って (グループの中に) レイ アウトされる PROPERTY – LAYOUT 2 に従って (グループの中に) レイ アウトされる GROUP – LAYOUT 1 に従って (章の中に) レイアウトされる LAYOUT 3 PROPERTY – LAYOUT 3 に従って (グループの中に) レイ アウトされる PROPERTY – LAYOUT 3 に従って (グループの中に) レイ アウトされる CHAPTER 2 LAYOUT 4 PROPERTY – LAYOUT 4 に従って (章の中に) レイアウトさ れる CHAPTER 3 LAYOUT 5 PROPERTY – この「章」に 2 つの LAYOUT コマンド (5 と 6) があるため、デフォルト・スキームによってレイアウトされる LAYOUT 6 「ダイアグラム」、「シンボル」、または「定義」ダイアロ グの最初の「章」は「説明」プロパティーを含んでおり、デ フォルトのレイアウト・スキーム (1 列のレイアウトで「説 明」ラベルがテキスト・ボックスの左側にあります) によっ 「はじめに」タブ

て常にレイアウトされることに注意してください。

のレイアウト

### デフォルトのレイ アウト動作

プロパティー・コントロールの幅が広すぎて、LAYOUT コ マンドで指定された列構造に収まらない場合、そのコントロ ールはダイアログまたは「グループ」内に収まるように、1 列でレイアウトされます。それ以外の、LAYOUT コマンド に従ってレイアウトするのに差し支えない幅のコントロール は、そのとおりにレイアウトされます。

例えば、「グループ」に 4 列のレイアウトを指定し、そのグ ループ自体は指定された 2 列のレイアウトを持つ「章」(タ ブ) に置かれており、そのグループ内のプロパティーの 1 つ が、使用可能なスペースに収まらないほど幅が広い一方、そ れ以外のプロパティーは 4 列のレイアウト内に収まるほど小 さい場合、幅が広すぎるプロパティーは単独でレイアウトさ れ、それ以外のプロパティーは「グループ」内の 4 列のレイ アウトに適合するようにレイアウトされます。

以下の例では、新規に定義したユーザー指定の定義の中で、 CHAPTER および GROUP ステートメントの内部における LAYOUT コマンドの効果を調べてみます。

RENAME DEFINITION "User 1" TO "My Definition" DEFINITION "My Definition" {

LAYOUT { COLS 3 ALIGN OVER TAB } PROPERTY "My Property 1"{ EDIT Text Length 10} PROPERTY "My Property 2"{ EDIT Text Length 10} GROUP "No Layout Specified" { PROPERTY "My Property 3"{ EDIT Text Length 10} PROPERTY "My Property 4"{ EDIT Text Length 10} PROPERTY "My Property 5"{ EDIT Text Length 10} PROPERTY "My Property 6"{ EDIT Text Length 10}

}

 CHAPTER "4-Col Layout" LAYOUT { COLS 4 ALIGN OVER TAB } GROUP "2-Column Group" { LAYOUT { COLS 2 ALIGN OVER TAB } PROPERTY "G1"{ EDIT Boolean LENGTH 1 DEFAULT "F"} PROPERTY "G2"{EDIT Boolean LENGTH 1 DEFAULT "F"} PROPERTY "G3"{ EDIT Boolean LENGTH 1 DEFAULT "F"} PROPERTY "G4"{ EDIT Boolean LENGTH 1 DEFAULT "F"}

 } GROUP "1-Column Group" {

LAYOUT { COLS 1 ALIGN OVER TAB } PROPERTY "Group Property 5"{ EDIT Text Length 10} PROPERTY "Group Property 6"{ EDIT Text Length 10} }

 PROPERTY "My Property 7"{ EDIT Text Length 5} PROPERTY "My Property 8"{ EDIT Text Length 5} PROPERTY "My Property 9"{ EDIT Text Length 5} PROPERTY "My Property 10"{ EDIT Text Length 5} PROPERTY "My Property 11"{ EDIT Text Length 1200} PROPERTY "My Property 12"{ EDIT Text Length 1200}

CHAPTER "2-Column Layout"

LAYOUT { COLS 2 ALIGN LABEL TAB } PROPERTY "My Property 13"{ EDIT Text Length 10} PROPERTY "My Property 14"{ EDIT Text Length 10} PROPERTY "My Property 15"{ EDIT Text Length 10} PROPERTY "My Property 16"{ EDIT Text Length 10} PROPERTY "My Property 17"{ EDIT Text Length 10} GROUP "3-Column Group" { LAYOUT { COLS 3 ALIGN OVER TAB } PROPERTY "G5"{ EDIT Boolean LENGTH 1 DEFAULT "T"}

 PROPERTY "G6"{EDIT Boolean LENGTH 1 DEFAULT "T"} PROPERTY "G7"{ EDIT Boolean LENGTH 1 DEFAULT "T"}

 PROPERTY "G8"{ EDIT Boolean LENGTH 1 DEFAULT "T"} } CHAPTER "3-Column Layout" LAYOUT { COLS 3 ALIGN OVER TAB } PROPERTY "My Property 18"{ EDIT Text Length 10} PROPERTY "My Property 19" EDIT Text Length 10} PROPERTY "My Property 20"{ EDIT Text Length 10} PROPERTY "My Property 21"{ EDIT Text Length 10} PROPERTY "My Property 22"{ EDIT Text Length 10} PROPERTY "My Property 23"{ EDIT Text Length 10} } 以下の図で、この USRPROPS.TXT コードを調べてみます。

最初の図は、「定義」LAYOUT { COLS 3 ALIGN OVER TAB } 内の一番上のレイアウト・コマンドが無視されること を示しています。その理由は、このコマンドがどの CHAPTER にも割り当てられておらず、最初の "はじめに" タブ (これはデフォルトの 1 列レイアウトになるよう設定さ れています) のレイアウトをオーバーライドできないためで す。

図 2-23。最初の LAYOUT コマンドは CHAPTER (タブ) に 割り当てられていな いため、無視されま す。

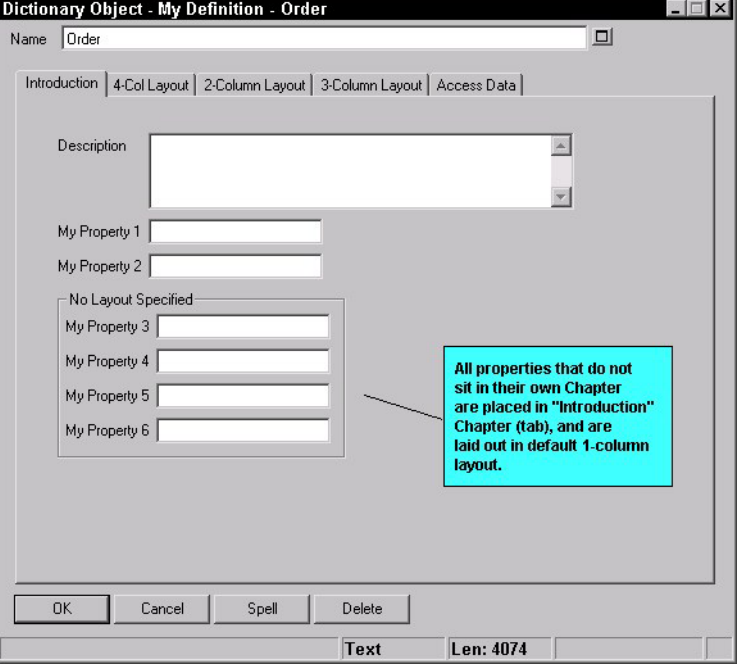

ダイアログ内の 2 番目のタブは、CHAPTER "4-Col Layout" コマンドによって指定されています。そのレイアウトは 4 列 になるように指定されており、各コントロールのタイトルま たはラベルは、コントロールの上に配置されます (CHAPTER "4-Col Layout" LAYOUT { COLS 4 ALIGN OVER TAB })。

下の図から分かるのは、グループ全体 ("2-Column Group" および "1-Column Group" など) さえも、プロパティー ("My Property 7" か ら "My Property 10" まで) と同様に「章」に 4 列レイアウト内でレ イアウトされているということです。4 列レイアウト・スキーム内 に収まらないほど幅が広いプロパティーは、1 列でレイアウトされ ます (「長さ」が 1200 の "My Property 11" および "My Property 12" など)。

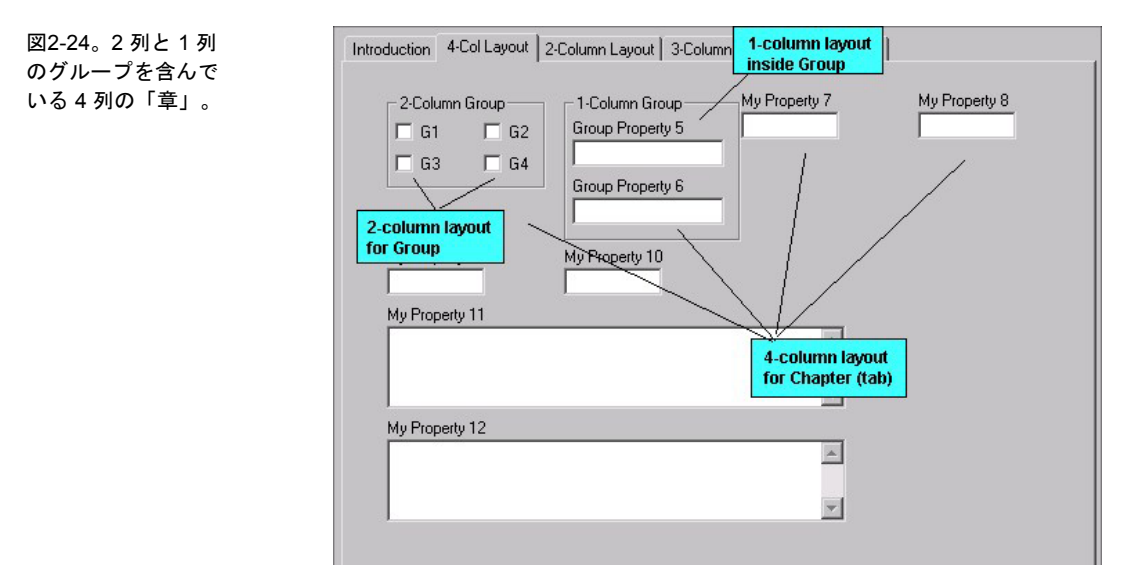

同様に 2 列の「章」には 2 列でレイアウトされるプロパテ ィーが入っており、それには、プロパティーが 3 列でレイア ウトされる「グループ」が含まれています。

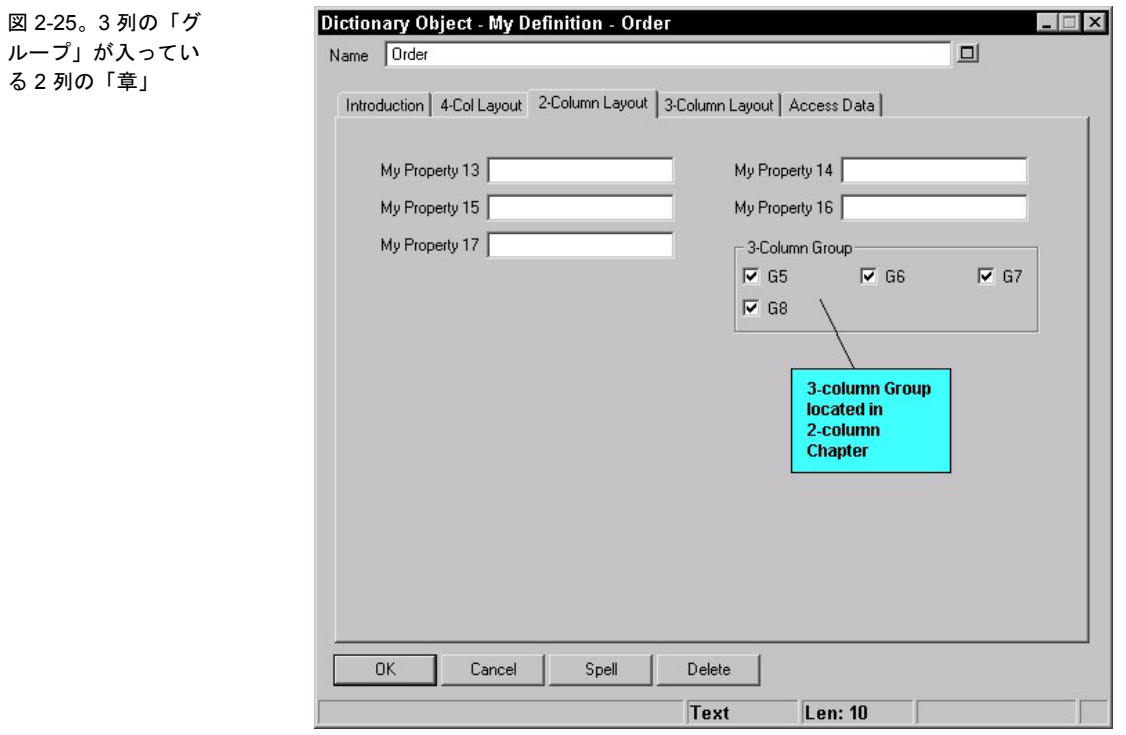

最後の「章」には、3 列レイアウトでプロパティーが入って います。これらのプロパティーは、3 列に十分に収まる幅の 狭さ (「長さ」が 10) であることに注意してください。

図 2-26。3 列の「グ ループ」が入ってい る 2 列の「章」

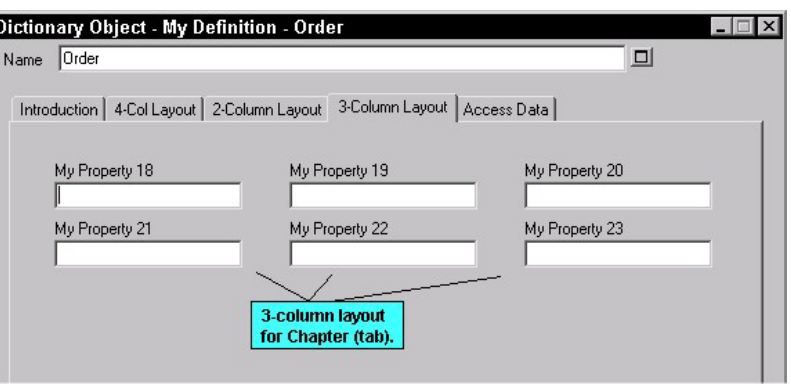

これらのプロパティーのいずれかが 3 列レイアウトに収まら ないほど幅が広ければ、そのプロパティーは他から独立して 1 列フォーマットでレイアウトされます。"My Property 20" を LENGTH 10 から LENGTH 100 に変更すると、このコン トロールは下の図に示すように表示されます。ダイアログ内 のこれ以外のプロパティーは、すべて 3 列のレイアウトのま まとなります。

図 2-27。3 列の「グ ループ」と 1 つの幅 の広いプロパティー が入っている 2 列の 「章」。

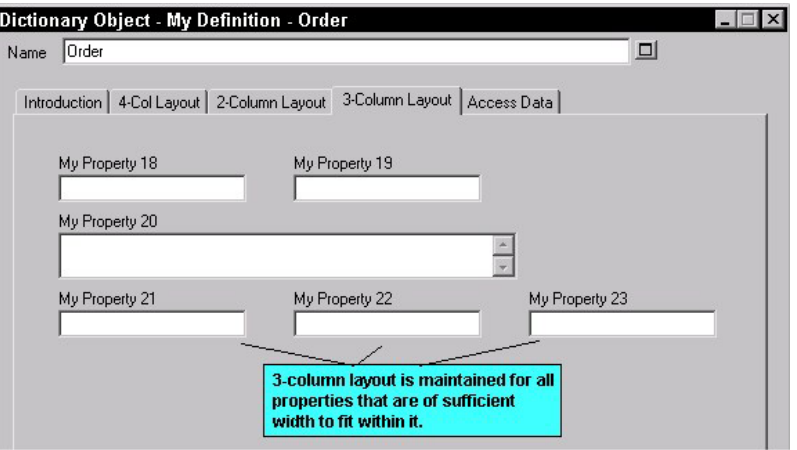

### **LAYOUT** コマン ドの引数

**LAYOUT** コマンド内で使用されるサブコマンドの有効な値 は、以下のとおりです。

**LAYOUT {** [ ALIGN BODY | ALIGN LABEL | ALIGN OVER ] [ PACK | TAB ] COLS <number> **}** 

サブコマンドの順序は重要ではありません。

### プロパティーのタイトル **(**またはラベル**)** をコントロールに 揃える

すべてのプロパティーはタイトル、または名前を持っていま す。LABEL コマンドを使用すると、プロパティーのラベル を変更できることを覚えておいてください。ALIGN コマン ドは、プロパティーのタイトルを取得するか、プロパティー のラベルが変更された場合はそのラベルを取得して、以下の ようにコントロール自体の隣の特定の位置に配置します。

1. **ALIGN BODY** および **ALIGN LABEL**: すべ てのコントロールは、その列内で最も幅が 広いラベルの右にスペースが 1 つ空くよう に桁揃えされます。

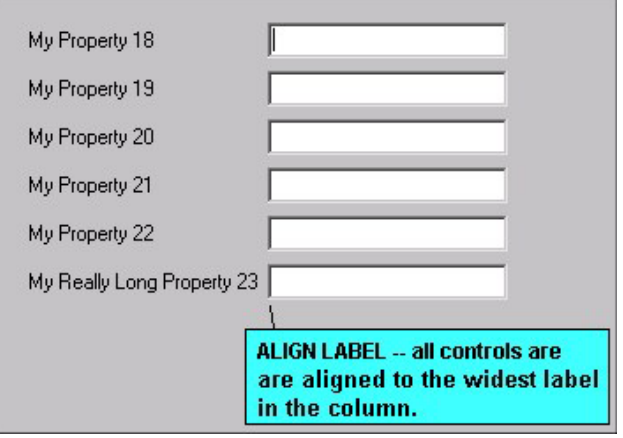

(注 – 以前、ALIGN BODY は、すべてのコント ロールをラベルの右側からスペース 1 つ分の位 置に置くために使用していましたが、その後、 ALIGN LABEL と同じ動作に変更されました。)

2. **ALIGN OVER**: ラベルはコントロールの上 に置かれます。
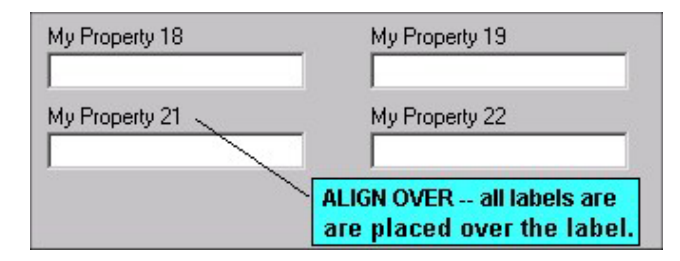

# 垂直位置決め

1. **PACK***:* 複数の列内のコントロールとラベル のセットは、右側にある次のセットと最小 のスペース量で区切られます。

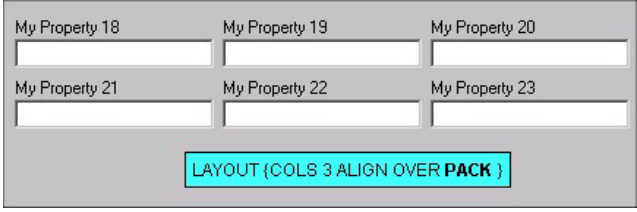

2. **TAB**: 複数の列内のコントロールとラベルは タブによって区切られるため、各行の項目 は、上の行の項目の直下に揃えて配列され ます。

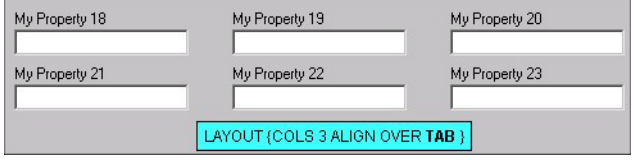

# 列

**COLS** <**number\_of\_columns>**: プロパティーを分割する列 の数を制御します。

# 位置調整

**JUSTIFY**: このコマンドは SAPROPS.CFG でも USRPROPS.TXT でも使用されなくなりました。USRPROPS.TXT パーサーは、これ を無視します。これは、すべてのコントロールをダイアログ・ペー ジの左右のマージンに揃えて配列するものでした。

# **CHAPTER** コマンドでのタブの 作成

**CHAPTER** コマンドを使用すると、ダイアログ・ページの内 容を制御し、タブ を生成することができます。1 つのタブ内 に表示されるより多くの情報がある場合、そのタブ内に複数 のページが自動的に作成されます。

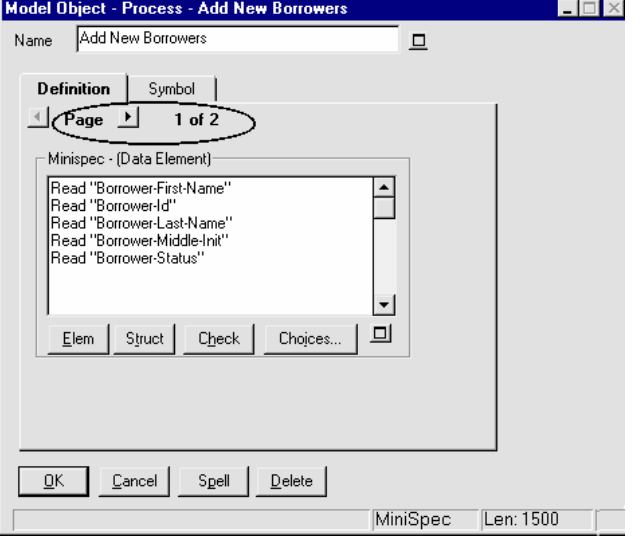

図 2-28。「定義」タ ブの 2 つのページを 示している「モデ ル・オブジェクト」 ダイアログ。

# **CHAPTER** コマン ドの構文と配置

タブを作成するには、CHAPTER コマンドを使用し、引数と してタブ名を (スペースを埋め込む場合は二重引用符で囲ん で) 指定します。CHAPTER コマンドに左右の中括弧 { } や BEGIN .. END ステートメント・ブロックは必要ありません。

#### **CHAPTER Name\_of\_Tab**

# または

#### **CHAPTER "Name of Tab"**

指定の中で CHAPTER コマンドの後にリストされているす べてのプロパティーは、次の CHAPTER コマンドが検出さ れるまで、その CHAPTER (またはタブ) 内に配列されます。 **CHAPTER** コマンドは、GROUP ブロック内を除き、 USRPROPS.TXT のダイアグラム、シンボル、または定義の 指定内の任意のポイントに配置できます。

注**:** このコマンドでは「CHAPTER」という単語が、もっと 明確な単語である「TAB」の代わりに使用されます。その理 由は、「TAB」には USRPROPS.TXT 内で常に別の意味が あるからです (これは LAYOUT コマンドの中で使用されま す)。

以下の規則が CHAPTER コマンドに有効です。

- **CHAPTER** コマンドを使用せずに USRPROPS.TXT によって追加されたプロパティ ーは、すべての定義プロパティー・ステートメン トの末尾に配置され、したがって、定義ダイアロ グを構成している最後の「定義」タブの最後のペ ージに配置されます。(定義にはシンボルに関係 する情報タブを 1 つ以上 含めることができ、そ れらは定義ダイアログの最 後にくることに注意し てください。 これらの「シンボル」タブの中で、 最初のタブは 多くの場合「シンボル」という名前 ですが、別の名前に変更しても構いません。 シン ボル・タブは、ダイアグラム上でシンボルの定 義 ダイアログを開いた場合にのみ表示されます。 「エクスプローラー」から定義を開いた場合には 表示されません)。
- USRPROPS.TXT 内で **CHAPTER** コマンドを使 用してタブを再指定することにより、 SAPROPS.CFG 内で呼び出された既存のタブに プロパティーを追加できます。追加したプロパテ ィーは、ダイアログ内のそのタブの末尾に配置さ れます。
- 既存の「ダイアグラム」、「シンボル」、または 「定義」指定に追加した新しい **CHAPTER** コマ ンドのタブは、ダイアログの末尾の、既に存在す るすべてのタブの後に配置されます。
- **GROUP** コマンドが必要な場合は、それを **CHAPTER** コマンドの内部でネストさせる必要が あります。

**CHAPTER** 内での **LAYOUT** コマン ドの使用

LAYOUT コマンドは CHAPTER コマンドの下で任意の場所 に使用でき、その CHAPTER 内にあるプロパティーのすべ てのコントロールに対して影響を及ぼします。1 つの CHAPTER 内に複数の LAYOUT コマンドを指定した場合、

USRPROPS.TXT パーサーはそれらすべてを拒否し、デフォ ルトのレイアウト (COLS 1 ALIGN LABEL) を提供します。

# **GROUP** コマンド

GROUP コマンドは「グループ」ボックス内に一連のプロパ ティー・コントロールを配置するために使用します。

このコマンドの構文は以下のとおりです。

**GROUP Name\_of\_Group** 

**{** <properties to be enclosed in Group>

**}** 

または

#### **GROUP "**グループの名前**"**

**{** <properties to be enclosed in Group>

**}**

上に示したように、GROUP コマンドでは左右の中括弧 { } の中にそのグループ内のプロパティーを指定する必要があり ます。グループの名前に埋め込みスペースが含まれている場 合は、名前を二重引用符で囲む必要があります。GROUP に 名前を指定しないこともでき、その場合は、左右の二重引用 符の中に何も入力しません。以下に例を示します。

**GROUP ""** 

**{** <「グループ」内に囲み込むプロパティー>

**}**

重要な注**:** 「ダイアグラム」、「シンボル」、または「定 義」指定の中にあるすべての「グループ」名は、異なる 「章」の中に置かれる場合でも、固有でなければなりませ ん。したがって、例えば、ある定義の 1 つの「章」の中に "x" という「グループ」を作成し、異なるプロパティーを入 れた 2 番目の "x" という「グループ」を作成した場合、両方 の「グループ "x"」のすべてのプロパティーは、1 つの「グ ループ "x"」(最初の「グループ」の「章」に置かれます) に 含まれます。同じ指定の中に 2 つ以上の「グループ」を同様 な名前で設定したい場合は、「グループ」の後続の設定箇所 にはブランク・スペース (単数または複数) を追加します。 上の例では、「グループ "x "」のようにします。

ンドの構文

「グループ」コマ

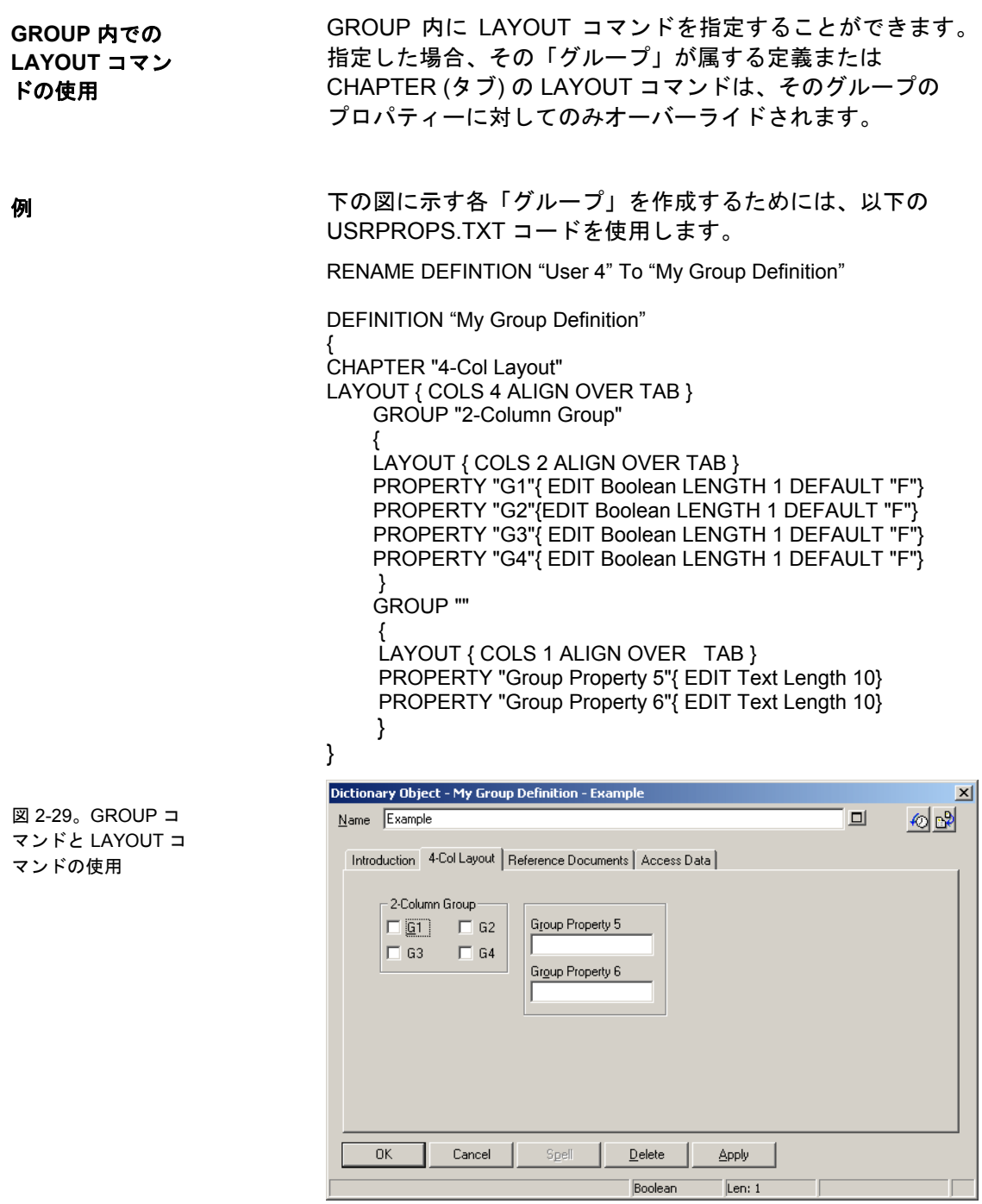

**2-97** 

# コントロールとラベルの位置決め

正確な配置の構文は次のとおりです。

**PLACEMENT { PROPPOS(n,n) PROPSIZE(n,n) }** 

#### 例 **1:**

**PLACEMENT { PROPPOS(4,12) PROPSIZE(150,40) }** 

さらに、ラベルの位置決めを指定できます。正確なラベル配 置の構文は、以下のとおりです。

**PLACEMENT { LABELPOS (n,n) PROPPOS(n,n) PROPSIZE(n,n) }** 

例 **2:**

**PLACEMENT { LABELPOS (4,2) PROPPOS(4,12) PROPSIZE(150,40) }** 

上記の例 1 では、PROPPOS (4,12) によって、コントロー ルが、ダイアログの左上隅から水平方向に 4 Windows 単位、 垂直方向に 12 Windows 単位離れた位置に配置されます。 別の言い方をすれば、ダイアログの左上隅から左方向に 4 単 位、および下方向に 12 単位離れた位置に配置されます。 PROPSIZE (150,40) によって、コントロールの幅が 150 Windows 単位、および長さが 40 Windows 単位に設定され ます。

上記の例 2 では、LABELPOS によって、コントロールのラ ベルが、ダイアログの左上隅から水平方向に 4 Windows 単 位、および垂直方向に 2 Windows 単位離れた位置に配置さ れます。したがってこのラベルは、水平方向についてはダイ アログの端からの距離はコントロールと同じですが、垂直方 向については 10 Windows 単位分だけコントロールより上に なります。

重要な注**:**PLACEMENT を CHAPTER 内のデフォルトの位置 決めコマンドと混用しないでください。混用すると、位置決 めの結果がおかしくなります。

「エンティティー定義」ダイアログ用の SAPROPS.CFG か らの構文部分を、ダイアログの図と一緒に、以下に示します。 PLACEMENT 構文を図と比較してください。

CHAPTER "SQL Server Triggers & Table Segment" GROUP "Default Referential Integrity Triggers" LABEL "Default Referential Integrity" { LAYOUT { COLS 1 ALIGN LABEL TAB }

PROPERTY "Insert Trigger Name" { EDIT Text LENGTH 31 LABEL "Insert Trigger"  **PLACEMENT {LABELPOS(4, 24) PROPPOS(50, 24) PROPSIZE(110, 12)} }** 

PROPERTY "Update Trigger Name" { EDIT Text LENGTH 31 LABEL "Update Trigger"  **PLACEMENT {LABELPOS(4, 38) PROPPOS(50, 38) PROPSIZE(110, 12)} }** 

PROPERTY "Delete Trigger Name" { EDIT Text LENGTH 31 LABEL "Delete Trigger"  **PLACEMENT {LABELPOS(4, 52) PROPPOS(50, 52) PROPSIZE(110, 12)}** } }

いくつかの一般的 なサイズ変更規則

ほとんどの場合、長さ (X 座標) に何らかの変更を加えて、 望みどおりに収まるようにする必要があります。

- 1. チェック・ボックスは、PROPSIZE (30, 12) です。
- 2. OneOf プロパティーは PROPSIZE (150, 40) です。
- 3. ListOf プロパティーは PROPSIZE (320, 98) です。
- 4. 短いテキスト・フィールドは、概ね PROPSIZE (<LENGTH\*3>, 12) で、見かけ 上、幅 (x) 座標は丸められます。

5. 長いテキスト・フィールド、例えば LENGTH 4074 などは、PROPSIZE (150,115) 程度です。

いくつかの一般的 な配置規則

表 2-4。プロパティー がグループ内にあり ラベルがプロパティ ーの上にある場合の 位置決めとサイズ。

この場合も、いったんダイアログのレイアウトを表示した後 に何らかの変更が必要となる可能性がありますが、以下の数 値が開始点として役立つと思われます。

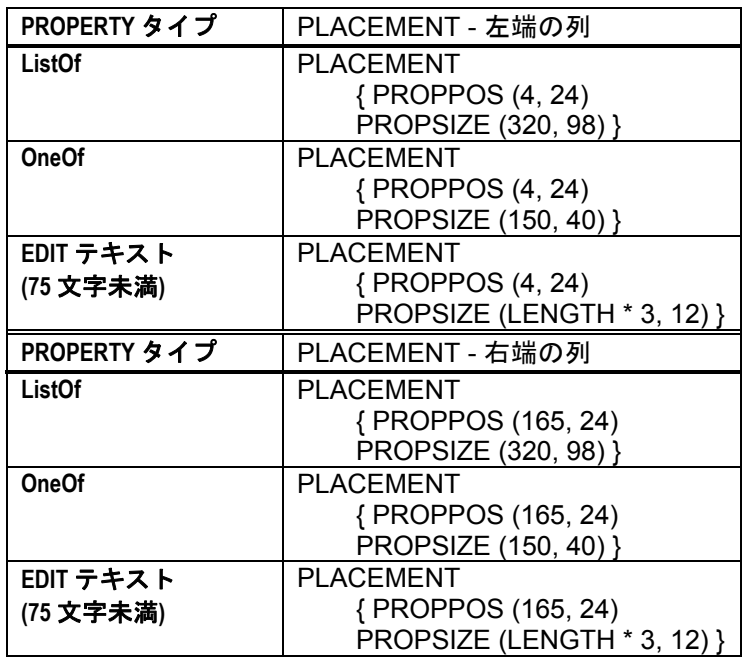

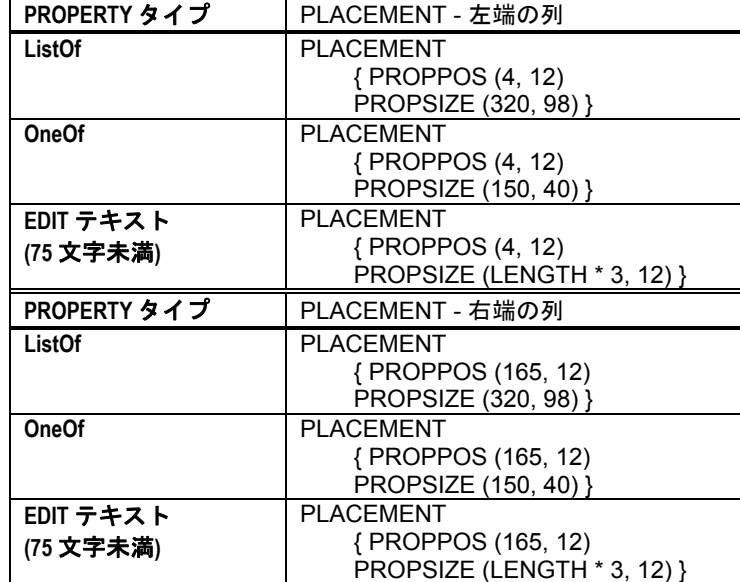

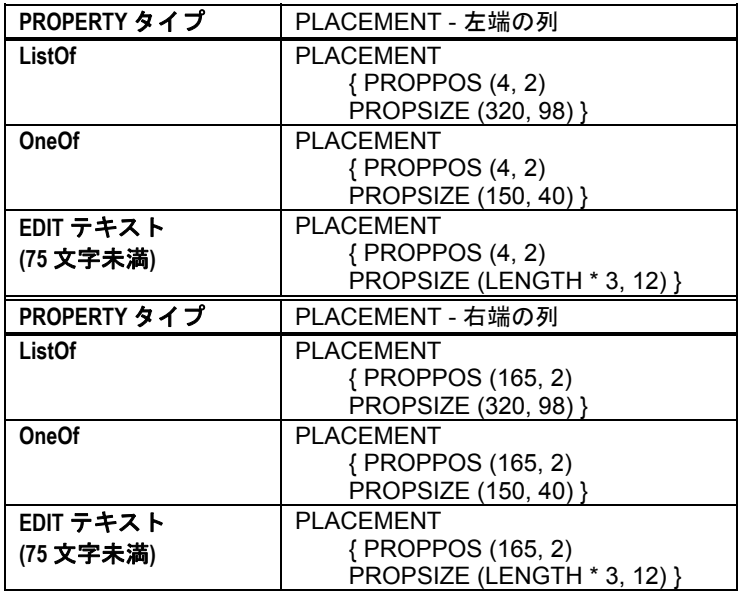

表 2-4。プロパティー がグループ内になく ラベルがプロパティ ーの上にある場合の 位置決めとサイズ。

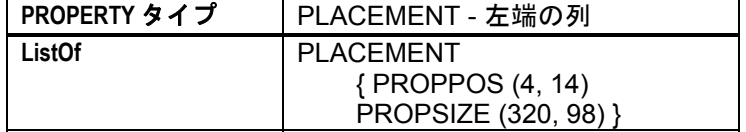

表 2-4。プロパティー がグループ内になく ラベルがプロパティ ーの上にない場合の 位置決めとサイズ。

表 2-4。プロパティー がグループ内にあり ラベルがプロパティ ーの上にない場合の 位置決めとサイズ。

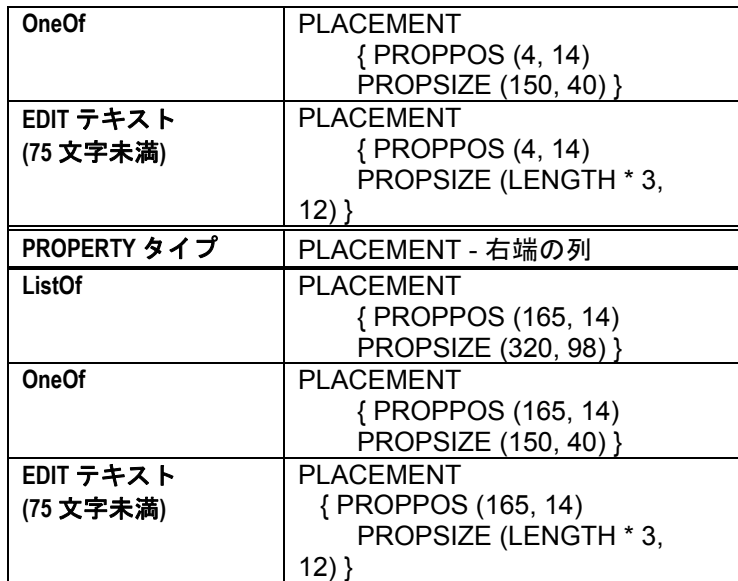

表 2-4。プロパティー が同じダイアログ内 のプロパティーの下 にある場合の位置決 めとサイズ。

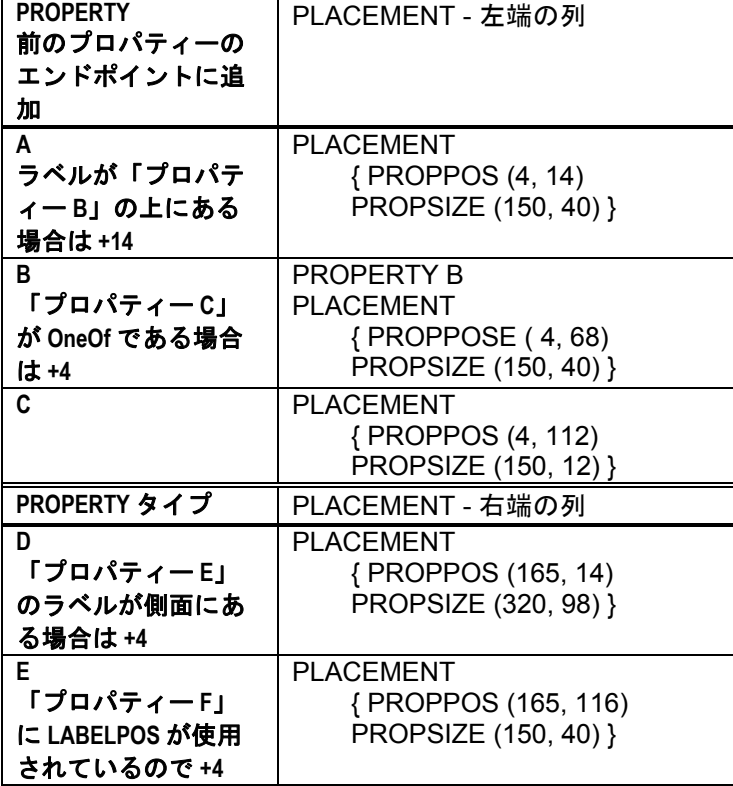

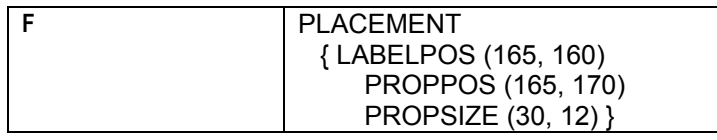

注**:** LABELPOS はオプションです。これは、グループの LAYOUT コマンドをオーバーライドするために使用されま す。y 座標は、PROPPOS y 座標より 10 単位だけ上方にあ ります。

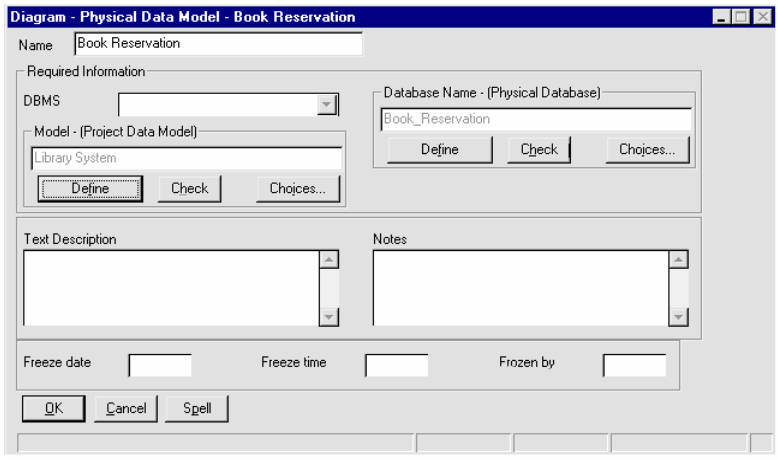

図 2-30。「章」コマ ンドの結果

# シンボル上の値の表示の指定

シンボルは、リポジトリー内の定義を表します。その定義に はプロパティーがあります。その定義プロパティーとその値 をシンボル上に表示するように指定できます。デフォルトで は、シンボルの名前 (これはシンボルとその定義のプロパテ ィーです) が表示されます。それ以外のシンボル定義のプロ パティーが表示可能であることを指定するには、各プロパテ ィーの宣言の中で **DISPLAY** コマンドを使用します。以下に 例を示します。

Definition "My Definition"

}

{ Property "My Property 1" {EDIT TEXT LENGTH 20 **DISPLAY { FORMAT String LEGEND "" }** }

上記のコード例では、プロパティー "My Property 1" をシン ボル上に表示可能にします。定義ダイアログ内で、このプロ パティーの 20 文字のテキスト・ボックスに入力したテキス トはすべて、シンボルの前面に表示されます。

シンボル定義の特定のプロパティーを表示可能として指定す ると、それらのプロパティーはシンボルの「表示モード」ダ イアログ内で提供され、そのダイアログでいつでもオンまた はオフにすることができます。「表示モード」ダイアログに アクセスするには、ダイアグラム上でシンボルを選択し、

「表示」、「表示モード」を選択するか、シンボルをマウス で右クリックし、「表示モード」を選択します。「表示モー ド」ダイアログを使用すると、シンボルについて表示したい すべての表示可能プロパティーを選択できます。

下の図は、エンティティー・シンボルを示しています。「変 更前」の図は表示可能なすべてのプロパティーをオフにした 場合、「変更後」の図は「キー・データ (Key Data)」と「非 キー・データ (Non-Key Data)」をオンにした場合のシンボ ルを示しています。

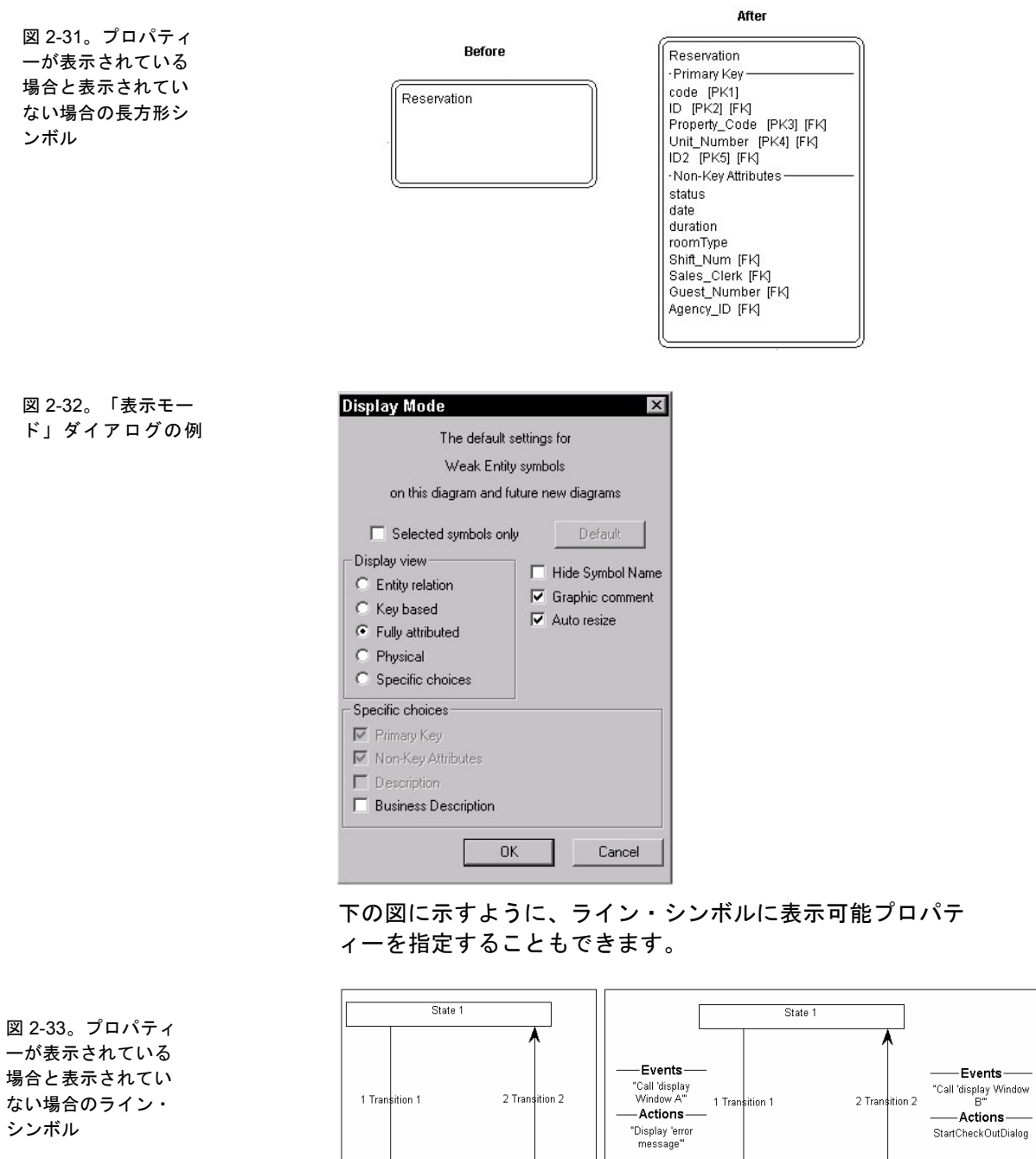

State 2

**2-105** 

State 2

# **DISPLAY** コマンドの構文

1 つの定義につき、display ステートメントは **8** つまでに制 限されます。DISPLAY コマンドの構文は、以下のとおりで す。

**DISPLAY { FORMAT** [ STRING | LIST | KEY | NONKEY | COMPONENT\_SCRIPT | COLUMN\_SCRIPT | SCRIPT ] **LEGEND "** (シンボル内でのブロックのラベル表示方法) **" }** 

- STRING: これはデフォルトです。これを指 定すると、プロパティーの値が入力された とおりにシンボル上に表示されます。この 選択項目は、コメントを表示する場合に適 しています。
- LIST: リスト内のシンボル上に項目を表示 します。それぞれの空白文字は、 二重引用 符で囲まれていなければ、復帰改行となり ます。
- KEY: このキーワードは、キーとして指定さ れたプロパティーに使用します。これらの キーはシンボルの別のセクションに表示さ れます。 例については、第 3 章の KEY キ ーワードを参照してください。
- NONKEY: このキーワードは非キー・プロ パティーに使用できます。これらはシンボ ルの別のセクションに表示されます。 この キーワードは、当初は Rational System Architect のデータ・モデリング・サポート での エンティティーとテーブルに対して使 用されていました。例については、第 3 章 の NONKEY キーワードを参照してくださ い。
- COMPONENT SCRIPT: スクリプトを呼び 出し、そのスクリプトが指定する特殊なフ ォーマットでプロパティー値をシンボル上 に表示します。スクリプト自体は、製品内 にハードコーディングされているか、ユー ザーが Rational System Architect の Basic 言語を使用して作成します。慣例的に、ス

クリプト自体の名前には以下のいずれかの 接頭部が付けられます。

- fmtxxx この関数自体はハードコーディン グされており、変更することはできません。 SAPROPS.CFG の関数の多くはこの形式で す。 関数をハードコーディングするのは、 Rational System Architect の全体的な応答 速度を上げるためです。
- fmtxxx Rational System Architect のメイ ン実行可能ディレクトリーにある fmtscript.bas ファイルの中に存在し、SA Basic を使用してコーディングされていま す。

コンポーネント・スクリプトは、ListOf および ExpressionOf のプロパティーに対して使用します。スク リプトによるアクションの実行対象は、リスト内の各項 目です。 例えば、クラス定義内の各クラス属性を参照し、 そのクラス・シンボル上への表示方法を構成するために、 コンポーネント・スクリプトが使用されます。属性のア クセス・プロパティーが private に設定されている場合 は名前の前に「-」マークが、public である場合は「+」 マークが付きます。また、属性名の後に戻り値の型が、 前にコロンを付けて表示されます。同様に、コンポーネ ント・スクリプトはメソッドの表示方法も構成します。 アクセスが public であれば名前の前に「+」マークが、 アクセスが private であれば「-」マークが付きます。ま た、メソッドのパラメーターとそのタイプを、メソッド 名の後に小括弧で囲んで表示します。

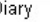

RoomTypeAvailabilty: short

- + confirmReservation (reservationNumber : char) : short
- + decreaseAvailability (date : char, duration : long, roomType : char) : void
- + fillReservation (Reservation : long) : void
- + getAvailability (date : char, duration : long, roomType : char) : long + showAvailability (date : char, duration : char, roomType : char) : long
- + showReservation (startDate : char) : long
- + showRoomDirections (room : char) : long
- + showRoomRate (roomType : char) : float

詳しくは、第 3 章の COMPONENT\_SCRIPT および SCRIPT を 参照してください。

- COLUMN SCRIPT: COMPONENT\_SCRIPT と同様に機能し、 シンボル上に表示されるプロパティー値に 特殊なフォーマット設定を適用するスクリ プトを呼び出します。そのスクリプトは、 ハードコーディングされたスクリプトであ るか、ユーザーが SA Basic を使用して作成 した (そして、Rational System Architect の メイン実行可能ディレクトリー内にある fmtscript.bas ファイル内に配置した) スクリ プトです。列スクリプトは、物理データ・ モデル内でテーブル・シンボル内の列を表 示するために使用されます。このスクリプ トによって実行されるアクションは、リス ト内の各列に対して機能します。詳しくは、 第 3 章の COLUMN\_SCRIPT を参照してく ださい。
- SCRIPT: COLUMN SCRIPT および COMPONENT\_SCRIPT と同様に機能し、 シンボル上に表示されるプロパティー値に 特殊なフォーマット設定を適用するスクリ プトを呼び出します。SCRIPT コマンドは、 ListOf でも ExpressionOf でもないプロパテ ィーに対して使用されるスクリプトを呼び 出します。そのスクリプト自体は、ハード コーディングされたスクリプトであるか、 ユーザーが SA Basic を使用して作成した (そして、Rational System Architect のメイ ン実行可能ディレクトリー内にある fmtscript.bas ファイル内に配置した) スクリ プトです。詳しくは、第 3 章の SCRIPT キ ーワードを参照してください。

表示される各プロパティー・グループは、分割線によって互 いに分離されます。分割線上に表示されるラベル、または 「凡例」は、LEGEND コマンドを使用して指定できます。 凡例を入力しなければ、 プロパティー名自体がラベルにな ります。以下の LEGEND コマンドを使用できます。

• **LEGEND "<Your Text>":** 引用符内にどのようなテ キストを配置した場合も、該当項目に値がある場合 にのみ、引用符で囲まれたそのテキストは項目の上 方のシンボル上に表示されます。

- **LEGEND "":** 説明なしの直線を表示します。 ただし、 その項目に値がある場合に限られます。
- **LEGEND "\$\$FORCE\$\$":**シンボル上の項目の上に横 のラインを表示します。このラインは、分割線とし て機能します。"\$\$FORCE\$\$"キーワードは、 単に " " を使用する場合とは異なり、プロパティー表示が 表示モード・ダイアログによって抑止されていても、 横のラインを表示します。
- **LEGEND "\$\$NONE\$\$":** 該当項目の値が存在するか どうかにかかわらず、シンボル内の項目の上方に横 線を表示しません。このラインは通常、分割線とし て機能します。
- **LEGEND "\$\$VFORCE\$\$":** シンボル内でプロパティ ーを左から右の方向に配置できるようにし、それら の間に縦線を引きます。以下に例を示します。

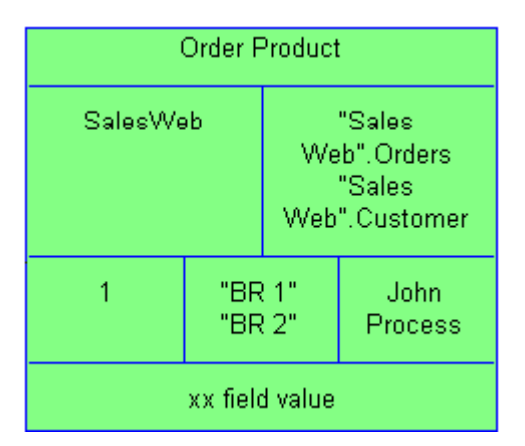

上記の図を作成する USRPROPS.TXT の例について は、第 3 章の VFORCE キーワードを参照してくだ さい。

• **LEGEND "\$\$VNONE\$\$":** プロパティーを左から右 にレイアウトできますが、分割線を表示しません。 例については、第 3 章の VNONE キーワードを参照 してください。

表示可能な凡例の書体とフォントは、「書式 **(Format)**」メ ニューの下にある「ダイアグラム書式」、表記」コマンドに よって制御されます。

#### 例

以下の例では、新しいダイアグラム・タイプ、新しいシンボ ル・タイプ、および新しい定義タイプを指定します。ここで は、新しいシンボル・タイプは新しい定義タイプによって定 義されるよう指定し、新しいシンボル・タイプを新しいダイ アグラム・タイプに割り当てます。この定義には、"My Important Property" というプロパティーを作成します。この 例では、凡例 "My Important Property Displayed" が、シンボ ル上で、表示される値の上方にある分割線上に表示されるよ うに指定します。

> RENAME DIAGRAM "User 1" TO "My Diagram" RENAME SYMBOL "User 1" TO "My Symbol 1"

SYMBOL "My Symbol 1"

{ DEFINED BY "My Definition 3" ASSIGN TO "My Diagram"

} DEFINITION "My Definition 3"

{ PROPERTY "My Important Property" { EDIT Text Length 20 DISPLAY { **FORMAT String LEGEND "My Important Property Displayed"** }} }

下の図は、そのようなダイアグラム上に描画される後続のシンボル と、プロパティー・フィールドに入力された値の表示を示していま す。

図 2-34。プロパティ ーが表示されている 場合と表示されてい ない場合のライン・ シンボル

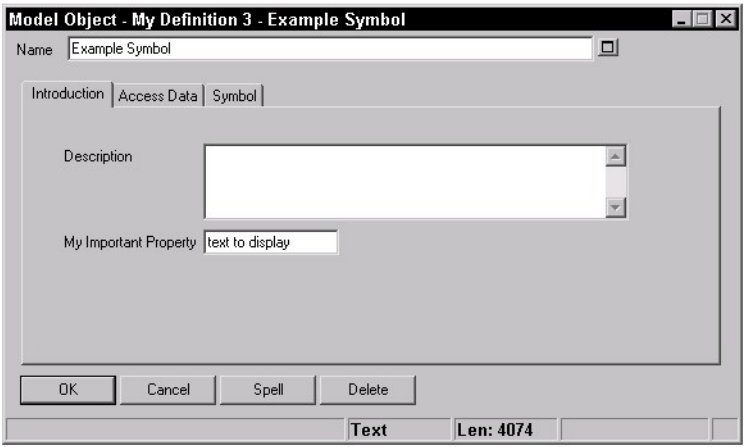

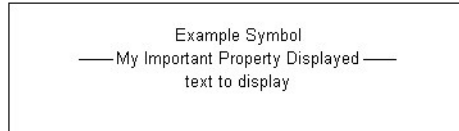

# **Key** プロパティーと **Keyed By** プロパティーの指定

特定の定義を、他の 1 つ以上の定義に「キー設定する」こと を指定できます。キーは、エンサイクロペディア内の定義の 名前空間を決定します。例えば、クラス属性定義タイプのキ ーは、それを含むクラス定義、およびそのクラスを含むパッ ケージ定義によってキー設定できます。したがって、「名 前」と呼ばれる 2 つの属性を、1 つは Reservation\_System パッケージ内のクラス「顧客」に属する属性として、もう 1 つは Order\_System パッケージ内のクラス「製品」に属する 属性として持つことができます。これら 2 つの属性は、同じ 名前ではありますが、定義は明らかに異なります。 **KEY** プロパティ

> デフォルトでは、エンサイクロペディアの各モデル化要素は、 既に暗黙に 3 つのものにキー設定されています。つまり、そ の要素のクラス (ここで、クラス は Rational System Architect 用語として使用されており、ダイアグラム、シン ボル、定義のどれであるかを区別します)、その要素のタイ プ(「UML ユースケース」図なのか、「BPMN プロセス」図 なのかなど)、およびその要素の名前 (例えば、 「Reservation\_System ユースケース」図と 「Human\_Resource\_System ユースケース」図) です。

定義にキー・プロパティーを追加するには、KEY コマンド を使用します。KEY コマンドは、定義のキーにしたいプロ パティーの中で指定します。KEY コマンドは、プロパティ ーの記述内であればどこにでも配置できますが、重要性を考 慮して、プロパティーの中括弧内の最初の項目として (EDIT キーワードの直前に) 使用されるのが通例です。

注**:** ダイアグラムに KEY EDIT ONEOF を追加することはで きません。

# 例 **1:**

ーの設定

Definition "Use Case" { PROPERTY "Package" { **KEY** EDIT …} ..}

# 例 **2:**

Definition "Use Case Step"

…

{ PROPERTY "Use Case Name" { **KEY** EDIT … } PROPERTY "Package" { **KEY** EDIT …}

注**:** 定義のキー・プロパティーは、ASGRID コマンドで形 成されるグリッドには表示されません。 例えば、ユースケ ース定義内のユースケース・ステップは、ASGRID コマンド で生成されるグリッドに表示されますが、ユースケース・ス テップのキー・プロパティー (それを所有するパッケージお よびユースケース) はユースケース・ステップのグリッドに は表示されません。

キーであり、かつ別のオブジェクトを「指している」プロパ ティー (例えば、単純な TEXT または NUMERIC プロパティ ーではなく、LISTOF または ONEOF プロパティー) の場合、 エンド・ユーザーは、Rational System Architect で作業して いるときにそのプロパティーの値を入力する際に、参照され るオブジェクトのクラスおよびクラス・タイプを指定する必 要があります。

以下に例を示します。

Definition "Business Process" { PROPERTY "System Use Case" {EDIT **ONEOF "Use Case"** …}

上記のステートメントは、"Use Case Name"プロパティーが "Use Case"タイプの定義を参照することを示しています。 Definition は、クラス (Rational System Architect におけるク ラス、つまり、Diagram、Symbol、または Definition) が指定 されない場合のデフォルトです。

プロパティー値自体には、多くの場合、実際に参照されるオ ブジェクトを識別するために必要なその他の素材がすべて含 まれています。プロパティーの参照対象クラス/タイプにキ ー・プロパティーが含まれていない場合、参照値は (クラス およびタイプが既知であるため) オブジェクトの名前のみに なりますが、参照対象クラス/タイプにキー・プロパティー が含まれている場合 (上記の例では、キー・プロパティー 「package」を含む「Use Case」)、Rational System

Architect は、参照オブジェクトを正しく識別するために、 それらのキー・プロパティーの値を知る必要があります。

注**:** 異種混合の参照プロパティーの場合は、これとは異なり ます。第 3 章の HETEROGENEOUS を参照してください。

これを USRPROPS.TXT 内でコーディングして Rational System Architect がエンド・ユーザーに代わってこれらの値 を自動的に取得できるようにする、またはエンド・ユーザー にピリオドでキー・パーツを区切って完全修飾名を入力させ る、のいずれかを行ってください。

- ユーザーに代わって Rational System Architect に値 を自動的に取得させるには、KEYED BY コマンドを 使用します。
- プロパティーに対して KEYED BY 節が指定されてい ない場合、Rational System Architect は、これらの 追加キー値が参照自体で指定されると想定します。 つまり、ユーザーが、ピリオドでキー値を区切って 参照オブジェクトの完全修飾名を入力する必要があ ります (*"Order System"* パッケージ内の *Order\_Product* ユースケースの *"Specify email"* ユー スケース・ステップの場合、ユーザーは *"Order System".Order\_Product."Specify email"* と入力する 必要があります。)

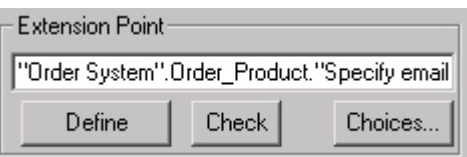

注**:** 構文上で重要な文字 (スペースやピリオドなど) を含んで いるコンポーネントは二重引用符で囲み、Rational System Architect が参照を適切に構文解析できるようにする必要が あります。

以下に、「ユースケース・ステップ」を参照する 2 つの例を 示します。

**Order\_System.Order\_Product."Specify email"** 

ここで、*CorrectInvoice* は *Accounts\_Payable* パッケージに 属する「ユースケース」の名前です。

**"Order System"."Order Product"."Specify email"** 

ここで、*Order Product* は *Order System* パッケージに属す る「ユースケース」の名前です。

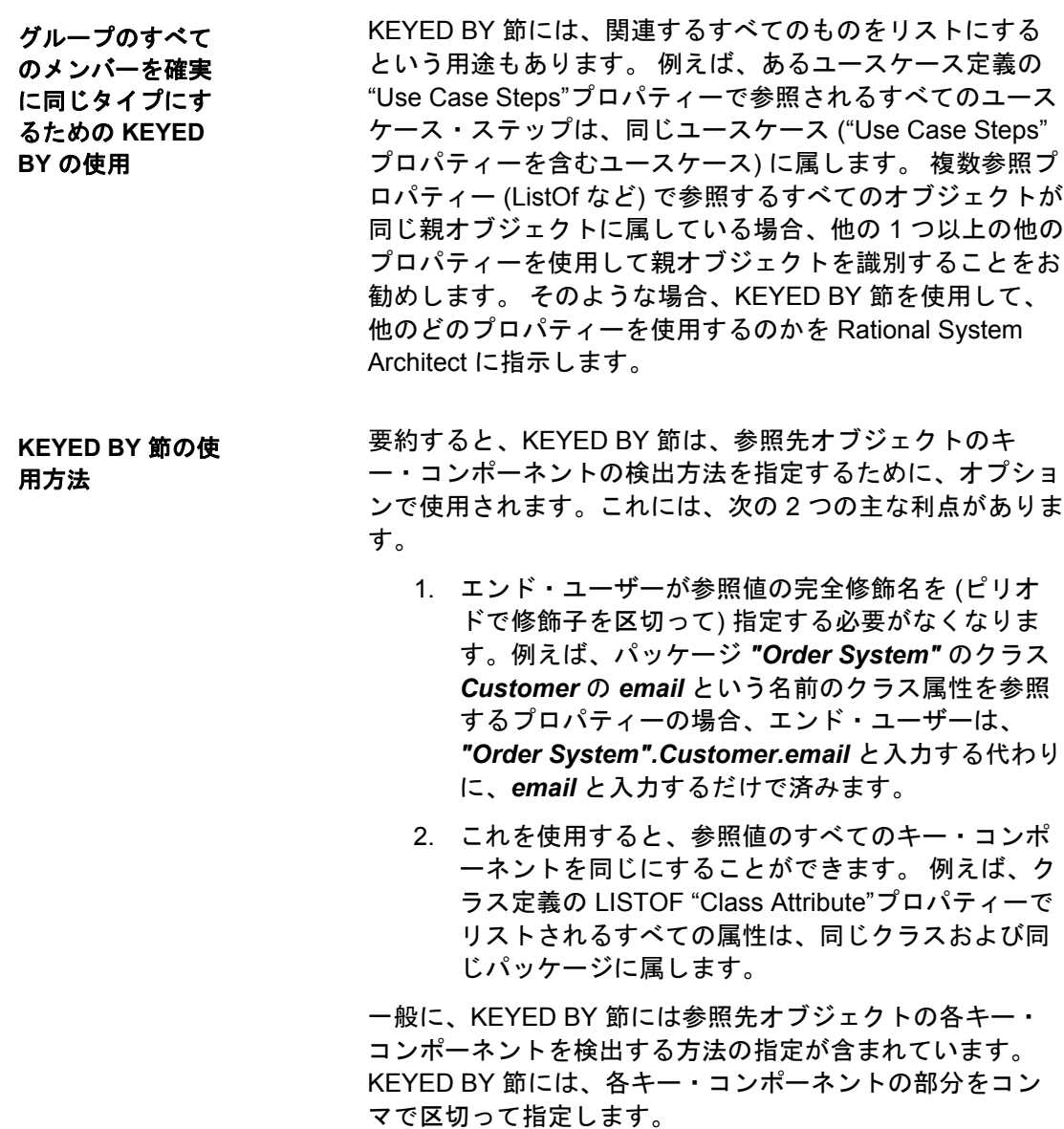

# 例**:**

例えば、「クラス (Class)」の "属性 (Attributes)" プロパティ ーの KEYED BY 節は、次のようになります。

DEFINITION "Class" { …

PROPERTY "Attributes" { … LISTOF "Class Attribute" **KEYED BY** {Package**:**Package**,** "Class Name"**:**Name**,** Name**:**\* } … }

上記の例では、Package:Package、"Class Name":Name、お よび Name:\* の 3 つの キー*・コンポーネント*がコンマで区切 って指定されています。これらのコンポーネントは、参照先 の Class Attribute 定義を識別するために必要な 3 つの部分 (パッケージ名、クラス名、およびクラス属性名) を参照して います。これらを逆の順序で見ていくと、次のことが分かり ます。

> • クラス属性の名前は*この*プロパティーに指 定されているため (\*は「ここ」を意味しま す)、

**Name:\*** 

• になります。「クラス属性」定義内のキ ー・プロパティー "Class Name"の値は、こ のオブジェクトの名前に含まれているため、 次のようになります。

# **"Class Name":Name**

• 「クラス属性」定義内のキー・プロパティ ー「パッケージ」の値は、このオブジェク トの「パッケージ」プロパティーに含まれ ているため、次のようになります。

#### **Package:Package**

以下の概略ダイアグラムは、上記の例での KEYED BY 節の 使用方法を示しており、KEYED BY 節の概要を理解するた めに役立ちます。

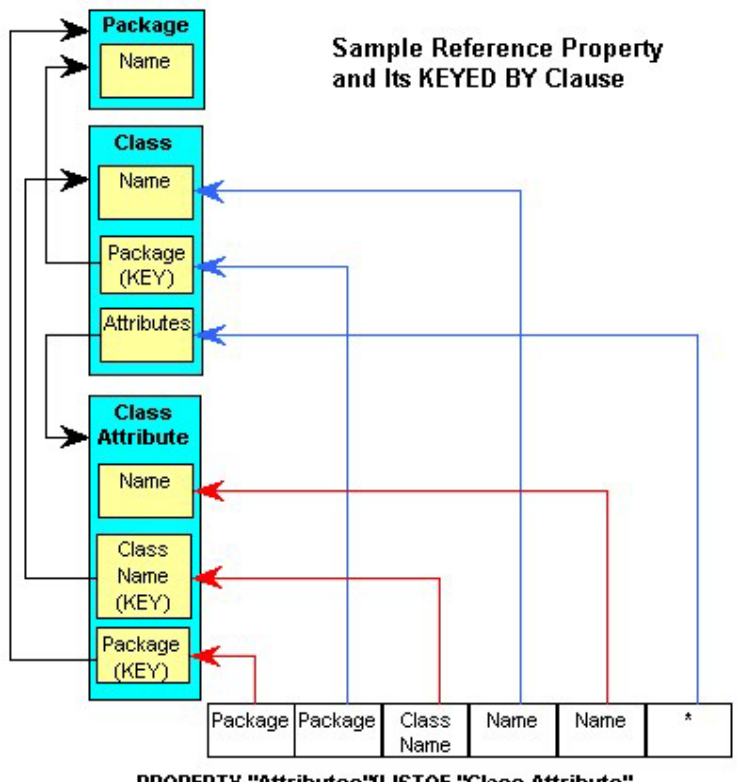

PROPERTY "Attributes"{LISTOF "Class Attribute" KEYED BY {Package:Package, "Class Name":Name, Name:\*}}

この図は、上で述べたことを示しています。つまり、クラスの定義 では、クラス属性はそのパッケージ (クラス属性のパッケージ・プロ パティーに保管され、ユーザーが属しているクラスのパッケージ値 から取得されます)、そのクラス名 (クラス属性の"Class Name"プロ パティーに保管され、そのクラスの実際の名前から取得されます)、 および名前 (クラス属性の"Name"プロパティーに保管され、そのプ ロパティーから取得されます) を指定することによって入力されます。

要約すると、次のようになります。

- 1. 参照オブジェクトの各キー・コンポーネントについ て、KEYED BY 節でコンポーネントが指定されます。
- 2. KEYED BY 節のコンポーネントは、コンマで区切ら れます。
- 3. 各コンポーネントは 2 つの部分からなります。
	- 最初の部分は参照オブジェクトのキー・コンポ ーネントを示しています。

- 2 番目の部分は、そのコンポーネントの値がど こにあるのかを示し、
- 2 つの部分はコロンで区切られています。

ただし、特定のデフォルト値を採用して KEYED BY 節を単純化する ことができます。コンポーネントの 2 つの部分が同じである場合、2 番目の部分は省略でき、最後のコンポーネントの 2 番目の部分を省 略すると、「ここ」(つまりアスタリスク) を示すものと想定されま す。したがって、Class の"Attributes"プロパティーの KEYED BY 節 は、実際には次のようにコーディングできます。

KEYED BY {Package**,** "Class Name"**:**Name**,** Name }

もちろん、KEYED BY ステートメントで使用されるすべてのプロパ ティーが存在している必要があります。これにより、Rational System Architect は、"Package" プロパティーと "Class Name"プロ パティーが "Class Attribute" 定義に存在すること、およびそれらの両 方が KEY であることを確認します。

このような LISTOF プロパティー内の共通キー・コンポーネント (例 えば、"Order System".Customer.email) を入力するエンド・ユーザー の手間を省けるほかに、共通値を提供するその他のプロパティーを 指定して KEYED BY 節を使用すると、各参照で確実に同じ値が使用 されるようにすることができます。 したがって、これまで使用して きた例で、クラスの"Attributes"プロパティーで参照されるすべての クラス属性は、同じパッケージ内の同じクラスに属することが強制 されています (このクラスでは望ましい特性です)。

明瞭化および単純化のために、参照されるオブジェクトのキー・コ ンポーネントを区別したほうが便利な場合もあります。そのような 状況では、別個のコンポーネントを提供してプロパティーを指定す るために KEYED BY 節が使用されます。 実際にこのような理由か ら、プロパティーが KEY であり、KEY プロパティーが指定された オブジェクトを参照している場合、Rational System Architect は、コ ンポーネントが異なるプロパティーであることを必要とします。

# **Key** および **Keyed By** の例

別の定義によって キー設定されてい る定義

ここでは、自動車をその「ブランド (Brand)」と「モデル (Model)」によって分類するとします。"Car Brand" という新 しい定義 ("Car Brand" には Ford、Volkswagen、トヨタなど があります) と、"Car Model" という別の新しい定義 (これに は、Mustang、Passat、カローラなどの値が含まれていま す) を作成します。

"Car Model" には、その "Car Brand" (言い換えれば、その 「製造元 (Make)」) が指定されている必要があります。"Car Brand" は "Car Model" を一意に識別するために使用できるプ ロパティーです。それぞれの "Car Model" は、"Car Brand" を 1 つだけ持ちます。

ここでは、"Make" を "Car Model" のキー・プロパティーと します (ただし、実際にこのプロパティーに入力されるのは、 定義タイプである "Car Brand" です)。また、このプロパティ ーを REQUIRED とします。つまり、この定義を作成するに は、定義の作成を開始するダイアログで、このプロパティー に入力する必要があります。

> RENAME DEFINITION "User 1" To "Car Brand" RENAME DEFINITION "User 2" To "Car Model"

DEFINITION "Car Brand" {

PROPERTY "Country of Origin" { EDIT Text LENGTH 20 } }

DEFINITION "Car Model"

{

Property "Make"

{**KEY** EDIT ONEOF "Car Brand" **REQUIRED**} }

注: 上記の USRPROPS.TXT には、説明の目的で、ある問題 が含まれています。それについては、このセクションのあと の部分で明らかにします。

**2** つのキー・プロ パティーを持つ第 **3** の定義

では、さらに一歩先に進めてみましょう。それぞれの "Car Model" には、バージョンがあります。例えば、Mustang Coupe、Convertible、GT Coupe、GT Convertible、Mach 1、 または SVT Cobra を購入できます。これは絶えず変化する リストとなる可能性があるので、(静的な LIST でなく) 定義

タイプにします。この定義タイプを "Car Version" と呼びま す。ユーザーは、"Car Version" を作成するとき、そのバー ジョンの "Car Brand" と "Car Model" を指定する必要があり ます (GT に多数の "Car Model" が存在する可能性があるた め)。

RENAME DEFINITION "User 3" TO "Car Version" Definition "Car Version" { Property "Car Model" {**KEY** Edit ONEOF "Car Model" **RELATE BY "is keyed by**"} Property "Brand" {**KEY** EDIT ONEOF "Car Brand" **RELATE BY "is keyed by"**} }

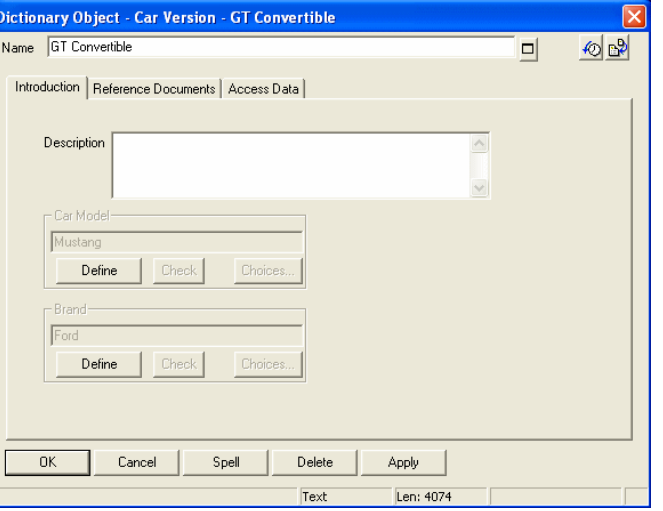

# キー設定定義の **ListOf の作成**

"Car Model" ごとに、それが備えている「Car Version」のリ ストを作成する必要があります。ここでは LIST OF プロパ ティーを作成し、ユーザーが「Car Version」を "Car Model" 定義内で入力できるようにします。「Car Versions」は、複 合キーを持つ定義タイプであることに注意してください。ユ ーザーは "Car Version" を入力するとき、"Car Version" と "Car Brand"、および "Car Version" の "Car Model" を指定す る必要があります。

DEFINITION "Car Model" { Property "Make" {KEY EDIT ONEOF "Car Brand" RELATE BY "is keyed by" REQUIRED} **Property "Versions" {EDIT LISTOF "Car Version"}**  }

上記の USRPROPS.TXT には、問題があります。"Car Version" は複合キー定義です。これは、それ自体の名前をキ ーとして持っており、そのほかに 2 つのキー・プロパティー、 つまり "Car Brand" と "Car Model" を備えています。上記の USPROPS.TXT を指定した場合、そのことを知っているか どうかは、ユーザー次第です。ユーザーは "Car Version" を その「ブランド」と「モデル」によって完全修飾し、それら をピリオドで区切って、Ford.Mustang."GT Convertible" のよ うに入力する必要があります。

**KEYED BY** ステー トメントの追加

ここでは、KEYED BY ステートメントを「プロパティー」" バージョン (Version)" ステートメントに追加して、それが自 動的に完全なスペルで入力されるようにします。

DEFINITION "Car Model" { Property "Make" {KEY EDIT ONEOF "Car Brand" RELATE BY "is keyed by" REQUIRED} Property "Versions" {EDIT LISTOF "Car Version" **KEYED BY {"Brand":"Make", "Car Model":Name, Name} }** }

上記の KEYED BY ステートメントの最初の部分、**KEYED BY { "Brand":"Make"** では、入力している "Car Version" 値 に「Brand」と呼ばれるキー・プロパティーがあり、それを 入力する必要があることを述べています。このプロパティー には、現行の定義 ("Car Model") の "Make" プロパティーか ら取得された値が入力されます。実際の値は、タイプ "Car Brand" の定義であることに注意してください。KEYED BY ステートメントは、定義タイプでなく、プロパティー名をリ ストします。

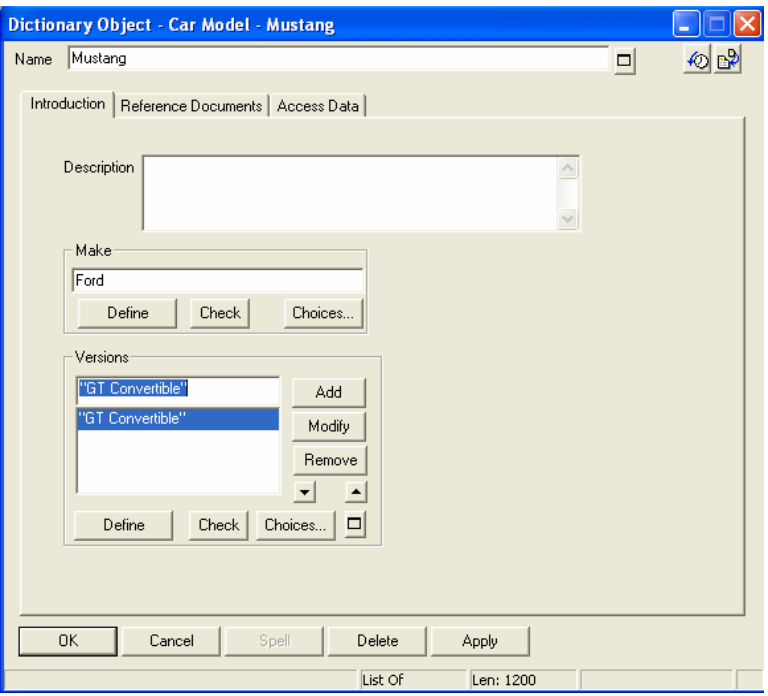

上記の参照されるプロパティー ("Brand") と、参照するキ ー・プロパティー ("Make") が同じものならば、両方を指定 する必要はありません (つまり、それらがどちらも "Brand" であれば、KEYED BY **{ "Brand" ,** … と入力するだけで済み ます。

上記の KEYED BY ステートメントの 2 番目の部分、 **"Car Model" :Name** では、入力している "Car Version" 値に "Car Model" と呼ばれる 2 番目のキー・プロパティーがあり、そ れを入力する必要があることを述べています。このプロパテ ィーには、現行の定義の「Name」(開いているこの "Car Model" 定義の名前) によって取得された値が入力されます。

上記の KEYED BY ステートメントの 3 番目の部分 (最後の 部分) の「Name」では、入力している "Car Version" 値の最 後のキーが、すべての定義と同様に、それ自体の名前によっ てキー設定されることを指定しています。

したがって、Mustang という "Car Model" 定義を開いており、 そのキー・プロパティー "Make" に Ford が入力されている 場合、LIST OF "Car Version" プロパティーに単に GT と入 力するだけで済み、新しい定義の Ford.Mustang.GT がエン サイクロペディアに追加されます。

問題は、まだあります。エンサイクロペディアに新しい "Car Version" 定義を追加するときに、"Car Brand" に Null プ ロパティーを持つ "Car Model" 定義が入力されることに気付 きます。

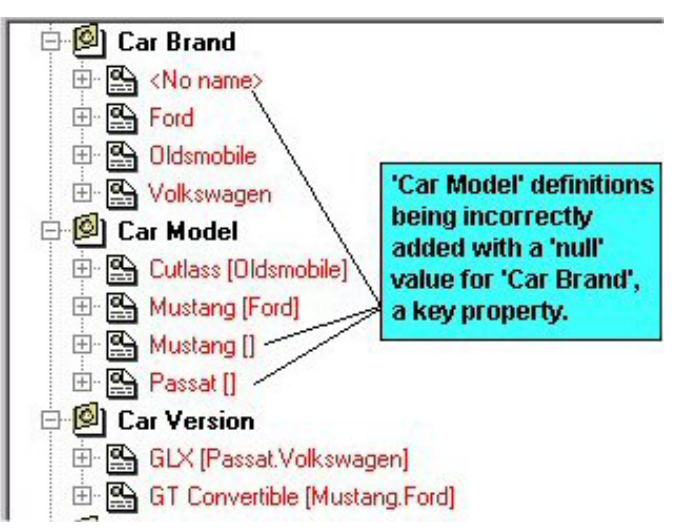

この問題は、新しい "Car Version" 定義を (エクスプローラー の「新しい定義」コマンドを介して) 直接追加するときだけ に発生し、"Car Model" 定義の ListOf ダイアログで追加する ときには発生しません。

その理由は、"Car Version" 定義が、そのキー・プロパティ ーの 1 つに "Car Model" があることを指定していながら、そ のプロパティーに、それ自体のキー・プロパティー "Car Brand" (これには値が入力されている必要があります) があ ることを指定していないためです。新しい "Car Version" 定 義を追加するたびに、"Car Model" プロパティーを指定する かどうかを尋ねられます。ここでは "Car Model" プロパティ ーを指定していますが、その キー "Car Brand" プロパティー 値の取得元は指定していません。したがって、それには何も 入力されません。

これを修正するには、"Car Version" 定義の中で、その "Car Model" キー・プロパティー自体が複数のプロパティーによ ってキー設定されており、それらには値が入力されていなけ ればならないことを指定する必要があります。ここでは、 **KEYED BY {"Make":"Brand", Name**} 節を追加します。これは、 "Car Model" 定義に "Make" というプロパティーがあり、このプロパ

ティーには、現行定義の "Brand" プロパティー内の値が入力される ことを意味します。

> Definition "Car Version" { Property "Car Model" {Key Edit oneOf "Car Model" **KEYED BY {"Make":"Brand", Name}** RELATE BY "is keyed by"} Property "Brand" {KEY EDIT OneOf "Car Brand" RELATE BY "is keyed by"} }

この変更を加えると、エンサイクロペディアに新しい "Car Brand" を追加したとき、偶発的に Null の "Car Brand" 定義 が発生することがなくなります。

**"Complete (**完 全**)"** キーワードの 例

ユーザーに "Car Model" とは独立に "Car Version" の新しい 定義を入力させたいと考えるかどうかは、議論の分かれると ころです。例えば、"Car Version" として Si と入力した後、 それがホンダのアコードを指していることを指定する人がい るでしょうか。おそらく、いません。ユーザーに "Car Brand" と "Car Model" を強制的に入力させてから、"Car Model" 内の「Car Version」の ListOf プロパティー内で 「Car Version」を指定させた方が、ユーザーにとって役立 つかもしれません。伝えるべきことは、これらの "Car Version" が "Car Model" に完全に属しているということです。 Si があるということを伝えても、それだけではあまり意味 がありません。このような場合には COMPLETE 節を使用し ます。

> DEFINITION "Car Model" {

Property "Make" {KEY EDIT ONEOF "Car Brand" RELATE BY "is keyed by" REQUIRED} REM "also contains a list of the versions" Property "Versions" {EDIT **COMPLETE** LISTOF "Car Version" KEYED BY {"Brand":"Make", "Car Model":Name, Name} } }

リストに COMPLETE を設定すると、新しい定義を作成する ときに、使用可能な定義タイプの中に "Car Version" が表示 されないだけでなく、エクスプローラーから "Car Version" 定義をいっさい開くことができなくなります。開こうとする と、その定義は、その定義を含んでいる定義 (この場合は

"Car Model") からのみ開くことができるというメッセージを Rational System Architect は表示します。

**QUALIFIABLE** の 例

ここで、「自動車のレンタル (Car Rental)」を追跡するため に、エンサイクロペディアに新しい定義を追加します。新し い定義タイプの「Car Rental」は、各レンタルの「自動車の タイプ (Car Type)」を追跡するためのプロパティーを含んで います。

問題は、「レンタル・カー (Rental Car)」の場合、"Car Version" だけでなく "Car Brand" と "Car Model" の追跡も必 要ないという点です。必要なのは「Car Type」という 1 つ のプロパティーで、これに車種を入力し、製造元やモデルは、 その車種に応じて決まるようにします。このため、「Rental Car」に「Car Type」を指定した場合、「Rental Car」定義 内に自動車のブランドやモデルを保持するプロパティーはあ りません。この場合、QUALIFIABLE キーワードを使用しま す。

RENAME DEFINITION "User 5" TO "Rental Car" Definition "Rental Car" { Property "Car Type" {EDIT ONEOF "Car Version" KEYED BY { "Brand" QUALIFIABLE, "Car Model" QUALIFIABLE, Name } } } .<br>Dictionary Object - Rental Car - My car H ⊥∣×| Name My car  $\Box$  $\circ$ Introduction | Reference Documents | Access Data | Description Car Type **SA** Select and Drag - (Car Version) **4** Ford.Mustang."GT Convertible"  $Define$   $\Big|$  Check Choices... Name San GLX [Passat, Volkswagen]<br>San GT Convertible [Mustang, Ford] nĸ Cancel Small De

 $\blacksquare$ 

0 Selected

You may type in the fully qualified<br>defintion ("Brand"."Model"."Versio<br>or drag it in from the Choices list.

**2-125** 

 $\blacksquare$ 

QUALIFIABLE 句を使用すると、ONEOF "Car Type"プロパティーに "Brand" と "Model" の情報が格納されます。この情報は、ピリオド で区切られて、値自体の中に保管されます。値は、「選択」ボタン を押すと開かれる「選択とドラッグ」ダイアログからドラッグする か、適切なピリオドを付けて入力することができます。

ここでは、"Car Version" が自動車のカテゴリーに収まるこ とを指定します。それは SUV、軽自動車 (Sub-Compact)、 小型乗用車 (Compact)、中型セダン (Midsize Sedan)、大型 セダン (Fullsize Sedan)、高級車 (Luxury Sedan)、トラック (Truck) のいずれでもかまいません。このリストは、かなり 継続性のあるものなので、これに新しい定義タイプを作成す る必要はありません。ここでは、"車両タイプ (Vehicle Types)" の「リスト」を作成します。 **Where** 節の使用例

> LIST "Vehicle Types" { Value "SUV" Value "Sub-Compact" Value "Compact" Value "Midsize Sedan" Value "Fullsize Sedan" Value "Luxury Sedan" Value "Convertible" Value "Truck" } Definition "Car Version" { Property "Car Model" {Key Edit oneOf "Car Model" KEYED BY {"Make":"Brand", Name} RELATE BY "is keyed by"} Property "Brand" {KEY EDIT OneOf "Car Brand" RELATE BY "is keyed by"} **Property "Vehicle Type" {EDIT Text List "Vehicle Types" DEFAULT "Midsize Sedan"}**  }

**Where** 節の続き

タイプ "SUV Ad Campaign" の新しい定義を作成し ます。この定義のプロパティーの中で、ユーザーが 特定のタイプの自動車のインスタンスを選択できる ようにします。つまり、このプロパティーをフィル ターに掛け、エンサイクロペディア内で、指定され た条件 "Vehicle Types" = "SUV" を満たす定義インス タンスだけが含まれるようにします。このフィルタ ー操作を提供するために、ここでは "Where" 節を使 用します。

Definition "SUV Ad Campaign" { Property "SUV Type" { Edit OneOf "Vehicle Types" WHERE "Vehicle  $Types'' = "SUV"$ }
# **SAPROPS.CFG** ファイル内 の標準エントリーの非表示

USRPROPS.TXT 内のプロパティーを非表示にする、つまり 見えないようにすることができます。既にエンサイクロペデ ィアに情報が入力されているプロパティーを非表示にした場 合に何が起きるかについて、疑問が生じる場合が少なくあり ません。例えば、エンサイクロペディアにデータ要素を追加 し、「事業単位」プロパティーで、各要素に責任を負う業務 領域を指定したとします。しかし、プロジェクトの途中で、 「事業単位」が必要なくなったと決定されました。その場合 には、USRPROPS.TXT を変更して、プロパティー「事業単 位」を *invisible*、すなわち *hidden* プロパティーにするだけ で済みます。このプロパティーは、データ要素定義ダイアロ グに表示されなくなります。

DEFINITION "Data Element"

{ PROPERTY "Business Unit" { INVISIBLE }

}

「*事業単位*」値を入力していたとき、それらの値はエンサイ クロペディアに追加され、ENTITY.DBT というファイルに保 存されていました。エンサイクロペディアの (上記の) メタ モデルを変更すると、「事業単位」プロパティーはデータ要 素定義ダイアログに表示されなくなりますが、以前の「事業 単位」情報の項目が削除されるわけではありません。それら は、依然として .DBT ファイルの中に存在します。上記のコ ードを USRPROPS.TXT から除去すると、再び「事業単 位」プロパティーがデータ要素定義ダイアログに表示され、 以前に入力された値がそれぞれのデータ要素内に再表示され ます。

ここで疑問が湧きます。どのようにすれば、余分で不必要な プロパティー情報を ENTITY.DBT ファイルから除去できる のでしょうか。それは、「辞書」メニューの下にある「定義 のエクスポート」コマンドと「定義のインポート」コマンド を注意深く使用すれば行うことができます。

1. 「辞書」、「定義のエクスポート」を選択 します。データ要素定義を CSV 形式でテキ

スト・ファイルにエクスポートすることを 選択します。

- 2. その csv テキスト・ファイルを Excel など の外部エディターで開き、不要な情報が入 っている列 (上記の例では、「事業単位」と いうタイトルが付いています) を削除します。
- 3. 「辞書」、「定義のインポート」を選択し ます。「全フィールドを削除後新データを 追加」オプションを使用して、CSV ファイ ルを再インポートします。

このタスクの実行はオプションです。このタスクは、余分な 値によって使用されていたメモリー・スペースを再利用した い場合にだけ必要です。

# エラー・メッセージ

Rational System Architect は、エンサイクロペディアを開い て、その SAPROPS.CFG ファイルと USRPROPS.TXT を構 文解析したとき、常にそのファイル内のステートメントに対 する構文検査を行います。構文エラーがあれば、「エラー」 ダイアログに表示されます。この「エラー」ダイアログには、 以下のエラー・メッセージが表示される可能性があります。 不等号括弧は、Rational System Architect が、例えばプロパ ティー名や行番号などの可変情報を挿入するポイントを示し ます。 < > が USRPROPS.TXT の行 < > で検出されました < > が複数回定義されています < > は、既にリストとして定義されています DLL (STATBAR.DLL) をロードできません。 DLL (STATBOX.DLL) をロードできません。 章 < > は既に定義されています。 辞書クラス <> は既に定義されています。 説明 辞書 不正な引数 < > です 不正な引数 < > です。引用符で囲む必要があります。 BOOLEAN 編集に対する不正な既定値 < > です 日付編集に対する不正な既定値 < > です 数値編集に対する不正な既定値 < > です 時刻編集に対する不正な既定値 < > です 数値範囲編集に対する不正な既定値 < > です ダイアログ \n%s をロードするためのリソースが不十分です。 無効な辞書クラス名: < >。 無効なメジャー・タイプ名:< >。 無効なリレーション名: < >。 リスト < > は既に定義されています。 リスト名 < > が定義されていません 名前 < > は既に使用されています プロパティー編集 (OneOf、ListOf、ExpressionOf) の数が以 下の < > で限度を超えています プロパティーの数が < > の < > で限度を超えています DISPLAY されたプロパティーの数が < > の < > で限度を超 えています エラー・メッセー ジ

リストの数が < > の < > で限度を超えています リストの数が < > on < > で限度を超えています (最大数 =100) 数値引数 < > が範囲外です 数値引数が必要ですが、< > は以下のとおりでした 範囲外または無効な < > の長さ引数です < > の後ファイルが途中で終わっています 前に定義済みのリスト名 プロパティー < > は既に定義されています 参照先リスト < > が定義されていません。 < > の行 <行番号> での構文エラー。 < > 編集タイプは「説明」プロパティーに対してのみ有効で す リストが多すぎます。[2](#page-147-0)  $\text{Tr}(\mathcal{L} - \text{Tr}(\mathcal{L}) > \text{Tr}(\mathcal{L} - \text{Tr}(\mathcal{L}))$ リスト < > に値が多すぎます。[4](#page-147-2) プロパティー・ファイルを開くことができません 開始/終了 ({ }) が対になっていません 予想外のコマンド <> 不明なプロパティー DISPLAY タイプ < > 不明な辞書名 < > 不明な編集タイプ < > 不明な初期タイプ < > 不明な更新タイプ < > 警告 - RANGE が検出されましたが、最大範囲が定義されて いません。 警告 - RANGE が検出されましたが、最小範囲が定義されて いません。

l

<span id="page-147-0"></span><sup>2</sup> リストの最大数は 400 です。これには、SAPROPS と USRPROPS が含 まれ、SAPROPS から実際に使用されるリストの数はエンサイクロペディア の構成によって異なります。

<span id="page-147-1"></span><sup>3 1</sup> つの「ダイアグラム」、「シンボル」、または「定義」に対するプロパ ティーの最大数は 128 です。

<span id="page-147-2"></span><sup>4</sup> LIST 内の VALUE の最大数は 128 です。

エラー・メッセージのほかに、Rational System Architect は エラー・ダイアログ内に、検出した構文エラーに関する以下 のような詳しい情報を配置します。

> **DEFINITION** コマンドの検査時。 **DISPLAY** コマンドの検査時。 **LIST** コマンドの検査時。 **LIST** 内の **VALUE** コマンドの検査時。 **DEFINITION** 内の **PROPERTY** コマン ドの検査時。 **DEFINITION** または **LIST** コマンドの有 無の検査時。 続けますか?

例えば、エラー・メッセージ全体は、以下のようになります。 不明なプロパティー DISPLAY タイプ < > (**DEFINITION** コマ ンドの検査時)。

# ランタイム編集

「ランタイム」とは、ダイアグラムを描画しているとき、特 に、エンサイクロペディア項目を作成しているときを指しま す。辞書を追加または変更するときに表示されるダイアログ は、SAPROPS.CFG および USRPROPS.TXT の制御下にあ ります。**EDIT** コマンドは、ユーザーがエラーのある項目を 作成しないよう機能します。例えば、SAPROPS.CFG に以 下のような項目があるとします。

PROPERTY "My Property" { EDIT numeric LENGTH 2 MINIMUM 1 MAXIMUM 32 }

この例では、"My Property" テキスト・フィールドに AB ま たは 0 を入力すると、「無効な値」のエラー・メッセージが 表示され、「OK」をクリックするとダイアログが閉じます。 このようになるのは、このプロパティーが 1 を最小値とする 数値 (英字から構成することはできません) として指定され ているためです。

Rational System Architect は、以下のランタイム編集を実行 します。

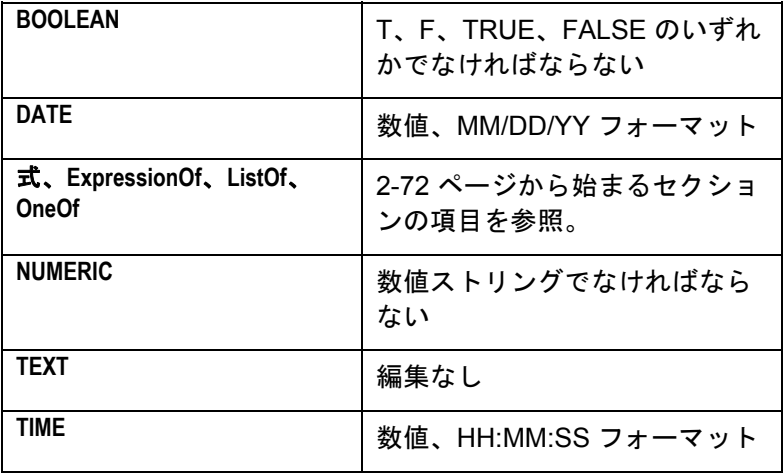

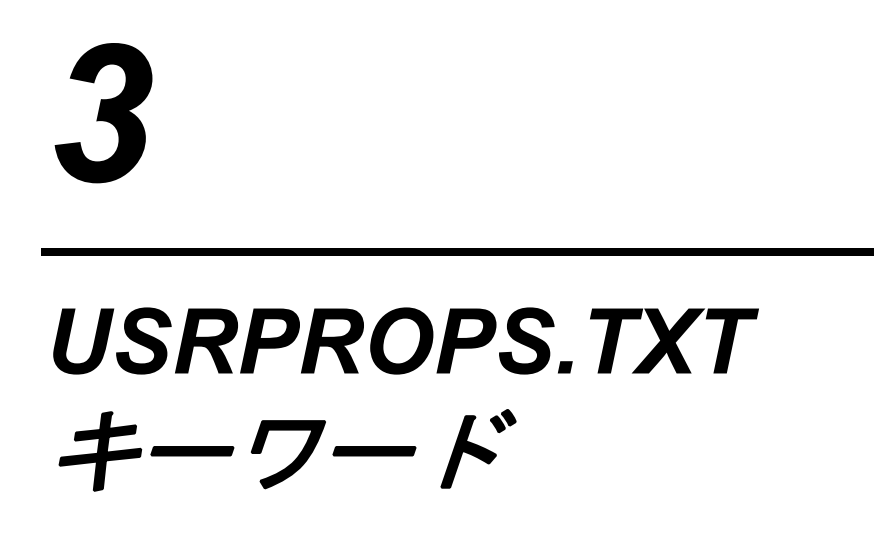

はじめに

この章には、USRPROPS.TXT への変更に使用できるすべて のキーワードをアルファベット順に並べたリストが含まれて います。

CHAPTER、GROUP、LABEL、LIST、および LISTONLY の 各キーワードの使用については、一定の制限が適用されます。 キーワードの使用に適用される具体的な制限については、各 キーワードの説明を参照してください。

# **USRPROPS** キーワード

- **\$\$FORCE\$\$** DISPLAY キーワードを参照してください。
- **\$\$NONE\$\$** DISPLAY キーワードを参照してください。
- **\$\$VFORCE\$\$** DISPLAY キーワードを参照してください。
- **\$\$VNONE\$\$** DISPLAY キーワードを参照してください。

**#IFDEF** IFDEF コマンドの後の引用符で囲まれた節が「プロパティー構 成」ダイアログでオンにされているかどうかに基づいて、 USRPROPS.TXT 内のコマンドをオンにすることができます。 「プロパティー構成」ダイアログ (「ツール」、「メソッド・ サポートのカスタマイズ」、「エンサイクロペディアの構成」 と選択) は、エンサイクロペディアの sadeclar.cfg ファイルを 変更します。 SAPROPS.CFG の解析で IFDEF 文を評価する際 に実際に検査されるのは、sadeclar.cfg ファイルです。

このコマンドには、対応する終わりの #endif 文が必要です。

#### 例**:**

#**ifdef** "Business Enterprise" DEFINITION "ORGUNIT"

{ LAYOUT { COLS 2 ALIGN OVER } PROPERTY "RowDefinition" { KEY EDIT OneOf "Organizational Unit" RELATE BY "is part of" ReadOnly LABEL "Organizational Unit"}

PROPERTY "ColumnDefinition" { KEY EDIT OneOf "Organizational Unit" RELATE BY "is part of" ReadOnly LABEL "Organizational Unit"}

PROPERTY "Description" { EDIT Text LENGTH 255 HELP "Appears in the cell of a matrix" }

PROPERTY "Intersection?" { EDIT Boolean LENGTH 1 } }

**#endif** 

**#IFDEF (**続き**)** 上の例で、定義タイプ "ORGUNIT"には、「プロパティー構 成」ダイアログ (「ツール」、「メソッド・サポートのカスタ マイズ」、「エンサイクロペディアの構成」) で Business Enterprise がオンになっている場合に指定されるプロパティー のみが含まれています。 これらのプロパティーに値を入力 し、Business Enterprise をオフにした場合、それらの値はリポ ジトリー内の"ORGUNIT"の定義には残りますが、プロパ ティー・セットがオフになっているため、定義ダイアログには 表示されません。

#IFNDEF キーワードも参照してください。

**#IFNDEF** IFDEF コマンドとは逆に、IFNDEF コマンドでは、このコマン ドの後の引用符で囲まれたプロパティー・リストが「プロパ ティー構成」ダイアログでオンになっていない場合に、 USRPROPS.TXT 内のコマンドをオンにすることができます。 このコマンドには、対応する終わりの #endif 文が必要です。

### 例**:**

**#ifndef** "Business Enterprise" RENAME Symbol "Swim Lane" to "Org. Unit" **#endif** 

上の例では、「System Architect プロパティー構成」ダイアロ グ (「ツール」、「メソッド・サポートのカスタマイズ」、 「エンサイクロペディアの構成」と選択) で "Enterprise Architecture"選択項目がオンになっていない場合に、すべての 'Swim Lane'シンボルが"Org. Unit"に名前変更されます。 この 変更は、これらのシンボルが使用されているダイアグラムでこ れらのシンボルを選択する際に分かります。 構成ダイアログ の"Enterprise Architecture"選択項目は、以前は"Business Enterprise"という名前でしたが、V9.0 のダイアログで変更され ました。 しかし、その項目が SADECLAR.CFG で呼び出す内 在的な switch 文は現在でも "Business Enterprise"と呼ばれま す。

**#INCLUDE** #include を使用すると、USRPROPS.TXT ファイル内で変更内 容を別の追加ファイルに分割することができます。 これらの 各ファイル内に別の include を置き、さらにその中に別の include を置く (以下同様) ことができます。パーサーが許可し ているネスティングのレベルは 10 です。それを超えた場合、 Rational System Architect は警告を出し、超えた分のレベルは 無視します。

# 例**:**

例えば、3 つの USRPROPS.TXT ファイル (ダイアグラム用に 1 つ (例えば diagrams.txt)、定義用に 1 つ (例えば definitions.txt)、シンボル用に 1 つ (例えば symbols.txt)) を作成 することができます。 この USRPROPS.TXT ファイルは以下 のようになります。

\*\*\*\*\*\*\*\*\*\*\*\*\*\*\*\*\*\*\*\*\*\*\*\*\*\*\*\*\*\*\*\*\*\*\*\*\*\*\*\*\*\*\*\*\*\*\*\*\*\*\*\*\*\*\*\*\*\*\*\*\*\*\*\*\*\*\*\*\*\*\*\* REM "USRPROPS.TXT" REM "Copyright IBM. All rights reserved." REM "Instructions for modifying this file are in the on-line help."

#include "diagrams.txt" #include "symbols.txt" #include "definitions.txt" \*\*\*\*\*\*\*\*\*\*\*\*\*\*\*\*\*\*\*\*\*\*\*\*\*\*\*\*\*\*\*\*\*\*\*\*\*\*\*\*\*\*\*\*\*\*\*\*\*\*\*\*\*\*\*\*\*\*\*\*\*\*\*\*\*\*\*\*\*\*\*

これらの各ファイル内には、リスト用のファイル (例えば lists.txt) など、他のファイルに対する #include を置くことがで きます。

このコマンドを使用すると、ユーザー定義データを分かりやす く再利用できるようになります。

**ADDRESSABLE** Rational System Architect では、1 つ以上の (関連付け可能な) 定義によってシンボルを*関連付ける*ことができます。関連付 け可能な 13 個の定義が自動的に用意され、これらは任意のシ ンボルを対象にできます。その *15* 個とは、ビジネス目的、ビ ジネス・プロセス、変更要求、重要な成功要因、現在のデー タ・コレクション、データ・クラス、成果物、機能的組織、地 理的位置関係、情報要件、組織の目標、要求、 テスト計画で す。 これらの関連付け可能な定義は、ダイアグラム上のシン ボルを選択して、「辞書」、「関連付け」と選択することに よって使用できます。また、すべての定義は、 USRPROPS.TXT の構文を使用して、関連付け可能として宣言 することができます。 そうすると、その定義がシンボルの関 連付けで使用できるようになり、「辞書」、「関連付け」のド ロップダウン・リストに表示されるようになります。

# 例**:**

DEFINITION "xxxxxx" {

 **ADDRESSABLE**

}

キーワード NONADDR も参照してください。

ALIGN ダイアログ内にあるプロパティーのコントロール (リスト・ ボックス、テキスト・ボックスなど) の名前 (またはラベル) の 位置を指定する場合に使用します。 有効なオプションは、 *BODY*、*LABEL*、および *OVER* です。

# 例**:**

DEFINITION "Balanced Scorecard"

{.. GROUP "Perspectives"

 { LAYOUT { COLS 2 TAB **ALIGN** OVER } PROPERTY "**Customer**" { EDIT Text LENGTH 300 } PROPERTY "Internal Business" { EDIT Text LENGTH 500 } PROPERTY "Learning" { EDIT Text LENGTH 500 **LABEL "Innovation and Learning**"} PROPERTY "Financial" { EDIT Text LENGTH 500 }

}

上の例では、ALIGN OVER コマンドによって、LAYOUT 文以 下のすべてのプロパティーの名前またはラベルが、「Balanced Scoreboard」定義ダイアログ内のそれぞれのコントロールの上 に配置されます。

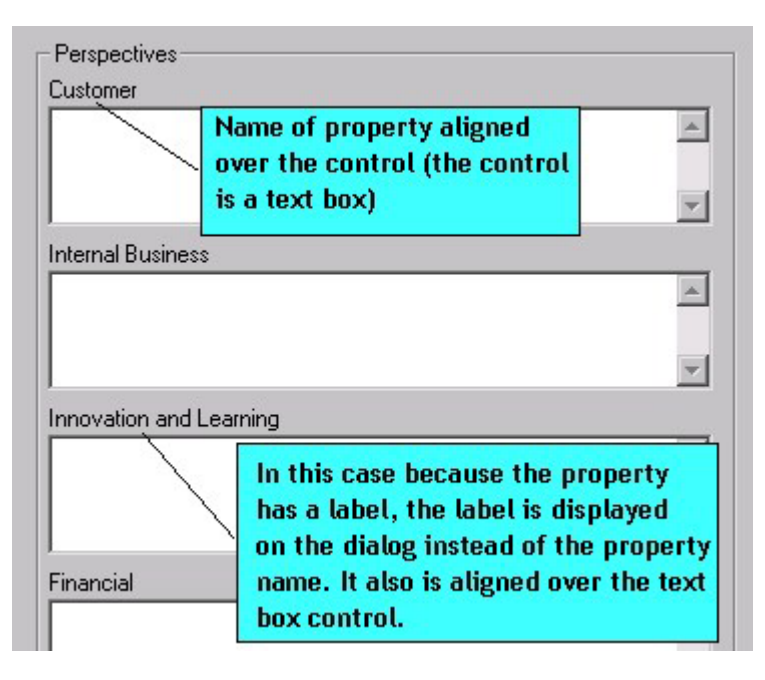

キーワード BODY、LABEL、OVER、JUSTIFY、および TAB も 参照してください。

**ASGRID**  ASGRID コマンドは、テーブル (つまりグリッド) に ListOf プロ パティーがあることを示します。 ASGRID には、ListOf または ParmListOf のいずれかの編集タイプがなければなりません。 こ れらがない場合、Rational System Architect は、エンサイクロペ ディアの再オープン時に警告を出し、ASGRID キーワードを無 視します。

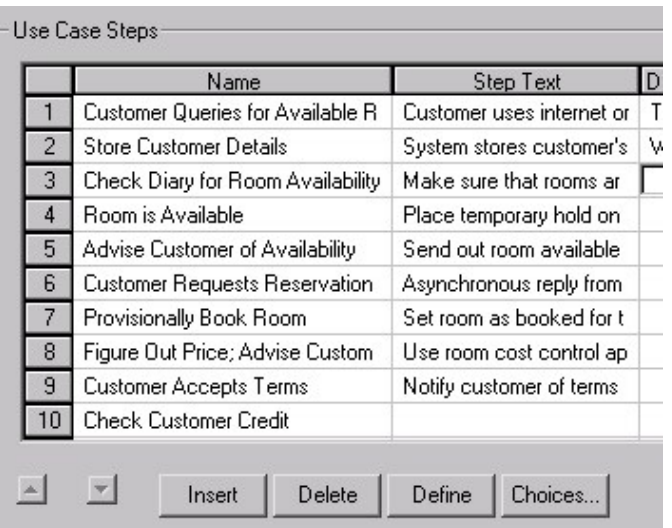

### 例**:**

Definition "Use Case" { CHAPTER "Steps" PROPERTY "Use Case Steps" { EDIT COMPLETE ListOf "Use Case Step" KEYED BY { "Package", "Use Case Name":Name, Name} **ASGRID** LENGTH 1200 } }

### キー付き定義での **ASGRID** の使用

定義のキー・プロパティーは、ASGRID コマンドによって作成 されるグリッドには表示されません。 上の例では、各 Use Case Step のパッケージ名またはユースケース名はグリッドに 表示されません。

### **ASGRID** の制限

他の定義の COMPLETE ListOf にある定義を参照する LISTOF で ASGRID を使用することはできません。 したがって、例えば 定義に ListOf "Attribute" を追加することはできますが、これを ASGRID 表示することはできません。 グリッドに表示可能なプ ロパティーの最大長は 400 です。

#### **ASGRID (**続き**) ASGRID COUNT\_FIXED**

COUNT\_FIXED キーワードは、ユーザーがグリッドで行の削 除または挿入を行えないことを示すために、ASGRID キーワー ドとともに使用します。

KEY、KEYED BY、および COUNT\_FIXED の各キーワードも 参照してください。

#### **ASGUID**

このキーワードは、テキスト・プロパティーでのみ使用できま す。 これは、プロパティーに自動的に "GUID"プロパティーの 値を設定します。その後このテキスト・プロパティーは、実際 の GUID プロパティーの代わりにキー・プロパティーとして使 用することができます。ASGUID プロパティーは読み取り専用 である必要があります。定義を再オープンすると、ASGUID プ ロパティーに入力が行われます。

# 例**:**

RENAME DEFINITION "User 1" to "MyDef" DEFINITION "MyDef"

{ PROPERTY "MyProp" {KEY EDIT Text LENGTH 100 ASUID READONLY} Property "HIYA" {EDIT Text Length 145} }

**ASPARMGRID ASPARMGRID キーワードは特に Rational System Architect の** データ・モデリングで使用するために作成されたもので、特別 に作成されたコードを元に動作します。このキーワードは SAPROPS.CFG にあります。USRPROPS.TXT のユーザーは 使用しないでください。

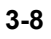

ASSIGN 新規または既存のダイアグラム・タイプに、新規のシンボル・ タイプまたは既存のシンボル・タイプ (他のダイアグラムに既 に存在するシンボル) を割り当てることができます。 シンボ ル・タイプは、以下の構文を使用してダイアグラム・タイプに 追加することができます。

> SYMBOL <symbol-type-name> [IN <diagram-type-name1>] ASSIGN [TO] <diagram-type-name2>

# 例**:**

SYMBOL "Organizatiional Unit" IN "Organization Chart"

{ **ASSIGN** TO "Enterprise Direction"

}

**AUDITID** このキーワードは、ユーザーが最初に Rational System Architect にサインオンする際に「監査 **Id**」ダイアログで入力 する文字を表します。AUDITID は、あるプロパティーがユー ザーの監査 ID を含んでいることを示す許容キーワード・タイ プです。CHECKOUT AUDITID、FREEZE AUDITID、INITIAL AUDITID、および UPDATE AUDITID のそれぞれが、特別の意 味を持っています。詳しくは、このテーブルに個別にリストさ れたそれぞれのキーワードを参照してください。

> 注**:** Rational System Architect のバージョン 9.1 以降、すべて の定義の「アクセス・データ」タブに、INITIAL AUDITID (「作 成時監査」というフィールドの中) および UPDATE AUDITID (「最終変更時監査」というフィールドの中) が自動的に組み込 まれるようになりました。

# 例**:**

DIAGRAM "Data Flow Gane & Sarson" { PROPERTY "Frozen by" { FREEZE **AUDITID** }

「監査 ID」の他の使用例としては、定義での使用が考えられ ます。

# 例**:**

DEFINITION "X"

```
 { 
  PROPERTY "Current Owner Name"
```
{ EDIT Text CHECKOUT **AUDITID** LENGTH 12 READONLY }

}

**AUTOCREATE** AUTOCREATE コマンドは、プロパティーに指定された値の背 後にある定義を、そのプロパティーを含むダイアログを 「OK」ボタンをクリックして閉じた直後に自動的に作成しま す。 AUTOCREATE キーワードを使用しない場合、プロパ ティーに入力された値は、そのプロパティーを含むダイアログ を「OK」ボタンをクリックして閉じた後でも未定義のままで す。

# 例**:**

DEFINITION "Physical Database"

{ .. PROPERTY "Model" { KEY EDIT ONEOF "Project Data Model" **AUTOCREATE** RELATE BY "is keyed by" READONLY } ..}

上の例で、Physical Database 定義の定義ダイアログには、 "Project Data Model"というプロパティーが含まれています。こ のフィールドに値 (例えば、"Reservations") を入力し、「OK」 をクリックして Physical Database の定義ダイアログを閉じる と、エンサイクロペディアに "Reservations" Project Data Model の定義が自動的に作成されます。

INITIAL USER REQUIRED および OVERRIDABLE も参照して ください。

BEGIN **COキーワードは、プロパティーの定義の開始、あるいはダイ** アグラム、シンボル、または定義の定義を構成する一連のプロ パティーの定義の開始を示します。次の構文を使用することも できます: **{**。

キーワード PROPERTY も参照してください。

**BODY** これは、**ALIGN** コマンドで使用する引数の 1 つです。これ は、すべてのコントロールを、その列の最も長いラベルの右に スペースが 1 つ空くように桁揃えするために使用されます。 (これに対して、ALIGN と OVER のキーワード・ペアでは、名 前がプロパティーの上に配置されます。)

# 例**:**

}

```
Definition "My Definiition"
```
{ CHAPTER "My Chapter" LAYOUT { COLS 1 ALIGN **BODY** } PROPERTY "My Property 18"{ EDIT Text Length 10} PROPERTY "My Property 19"{ EDIT Text Length 10} PROPERTY "My Property 20"{ EDIT Text Length 10} PROPERTY "My Property 21"{ EDIT Text Length 10} PROPERTY "My Property 22"{ EDIT Text Length 10} PROPERTY "My Really Long Property 23"{ EDIT Text Length 10}

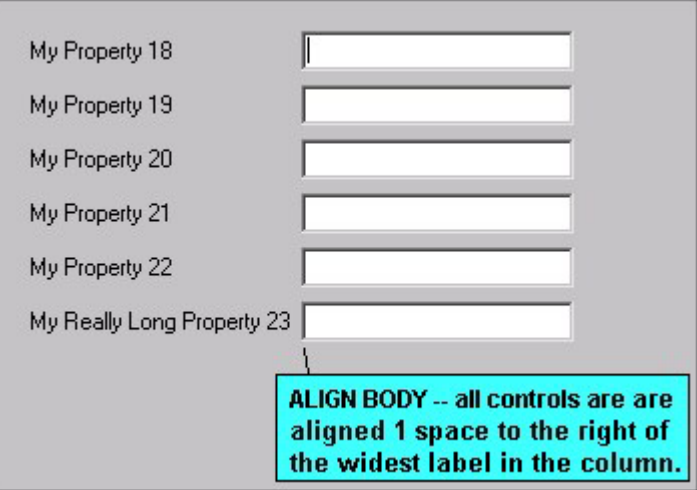

上の例では、"My Really Long Property 23"に対するコントロー ルが、ラベルの右側からスペース 1 つ分の位置に置かれるテキ スト・ボックスです。このダイアログ上の他のプロパティーに 対する他のすべてのテキスト・ボックス・コントロールは、こ のコントロールの位置に合わせられます。

注 – 以前、ALIGN BODY は、すべてのコントロールをラベル の右側からスペース 1 つ分の位置に置くために使用していまし たが、その後、ALIGN LABEL と同じ動作に変更されました。

キーワード OVER、ALIGN、TAB、LABEL、および JUSTIFY も参照してください。

**BOOLEAN** このプロパティーは「定義」ダイアログにチェック・ボックス として表示されます。これには、真 (T) と偽 (F) の 2 つの値の いずれかが指定されます。

#### 例**:**

以下の例で、ユーザーは真または偽を選択することによって、 IDEF0 図で Hierarchical Numbering フィーチャーをオンまたは オフにすることができます。 DIAGRAM "IDEF0"

 { PROPERTY "Hierarchical Numbering" { EDIT **Boolean** LENGTH 1 DEFAULT "F" }

.. }

**BROWSER (**「エク スプローラー」**)**  「エクスプローラー」で個々のダイアグラム、シンボル、または定義 を選択した際に、Rational System Architect の「エクスプローラー(ブ ラウザー)」内の「プロパティー」ボックスにプロパティーおよびその 値を表示するかどうかを指定します。

> 以下のエクスプローラー制御ステートメントを使用できます (「オブジェクト」という語は、ダイアグラム、シンボル、ま たは定義を意味します)。

#### プロパティーの指定内**:**

• **BROWSER {SHOW}:** そのプロパティーを含むオブ ジェクトを表示する際に、そのプロパティーの値を表 示するように「エクスプローラー」に要求します。

オブジェクトの指定内 **(**ただし、プロパティーの「説明」以 外**):**

- **BROWSER {OMITKEY}:** 本来は表示する条件にあるオ ブジェクトのキー・プロパティーを表示しないように 「エクスプローラー」に要求します。
- **BROWSER {OMITTYPE}:** 本来は表示する条件にある オブジェクトのタイプを表示しないように「エクスプ ローラー」に要求します。

# オブジェクトの指定外**:**

- **BROWSER {OMITKEY}:** 本来は表示する条件にあるど のオブジェクトのキー・プロパティーも表示しないよ うに「エクスプローラー」に要求します。
- **BROWSER {OMITTYPE}:** 本来は表示する条件にある どのオブジェクトのタイプも表示しないように「エク スプローラー」に要求します。

「本来は表示する条件にある」という表現が使用されているの は、「エクスプローラー」に一部 (またはすべて) のキー・プロ パティーが表示されない (オブジェクトがそのキー・オブジェ クトの 1 つに従属する形で表示される場合) や、タイプが表示 されない (タイプがタイプ・ヘッダーに従属する形で表示され る場合) ことがよくあるためです。

#### **BROWSER (**「エク 例 **1:**

スプローラー」**) (**続

き**)** 

DEFINITION "Association End" {

PROPERTY "Package" { KEY EDIT OneOf "Package" RELATE BY "is keyed by" READONLY **BROWSER { SHOW }}**  ..}

上の例の場合、通常は表示されないパッケージ・プロパティー の値が「エクスプローラー」に表示されます。

# 例 **2:**

DEFINITION "Class Attribute"

#### { **BROWSER { OMITTYPE }**

..}

上の例で、クラス属性は "Class Attribute"タイプの定義です。 これはデフォルトでは「エクスプローラー」に表示されます が、やや冗長である上に、視覚的にも邪魔であると判断されま

す。 BROWSER (OMITTYPE) コマンドを使用しなかった場

合、「エクスプローラー」は属性を以下の図のように表示しま

す。

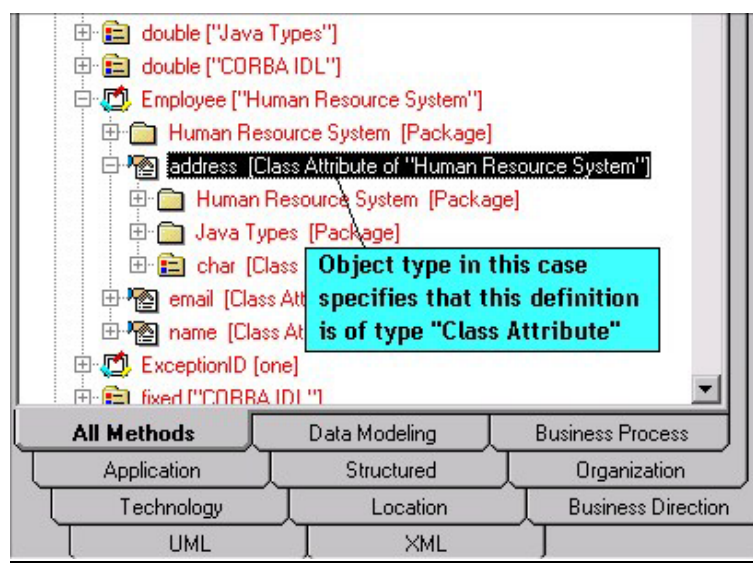

BROWSER {OMITTYPE} コマンドを使用した場合、「エクス プローラー」は属性を以下の図のように表示します。

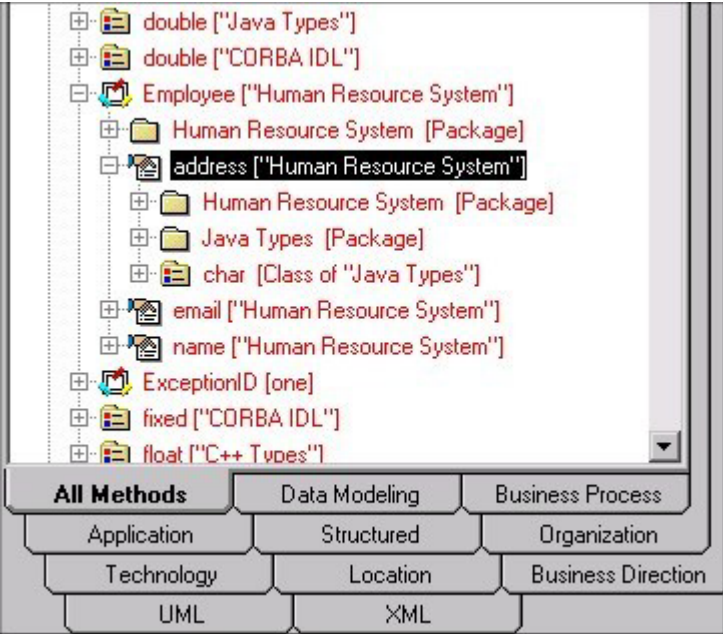

#### 例 **3:**

DEFINITION "Association"

{ **BROWSER { OMITKEY }** 

LAYOUT { COLS 1 ALIGN OVER TAB } CHAPTER "Roles" PROPERTY "Association GUID" { KEY EDIT Text LENGTH 64 INVISIBLE READONLY} PROPERTY "Class Roles" { EDIT COMPLETE ListOf "Association End" KEYED BY { "Association GUID":"Association GUID", "Association":"Name", "Package" QUALIFIABLE, "Class" QUALIFIABLE, "Role GUID" QUALIFIABLE, "Name" } RELATE BY "uses" LENGTH 4096 ASGRID COUNT\_FIXED **BROWSER { SHOW }** } ..

}

上の例の場合、通常は表示されない "Class Roles"プロパ ティーの値が「エクスプローラー」に表示されます (関連のア タッチ先のクラスは、知っておくべき重要な情報であるためで す)。

**BY** *DEFINED BY*、*RELATED BY*、*RELATE BY*、および *KEYED BY* の各式で頻繁に使用されるキーワードです。 詳しくは、 個々のキーワードの組み合わせを参照してください。

# 例**:**

DEFINITION "Column" {.. PROPERTY "Database Name" { KEY EDIT OneOf "Database" RELATE **BY** "nothing" } .. }

CHAPTER ダイアログでタブを作成します。章の各ステートメントはタ ブに対応しています。構文は以下のとおりです。

CHAPTER <chapter\_name>

章のステートメントは、タブ内の項目をグループ化するのに左 大括弧も右大括弧も必要としません。章のステートメントの下 にあるすべての項目は、そのタブにグループ化されます。次の グループ化は、次の章のステートメントによって作成されま す。

### 例**:**

CHAPTER "Screen Painter properties"

### タブ **(**章**)** の名前の変更**:**

USRPROPS.TXT を使用して CHAPTER の名前を変更するに は、LABEL コマンドを使用します。

# 例**:**

SAPROPS ファイルによって、クラス定義用の「ネストしたク ラス」タブが提供されます:

DEFINITION "Class" { **CHAPTER "Nested Classes" …** 

}

You may relabel the CHAPTER "Nested Classes" to "Fred" using the LABEL command in USRPROPS.TXT: DEFINITION "Class"

{ **CHAPTER "Nested Classes" LABEL "Fred"** 

}

**CHECKOUT** チェックアウトしたユーザーの監査 ID や、チェックアウトさ れた日付または時刻など、オブジェクトのチェックアウトに関 する情報を表示します。 表示されるフィールドは常に読み取 り専用です。値は Rational System Architect によって自動的に 追跡されますが、ダイアログで値を表示するためには、以下の それぞれの特性のプロパティーを追加する必要があります。

> CHECKOUT Auditid CHECKOUT Date CHECKOUT Time

# 例**:**

DIAGRAM "Data Flow Gane & Sarson"

 { PROPERTY "Checked out by" { **CHECKOUT** AUDITID } PROPERTY "CheckOut Date" { **CHECKOUT** DATE } PROPERTY "CheckOut Time" { **CHECKOUT** TIME } }

オンライン・ヘルプのアクセス制御 で、オブジェクトのチェ ックインおよびチェックアウトに関する詳しい情報を検索して ください。

キーワード FREEZE も参照してください。.

**COLS**、列 「ダイアグラム」、「シンボル」、または「定義」の各ダイア ログ内のプロパティー・グループが配置される列の数を決定し ます。

# 例**:**

```
DEFINITION "Referent" 
{ 
LAYOUT { COLS 2 ALIGN OVER TAB } 
...}
```
**COLUMN\_SCRIPT** COLUMN\_SCRIPT は、SA Basic で作成されたスクリプトを呼 び出します。列スクリプトは、 物理データ・モデルのテーブ ル内の列の振る舞いに対して使用されます。スクリプトによる アクションの実行対象は、リスト内の各列です。

> 慣例的に、関数自体の名前には以下のいずれかの接頭部が付け られます。

- fmtxxx この関数自体はハードコーディングされてお り、変更することはできません。SAPROPS.CFG の関 数の多くはこの形式です。 関数をハードコーディング するのは、Rational System Architect の全体的な応答速 度を上げるためです。
- \_fmtxxx Rational System Architect のメイン実行可能 ディレクトリーにある fmtscript.bas ファイルの中に存 在します。

# 独自のスクリプトの作成

独自のスクリプトの作成方法については、SCRIPT キーワード を参照してください。

# 例**:**

DEFINITION "Table"

{ PROPERTY "Description"

{ ZOOMABLE EDIT ListOf Definition "Column" FROM "Data Element" KEYED BY {"Database Name","Owner Name","Table Name":"Name","Name"} LENGTH 2000 DISPLAY { FORMAT Key LEGEND "Key Data" } DISPLAY { FORMAT NonKey LEGEND "Non-Key Data" } DISPLAY { FORMAT **COLUMN\_SCRIPT** FmtERAttr LEGEND "Physical Display" }

} ..}

*FmtERAttr* は、エンティティー・リレーション図のエンティ ティーの属性の値、または物理図にあるテーブルの列の属性の 値を返します。

*FmtERAttr* は、ID、NAME、ADDRESS、STREET、CITY、 STATE、FIRST\_5\_DIGITS、ZIP CODE、および LAST\_4\_DIGITS を返します。

**COLUMN\_SCRIPT (**続き**)**

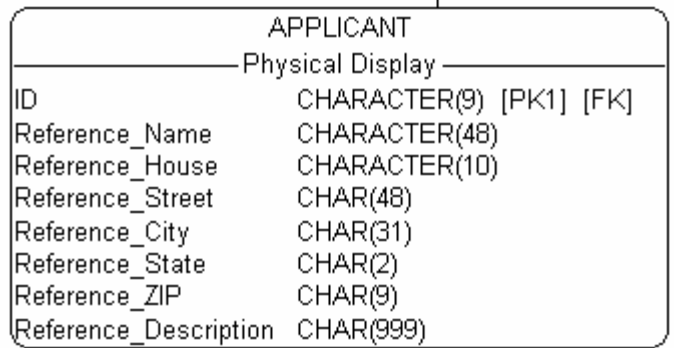

SCRIPT、COMPONENT\_SCRIPT、VALUESCRIPT、および FORMAT の各キーワードも参照してください。

**COMPLETE** 参照される側の定義が、参照する側の定義に属するようにしま す。そのため、参照される側の定義を別の定義から参照するこ とはできません。また、参照される側の定義は、それを収容す る参照する側の定義内からのみ編集することができます。

> 一例は、エンティティー内の属性です。この属性は、完全にエ ンティティーに属し (別の定義には属しません)、そのエンティ ティーの定義内からのみ開くことができます (例えば、属性の 定義を Rational System Architect の「エクスプローラー」で直 接開くことはできません)。

### 例**:**

DEFINITION "Entity"

{

PROPERTY "Attributes"

 {ZOOMABLE EDIT **COMPLETE** ListOf "Class Attribute" KEYED BY {"Class Name":"Name", Name} ASGRID LENGTH 4096 DISPLAY { FORMAT List } }

.. }

**COMPONENT\_** 

**SCRIPT** 

Basic で作成された関数を、SA Basic と呼ばれるものに含まれ ている Rational System Architect への関数呼び出しを使用して 呼び出します。コンポーネント・スクリプトは、ListOf および ExpressionOf のリストに対して使用します。 スクリプトによ るアクションの実行対象は、リスト内の各項目です。 例え ば、構文

**COMPONENT\_SCRIPT** *fmtomtattr* では、すべての属性および

それらの対応する C ストレージ・タイプがコロン (:) 区切りの 形式で返されます。

慣例的に、関数自体の名前には以下のいずれかの接頭部が付け られます。

- fmtxxx この関数自体はハードコーディングされてお り、変更することはできません。SAPROPS.CFG の関 数の多くはこの形式です。 関数をハードコーディング するのは、Rational System Architect の全体的な応答速 度を上げるためです。
- \_fmtxxx Rational System Architect のメイン実行可能 ディレクトリーにある fmtscript.bas ファイルの中に存 在します。

# 独自のスクリプトの作成

独自のスクリプトの作成方法については、SCRIPT キーワード を参照してください。

#### 既存スクリプトの説明**:**

*fmtUMLAttr* は、すべての属性およびそれらの対応するタイプ をコロン区切りの形式で返します。

*fmtOMTOperation* は、すべての操作およびそれらの対応する C ストレージ・タイプを括弧で囲んで (type) 返します。

*FmtOMTObjInstAttr* は、オブジェクトがインスタンス化され るクラスのすべての属性を返します。

*FmtOMTActivity* は、スクリプト **do** を返し、また、状態定義 にリストされたすべてのアクティビティーのアクティビティー 名を返します。

*FmtOMTStateActions* は、状態定義にリストされたすべての 内部アクションの内部アクション名を返します。

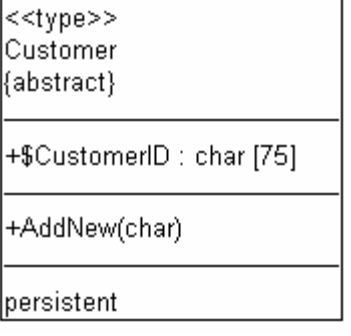

#### 例 **(***fmtomattr* を使用**):**

Definition "Class" { PROPERTY "Attributes" { PROPERTY "Attributes" {ZOOMABLE EDIT COMPLETE ListOf "Class Attribute" KEYED BY {"Package", "Class Name":"Name", Name } LENGTH 4096 ASGRID DISPLAY { **FORMAT COMPONENT\_SCRIPT \_FmtNewUMLAttr** LEGEND "\$\$FORCE\$\$"} LABEL "Attributes" }

}

**CONTROL** Control キーワードは、定義内でスイッチをセッ トアップする ために TESTPROC とともに使用した場合 、Property キー ワードと同等になります。

> スイッチの値に応じて定義ダイアログにプロパティーが表示さ れるようにする方法は 2 とおりあります。 「エンサイクロペ ディアの構成」ダイアログでエンサイクロペディアに対して設 定した値を対象とした #ifdef を使用することができます (例え ば、エンサイクロペディアの言語タイプを Java または C++ に 設定するなど)。「エンサイクロペディアの構成」ダイアログ が実際に値を設定するのは、sadeclar.cfg ファイルです。

> また、それ自体は定義ダイアログ内のプロパティー (TESTPROPERTY) であるスイッチに基づいて PROPERTY が ダイアログに表示されること (およびその初期値) を指定するこ ともできます。 例えば、エンティティー内で、その DBMS タ イプが Oracle または SQL Server であることを指定するとしま す。DBMS タイプとして設定した値に基づいて、以降のプロパ ティーが定義に表示されたり、表示されなかったりします。ま た、この値に基づいて、特定のデフォルト値が指定されます。 TESTPROPERTY スイッチの指定には、TESTPROC キーワー ドを使用します。 PROPERTY キーワードは特定のプロパ ティーを最 初に定義に指定する際に使用し、定義内でそのプ ロパ ティーを使用する他のすべての個所には CONTROL キー ワードを使用します。 REFPROP キーワードは、各 CONTROL が参照する PROPERTY を指定するために使用しま す。 このため、Control および RefProp キーワードは TESTPROC とともに使用されることがよくあります。

要約すると、CONTROL を使用するためには、その

CONTROL が参照する PROPERTY への初期参照が、定義の先 頭になければならないということです。 REFPROP キーワー ドは、CONTROL キーワードとともに使用されます。

# 例**:**

Definition "Index" { CHAPTER "Modeling Properties" { **TESTPROC** TestProperty**Not**Value **TESTPROPERTY** "DBMS" **TESTSTRING** { "ORACLE 8" } } **PROPERTY** "Primary Key" {EDIT Boolean LENGTH 1 DEFAULT "F" READONLY } **PROPERTY** "Unique" {EDIT Boolean LENGTH 1 VALUESCRIPT ProcessIndexUnique DEFAULT "F" } **PROPERTY** "Clustered" {EDIT Boolean LENGTH 1 DEFAULT "F" } .. CHAPTER "Modeling Properties " { **TESTPROC** TestPropertyValue **TESTPROPERTY** "DBMS" **TESTSTRING** { "ORACLE 8" } } **CONTROL** "Primary Key" { **REFPROP** "Primary Key" } **CONTROL** "Unique" { **REFPROP** "Unique" }

**CONTROL** "Clustered" {**REFPROP** "Clustered"}

.. }

上の例では、DBMS として Oracle 8 が選択された場合に、 Index 定義に対して "Primary Key"、"Unique"、および "Clustered"の各プロパティーを指定するため、REFPROP キー ワードが CONTROL キーワードとともに使用されています (こ れらのプロパティーは、それぞれの参照されるプロパティーと まったく同じです)。

**COPY PROPERTIES FROM** 

このコマンドを使用すると、他の定義タイプから現行の定義タ イプにプロパティーをコピーすることができます。 これによ り、同種の概念を単一の定義タイプにまとめることができま す。 これは定義にのみ適用されます。 構文は以下のとおりで す。

DEFINITION <object-1>

{ …

COPY PROPERTIES FROM <object 2> {[, <object n>]}...

# 例**:**

DEFINITION "Elephant"

{ …

CHAPTER "Properties copied from Change Request" **COPY PROPERTIES FROM "Change Request"**  CHAPTER "Properties copied from Dependency and Node" **COPY PROPERTIES FROM "Dependency", "Node"** 

… }

コピーは、入力の COPY 文に処理が及んだ時点で実行されま す。上の例で、プロパティー・ファイルの Change Request、 Dependency、または Node に後でプロパティーが追加された り、プロパティー・ファイルの既存のプロパティーが後で変更 されたりした場合に、それらの追加や変更がコピーされること はありません。

**COPYSCRIPT** このキーワードは、定義のコピーを実行する際に、特定のプロ パティーに対して SABasic スクリプトを呼び出すように指定 する場合に使用します。

# 独自のスクリプトの作成

独自のスクリプトの作成方法については、SCRIPT キーワード を参照してください。

### 例**:**

DEFINITION "Entity" { CHAPTER "Attributes" PROPERTY "Description" { EDIT COMPLETE LISTOF "Attribute" FROM "Data" KEYED BY {Model, "Entity Name":"Name", "Name"} RELATE BY "uses" ASGRID **COPYSCRIPT** OnCopyEntityDesc EDITCLASS SACPropertyAttributeGrid ..}

**COUNT\_FIXED** COUNT\_FIXED キーワードは、ユーザーがグリッドで行の削 除または挿入を行えないことを示すために、ASGRID キーワー ドとともに使用します。 行の数が固定されます。

#### 例**:**

DEFINITION "Association"

{ BROWSER { OMITKEY } LAYOUT { COLS 1 ALIGN OVER TAB } CHAPTER "Roles" PROPERTY "Association GUID" { KEY EDIT Text LENGTH 64 INVISIBLE READONLY} PROPERTY "Class Roles" { EDIT COMPLETE ListOf "Association End" KEYED BY { "Association GUID":"Association GUID", "Association":"Name", "Package" QUALIFIABLE, "Class" QUALIFIABLE, "Role GUID" QUALIFIABLE, "Name" } RELATE BY "uses" LENGTH 4096 ASGRID **COUNT\_FIXED** BROWSER { SHOW } }

上の例で、クラス間の関連には、その関連の接続先 のクラス ごとにグリッド内に 1 行ずつが割り当てられ ます (通常は 2 行 ですが、その関連ラインに追加のクラスが接続された場合に は、3 行以上になる場合もあります (この動作はソフトウェア 内でハードコーディングされます))。COUNT\_FIXED キーワー ドがあるために、ユーザーはグリッド内で行の追加または削除 を行えません。

ユーザーがグリッドでステップの新規追加または削除を行える 他のグリッド (例えば「ユースケース・ステップ」グリッド) と このグリッドを対比してください。

DATA **CALLATA これはキーワードでは***ありません***。これは、ONEOF、** LISTOF、および EXPRESSIONOF の各コマンドの引数として 使用される特殊語で、 Rational System Architect のデータ辞書 を構成するデータ要素とデータ構造への参照を提供します。

**DATE** このキーワードは編集タイプで、 長さを 10 にする必要があり ます。グラフィック・ディスプレイは、 Windows に設定され た日付形式に基づきます。DATE は、 プロパティーに Windows に定義された時刻形式に適した表記の日付スタンプ が含まれることを示す、 正当なフィールド・タイプでもあり ます。

> CHECKOUT DATE、FREEZE DATE、 INITIAL DATE、および UPDATE DATE のそれぞれに特別な意味があります。

# 例 **1:**

DIAGRAM "Data Flow Gane & Sarson" { PROPERTY "Freeze date" { FREEZE **DATE** }

DATE のその他の使用法が定義に存在する場合もあります。

# 例 **2:**

DEFINITION "X" { PROPERTY "Creator Date" { EDIT Text INITIAL **DATE** LENGTH 12 READONLY } }

**DEASSIGN** キーワード DEASSIGN は、ダイアグラム・タイプからシンボ ルを除去する際に使用されます。

# 例**:**

SYMBOL "Message Flow" in "Business Process" { **DEASSIGN** from "Business Process"

}

**DEFAULT** Rational System Architect によってプロパティーに割り当てら れる値で、 ユーザーはオーバーライドすることができます。 グラフィック画面では、 既定値が最初にテキスト・ボックス に表示されたり、 チェック・ボックスを最初はオンにする か、オフにするかを決定したりします。

# 例**:**

PROPERTY "Not a table" { EDIT Boolean LENGTH 1 **DEFAULT** F }

**DEFINED BY** このキーワードは、定義をシンボルに関連付けるものです。ま た、シンボルを別の定義に再度関連付けることもできます。

> 意味 **1:** USRPROPS.TXT のエンサイクロペディアに新しいシ ンボルを追加する場合、 このキーワードを使用して、関連付 ける定義タイプを指定する必要があります。 USRPROPS.TXT に指定した新しいシンボルにこの節がない場合、 Rational System Architect はエンサイクロペディアを開くときに構文解 析の警告を出し、 そのシンボルの定義を既定値の NULL にし ます。

# 例 **1:**

RENAME DIAGRAM "User 1" to "My Diagram" RENAME SYMBOL "User 1" to "Direction" RENAME DEFINITION "User 1" to " Direction"

SYMBOL "Direction"

{ **DEFINED BY** " Direction" ASSIGN TO "My Diagram" }

上記の例では、 新規ダイアグラム・タイプ、シンボル・タイ プ、および定義タイプが USRPROPS.TXT に指定されていま す。 DEFINED BY キーワードを使用して、シンボル"Direction" が "Direction"定義によって定義されるように指定します。さら に、このシンボルを "My Diagram"ダイアグラムに割り当てま す。(注: 新規定義"Direction"に定義文を指定することもできま すが、 必須ではありません。指定しなければ、新規定義に は、 デフォルト・プロパティーの "Name"および"Description" のみが付けられます。)

意味 **2:** DEFINED BY キーワードでは、 SAPROPS.CFG での 指定とは異なる定義によってシンボルを定義することもできま す。 このキーワードを使用してシンボルを別の定義に再度関 連付ける際には、 参照するシンボルが表現されているダイア グラムを必ず指定してください (例えば、"Class"のシンボル "Class"と、"Component"のシンボル"Class"の場合、 最初の ケースは、 クラス図のクラス・シンボル定義を再定義するこ とを指定し、 後のケースは、コンポーネント図のクラス・シ ンボルを指定します)。

# 例 **2:**

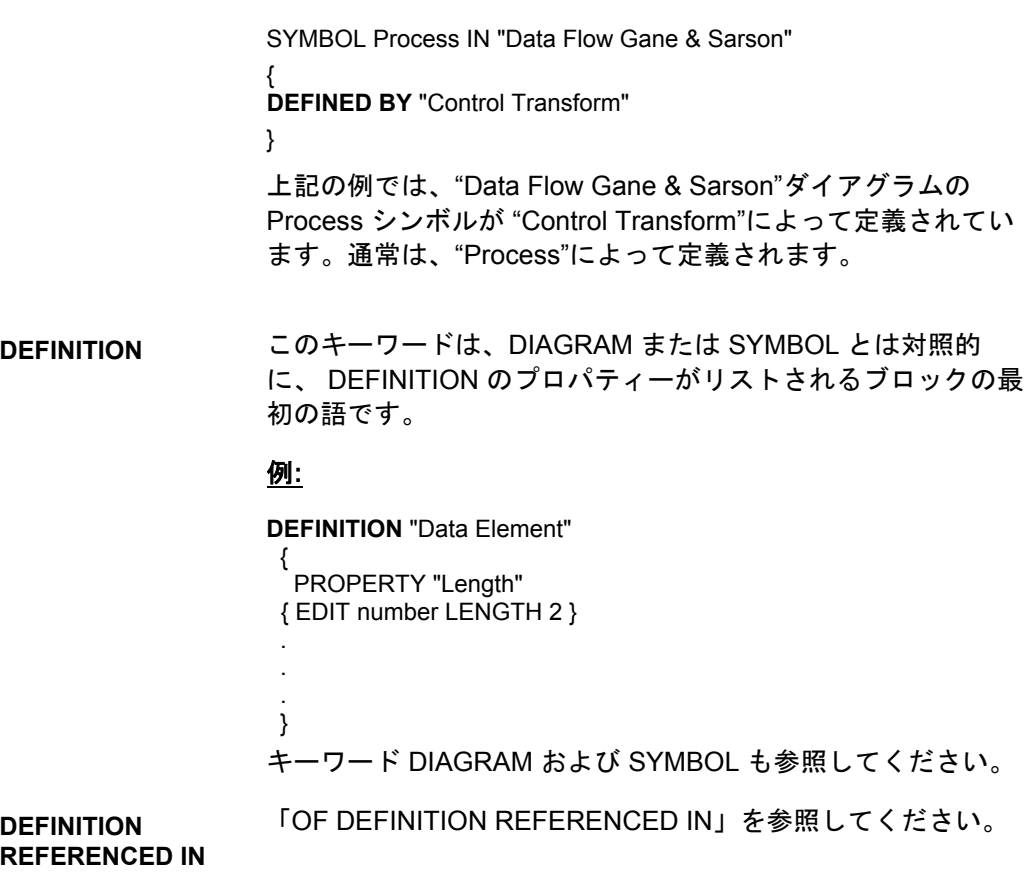
**DEPICT LIKE** DEPICT LIKE キーワードの組み合わせを使用して、 ダイアグ ラムにどのようにシンボルを描写するかを指定します。 新しい シンボルを作成するとき、およびダイアグラムでの表示方法を 指定するときに、 このキーワードの組み合わせを使用できま す。シンボルが別のダイアグラムのシンボルと同じように表示 されるように指定できます。

> DEPICT LIKE キーワードの組み合わせは、「ノード」シンボ ルと「ライン」シンボルで使用できます。

#### 例 **(**ノード・シンボル**):**

SYMBOL "Communications Connection" {

ASSIGN TO "OV-01 Highlevel Op. Concept"

**DEPICT LIKE** "Event Flow" IN "Data Flow Ward & Mellor"

#### 例 **(**ライン・シンボル**):**

SYMBOL "Need Line"

..

{ PROPERTY "From Operational Node" {EDIT ONEOF "Operational Node" READONLY INVISIBLE} PROPERTY "To Operational Node" {EDIT ONEOF "Operational Node" READONLY INVISIBLE} **DEPICT LIKE** "Transition" IN "OMT State" DEFINED BY "Need Line" ASSIGN TO "OV-02 Op. Node Connectivity" }

**DEPICTIONS** ユーザーが提供するイメージ・ファイルによってどのようにシ ンボルを表現できるかを特定します。シンボルはビットマップ またはメタファイルで描写できます。 DIAGRAM キーワードと 組み合わせて DEPICTIONS キーワードを使用することで、 シ ンボルをダイアグラムのワークスペース上に描写する方法を指 定できます。 また、 MENU キーワードと組み合わせて DEPICTIONS キーワードを使用することで、 ツールボックス と 「描画」メニューにシンボルを描写する方法を指定するこ ともできます。構文は以下のとおりです。

SYMBOL <symbol-type-name>

{ ... DEPICTIONS { DIAGRAM <depiction-file> } DEPICTIONS { MENU <depiction-file> } ...}

ここでの <depiction-file> は、ビットマップまたはメタファイ ルの名前とフルパスです。

#### 例**:**

Rename Symbol "User 3" To "Radar SYMBOL "Radar" {ASSIGN To "Wireless Network" **DEPICTIONS** { DIAGRAM "C:\Program Files\IBM\pictures\radar.bmp" } **DEPICTIONS** { MENU "C:\Program Files\IBM\pictures\radartoolbar.bmp" }}

DEPICTIONS キーワードはリスト内でも使用できます。 これによ り、選択したリストの値に基づいて、シンボルをさまざまな方法で描 写することができます。

# 例**:**

List "Class Stereotypes"

#### {

 Value "actor" **DEPICTIONS** {DIAGRAM images\slctact.wmf MENU images\slctact.bmp}

 Value "boundary" **DEPICTIONS** { DIAGRAM images\slctbndy.wmf MENU images\slctbndy.bmp}

#### ..}

DEFINITION "Class" {

PROPERTY "Stereotype" { EDIT Text LIST "Class Stereotypes" INIT\_FROM\_SYMBOL Default "" LENGTH 20 } ..}

**DIAGRAM DIAGRAM コマンドは2つの方法で使用します。** 

## ダイアグラム・プロパティーの指定**:**

DIAGRAM コマンドは、DEFINITION または SYMBOL とは対 照的に、 ダイアグラムのプロパティーがリストされるブロッ クの最初の語として使用されます。

## 例**:**

DIAGRAM "Booch Class" { PROPERTY "DGX File Name" { EDIT Text LENGTH 255 } PROPERTY "Notes" { EDIT Text LENGTH 4000 } }

キーワード DEFINITION および SYMBOL も参照してくださ い。

#### **DEPICTIONS** コマンドでの使用**:**

「描画」ツールバーまたはメニューの場合と比べて、ここでは ダイアグラムのワークスペース上のシンボルを表すために使用 されるグラフィックを参照しています。

#### 例**:**

SYMBOL "Satellite" {ASSIGN To "Wireless Network" DEPICTIONS { **DIAGRAM** "C:\Program Files\IBM\pictures\satellite.bmp" } DEPICTIONS { MENU "C:\Program Files\IBM\pictures\satellitetoolbar.bmp" }}

**DISPLAY ダイアグラム・シンボル上にプロパティーとその値を表示でき** るようにします。1 つの定義につき、display ステートメントは 37 個までに制限されます。

構文は以下のとおりです。

**DISPLAY { FORMAT** [ STRING | LIST | KEY | NONKEY | COMPONENT\_SCRIPT | COLUMN\_SCRIPT | SCRIPT ] **LEGEND "** (シンボル内でのブロックのラベル表示方法) **" }**

以下の FORMAT キーワードのいずれかを指定するように選択 できます。

**STRING:** プロパティーの値を入力されたとおりにシンボルに 表示します。例については、STRING キーワードを参照してく ださい。

**LIST:** リスト内のシンボル上に項目を表示します。それぞれの 空白文字は、 二重引用符で囲まれていなければ、復帰改行と なります。詳しくは、LIST キーワードを参照してください。

**KEY:** このキーワードは、キーとして指定されたプロパティー に使用します。これらのキーはシンボルの別のセクションに表 示されます。 例および詳細については、 KEY キーワードを参 照してください。

**NONKEY:** このキーワードは非キー・プロパティーに使用でき ます。これらはシンボルの別のセクションに表示されます。 このキーワードは、当初は Rational System Architect のデー タ・モデリング・サポートでの エンティティーとテーブルに 対して使用されていました。例については、NONKEY キー ワードを参照してください。

**COLUMN\_SCRIPT:** COLUMN\_SCRIPT キーワードを参照して ください。

**COMPONENT\_SCRIPT:** COMPONENT\_SCRIPT キーワードを 参照してください。

**SCRIPT:** SCRIPT キーワードを参照してください。

**DISPLAY (**続き**)** LEGEND キーワードの後に、 シンボル内のブロックのラベル 表示方法を引用符で囲んで指定します。 選択項目は以下のと おりです。

> **LEGEND "<Your Text>":** 引用符内にどのようなテキストを配 置した場合も、該当項目に値がある場合にのみ、引用符で囲ま れたそのテキストは項目の上方のシンボル上に表示されます。

**LEGEND "":** 説明なしの直線を表示します。 ただし、その項 目に値がある場合に限られます。

**LEGEND "\$\$FORCE\$\$":**シンボル上の項目の上に横のライン を表示します。このラインは、分割線として機能します。 "\$\$FORCE\$\$"キーワードは、 単に" " を使用する場合とは異な り、プロパティー表示が表示モード・ダイアログによって抑止 されていても、 横のラインを表示します。

**LEGEND "\$\$NONE\$\$":** 該当項目の値が存在するかどうかにか かわらず、シンボル内の項目の上方に横線を表示しません。こ のラインは、通常、分割線として機能します。

**LEGEND "\$\$VFORCE\$\$":** シンボル内でプロパティーを左か ら右の方向に配置できるようにし、それらの間に縦線を引きま す。VFORCE キーワードを参照してください。

**LEGEND "\$\$VNONE\$\$":** プロパティーを左から右にレイアウ トできますが、分割線を表示しません。VNONE キーワードを 参照してください。

#### 例**:**

DEFINITION "Organizational Entity" { PROPERTY "Incumbent Name" { EDIT Text LENGTH 100 HELP "Name of person currently in position" **DISPLAY** { FORMAT String LEGEND "" } }

**EDIT キーワード BEGIN (または { ) とー緒に使用して、プロパ** ティーの定義の開始を示します。キーワード EDIT は、「これ が開始引数である」という意味を持ちます。

#### 例**:**

SYMBOL "Process" IN "Data Flow Gane & Sarson" { PROPERTY "Short Description" { EDIT Text LENGTH 1500 } PROPERTY "Number" { EDIT Numeric LENGTH 4 }

**EDIT COMPLETE** COMPLETE キーワードを参照してください。

**EDITCLASS** このキーワードは使用しないでください。 このキーワード は、 Rational System Architect の特定の状態、エンティティー 内の属性による「データ要素」プロパティーの継承に対応する ように作成された特別なキーワードです。 このコマンドは、 SAPROPS.CFG 内で特定の状態に対して使用されています。 これが、このキーワードを適用できる唯一の状態です。それ以 外の状態で使用すると、エラーの原因となります。

**EDIT URLS** ListOf プロパティーを外部ドキュメントを参照可能なプロパ ティーであるものとして指定できます。 このコマンドによっ て、listof プロパティーの下部に 「開く」ボタン、「外部参照」ボタン、および「内部参照」ボ タンが表示されるようになります。これらのボタンを使用し て、外部ドキュメントの参照および選択、外部ハイパーリンク の入力、 エンサイクロペディアのデータベースの内部 Files テーブルの 参照、外部ドキュメントまたは内部参照ドキュメントのオープ ンを行うことができます。

# 構文**:**

PROPERTY property name { **EDIT URLS** }

# 制約**:**

SA では、URLS プロパティーに以下の制約があります。Key 指定はできません。

## 例**:**

Definition "Use Case" { PROPERTY "Reference Documents" { EDIT URLS } }

END ダイアグラム、シンボル、または 定義の定義を構成するプロ パティーあるいはプロパティー・グループの指定の終了を示し ます。これは、BEGIN 文と組み合わせて使用して、指定範囲 を表します。 BEGIN 文および END 文の代わりに、左中括弧 と右中括弧 **{ }** を使用することもできます。

## 例**:**

**PROPERTY** "<property\_name>" **BEGIN** EDIT <edit\_type> <property\_parameter> **END** 

式 安義の値を + 符号または空白で区切られた一連のストリングと して入力する必要があることを示します。

# 例**:**

VendorName + VendorCity + **VendorState** 

このキーワードに代わって使用されるようになった EXPRESSIONOF キーワードも参照してください。

**EXPRESSIONOF** EXPRESSIONOF を使用すると、オブジェクトへの参照を、複 雑な演算子および区切り文字を使用して表現することができま す。EXPRESSIONOF は通常、データ要素とデータ構造を参照 する DATA という特殊な引数とともに使用されます。つまり、 EXPRESSIONOF DATA の形で使用されます。このキーワード の組み合わせによって表示されるテキスト・ボックスの中に、 定義の値を一連のストリングとして入力してください。定義値 と定義値の間は、空白で区切ります。 規則では、個々の定義 値を区切るために + 符号が使用されることになっていますが、 + 符号は必須ではありません。

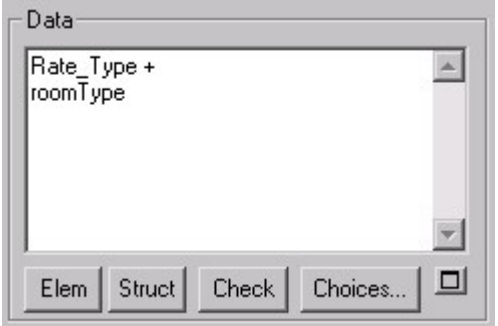

#### 例**:**

DEFINITION "Control Flag"

{ PROPERTY "Description"

 { EDIT **EXPRESSIONOF** DATA LENGTH 4074 LABEL "Data" } }

キーワード ONEOF および LISTOF も参照してください。ま た、使用可能な演算子および区切り文字に関する詳細とリスト については、第 2 章の ExpressionOf のセクションを参照して ください。

**fmtxxx** または **\_fmtxxx**  規則により、これら 2 つの名前接頭部は、SCRIPT、 COLUMN\_SCRIPT、または COMPONENT\_SCRIPT キーワー ドによって呼び出される任意の関数の名前の先頭で使用できま す。関数自体 (例えば、\_fmtUMLAttr) は通常、シンボルのプロ パティー値 (ある属性とそのすべてのプロパティーなど) を特別

> • \_fmt (例えば、\_fmtUMLAttr など): この関数自体は、 ハードコーディングされているため、変更できませ ん。 SAPROPS.CFG の関数の多くはこの形式です。 関数をハードコーディングするのは、Rational System Architect の全体的な応答速度を上げるためです。

なフォーマットで表示します。 命名基準は次のとおりです。

● fmt (例えば、fmtUMLAttr など): Rational System Architect のメイン実行可能ディレクトリー内にある、 fmtscript.bas に存在します。

#### 例**:**

DEFINITION "Class"

PROPERTY "Attributes" {ZOOMABLE EDIT COMPLETE ListOf "Class Attribute" KEYED BY {"Package", "Class Name":"Name", Name } LENGTH 4096 ASGRID DISPLAY { FORMAT COMPONENT\_SCRIPT **\_FmtNewUMLAttr** LEGEND "\$\$FORCE\$\$"} LABEL "Attributes" }

上記の例では、クラス図の属性を特定の方法 (例えば、属性の アクセス・プロパティーが 'public' である場合にクラス・シン ボルの属性の前に '+' マークを付けるなど) で表示するために使 用されるスクリプトが呼び出されます。

#### 独自の関数の作成

ユーザー独自の関数を作成する方法については、SCRIPT キー ワードを参照してください。

DISPLAY、FORMAT、SCRIPT、COLUMN\_SCRIPT、 COMPONENT\_SCRIPT、および VALUESCRIPT キーワードも 参照してください。

**FORCE** 実際には \$\$FORCE\$\$ キーワードであり、DISPLAY キーワー ドとともに使用されます。 詳しくは、DISPLAY キーワードを参照してください。

FORMAT 特定の表示可能プロパティーについて、データの提示方法を指 示します。

# 例**:**

PROPERTY "Description" { EDIT ExpressionOf "Data" Display { **FORMAT** List LEGEND "Data" } }

詳しくは、DISPLAY キーワードを参照してください。

**FREEZE** オブジェクトのフリーズに関する情報を、フリーズさせた人の 監査 ID またはフリーズの日付または時刻を含めて表示しま す。 表示されるフィールドは常に読み取り専用です。値は Rational System Architect によって自動的に追跡されますが、 ダイアログで値を表示するためには、以下のそれぞれの特性の プロパティーを追加する必要があります。

> FREEZE Auditid FREEZE Date FREEZE Time

#### 例**:**

DIAGRAM "Data Flow Gane & Sarson"

 { PROPERTY "Frozen by" { FREEZE Auditid } PROPERTY "Freeze Date" { FREEZE Date } PROPERTY "Freeze Time" { FREEZE Time } }

オブジェクトのフリーズに関する詳細については、オンライ ン・ヘルプの*アクセス制御* を検索してください。

CHECKOUT キーワードも参照してください。

**FROM\_CHOICES\_O** ユーザーが選択項目リストからのみ定義を選択できる (新規定 **NLY**  義を入力できない) ように制限します。 メッセージ・ボックス が表示されて、「選択項目」リストのみから選択を行うように ユーザーに指示します。 これは ListOf と OneOf と一緒に使用 します。

以下に例を示します。

DEFINITION "Product"

{ CHAPTER "Technical Reference Model" PROPERTY "Status" {Zoomable EDIT Oneof "Product Status"} Group "Involvements"{ LAYOUT { COLS 2 ALIGN OVER } PROPERTY "Lead Proponent" {Zoomable EDIT Oneof "Organizational Unit" FROM\_CHOICES\_ONLY} PROPERTY "Others Involved" {Zoomable EDIT Listof "Organizational Unit" FROM\_CHOICES\_ONLY} } }

**GROUP** 特定のレイアウト・パラメーター (一連のラジオ・ボタンなど) を指定してグループ・ボックスを作成し、その中で 2 つ以上の プロパティーを指定できるようにするために使用します。

# 例 **1:**

GROUP "Referential Integrity"

 { LAYOUT { ALIGN OVER TAB COLS 3 } PROPERTY "Parent Delete" { EDIT Text LISTONLY LIST RDC LENGTH 15 }

 … } REM "End of Group Referential Integrity"

Rational System Architect によって SAPROPS ファイルに既に 事前定義されている GROUP 名は変更できません。

# 例 **2:**

DEFINITION "Class Attribute" { CHAPTER "Class, Source Data, Desc." **GROUP "Source Data"** { LAYOUT { COLS 2 ALIGN OVER TAB } PROPERTY "Description" { EDIT Text LENGTH 1500 }

上記の例の 3 行目で、USRPROPS.TXT ファイル内の 'GROUP "Source Data"' を 'GROUP "Original Data"' に変更しようとして も、その変更は無効になります。SAPROPS GROUP 項目に含 まれているテキスト "Source Data" は指定変更されません。引 き続きこれが Class Attribute Group の表示テキストとして使用 されます。

ヘルプ これは、特定のプロパティーが選択されたときに**ダイアグラム** または定義のダイアログの左下隅にある状況表示行に表示され るストリングです。

# 構文**:**

HELP "<text\_string>"

# 例**:**

```
PROPERTY Length 
  { EDIT Numeric LENGTH 2 MIN 1 MAX 99 
   HELP "Length of this field"
  }
```
**HETEROGENEOUS (ONEOF**、**LISTOF)**  単一プロパティーで複数のタイプの定義を参照できるようにし ます。 (通常のリストでは、単一タイプの定義が参照されま す。) HETEROGENEOUS キーワードは、ONEOF キーワード または LISTOF キーワードを変更するために使用されます。

> 例えば、クラス・リストで「選択」ボタンをクリックすると、 選択対象としてクラス定義のみが提供されます。混成リストの 「選択」ボタンをクリックすると、Heterogeneous リスト節で 指定したさまざまなタイプの定義 (「クラス」、「プロセ ス」、「エンティティー」など) が表示されます。

#### **ONEOF** の構文**:**

**PROPERTY** *property name* **{ EDIT HeterogeneousOneOf [** *class* **]** *type-1* **{ [ ,** *type-n* **] } … .etc. }** 

#### **LISTOF** の構文**:**

**PROPERTY** *property name* **{ EDIT HeterogeneousListOf [** *class* **]** *type-1* **{ [ ,** *type-n* **] } … .etc. }**

## 制限

混成リスト・プロパティーについては、いくつかの制限があり ます。このプロパティーは、以下のいずれかが該当するもので あってはなりません (つまり、同じプロパティー内で、以下の いずれかのキーワードを HETEROGENEOUSLISTOF または HETEROGENEOUSONEOF キーワードと併用することはでき ません)。

- このプロパティーは KEY にすることができません。
- KEYED BY 節を含めることはできません。
- COMPLETE にすることはできません。
- FROM 節を含めることはできません。
- ASGRID にすることはできません。
- DEFAULT を含めることはできません。
- INITIAL USER REQUIRED にすることはできません。
- 制限 (REFERENCED IN または WHERE) 節を含めるこ とはできません。
- INIT FROM SYMBOL 属性を含めることはできませ ん。
- どのタイプ名も 1 回しかリストできません。

#### リストへの新規値の追加

ユーザーは、ほとんどの場合、「選択」ボタンをクリックする と表示される「選択とドラッグ」ブラウザーから値を混成リス トにドラッグすると考えられますが、混成リストに新規の値を 追加することも可能です。 ただし、混成リストに新規の値を 追加する場合、その値を以下の書式の完全修飾名を使用して入 力する必要があります。

ClassName:TypeName:FullyQualifiedName

#### 場所:

- ClassName は、System Archtiect エンサイクロペディ ア・クラス・タイプ (Diagram、Symbol、または Definition) です。
- TypeName は、Diagram、Symbol、または Definition タイプの特定の名前 (Class (definition) または Use Case Step (definition) など) です。
- FullyQualifiedName の各部分はピリオドで区切られま す。したがって、例えば、ユースケース・ステップが そのユースケースをキーとして使用し、ユースケース がそのパッケージをキーとして使用する場合、ユース ケース・ステップは次のように入力されます。

Definition:"Use Case Step":"Package Name"."Use Case Name"."Use Case Step Name"

## 例**:**

Definition " Procedure"

{ PROPERTY "Underlying Procedure" { EDIT **HETEROGENEOUSLISTOF** " Use Case","Class", "Method", "Use Case Step" READONLY}

上記の例で、"Procedure"定義の "Underlying Procedure"プロパ ティーには、Use Case、Class、Method、および Use Case Step タイプの定義を取り込むことができます。

#### HETEROGENEOUSONEOF または

HETEROGENEOUSLISTOF キーワードで提供されるユー ザー・インターフェースは、各定義タイプの名前、およびリス トにドラッグされた特定の定義の完全修飾名を含む列を表示し ます。

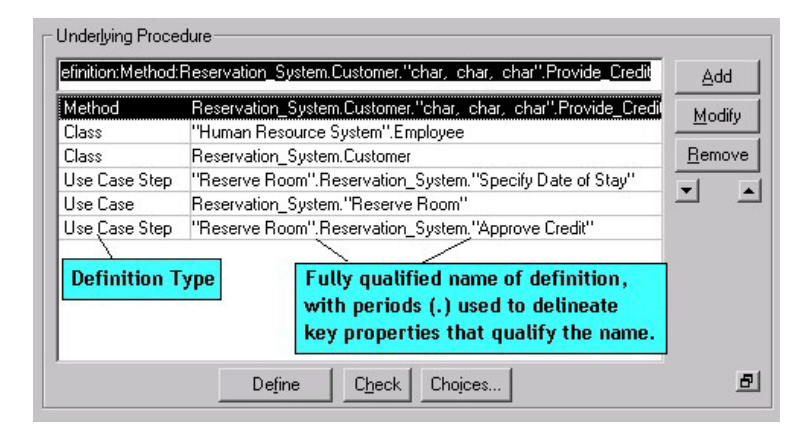

定義の名前を修飾するキー・プロパティーは、ユーザー・イン ターフェースで、ピリオド (.) によって相互の間を区切って表 示されます。例えば、ユースケース・ステップはそれを含む ユースケースをキーとして使用し、ユースケースはそれを含む パッケージをキーとして使用します。 HETEROGENEOUSONEOF フィールドまたは HETEROGENEOSLISTOF フィールドで、ユースケース・ス テップは "Package Name"."Use Case Name"."Use Case Step Name" によって示されます。いずれかの項目の名前にスペー スが含まれている場合、その項目は引用符で囲まれます。 例 えば上記の図で、ユースケース・ステップ"Approve Credit"は ユースケース Reservation\_System 内にあり、 ユースケース Reservation System はパッケージ "Reserve Room"に属してい ます。

混成リストの「選択」ボタンをクリックすると、呼び出し対象 になるすべてのダイアグラム・タイプ、シンボル・タイプ、ま たは定義タイプが表示され、それぞれの名前の後に大括弧で囲 まれたタイプがリストされます。

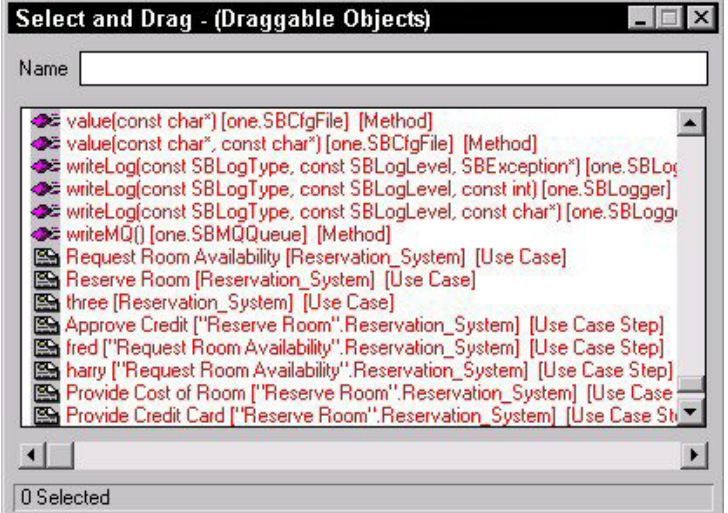

「プロパティー」ウィンドウには、混成リストの値も表示されます。 「プロパティー」行または列の枠をドラッグして、値全体が表示され るようにすることができます。 それぞれの値の前には、そのクラス・ タイプ (ダイアグラム、シンボル、または定義)、タイプ名 (つまり、 ユースケース・ステップ定義) が示され、その後に値自体が示されま す。

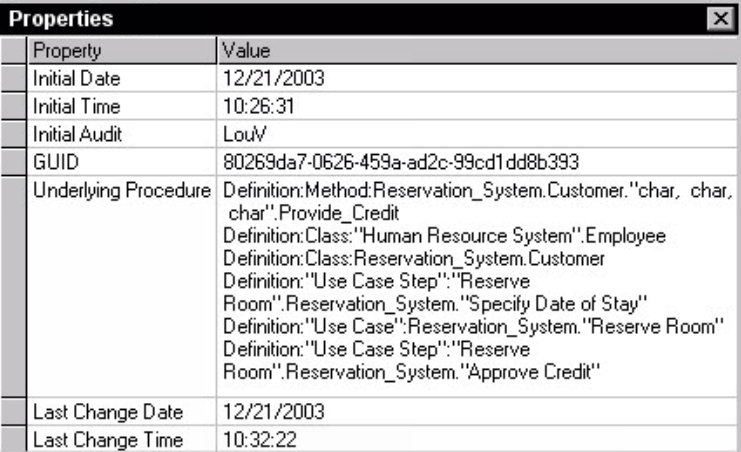

**HIDE DEFINITION** 「新しい定義」および「定義のオープン **(Open Definition)**」 ダイアログから対象の定義タイプを除去します。

# 構文**:**

HIDE DEFINITION <definition name>

# 例**:**

HIDE DEFINITION "SQL Server Table"

警告**:** 定義を非表示にするとき、特に「プロパティー構成」ダイアロ グ (「ツール」、「メソッド・サポートのカスタマイズ」) で選択して アクティブにしたシンボルによって使用されている定義を非表示にす るときには、注意が必要です。描画しているシンボルの基礎になる定 義が存在しないという状態になることがあります。

**HIDE DIAGRAM** 「新規ダイアグラム **(Diagram New)**」 および 「ダイアグラム のオープン **(Diagram Open)**」 ダイアログから参照対象のダイ アグラム・タイプを除去します。

#### 構文**:**

HIDE DIAGRAM <diagram name>

# 例**:**

HIDE DIAGRAM "Booch Process"

注**:** このキーワードを使用する代わりに、「プロパティー構 成」ダイアログからダイアグラム・タイプを選択解除して、よ り小規模な変更を行うことができます (「ツール」、「メソッ ド・サポートのカスタマイズ」、「エンサイクロペディアの構 成」を選択し、ダイアグラム・タイプを使用しているメソッド をオフにするか、「プロパティー構成」ダイアログの「詳細」 ボタンをクリックして「選択済みダイアグラム (Selected Diagrams)」リストから「使用可能なダイアグラム」リストに ダイアグラム・タイプを移動します)。

**HIERARCHICAL** デフォルトではユーザー・ダイアグラムは (シンボルの) ネット ワークになっていますが、ダイアグラム・タイプの記述にこの キーワードが含まれている場合、そのダイアグラム・タイプは 階層ダイアグラムとして扱われます。つまり、それに割り当て られたすべてのノード・シンボルを階層内に配置することがで き、その他の関連した階層機能 (階層番号付けなど) がサポート されます。

> HIERARCHICAL キーワードは、ユーザー定義のダイアグラ ム・タイプでのみ使用することができ、既存のダイアグラム・ タイプには適用できません。それ以外のコンテキストでこの キーワードを使用すると、ユーザーに対して警告が出された上 で無視されます。 (ユーザー定義のダイアグラム・タイプを新 規に作成する方法については RENAME DIAGRAM キーワード を参照してください。)

#### 例**:**

RENAME DIAGRAM "User 1" to "Zoo" RENAME SYMBOL "User 1" to "Mammals" RENAME SYMBOL "User 2" to "Reptiles" RENAME DEFINITION "User 1" to "Mammal" RENAME DEFINITION "User 2" to "Reptile"

SYMBOL "Mammals" { DEFINED by "Mammal" ASSIGN TO "Zoo"}

SYMBOL "Reptiles" { DEFINED by "Reptile" ASSIGN TO "Zoo"}

DIAGRAM "Zoo" {**HIERARCHICAL**  PROPERTY "Hierarchical Numbering" { EDIT Boolean LENGTH 1 DEFAULT "T" } PROPERTY "First Node Number" { EDIT Text Length 20 DEFAULT "1" } }

上記の USRPROPS.TXT で作成されたダイアグラムは、組織 図などと同じように階層性を備えています。

**IFDEF** #IFDEF コマンドを参照してください。

**IFNDEF** #IFNDEF コマンドを参照してください。

**IN** シンボルに適用されるときに、**RENAME** コマンドのコンテキ ストを設定します。これは、**DEPICT LIKE** でも使用できま す。

# 例**:**

例えば、Application シンボルの名前を変更するには、以下のよ うにします。

#ifdef "Business Enterprise" RENAME SYMBOL "Application" IN "System Architecture" TO "My Symbol" #endif

あるシンボルを別のダイアグラムにあるシンボルのように見せ るには、以下のようにします。

#ifdef "Business Enterprise" SYMBOL "System" IN "System Context" {

DEPICT LIKE "Process" IN "Data Flow Gane & Sarson" }

#endif

**INCLUDE** #INCLUDE を参照してください。

INITIAL ダイアグラム、シンボル、または定義に、作成の際の監査 ID、日付、および時刻のスタンプを付けるために使用します。 このフィールドの値は、Rational System Architect によって変 更されることはありません。

#### 可変項目**:**

**INITIAL DATE** 

**INITIAL TIME** 

#### **INTIAL AUDITID**

Rational System Architect V9 以降では、INITIAL DATE、 INITIAL TIME、および INITIAL AUDITID は、各ダイアグラムや 定義ダイアログの「アクセス・データ」タブにデフォルトで提 供されるようになっています。これは製品にハードコーディン グされています。つまり、SAPROPS.CFG 内の各定義に INITIAL キーワードは存在せず、ダイアグラム・タイプや定義 タイプを新規作成する際に INITIAL キーワードを USRPROPS.TXT に追加する必要もありません。

## 例**:**

DEFINITION "X" { PROPERTY "Creation Auditid" { EDIT Text **INITIAL AUDITID** LENGTH 12 READONLY } }

UPDATE キーワードも参照してください。

**INIT\_FROM\_SYMBOL INIT\_FROM\_SYMBOL キーワードは、シンボルの定義において使用し** ます。 このキーワードは、定義内のプロパティーが最初はシンボル内 の同様の名前のプロパティーから値を継承するように指定します。 こ れは、プロパティーがシンボルと定義の両方に存在する必要があり、 その値が同じでなければならない場合に使用します。 Stereotype など のプロパティーに基づいてシンボルにユーザー提供のメタファイルを 指定する場合などに必要になります。 このステレオタイプは (シンボ ルがダイアグラム内でどのように表示されるのかを決定するので) シン ボルに指定する必要があり、また対応する定義内でも指定する必要が あります。

#### 例 **1:**

LIST "Class Stereotypes"

{ VALUE "actor" DEPICTIONS {diagram images\slctact.wmfmenu images\slctact.bmp} VALUE "boundary" DEPICTIONS {diagram images\slctbndy.wmfmenu images\slctbndy.bmp} VALUE "case worker"DEPICTIONS {diagram images\slctcwkr.wmf menu images\slctcwkr.bmp} }

SYMBOL "Class" in "Class"

{ PROPERTY "Stereotype" { INVISIBLE EDIT Text ListOnly List "Class Stereotypes" DEFAULT "" LENGTH 20}..}

DEFINITION "Class"

{ PROPERTY "Stereotype" { EDIT Text LIST "Class Stereotypes" **INIT\_FROM\_SYMBOL** Default "" LENGTH 20 } ..}

上記の例で、Stereotype プロパティーはクラス・シンボルの指 定とクラス定義の両方で宣言されています。 このプロパ ティーは同じ名前になっていなければなりません。SYMBOL 内の Stereotype プロパティーによって、Rational System Architect の「描画」メニューから選択できるステレオタイプ値 がドロップダウン表示されます (これらのステレオタイプ値 は、LIST ステートメントの DEPICTIONS 節で指定されている bitmaps です)。「描画」ツールバーのリストからステレオタイ プ・クラスを選択してダイアグラムに配置すると、そのクラス の定義が作成され、その定義のステレオタイプ・プロパティー は、シンボルに関して選択されたステレオタイプに基づいて自 動的に指定されます。この値を定義内で変更すると、シンボル でも変更されます。

**INIT\_FROM\_SYMBOL (**続き**)** 

また、このステレオタイプ値は INVISIBLE に指定されている ため、クラスのシンボル・タブには表示されません。

#### 例 **2:**

DIAGRAM "Class"

{ PROPERTY "Programming Language" { EDIT Text Listonly LIST "Programming Languages" Default "CORBA" LENGTH 30 **INITIAL USER REQUIRED** }

}

SYMBOL "Class" in "Class"

{ PROPERTY "Package" { EDIT OneOf "Package" READONLY } PROPERTY "Stereotype" { INVISIBLE EDIT Text ListOnly List "Class Stereotypes" DEFAULT "" LENGTH 20} PROPERTY "Programming Language" { INVISIBLE EDIT Text ListOnly List "Programming Languages" DEFAULT "" LENGTH 30} }

DEFINITION "Class"

{ PROPERTY "Package" { KEY EDIT OneOf "Package" RELATE BY "is keyed by" READONLY} PROPERTY "Stereotype" { EDIT Text LIST "Class Stereotypes" INIT\_FROM\_SYMBOL Default "" LENGTH 20 } PROPERTY "Programming Language" { EDIT Text ListOnly LIST

"Programming Languages" **INIT\_FROM\_SYMBOL** Default "CORBA" LENGTH 30 **INITIAL USER REQUIRED** READONLY } }

上記の例で、Programming Language プロパティーがダイアグラムで 指定され、Class シンボルはこのプロパティーの値をダイアグラムか ら継承します。 INIT FROM SYMBOL キーワードが指定されている ため、Class シンボルの定義も、シンボルを介してこのプロパティー の定義を継承します。

Class 定義で INITIAL USER REQUIRED キーワードが指定されている ため、エクスプローラーから Class 定義を作成する場合、作成時に必 須プロパティーを提供する必要があります。

#### **INITIAL USER REQUIRED**  このキーワードは、モデル化要素 (ダイアグラム、シンボル、 または定義) の作成時にプロパティーの値を指定しなければな らないことを指定します。値を指定せずに「OK」を押してダ イアログを閉じようとすると、Rational System Architect は

「xxx プロパティーを指定する必要があります (The xxx property must be supplied)」というメッセージを表示します。 OK をクリックしてダイアログを閉じ、ダイアグラム、シンボ ル、または定義を作成することはできません。 プロパティー に値を指定するか、ダイアログを取り消す必要があります。

# 例**:**

DIAGRAM "Activity"

{ PROPERTY "Package" { EDIT OneOf "Package" RELATE BY "is part of" **INITIAL USER REQUIRED** OVERRIDABLE } PROPERTY "Activity Model" { EDIT OneOf "Activity Model" ReadOnly **INITIAL USER REQUIRED** } ..}

上記の例では、「Activity」ダイアログの作成時に、ダイアグラ ム・ダイアログにおいて、"Package"プロパティーと "Activity Model"プロパティーの両方を指定しないと「OK」ボタンをク リックできません。

上記の例で、"Package"プロパティーには OVERRIDABLE も指 定されていますが、"Activity Model"プロパティーに OVERRIDABLE は指定されていません。OVERRIDABLE キー ワードは、このダイアグラムで描画されるシンボルのうち、そ のダイアグラムからプロパティーの値を継承するものについて のみ有効です。

# 例 **2:**

Diagram "XML"

{.. PROPERTY "XML Schema" { Edit OneOf "XML Schema" **AUTOCREATE** Relate By "is part of" **INITIAL USER REQUIRED OVERRIDABLE READONLY** } ..}

上記の例で、READONLY キーワードを INITIAL USER REQUIRED キーワードと一緒に使用すると、ユーザーがこの プロパティーの値を入力するまでダイアログを閉じることがで きないこと、および初期値を指定するとこのプロパティーは読 み取り専用になり、ユーザーがこの値を変更できなくなること が指定されます。 OVERRIDABLE は、このプロパティー値を ダイアグラムから継承する定義についてのみ有効です。

**INITIAL USER REQUIRED (**続き**)**  したがって、INITIAL USER REQUIRED キーワードを使用した 場合、ダイアグラムの作成時に XML Schema プロパティーに 値を指定することが必要になります。 AUTOCREATE キー ワードを使用すると、このプロパティーに指定されたすべての 値の定義が自動的に作成されるようになります。 したがっ て、「ダイアグラム」ダイアログを閉じるために「OK」をク リックすると、定義済みの XML Schema 定義が作成されま す。

> OVERRIDABLE、READONLY、および AUTOCREATE キー ワードも参照してください。

**INVISIBLE** グラフィック・ダイアログで、プロパティーを削除することな く不可視にします。不可視プロパティーは、定義に必要であるが ユーザーにとっては意味がないプロパティーを指定する場合に使用し ます。

## 例**:**

SYMBOL "Class" in "Class"

{ PROPERTY "Package" { EDIT OneOf "Package" READONLY } PROPERTY "**Stereotype**" { **INVISIBLE** EDIT Text ListOnly List "Class Stereotypes" DEFAULT "" LENGTH 20} PROPERTY "Programming Language" { INVISIBLE EDIT Text ListOnly List "Programming Languages" DEFAULT "" LENGTH 30} }

DEFINITION "Class"

{ PROPERTY "Package" { KEY EDIT OneOf "Package" RELATE BY "is keyed by" READONLY} PROPERTY "**Stereotype**" { EDIT Text LIST "Class Stereotypes" INIT\_FROM\_SYMBOL Default "" LENGTH 20 } PROPERTY "Programming Language" { EDIT Text ListOnly LIST "Programming Languages" INIT\_FROM\_SYMBOL Default "CORBA" LENGTH 30 INITIAL USER REQUIRED READONLY } }

上記の例で、Stereotype プロパティーはクラスのシンボルと定 義の両方で使用されています。 これらは同じでなければなり ません。ユーザーがクラスでステレオタイプ・プロパティーを 選択すると、その値は自動的にシンボルに指定され、そのシン ボルの表示方法を決定するために使用されます。 しかし、ク ラス定義ダイアログにはステレオタイプ・プロパティーが既に 指定されているため、ユーザーがクラス定義のシンボル・タブ でステレオタイプ・プロパティーを見る必要はありません。 両方の個所で表示してもユーザーの混乱を招くだけなので、シ ンボル・タブでは不可視になっています。

VISIBLE キーワードも参照してください。

**JUSTIFY** このコマンドは、SAPROPS.CFG または USRPROPS.TXT で は使用されなくなりました。USRPROPS.TXT でこのコマンド を指定してもエラーにはならず、USRPROPS.TXT パーサーに よって無視されるのみです。これは、LAYOUT コマンドの引 数の 1 つとして使用されていました。これを指定すると、すべ てのコントロールがダイアログ・ページの右マージンおよび左 マージンの端に位置揃えされました。

> LAYOUT キーワードおよび ALIGN キーワードも参照してくだ さい。

**KEY** KEY キーワードを使用して、特定のプロパティーをキーとし て設定します。キーは、エンサイクロペディアにおけるモデル 化要素の名前空間を判別するために使用されます。 また、 KEY キーワードは、DISPLAY コマンドの FORMAT キーワー ドの後で使用可能な引数の 1 つでもあります。その場合の使用 法については、KEY (表示用) を参照してください。

> デフォルトでは、エンサイクロペディアの各モデル化要素は、 そのクラス (ダイアグラム、シンボル、または定義のいずれで あるのか)、タイプ (UML ユースケース・ダイアグラム、BPMN プロセス・ダイアグラムなど)、および名前 (例えば、 Reservation\_System ユースケース・ダイアグラムと Human Resource System ユースケース・ダイアグラム) に よって区別されます。これらの組み込みデフォルトに加えて、 定義モデル化要素として追加のキーを指定することもできます (例えば、クラス属性定義のキーとして、それを含むクラス定 義、およびそのクラスを含むパッケージ定義を使用できま す)。

> KEY コマンドを使用するには、定義のキーとして使用したい プロパティーの中で、このコマンドを指定します。 KEY コマ ンドは、プロパティーの記述内であればどこにでも配置できま すが、重要性を考慮して、プロパティーの中括弧内の最初の項 目として (EDIT キーワードの直前に) 使用されるのが通例で す。

# 例**:**

Definition "Use Case Step"

{ PROPERTY "Use Case Name" { **KEY** EDIT … } PROPERTY "Package" { **KEY** EDIT …}

…

**KEY (**続き**)** キーであり、かつ別のオブジェクトを「指している」プロパ ティー (例えば、単純な TEXT または NUMERIC プロパティー ではなく、LISTOF または ONEOF プロパティー) の場合、エ ンド・ユーザーは、Rational System Architect で作業している ときにそのプロパティーの値を入力する際に、参照されるオブ ジェクトのクラスおよびクラス・タイプを指定する必要があり ます。

以下に例を示します。

{

Definition "Business Process"

PROPERTY "System Use Case" {EDIT **ONEOF "Use Case"** …}

上記のステートメントは、"Use Case Name"プロパティーが "Use Case"タイプの定義を参照することを示しています。 Definition は、クラス (Rational System Architect におけるクラ <sup>ス</sup>、つまり、Diagram、Symbol、または Definition) が指定され ない場合のデフォルトです。

プロパティー値自体には、多くの場合、実際に参照されるオブ ジェクトを識別するために必要なその他の素材がすべて含まれ ます。 プロパティーの参照対象クラス/タイプにキー・プロパ ティーが含まれていない場合、参照値は (クラスおよびタイプ が既知であるため) オブジェクトの名前のみになりますが、参 照対象クラス/タイプにキー・プロパティーが含まれている場 合 (上記の例では、キー・プロパティー 「package」を含む 「Use Case」)、Rational System Architect は、参照オブジェ クトを正しく識別するために、それらのキー・プロパティーの 値を知る必要があります。

これを USRPROPS.TXT 内でコーディングして Rational System Architect がエンド・ユーザーに代わってこれらの値を 自動的に取得できるようにする、またはエンド・ユーザーにピ リオドでキー・パーツを区切って完全修飾名を入力させる、の いずれかを行ってください。

- ユーザーに代わって Rational System Architect に値を 自動的に取得させるには、KEYED BY コマンドを使用 します。
- **3-59**  (*"Order System"* パッケージ内の *Order\_Product* ユース • プロパティーに対して KEYED BY 節が指定されていな い場合、Rational System Architect は、これらの追加 キー値が参照自体で指定されると想定します。つま り、ユーザーが、ピリオドでキー値を区切って参照オ ブジェクトの完全修飾名を入力する必要があります ケースの *"Specify email"* ユースケース・ステップの場 合、ユーザーは *"Order System".Order\_Product."Specify email"* と入力する必要

KEY (続き) **注: 異種混合の参照プロパティーの場合は、これとは異なりま** す。HETEROGENEOUS を参照してください。

> KEYED BY 節には、関連するすべてのものをリストにすると いう用途もあります。 例えば、あるユースケース定義の "Use Case Steps"プロパティーで参照されるすべてのユースケー ス・ステップは、同じユースケース ("Use Case Steps"プロパ ティーを含むユースケース) に属します。 複数参照プロパ ティー (ListOf など) で参照するすべてのオブジェクトが同じ親 オブジェクトに属している場合、他の 1 つ以上の他のプロパ ティーを使用して親オブジェクトを識別することをお勧めしま す。 そのような場合、KEYED BY 節を使用して、他のどのプ ロパティーを使用するのかを Rational System Architect に指示 します。

> 注**:** 定義のキー・プロパティーは、ASGRID コマンドで形成さ れるグリッドには表示されません。 例えば、ユースケース定 義内のユースケース・ステップは、ASGRID コマンドで生成さ れるグリッドに表示されますが、ユースケース・ステップの キー・プロパティー (それを所有するパッケージおよびユース ケース) はユースケース・ステップのグリッドには表示されま せん。

注**:** ダイアグラムに KEY EDIT ONEOF を追加することはでき ません。

KEYED BY キーワードも参照してください。

**KEYED BY** KEYED BY 節は、参照されたオブジェクトのキー・コンポー ネントの検出方法を指定するために、オプションで使用されま す。 KEYED BY 節には、各キー・コンポーネントの部分をコ ンマで区切って指定します。

KEYED BY 節には、次の 2 つの利点があります。

- 1. エンド・ユーザーが参照値の完全修飾名を (ピリオドで 修飾子を区切って) 指定する必要がなくなります。例え ば、パッケージ *"Order System"* のクラス *Customer* の *email* という名前のクラス属性を参照するプロパ ティーの場合、エンド・ユーザーは、*"Order System".Customer.email* と入力する代わりに、*email* と入力するだけで済みます。
- 2. これを使用すると、参照値のすべてのキー・コンポー ネントを同じにすることができます。 例えば、クラス 定義の LISTOF "Class Attribute"プロパティーでリスト されるすべての属性は、同じクラスおよび同じパッ ケージに属します。

#### 例**:**

例えば、Class の "Class Attribute"プロパティーの KEYED BY 節は次のようになります。

DEFINITION "Class"

{ …

PROPERTY "Attributes" { … LISTOF "Class Attribute" **KEYED BY** {Package**:**Package**,** "Class Name"**:**Name**,** Name**:**\* } … }

上記の例では、Package:Package、"Class Name":Name、およ び Name:\* の 3 つのキー・コンポーネントがコンマで区切って 指定されています。これらのコンポーネントは、参照先の Class Attribute 定義を識別するために必要な 3 つの部分 (パッ ケージ名、クラス名、およびクラス属性名) を参照していま す。これらを逆の順序で見ていくと、次のことが分かります。

- クラス属性の名前は*この*プロパティーに指定されてい るため (\*は「ここ」を意味します)、**Name:\***
- クラス属性定義内のキー・プロパティー"Class Name" の値はこのオブジェクトの名前に含まれているため、 **"Class Name":Name**
- クラス属性定義内のキー・プロパティー Package の値 はこのオブジェクトのパッケージ・プロパティーで指 定されているため、**Package:Package**

**KEYED BY (**続き**)** 以下の概略ダイアグラムは、上記の例での KEYED BY 節の使 用方法を示しており、KEYED BY 節の概要を理解するために 役立ちます。

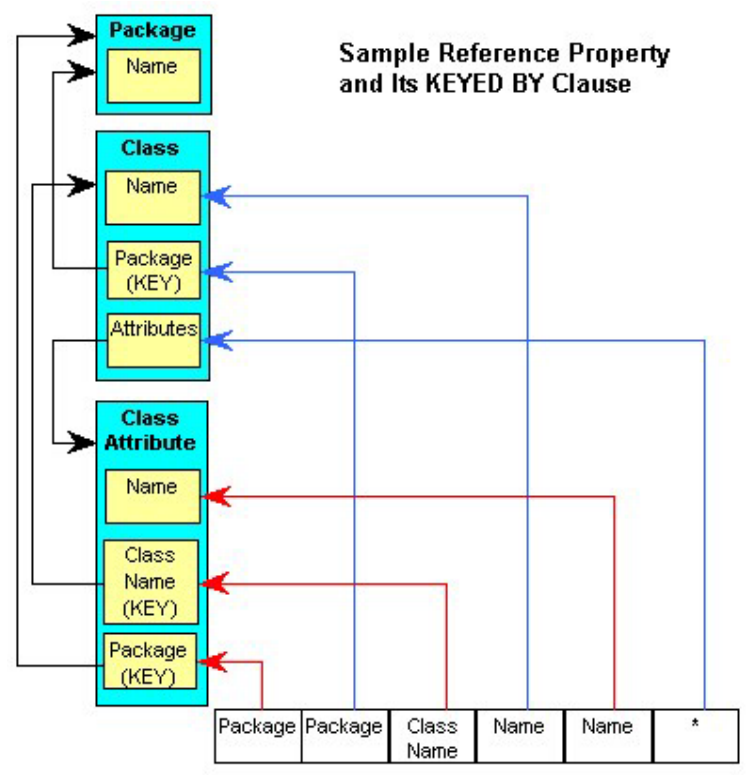

PROPERTY "Attributes"{LISTOF "Class Attribute" KEYED BY {Package:Package, "Class Name":Name, Name:\*}}

この図は、上で述べたことを示しています。つまり、クラスの 定義では、クラス属性はそのパッケージ (クラス属性のパッ ケージ・プロパティーに保管され、ユーザーが属しているクラ スのパッケージ値から取得されます)、そのクラス名 (クラス属 性の"Class Name"プロパティーに保管され、そのクラスの実際 の名前から取得されます)、および名前 (クラス属性の"Name" プロパティーに保管され、そのプロパティーから取得されま す) を指定することによって入力されます。

**KEYED BY (**続き**)** 要約すると、次のようになります。

- 1. 参照オブジェクトの各キー・コンポーネントについ て、KEYED BY 節でコンポーネントが指定されます。
- 2. KEYED BY 節のコンポーネントは、コンマで区切られ ます。
- 3. 各コンポーネントは 2 つの部分からなります。
	- 最初の部分は参照オブジェクトのキー・コン ポーネントを示しています。
	- 2 番目の部分は、そのコンポーネントの値がど こにあるのかを示し、
	- 2 つの部分はコロンで区切られています。

ただし、特定のデフォルト値を採用して KEYED BY 節を単純 化することができます。コンポーネントの 2 つの部分が同じで ある場合、2 番目の部分は省略でき、最後のコンポーネントの 2 番目の部分を省略すると、「ここ」(つまりアスタリスク) を 示すものと想定されます。したがって、Class の"Attributes"プ ロパティーの KEYED BY 節は、実際には次のようにコーディ ングできます。

KEYED BY {Package**,** "Class Name"**:**Name**,** Name }

もちろん、KEYED BY ステートメントで使用されるすべての プロパティーが存在している必要があります。これにより、 Rational System Architect は、"Package" プロパティーと "Class Name"プロパティーが "Class Attribute" 定義に存在する こと、およびそれらの両方が KEY であることを確認します。

このような LISTOF プロパティー内の共通キー・コンポーネン トをコーディングする手間を省くほかに、共通値を提供するそ の他のプロパティーを指定して KEYED BY 節を使用すると、 各参照で確実に同じ値が使用されるようにすることができま す。したがって、これまで使用してきた例で、クラスの "Attributes"プロパティーで参照されるすべてのクラス属性は、 同じパッケージ内の同じクラスに属することが強制されていま す (このクラスでは望ましい特性です)。

明瞭化および単純化のために、参照されるオブジェクトの キー・コンポーネントを区別したほうが便利な場合もありま す。そのような状況では、別個のコンポーネントを提供してプ ロパティーを指定するために KEYED BY 節が使用されます。 実際にこのような理由から、プロパティーが KEY であり、 KEY プロパティーが指定されたオブジェクトを参照している 場合、Rational System Architect は、コンポーネントが異なる プロパティーであることを必要とします。

**KEYED BY (**続き**)** 名前以外の一部のキー・コンポーネント値については、その値 を参照自体に指定するほうが、別のプロパティーから取り出す よりも望ましいことがしばしばあります。 これは、値を提供 する適切なプロパティーが存在しない場合、またはプロパ ティーのすべての参照でキー・コンポーネントを同じにするこ とが望ましくない場合が該当します。 この場合は、 QUALIFIABLE キーワードを使用します。例えば、クラス定義 には次のプロパティーが含まれます。

> PROPERTY "Operations" {Edit … ParmListOf "Method" **KEYED BY** {"Package","Class Name":Name,"Formal Parameters" **QUALIFIABLE**, Name } … }

これは、参照されるメソッドの"Package"キー・プロパティー と "Class Name"キー・プロパティーの値が、それぞれ、クラ スの"Package"プロパティーおよび Name から得られるのに対 し、メソッドの"Formal Parameters"プロパティーの値とそれら のメソッドの名前がクラスの" Operations"プロパティー自体か ら得られることを示しています。 したがって、それぞれの参 照には、"Formal Parameters"プロパティーの値と名前の値の2 つのコンポーネントが、ピリオドで区切って指定されます。

Rational System Architect では、KEYED BY 節を含むキー・プ ロパティーで QUALIFIABLE キーワードを指定しないように する必要があります。これは、上で述べた明瞭化と単純化を実 現するためです。

**KEY (**表示用**)** KEY は、**DISPLAY** コマンドの FORMAT の後で引数として使 用することもできます。キーとして指定されたプロパティー は、そのシンボルの別のセクションで表示されます。

#### 例**:**

DEFINITION "Entity"

{ PROPERTY "Description"

 { EDIT COMPLETE LISTOF "Attribute" FROM "Data Element" KEYED BY {Model, "Entity Name":"Name", "Name"} RELATE BY "uses" ASGRID COPYSCRIPT OnCopyEntityDesc EDITCLASS SACPropertyAttributeGrid Label "Attribute List" LENGTH 4096 ZOOMABLE DISPLAY { **FORMAT KEY** LEGEND "Primary Key" } DISPLAY { **FORMAT NONKEY** LEGEND "Non-Key Attributes" } ...}

上記の例で、FORMAT KEY コマンドは、ユーザーが 1 次キー として指定したすべての属性を、エンティティー・シンボルの 「Primary Key」凡例の下に配置します。FORMAT NONKEY コマンドは、すべての非 1 次キー属性をエンティティー・シン ボルの「Non-Key Attributes」凡例の下に配置します。

**LABEL LABEL** コマンドを使用する目的は、次の 2 つです。

目的 **1:** LABEL は、{xe "Label:Keyword"}**ALIGN** コマンドで使 用する引数の 1 つです。これは、すべてのコントロールを、そ の列の最も長いラベルの右にスペースが 1 つ空くように桁揃え するために使用されます。 (これに対して、ALIGN と OVER の キーワード・ペアでは、名前がプロパティーの上に配置されま す。)

#### 例**:**

}

Definition "My Definiition"

```
{ 
CHAPTER "My Chapter" 
LAYOUT { COLS 1 ALIGN LABEL } 
PROPERTY "My Property 18"{ EDIT Text Length 10} 
PROPERTY "My Property 19"{ EDIT Text Length 10} 
PROPERTY "My Property 20"{ EDIT Text Length 10} 
PROPERTY "My Property 21"{ EDIT Text Length 10} 
PROPERTY "My Property 22"{ EDIT Text Length 10}
PROPERTY "My Really Long Property 23"{ EDIT Text Length 10}
```
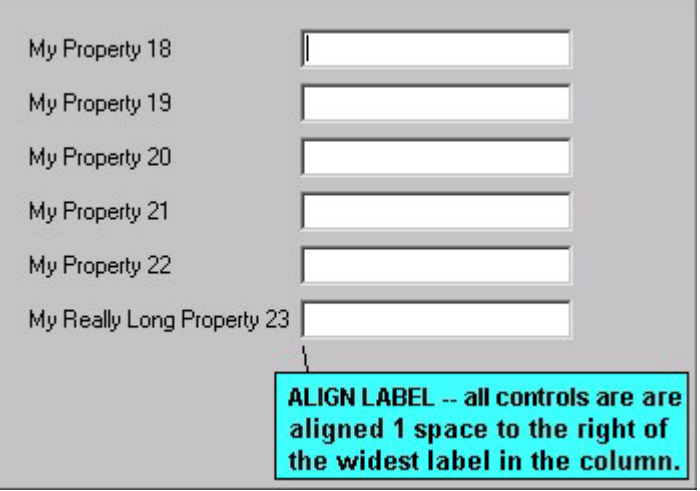

上の例では、"My Really Long Property 23"に対するコントロー ルが、ラベルの右側からスペース 1 つ分の位置に置かれるテキ スト・ボックスです。このダイアログ上の他のプロパティーに 対する他のすべてのテキスト・ボックス・コントロールは、こ のコントロールの位置に合わせられます。

ALIGN キーワード、BODY キーワード、および OVER キー ワードも参照してください。
**LABEL (**続き**)**  目的 **2:** LABEL は、ダイアログ内のタブ (章)、グループ、また はプロパティーの名前を指定し直すために使用されます。 SAPROPS で定義されたプロパティー名は除去できません。た だし、そのプロパティーに関して表示されるテキストは、 USRPROPS.TXT 内で LABEL コマンドを使用することによっ て変更できます。

### 例 **2:**

DIAGRAM "Data Flow Diagram" { PROPERTY "Event Label Prefix" { EDIT Text LENGTH 10 } PROPERTY "Key Letters" { EDIT text LENGTH 10 **LABEL** "Process Prefix" } ..}

上記のコードを USRPROPS.TXT に追加してエンサイクロペ ディアを再オープンすると、"Key Letters"コントロールのラベ ルとして "Processing Prefix" という語句が表示されるようにな ります。

## 定義内のグループの名前変更

LABEL コマンドを使用してグループを名前変更することがで きます。 空のテキスト・ストリング (" ") を指定すると、グ ループ・ボックスには語句が表示されなくなります。

## 例 **2:**

DEFINITION "Attribute" { **GROUP "other stuff" LABEL ""** }

章の名前変更については、CHAPTER コマンドを参照してくだ さい。 ALIGN キーワードと BODY キーワードも参照してくだ さい。

**LABELPOS** PLACEMENT コマンドのパラメーターであり、「ダイアグラ ム」ダイアログ、「シンボル」ダイアログ、または「定義」ダ イアログにおけるプロパティーの名前 (つまりラベル) の正確な 位置を指定するために使用されます。LABELPOS パラメー ターには 2 つの引数があります。Windows 単位での (ダイアロ グの上部からの) 水平位置と、Windows 単位での (ダイアログ の左からの) 垂直位置です。

### 構文**:**

PLACEMENT { **LABELPOS(4, 52)** PROPPOS (horizontalpositioning, vertical-positioning) PROPSIZE (width, height) }

### 例**:**

DEFINITION "My Definition"

{ PROPERTY "Table Name" { EDIT Text LENGTH 31 PLACEMENT { **LABELPOS (4, 24)** PROPPOS (20, 24) PROPSIZE(150, 12)} } }

上記の例で、LABELPOS と PROPPOS に同じ y 座標 (24) が 指定されています。これは、それらの文字がともに、ダイアロ グの上部から 24 単位の位置に配置されることを意味していま す。つまり、ラベルはコントロールの (上方ではなく) 左に表示 されます。 また、PROPPOS の x 座標と LABELPOS の x 座 標の差 (20 - 4 = 16) により、プロパティー・コントロールの開 始点の左に 10 文字のラベル名 "Table Name"を表示するための 十分な余裕 (16 -10 = 6 単位) が確保されます。

重要**:** 配置およびサイジングに関する一般的なヒントについて は、本書の第 2 章を参照してください。

PLACEMENT、PROPPOS、PROPSIZE、および FORMAT キーワードも参照してください。

**LAYOUT** このキーワードで、「ダイアグラム」ダイアログ、「シンボ ル」ダイアログ、または「定義」ダイアログにおけるプロパ ティーのレイアウトを指定します。 (「シンボル」ダイアログ は「定義」ダイアログに最後のタブとして組み込まれていま す。)

> LAYOUT コマンドの左および右大括弧の間に、その LAYOUT コマンドで呼び出されるすべてのプロパティーのレイアウトを 指定する引数を指定します。そのダイアログのプロパティーを いくつの列に配置するかや、プロパティーをどのように位置合 わせするかについても指定できます。

> 「ダイアグラム」ダイアログ、「シンボル」ダイアログ、また は「定義」ダイアログに、複数の LAYOUT コマンドを指定し なければならない場合があります。 ダイアログ全体について LAYOUT コマンドを指定して、ダイアログの各グループ内、 またはダイアログの各タブ (章) 内、あるいはその両方で指定を 変更することができます。

### 構文**:**

LAYOUT { [alignment\_criteria] [PACK\_TAB\_criteria] [Number of Columns] [JUSTIFY] }

具体的には、次のようになります。

LAYOUT {[ ALIGN BODY | ALIGN LABEL | ALIGN OVER ] [ PACK | TAB ] [COLS <number>] [JUSTIFY] }

### 例**:**

SYMBOL "Object" IN "Sequence"

{ **LAYOUT** { COLS 2 ALIGN OVER } PROPERTY "Package" { EDIT OneOf "Package" READONLY } PROPERTY "Class" { EDIT OneOf "Class" KEYED BY { "Package", Name } REQUIRED READONLY }

..}

上記の例では、オブジェクトのシンボル・ダイアログ内のすべ てのプロパティーは 2 列に配置されます。

ALIGN、BODY、LABEL、OVER、PACK、TAB、COLS、およ び JUSTIFY キーワードも参照してください。

LEGEND **長方形のシンボル内に表示可能な、プロパティー名を指定変**更 するためのプロパティーのストリングです。

## 例**:**

PROPERTY "Description" { EDIT ListOf Data DISPLAY { FORMAT Key **LEGEND "Key data"** } }

構文:

**LEGEND "<Your Text>":** 引用符内にどのようなテキストを配 置した場合も、該当項目に値がある場合にのみ、引用符で囲ま れたそのテキストは項目の上方のシンボル上に表示されます。

**LEGEND "":** 説明なしの直線を表示します。 ただし、その項 目に値がある場合に限られます。

**LEGEND "\$\$FORCE\$\$":**シンボル上の項目の上に横のライン を表示します。このラインは、分割線として機能します。 "\$\$FORCE\$\$"キーワードは、 単に" " を使用する場合とは異な り、プロパティー表示が表示モード・ダイアログによって抑止 されていても、 横のラインを表示します。

**LEGEND "\$\$NONE\$\$":** 該当項目の値が存在するかどうかにか かわらず、シンボル内の項目の上方に横線を表示しません。こ のラインは、通常、分割線として機能します。

**LEGEND "\$\$VFORCE\$\$":** シンボル内でプロパティーを左か ら右の方向に配置できるようにし、それらの間に縦線を引きま す。VFORCE キーワードを参照してください。

**LEGEND "\$\$VNONE\$\$":** プロパティーを左から右にレイアウ トできますが、分割線を表示しません。VNONE キーワードを 参照してください。

DISPLAY キーワードも参照してください。

**LENGTH** ユーザーがプロパティー・フィールドに入力できる文字の数を 指定します。

## 例**:**

PROPERTY "From Entity" { EDIT TEXT **LENGTH 80** }

上記の例で、*From Entity* には 80 文字まで指定できます。

LINES フロパティー·フィールドの行数を深さで設定します。

## 例**:**

DEFINITION "Constructor" { CHAPTER "Desc., Formal Parm" GROUP "" { LAYOUT { COLS 2 TAB ALIGN OVER } PROPERTY "Formal Parameters" { KEY EDIT Text LENGTH 1020 } PROPERTY "Initializer List" { EDIT Text LENGTH 1000 **LINES 4** }

このキーワードは、自動的に提供されるスペースをデフォルト よりも大きくしたり小さくしたりしたい場合にのみ役立ちま す。

ZOOMABLE キーワードも参照してください。

リスト USRPPROPS.TXT 内のリスト・キーワードには 2 つの目的が あります。 デフォルト長は 1200 です。

> 目的 **1:** LIST キーワードは、指定可能なテキスト値のリストを 設定します。 このキーワードは USRPROPS.TXT ファイルの 先頭 (そこに、指定可能な値のリストを指定します) と、そのリ ストを使用するプロパティー内の 2 個所で定義する必要があり ます。すべてのリスト指定ステートメントは、 USRPROPS.TXT ファイルの先頭 (すべての DIAGRAM、 DEFINITION、または SYMBOL 指定ステートメントの前) に指 定する必要があります。

#### 例**:**

**List "Method Stereotypes"** 

**{**  VALUE "Get" VALUE "Let" VALUE "Set"

**}** 

DEFINITION "Method" {.. PROPERTY "Stereotype"{ EDIT Text LIST "Method Stereotypes" Default "" LENGTH 30 } ...}

#### ラジオ・ボタンとドロップダウン・リスト

Rational System Architect は、LIST ステートメント内の値の数 が 4 以下の場合には、リストを自動的にラジオ・ボタン選択項 目のリストとして表示します。 値の数が 5 以上の場合には、 リストは自動的にドロップダウン・リスト・ボックスとして表 示されます。 ユーザーは、ドロップダウン・リスト・ボック スに独自の値を入力できます。リストされる値が 4 以下のとき にドロップダウン・リスト・ボックスを表示したい場合には、 LISTONLYCOMBO キーワードを使用してください。

目的 **2:** LIST キーワードは、**DISPLAY** コマンド内の FORMAT の後で引数として指定することもできます。 LIST キーワード を指定すると、項目がリスト内のシンボルの上に表示されま す。空白文字を二重引用符で囲まない場合、それぞれの空白文 字ごとに改行が行われます。

## 例**:**

DEFINITION "Operational Node" { PROPERTY "Operational Activities" {EDIT LISTOF "Operational Activity" LENGTH 2000 DISPLAY {**FORMAT LIST** Legend "Activities"} ..}

LISTONLY キーワードおよび LISTONLYCOMBO キーワードも 参照してください。

**LISTOF** プロパティーに指定できるタイプの 1 つ。EDIT キーワードと ー緒に使用して、そのプロパティーが**他の定義のリスト**を参照 することを指定します。例えば、あるクラスに、クラス属性の リストである Attributes というプロパティーが含まれていると します。クラス属性は、それ自体が定義タイプであり、独自の プロパティーのセットが割り当てられています。これに対し て、アクセス・タイプと呼ばれるクラスのプロパティーは、 Public、Private、Protected などの単純なテキスト選択項目の リストです。(この単純なテキスト・リストを定義するには、 LIST コマンドが使用されます。LIST を参照してください。) また、あるプロパティーが他の定義を 1 つのみ参照することを 指定する ONEOF と対比してください。その例として、あるク ラスに Package という 1 つのプロパティーが含まれ、そのプ ロパティーが、クラスが入っている 1 つのパッケージが指定す る場合が挙げられます。Package はそれ自体が定義です。

> LISTOF は EDIT キーワードと一緒に使用します。構文は以下 のとおりです。

PROPERTY "Your Property" { EDIT LISTOF "Referenced Definition Type" } LENGTH 1200}

多くの場合、ASGRID キーワードが LISTOF とともに使用されます。 ASGRID は定義のリストをグリッドで表示します。これを使用しない 場合、定義はデフォルトのリスト構造でリストされます。LISTOF は、ZOOMABLE キーワードおよび COMPLETE キーワードと一緒に 使用することがあります (これらについては、本章の別の個所で説明し ます)。LISTOF プロパティーについては、LENGTH キーワードはデ フォルトで 1200 に設定されます。LENGTH は、プロパティー・ フィールドにユーザーが入力できる文字数を指定します。この場 合には、リストに収容可能な定義の名前の合計文字数です。

### 例**:**

DEFINITION "Use Case"

{

PROPERTY "Preconditions" { ZOOMABLE EDIT ListOf "Pre/Post Condition" LENGTH 1200 }...}

ONE OF、EXPRESSIONOF、COMPLETE、および ZOOMABLE キーワードも参照してください。

**LISTONLY** プロパティーの値が、表示リスト (USRPROPS.TXT ファイル の上部にある LIST キーワードを介して作成されます) から取 得される必要があることを示します。ユーザーは、このリスト に独自の値を入力することはできません。

### 例**:**

List "Importance" { Value "Mandatory" Value "Strongly Desired" Value "Should Have" Value "Icing on the Cake" Value "Not Important" }

Definition "Use Case Step"

{ PROPERTY "Importance" { Edit Text **ListOnly List** "Importance" Length 20 Default "Should Have" } ..}

上記の例では、ユースケース・ステップ定義ダイアログで、リストが ドロップダウン・リストとして提供されます。このドロップダウン・ リストには、ユーザー独自の項目を入力することができます。リス ト・ステートメントには、値が 5 つあることに注意してください。値 が 4 つ以下の場合、ユースケース・ステップ定義ダイアログ内のリス トは、トグル・ボックスでの選択として提供されます。リストされる 値が 4 つ以下しかない場合に、ドロップダウン・リストを表示したい 場合には、LISTONLYCOMBO キーワードを使用してください。

LIST キーワードおよび LISTONLYCOMBO キーワードも参照 してください。

**LISTONLYCOMBO** LIST の値の数に関係なく、ドロップダウン・リストを提供し ます。 また、ユーザーがリストに独自の値を入力することは できません。

> LISTONLYCOMBO キーワードを使用すると、LIST コマンドで 提供されない機能が提供されます。LIST コマンドを使用する 場合、Rational System Architect は、LIST ステートメント内の 値の数が 4 以下の場合には、リストを自動的にチェック・ボッ クス選択項目のリストとして表示します。値の数が 5 以上の場 合には、リストは自動的にドロップダウン・リスト・ボックス として表示されます。 ユーザーは、ドロップダウン・リス ト・ボックスに独自の値を入力できます。リストされる値が 4 以下のときにドロップダウン・リスト・ボックスを表示したい 場合には、LISTONLYCOMBO キーワードを使用してくださ い。

#### 例**:**

List "Importance" { Value "Mandatory" Value "Strongly Desired" Value "Should Have" }

Definition "Use Case Step"

{ PROPERTY "Importance" { EDIT TEXT **LISTONLYCOMBO** LIST "Importance" LENGTH 20 DEFAULT "Should Have" } ..}

上記の例では、List ステートメントに 3 つの値しか指定されて いませんが、ユースケース・ステップ定義ダイアログではリス トがドロップダウン・リストとして指定されます。 単純な LIST ステートメントを使用した場合には、値が 5 個未満であ るため、値はトグル・ボックスとして表示されます。 LIST キーワードおよび LISTONLY キーワードも参照してくだ さい。

**MAX; MAXIMUM** 数値として定義されたプロパティーに指定可能な最大値を示し ます。 数値フィールドには、数値のみを入力できます。

## 例**:**

PROPERTY Length { EDIT numeric LENGTH 2 MINIMUM 1 **MAXIMUM 99** }

**MENU イアグラム・ワークスペースではなく「描画」メニューおよ** び「描画」ツールバーでシンボル を表示するために使用する グラフィックを参照します。

### 例**:**

SYMBOL "Satellite" {ASSIGN To "Wireless Network" DEPICTIONS { DIAGRAM "C:\Program Files\IBM\pictures\satellite.bmp" } DEPICTIONS { **MENU** "C:\Program Files\IBM \pictures\satellitetoolbar.bmp" }}

上記の例で、画像 satellitetoolbar.bmp は「無線ネットワーク (Wireless Network)」ダイアグラムの「描画」メニューに配置 されます。

DEPICTIONS キーワードも参照してください。

**MIN; MINIMUM** 数値として定義されるプロパティーの最小値を指定します。 数値フィールドには、数値のみを入力できます。

#### 例**:**

PROPERTY Length { EDIT numeric LENGTH 2 **MINIMUM 1** MAXIMUM 99 }

**MINISPEC** Rational System Architect で、ミニスペックはプロセス・シン ボルの処理ロジックを表すステートメントです。 ミニスペッ クは、一般に構造化英語と呼ばれる公式の構文を使用して記述 されます。 MINISPEC キーワードは、EDIT キーワードととも に使用されます。

#### 例**:**

DEFINITION "Process"

{ PROPERTY "Description"

 { ZOOMABLE EDIT **MINISPEC** LENGTH 1500 LABEL "Minispec" } ...}

ミニスペックはプロセス・シンボルの処理ロジックを表すス テートメントです。具体的には、プロセスによって入力データ を出力データに変換する方法を表します。

次に、ミニスペック・ステートメントの例を示します。

If ISBN number brand new, Create "ISBN MASTER LIST" Else Update "Borrower Request"

Rational System Architect は、ミニスペック用語を使用して、 プロセスの入出力フローと、データ・フロー上のデータ要素お よびデータ構造を比較する (バランス) ことができます。 この バランス機能を使用するには、システムによりテキストを逐語 的に分析し、重要用語を探す必要があります。 重要用語は、 単一引用符または二重引用符で囲むことでフラグ付けされま す。 システムがすべての用語を考慮するように選択すること もできますし、システムが考慮対象としてフラグ付けされた重 要用語のみを考慮するように選択することもできます。

デフォルトで、システムは引用符によってフラグ付けされた重 要用語のみを考慮します。次に例を示します。

Compute "extended\_cost" = "unit\_cost" times "quantity"

システムが二重引用符で囲まれた用語だけでなく、ミニスペッ ク内のすべての用語を考慮するようにするには、SA2001.INI ファイルで MinispecUsesQuotes を「N」に設定する必要があ ります。このように設定した場合は、上記のサンプル・ミニス ペックは次のように記述できます。

Compute extended\_cost = unit\_cost times quantity

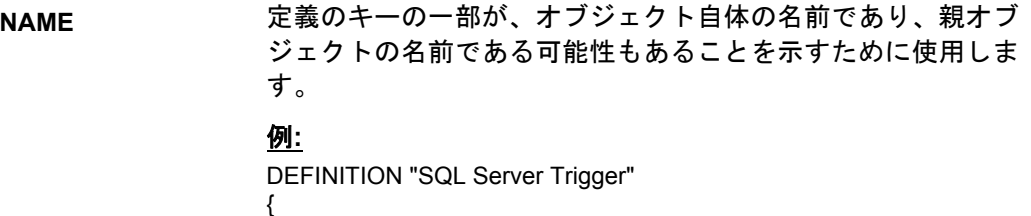

PROPERTY "Table Name" { EDIT OneOf Definition "Table" RELATE BY "is keyed by" KEYED BY {"Database Name", "Owner Name","Table Name":**Name**, **Name**} } ...}

上記の例では、トリガーの定義内のキーである「Table Name」というプロパティーは、そのトリガーが定義されてい る表の名前です。このトリガー自体の名前もキーの一部です。 このキーワードは、その定義に DESCRIPTION プロパティー がないことを指定します。

## 構文**:**

**NODESC;** 

**NODESCRIPTION** 

DEFINITION <def\_name> { **NODESC** }

## 例**:**

DEFINITION "XML Attribute Type"

{ **NODESC** 

 PROPERTY "Data Type" { Edit Text LIST "XML Data Type" Length 100 } PROPERTY "Required" { Edit Text List "XML yesno" Length 100 }

PROPERTY "Default" { Edit Text Length 1000 }

..}

Rational System Architect では、NODESC キーワードを使用し て 「説明」フィールドが除去されている定義タイプがいくつ かあります。 これらの定義タイプでは、「説明」は不要であ り、ユーザーにとって邪魔になるだけです。これらの例として は、トリガー・テンプレート、 テーブル・シノニム、テーブ ル、ストアード・プロシージャー、ビューなどがあります。

**NONADDR**、 **NONADDRESSABLE**  アドレス・リストから定義を除去するために使用されます。 「アドレス可能」として事前定義された 13 個の定義タイプが あります。「アドレス可能」とは、 ダイアグラム上のシンボ ルをそれらの定義タイプに「関連付ける」ことができることを 意味します (任意のシンボルを選択して、「辞書」メニューか ら「関連付け」を選択して、定義タイプを選択します)。「ア ドレス可能」として指定された定義タイプは、一般に要件、 ルール、テスト計画など、ダイアグラム上のシンボルが「関連 付けられている」または満たされているものです。これらの定 義のいずれかを「辞書」メニューの「関連付け」 ドロップダ ウン・メニューから除去するには、USRPROPS.TXT 内のス テートメントを変更します。

## 例**:**

}

DEFINITION "Change Request"

 {  **NONADDR** 

キーワード ADDRESSABLE も参照してください。

**NONE 実際には \$\$NONE\$\$ キーワードであり、DISPLAY キーワード** とともに使用されます。詳しくは、DISPLAY キーワードを参 照してください。

**NONKEY Display** コマンドで FORMAT の後に指定できる引数の 1 つ。 キーとして指定されていない要素は、そのシンボルの別のセク ションに表示することができます。

## 例**:**

DEFINITION "Entity"

{ PROPERTY "Description" { EDIT COMPLETE LISTOF "Attribute" FROM "Data Element" KEYED BY {Model, "Entity Name":"Name", "Name"} RELATE BY "uses" ASGRID COPYSCRIPT OnCopyEntityDesc EDITCLASS SACPropertyAttributeGrid Label "Attribute List" LENGTH 4096 ZOOMABLE DISPLAY { **FORMAT KEY** LEGEND "Primary Key" } DISPLAY { **FORMAT NONKEY** LEGEND "Non-Key Attributes" } ...}

上記の例では、FORMAT NONKEY コマンドによって、プライ マリー・キーとして指定されていないすべての属性が、エン ティティー・シンボル上の「キーでない属性」凡例の下に配置 されます。

**NOTHING** RELATE BY NOTHING コマンドで使用されます。

RELATE BY を参照してください。

**NUMERIC** これは許可されたプロパティー・タイプの 1 つです。 この キーワードはそのプロパティーが数値であることを指定し、そ のフィールドには数字 (および正/負の符号) のみを入力できま す。LENGTH ステートメントは、そのフィールドに入力でき る数字の桁数を指定します。 そのフィールドには、数字と正/ 負の符号のみを入力でき、小数点や他の文字を入力することは できません。

### 例**:**

SYMBOL "Process" IN "Data Flow Gane & Sarson" { PROPERTY "Short Description" { EDIT Text LENGTH 1500 } **PROPERTY "Number" { EDIT Numeric LENGTH 4 }**

#### **OF DEFINITION REFERENCED IN**

定義の限定リストを指定します。プロパティーの「選択」ボタ ンをクリックすると、このリストの中から選択できます。 こ のキーワードを使用して、EDIT LISTOF または EDIT ONEOF ステートメントにさらに細かい条件を加えます。 特定の参照 定義に属している定義のみが表示されるように指定できます。

## 例 **1:**

DEFINITION "Object"

{ PROPERTY "Package" { KEY EDIT OneOf "Package" RELATE BY "is keyed by" READONLY} PROPERTY "Class" { KEY EDIT OneOf "Class" KEYED BY { "Package", Name } RELATE BY "is keyed by" READONLY } PROPERTY "Attributes" { ZOOMABLE EDIT LISTOF "Class Attribute" **OF DEFINITION REFERENCED IN** "Class" KEYED BY {"Package", "Class Name":"Class", Name} LENGTH 4096 DISPLAY {FORMAT COMPONENT\_SCRIPT FmtNewUMLObjInstAttr LEGEND "\$\$FORCE\$\$"} } ..}

上記の例では、オブジェクトの属性グリッドで「選択」ボタン をクリックすると、そのオブジェクトに含まれているクラスの 属性のみが表示されます。OF DEFINITION REFERENCED IN が参照している「Class」プロパティーも、上記のようにオブ ジェクトの定義で指定される必要があります。(ちなみに、上 記の例ではまた、KEYED BY {"Package", "Class Name":"Class", Name} ステートメントによって、属性自体 が、そのパッケージ、クラス名、および独自の属性名でキー設 定されるように指定されています。)

## 例 **2:**

DEFINITION "Message"

{ PROPERTY "To Class" { KEY EDIT OneOf "Class" }

... PROPERTY "Operation" { EDIT ParmOneOf "Method" **OF DEFINITION REFERENCED IN** "To Class" KEYED BY { "Class Name" : "To Class", Name, "Formal Parameters"} LENGTH 1000} ..}

上記の例では、メッセージ・ラインの定義が詳細化され、メッ セージ・ラインの終点であるオブジェクトのクラスの

メソッドのみが表示されるようになっています。これらは「To Class」のメソッドです。このことが可能になる理由は、メッ セージ・ラインの終点であるオブジェクト・シンボル (オブ ジェクト・ライフライン) にはその参照クラスのプロパティー が含まれており、メッセージ行にはそのプロパティー「To Class」が含まれているからです。 これは OMT シーケンス図 の定義です。UML シーケンス図には、この例にはない別の キー設定 (パッケージによる) が存在します。 UML メッセー ジ・ライン定義の例については、キーワード OF DEFINITION AND SUPERS REFERENCED IN を参照してください。

キーワード OF DEFINITION AND SUPERS REFERENCED IN も参照してください。

#### **OF DEFINITION AND SUPERS REFERENCED IN**

定義の限定リストを指定します。プロパティーの「選択」ボタ ンをクリックすると、このリストの中から選択できます。この 限定リストは、特定の定義の要素を参照し、また、その定義の 継承元である (継承ラインでアタッチされている) 他の定義の要 素を参照します。このキーワードは、EDIT LISTOF または EDIT ONEOF ステートメントにさらに詳細な条件を追加する ために、UML モデリングで使用されます。

### 例**:**

DEFINITION "Message/Stimulus"

{ PROPERTY "To Package" { KEY EDIT OneOf "Package" RELATE BY "is keyed by" READONLY}

PROPERTY "To Class" { KEY EDIT OneOf "Class" KEYED BY { "Package":"To Package", Name } }

PROPERTY "To Object"{ KEY EDIT OneOf "Object" KEYED BY { "Package":"To Package", "Class":"To Class",Name} }

 PROPERTY "Operation" { EDIT ParmOneOf "Method" **OF DEFINITION AND SUPERS REFERENCED IN** "To Class" KEYED BY { "Package" QUALIFIABLE,"Class Name" QUALIFIABLE,"Formal Parameters" QUALIFIABLE ,Name} LENGTH 1000 DISPLAY {FORMAT COMPONENT\_SCRIPT \_FmtNewUMLEventOperation LEGEND "\$\$NONE\$\$" } LABEL "Method" HELP "Choose a method from the proper class" }

上記の例では、メッセージ定義内の「選択」をクリックする と、メッセージ・ラインがアタッチされているクラス (「From Class」ではなく「To Class」) のメソッドが得られるととも に、そのクラスのスーパークラス (継承ラインでそのクラスに 接続されているクラス) である任意のクラスの任意のメソッド が得られます。

キーワード OF DEFINITION REFERENCED IN も参照してくだ さい。

**ONEOF** プロパティーに指定できるタイプの 1 つ。このキーワードを EDIT キーワードとともに使用して、そのプロパティーが別の 定義タイプの定義のいずれかを参照することを指定します。

#### 例**:**

{

SYMBOL "Relation" IN "Entity Relation"

PROPERTY "From Entity" **{ EDIT ONEOF Entity** READONLY **}** PROPERTY "To Entity" { **EDIT ONEOF Entity** READONLY } }

上記の例では、2 つのエンティティー間の Relation ラインは、 その Symbol タブ上に、このラインが接続しているエンティ ティーを含んでいます (このラインの終点のエンティティーと 始点のエンティティーの両方)。それぞれの場合に、1 つのエン ティティーのみが表示されます。 この情報は自動的に提供さ れるため (Rational System Architect は始点と終点の情報を追 跡管理します)、プロパティーは READONLY に設定されま す。

## 例 **2:**

Definition "Extends"

{ PROPERTY "Use Case Steps" { ZOOMABLE **EDIT ONEOF "Use Case Step"** KEYED BY {"Model Name":"Model Name", "Use Case Name":"From Use Case", Name}

}

上記の例では、Extends ラインの定義には、拡張 (このライン の接続先である他の Use Case への拡張) が行われる Use Case Step (参照 Use Case 内) への参照が含まれています。 Extends 定義内のこのプロパティーの「選択」をクリックすると、すべ ての Use Case Step のリストが表示されますが、プロパ ティー・フィールドには 1 つの Use Case Step をドラッグし て取り込むためのスペースしかありません (これとは対照的に LISTOF では複数の定義をドラッグして取り込めます)。

キーワード LISTOF および EXPRESSIONOF も参照してくだ さい。

**OVER ALIGN コマンドの引数であり、プロパティーの名前 (またはラ** ベル) をプロパティーのコントロール (テキスト・フィールドや ドロップダウン・リスト・ボックスなど) の上に配置します。

#### 例**:**

Definition "Use Case Step"

{ Chapter "My Properties" LAYOUT { COLS 2 **ALIGN OVER** TAB } PROPERTY "Importance" { Edit Text ListOnlycombo List "Importance" Length 20 Default "Should Have" } PROPERTY "Number" { EDIT Numeric LENGTH 4 LABEL "Ranking"} }

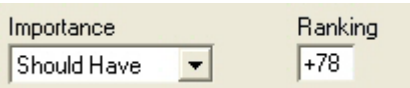

上記の例では、タブ (Chapter キーワード) のすべてのプロパ ティーは、各プロパティーの名前またはラベルがそのコント ロールの上に配置されるようにレイアウトされます。 Number プロパティーのラベルは「Ranking」に変更されます。このプ ロパティーのラベルは、単純な数値フィールドであるそのコン トロールの上に配置されます。 Importance プロパティーの名 前は、ドロップダウン・リストであるそのコントロールの上に 配置されます。

このキーワードとは対照的に、BODY キーワードは、プロパ ティーの名前またはラベルをコントロールの左側に配置しま す。

BODY、TAB、ALIGN、LABEL、および JUSTIFY というキー ワードも参照してください。

**OVERRIDABLE** このキーワードを使用すると、ダイアグラムから継承された定 義の読み取り専用プロパティーを、読み取り専用であるにもか かわらず、その定義の初回作成時に変更する (または書き込み を行う) ことができます。OVERRIDABLE はダイアグラム・レ ベルでのみ使用され、そのダイアグラム上に描画されたシンボ ルを表す定義に属しているプロパティーを、そのシンボルの初 回作成時に変更できることを指定します (読み取り専用プロパ ティーである場合でも)。

#### 例:

Diagram "XML"

{ CHAPTER "Diagram" PROPERTY "XML Schema" { EDIT ONEOF "XML Schema" AUTOCREATE RELATE BY "is part of" INITIAL USER REQUIRED **OVERRIDABLE** READONLY }

..}

DEFINITION "XML Element" {

..

PROPERTY "XML Schema" { Key Edit ONEOF "XML Schema" Relate By "is keyed by" Initial User Required Readonly } ..}

上記の例では、XML Element 定義はその「XML Schema」プロ パティーの値を、この定義で定義している XML Element シン ボルから継承し、このシンボルはその「XML Schema」プロパ ティーの値をこのシンボルが配置されているダイアグラムから 継承します。XML Element シンボルをダイアグラム・ワーク スペースに初めて配置するときに、XML Element 定義の 「XML Schema」プロパティーの値を変更できます。「OK」 をクリックしてこの定義を閉じてから再び開くと、「XML Schema」プロパティーが読み取り専用になり変更できなくな ります。

このキーワードは、XML Element 定義の指定ではなく、 Diagram の指定で使用されます。

**PACK LAYOUT** コマンド内で垂直位置を制御します。このコマンド は、複数の列内のコントロールとラベルのセットと、そのすぐ 右側にあるコントロールとラベルのセットとの間に最小限のス ペースを空けることで、これらのセットを区切ります。

### 例**:**

GROUP "Power Builder Headings/Labels" { **LAYOUT { COLS 2 ALIGN OVER PACK }** 

キーワード LAYOUT および TAB も参照してください。

**PARENT** オブジェクト指向と手法に関する用語としての PARENT は、 現在のオブジェクトの継承元となるオブジェクトを 指定しま す。現在のオブジェクトは、その継承元オブジェクトからすべ てのキー・プロパティーを継承します。 PARENT のステート メントには RELATE BY "is keyed by" を含める必要がありま す。

## 例**:**

{

DEFINITION "Use Case Step"

PROPERTY "Use Case Name" { KEY EDIT OneOf "Use Case" PARENT RELATE BY "is keyed by" READONLY HELP "Name of Owning Use Case" }

...}

**PARMONEOF** このキーワードは、SAPROPS.CFG 内の特定のケースでのみ 使用し、USRPROPS.TXT 内では使用しないでください。この キーワードは、Rational System Architect 構文内の参照プロパ ティーが一般的な UML 操作のように表示されることを指定し ます。 具体的には、修飾された参照プロパティーが表示され る際に、キーの修飾部分は、Rational System Architect で通常 表示される二重引用符ではなく括弧で囲まれ、参照先のオブ ジェクトの名前 が先頭に配置されるようにキーの順序が変更 されます。 例えば、メソッドは **"int, char".meth** ではなく **meth(int, char)** と表示されます。

## 例**:**

DEFINITION "Activity Model"

 $\{ \dots$  PROPERTY "Operation" { EDIT **PARMONEOF**"Method" OF DEFINITION REFERENCED IN "Active Class" KEYED BY { "Package" QUALIFIABLE, "Class Name":"Active Class", "Formal Parameters" QUALIFIABLE, Name} LENGTH 1000 DISPLAY { FORMAT STRING LEGEND "\$\$NONE\$\$" } LABEL "Method" HELP "Specify class and then click choices button" }

}

**PARMLISTOF** このキーワードは、SAPROPS.CFG 内の特定のケースでのみ 使用し、USRPROPS.TXT 内では使用しないでください。この キーワードは PARMONEOF と同じ意味ですが、メソッドのグ リッドなどのプロパティーの参照リストに適用されます。この キーワードは、Rational System Architect 構文内の参照プロパ ティーが一般的な UML 操作のように表示されることを指定し ます。具体的には、修飾された参照プロパティーが表示される 際に、キーの修飾部分は、Rational System Architect で通常表 示される二重引用符ではなく括弧で囲まれ、参照先のオブジェ クトの名前 が先頭に配置されるようにキーの順序が変更され ます。 例えば、メソッドは **"int, char".meth** ではなく **meth(int, char)** と表示されます。

## 例**:**

Definition "Class" { CHAPTER "Methods" PROPERTY "Operations" { ZOOMABLE EDIT COMPLETE\_ALLOW\_NEW **PARMLISTOF** "Method" KEYED BY { "Package", "Class Name":Name, "Formal Parameters" QUALIFIABLE, Name } LENGTH 1200 ASGRID DISPLAY { FORMAT COMPONENT\_SCRIPT \_FmtNewUMLOperation LEGEND "\$\$FORCE\$\$"} LABEL "Methods" }

**PLACEMENT** このコマンドを使用して、DIAGRAM、SYMBOL、または DEFINITION ダイアログ上のプロパティーの正確な配置を指定 します。 PLACEMENT コマンドには、次のパラメーターがあ ります。

> LABELPOS (x, y): プロパティーの名前 (またはラベル) の左上 隅の始点を指定します。x は水平位置 (ダイアログの左端から の距離) を指定し、y は垂直位置 (ダイアログの上端からの距 離) を指定します。 x と y はどちらも Windows 単位です。

PROPPOS (x, y): ダイアログ上のプロパティーのコントロール の左上隅の始点を指定します。x は水平位置 (ダイアログの左 端からの距離) を指定し、y は垂直位置 (ダイアログの上端から の距離) を指定します。 x と y はどちらも Windows 単位で す。

PROPSIZE (x, y): コントロールの長方形サイズを指定します。 x はコントロールの幅を指定し、y は高さを指定します (Windows 単位)。

#### 例**:**

DEFINITION "Class"

{

CHAPTER "Entity Information" LAYOUT { COLS 2 TAB ALIGN OVER } PROPERTY "Table Name" { EDIT Text LENGTH 31 PLACEMENT {PROPPOS (4, 24) PROPSIZE(150, 12)} } PROPERTY "Naming Prefix" { EDIT Text LENGTH 8 LABEL "Column Prefix" HELP "Prefix of column name" PLACEMENT {PROPPOS (175, 24) PROPSIZE(40, 12)} }

.. }

上記の例では、PLACEMENT コマンドによってタブ (CHAPTER) の LAYOUT コマンドがオーバーライドされます。 Table Name プロパティーのテキスト・ボックス・コントロー ルは、Class 定義ダイアログ (Entity Information タブ) 上に配置 され、その位置の始点は、ダイアログの左端からの距離が 4 Windows 単位で、ダイアログの上端からの距離が 24 Windows 単位となります。このテキスト・ボックスは、幅が 150 単位で 高さが 12 単位です。

重要**:** 配置およびサイジングに関する一般的なヒントについて は、本書の第 2 章を参照してください。

PROPPOS、PROPSIZE、および LABELPOS の各キーワード も参照してください。

**PROPERTY** このキーワードに続いて、ダイアグラム、シンボル、または定 義の特性を設定する引数を指定します。 PROPERTY キーワー ドの後ろには、プロパティー名を引用符で囲んで記述する必要 があります。 それに続いて、{} という括弧の内側に、または BEGIN ステートメントと END ステートメントの間にプロパ ティーの特性を指定する必要があります。

## 構文**:**

**PROPERTY** "<property\_name>" **{** EDIT <edit\_type> <property\_parameter> **}**

または

**PROPERTY** "<property\_name>" **BEGIN** EDIT <edit\_type> <property\_parameter> **END** 

**PROPPOS**、 **PROPSIZE**  DIAGRAM、SYMBOL、または DEFINITION ダイアログ上のプ ロパティーの正確な配置を指定するために使用する PLACEMENT コマンドのパラメーター・ペア。 PROPPOS コ マンドは、Windows 単位での水平位置 (ダイアログの上端から の距離) と、Windows 単位での垂直位置 (ダイアログの左端か らの距離) という 2 つの引数をとります。 PROPSIZE コマンド も x と y という 2 つの引数をとり、これらはそれぞれプロパ ティーのコントロールの幅と高さを Windows 単位で指定しま

# す。 構文**:**

PLACEMENT { **PROPPOS (horizontal-positioning, verticalpositioning) PROPSIZE (width, height)** }

#### 例**:**

DEFINITION "My Definition"

{ PROPERTY "Table Name" { EDIT Text LENGTH 31 PLACEMENT {**PROPPOS (4, 24) PROPSIZE(150, 12**)} } }

上記の例では、Table Name プロパティーの始点 (そのテキス ト・ボックスの左上隅) を定義ダイアログの左端および上端か らそれぞれ 4 Windows 単位および 24 Windows 単位離れた位 置に配置します。 このテキスト・ボックスは、幅が 150 Windows 単位で長さが 12 Windows 単位です。 このステート メントでは、このテキスト・ボックスに割り当てられる名前 (またはラベル「Table Name」) に関しては何も指定していま せん。何も指定されていないため、ラベルはデフォルトでテキ スト・ボックスの左側に配置されます。 ラベルの位置を変更す るには、FORMAT コマンドまたは PLACEMENT {LABELPOS} コマンドを使用します。

重要**:** 配置およびサイジングに関する一般的なヒントについて は、本書の第 2 章を参照してください。

PLACEMENT、LABELPOS、および FORMAT の各キーワード も参照してください。

**PUBLISHER** このキーワードを使用すると、プロパティーの値を **SA Information Publisher** の出力で公開するかどうかを指定でき ます。このキーワードは、**PUBLISHER SHOW** および **PUBLISHER ORDER** という 2 つの引数をとります。

## 構文**:**

PROPERTY "Some user property" { **PUBLISHER** 

{

**SHOW** (YES|NO) ' デフォルトは YES **ORDER** nnnn ' デフォルトはゼロ (ソートしない)} }

**PUBLISHER ORDER** 

これは **PUBLISHER** コマンドに対する引数であり、 **SA/Publisher** の公開出力におけるプロパティー値の表示順序 を指定できます。 この引数は、**PUBLISHER SHOW** 引数とと もに使用します。

## 構文**:**

PROPERTY "Some user property" { ... **PUBLISHER** {SHOW YES|NO **ORDER** nnnn } ...}

デフォルト値は 0 (ソートしない) です。

## 例**:**

DEFINITION "Business Requirement" { PROPERTY "Benefit" { EDIT Text LENGTH 50 **PUBLISHER {ORDER 2 }** } PROPERTY "Status" { EDIT Text LENGTH 50 **PUBLISHER {ORDER 1 }** } PROPERTY "Difficulty" { EDIT Text LENGTH 50 **PUBLISHER {ORDER 3 }** } PROPERTY "Assigned to" { EDIT Text LENGTH 50 **PUBLISHER {ORDER 4}** } }

**PUBLISHER SHOW** これは **PUBLISHER** コマンドに対する引数であり、 **SA/Publisher** の出力でプロパティーの値を公開するかどうか を指定できます。 **PUBLISHER\_ORDER** コマンドをこのキー ワードとともに使用することもできます。

## 構文**:**

PROPERTY "Some user property" {.....PUBLISHER {SHOW YES|NO} ... }

デフォルト値は YES です。

## 例**:**

DEFINITION "Business Requirement"

{ PROPERTY "Benefit" { EDIT Text LENGTH 50 **PUBLISHER** {**SHOW NO**} }

}

上記の例では、Benefit プロパティーは、レポートによって出 力されるように指定されている場合でも、SA/Publisher によっ て生成される Web サイトには表示されません。

**QUALIFIABLE** QUALIFIABLE は、参照元オブジェクト内の他のプロパティー から 参照先オブジェクトの 1 つ以上のキー・コンポーネント を取得する必要がなく、そのプロパティー自体で指定できる参 照プロパティーで使用します。このキーワードは、すべての キー・データを参照元定義のプロパティー内に格納できないと きに、参照先定義の名前をキー・プロパティーによって修飾す る必要がある場合に使用します。

次の KEYED BY 節の例を見てください。

KEYED BY {key\_component-1: property\_name\_1, name}

key\_component\_1 の値を property\_name\_1 から取得するこ と、およびその結果として参照プロパティーに参照オブジェク トの名前のみが格納されることを指定しています。もう 1 つの 例として次の KEYED BY 節を見てください。

KEYED BY {key\_component-1 QUALIFIABLE, name}

この KEYED BY 節は、key\_component\_1 の値をこのプロパ ティー (この KEYED BY 節を持つプロパティー) から取得する こと、およびその結果として参照プロパティーに参照オブジェ クトの名前と key component 1の両方の値が格納されること を指定しています。このような条件では、名前の値はピリオド によって key-component 1 の値と区切られます。

### 例:

PROPERTY "Operations" { ZOOMABLE EDIT ParmListOf "Method" KEYED BY {"Class Name":Name, "Formal Parameters" **QUALIFIABLE**, Name} LENGTH 1200 ASGRID DISPLAY { FORMAT COMPONENT\_SCRIPT FmtUMLOperation LEGEND "\$\$FORCE\$\$"} }

READONLY そのプロパティーが読み取り可能で、変更不可であることを指 定します。 READONLY は、SAPROPS 内で、 ソフトウェア によって挿入されるがユーザーに表示される必要がある値を持 つプロパティーで使用されます。このキーワードは、Initial AuditId、Date and Time、および Update AuditId、Date and Time には常に使用されます。リレーション・ライン、制約、 およびシンボル同士を結ぶ他のライン (ラインの From シンボ ルと To シンボルが重要なもの) は常に READONLY です。

## 例**:**

SYMBOL "Link" IN "Booch (94) Object" REM "defined by Object Link"

{

PROPERTY "From Class" { EDIT OneOf "Class" READONLY } PROPERTY "From Object" { EDIT OneOf "Object" KEYED BY {"Class":"From Class", Name} READONLY } PROPERTY "To Class" { EDIT OneOf "Class" READONLY } PROPERTY "To Object" { EDIT OneOf "Object" KEYED BY {"Class":"To Class", Name} READONLY } ...}

**REFPROP** 各プロパティーは、1 つの定義内で一度だけ使用できます (た だしそのプロパティーが #ifdef で囲まれている場合は除きま す)。 同じプロパティーを 1 つの定義内で複数回使用するため には、Control および RefProp キーワードを使用する必要があ ります。 このため、CONTROL および REFPROP キーワード は TESTPROC とともに使用されることがよくあります。

> Control を使用するには、 定義の先頭に、Control が参照する プロパティーに対する最初の参照が必要です。REFPROP キー ワードは、Control キーワードとともに使用されます。

#### 例**:**

Definition "Index"

{ CHAPTER "Modeling Properties"

 { **TESTPROC** TestProperty**Not**Value **TESTPROPERTY** "DBMS" **TESTSTRING** { "ORACLE 8" } } **PROPERTY** "Primary Key" {EDIT Boolean LENGTH 1 DEFAULT "F" READONLY } **PROPERTY** Unique {EDIT Boolean LENGTH 1 VALUESCRIPT ProcessIndexUnique DEFAULT "F" } **PROPERTY** Clustered

{EDIT Boolean LENGTH 1 DEFAULT "F" }

...

CHAPTER "Modeling Properties" { **TESTPROC** TestPropertyValue **TESTPROPERTY** "DBMS" **TESTSTRING** { "ORACLE 8" } }<br>**Control** "Primary Key" { **REFPROP** "Primary Key" } **Control** Unique { **REFPROP** "Unique" } **Control** Clustered {**REFPROP** "Clustered"} ...

}

CONTROL キーワードも参照してください。

**RELATE (BY)**、 **RELATED (BY)**  参照プロパティーのデフォルト関係タイプは「uses」です。こ のデフォルトの関係を異なる関係 (「keyed by」など) または何 の関係も持たない状態 (「RELATE BY nothing」と 記述します) に指定変更するには、RELATE BY キーワードを使用します。

RELATE BY キーワードでは次の関係を使用できます。

**Nothing**: 何の関係もありません。

**Uses** – デフォルトです。定義に定義が含まれていることを意 味します。

**Explained By**: シンボルが定義によって説明されることを意味 します。

**Defined By**: シンボルが定義によって定義されることを意味し ます。

**Is A**: ある定義がある定義の「インスタンスである (is an instance of)」ことを意味します (例えば、列はデータ要素で す)。

**Identifies**: あるオブジェクトが別のオブジェクトを識別するこ とを意味します。

**Comprises**: あるオブジェクトが複数のオブジェクトで構成さ れていることを意味します (例えば、モデルはエンティティー や関係などで構成されており、カテゴリーは複数のカテゴリー 関係で構成されています)。

**Originated From** – オブジェクトが定義から発生していること を意味します。

**Is Based On**: オブジェクトが定義 (通常はデータ要素) に基づ いていることを意味します。

**Is Part Of**: ある定義がある定義の一部であることを意味しま す。これは OneOf または ListOf とともに使用されます。

**Is Keyed by**: ある定義がある定義によって識別されることを意 味します。

ユーザー定義関係: 20 個のユーザー定義関係タイプ (USER 1 から USER 20) もあり、これらは RENAME コマンドを使用し て作成された場合に使用できます (例: RENAME RELATION "USER 1" to "XXXX")。

## 例**:**

Definition "Use Case Step"

{ PROPERTY "Use Case Name" { KEY EDIT ONEOF "Use Case" KEYED BY {"Package", Name} **RELATE BY** "is keyed by" READONLY HELP "Name of Owning Use Case" }

PROPERTY "Package" { KEY EDIT ONEOF "Package" **RELATE BY** "is keyed by" READONLY}}

上記の例では、1 つ目の KEY EDIT は「Use Case Name」プロ パティーが Use Case Step 定義のキー・プロパティーである ことを示します。この「Use Case Name」プロパティーは Use Case 定義を参照しています (これは「ONEOF "Use Case"」によって指定されています)。その Use Case (ステッ プがキー設定されている先の Use Case) の完全なキーを指定 する必要があります。この場合は、KEYED BY コマンドを使 用してキー (Use Case が格納されているパッケージ、および Use Case 自体の Name) を指定しています。 最後に、Use Case Step がこの Use Case によってキー設定されていること を指定する必要があります (これは「RELATE BY "is keyed by"」コマンドによって実行される処理です)。参照プロパ ティーのデフォルトの関係タイプは「uses」であるため、 RELATE BY 節が追加されます。異なる関係タイプ (「keyed by」など) を希望する場合は、デフォルトを指定変更する必要 があります。

上記の例の 2 つ目の KEY EDIT は、「Package」プロパティー が Use Case Step 定義のキーでもあることを指定していま す。具体的には、Use Case Step はパッケージ定義によって キー設定されています。ただしパッケージ定義自体は、それ自 身の名前を除いて、どの追加プロパティーによってもキー設定 されていないため、KEYED BY コマンドは使用されていませ ん。 パッケージは、「is keyed by」関係によって Use Case Step に関連付けられています。

**RELATION** プロパティーとその参照対象との間の実質的な関係。

RELATE [BY]、RELATED [BY] の各キーワードも参照してくだ さい。

**REM**、**REMARK** このコマンドの後ろに記述された、単一引用符または二重引用 符で囲まれたテキストを無視します。

## 例**:**

GROUP "Connections"

 { LAYOUT { COLS 2 TAB ALIGN OVER } PROPERTY "From Entity" { KEY EDIT OneOf "Entity" RELATE BY "is keyed by" READONLY} PROPERTY "To Entity" { KEY EDIT OneOf "Entity" RELATE BY "is keyed by" READONLY}  **} REM "End of group Connections"**

**RENAME** Rational System Architect で通常使用されている名前以外の名 前によるオブジェクトの参照を可能にします。

### 例**:**

**RENAME** SYMBOL "Control Transform" IN "Data Flow Ward & Mellor" TO "Process" RENAME DIAGRAM "Data Flow Ward & Mellor" TO "Ward Mellor"

**RENAME DEFINITION** 

150 個のユーザー提供定義を使用できるようにします。これら の 150 個のユーザー提供定義には User 1 から User 150 とい う名前が付けられています。 RENAME DEFINITION コマンド を使用すると、これらのうち任意の数のユーザー提供定義を新 しい名前に変更して、実質的に新しい定義タイプを作成できま す。 RENAME DEFINITION ステートメントは、 USRPROPS.TXT ファイルの先頭付近に列記する必要がありま

す。

## 例**:**

Rename Definition "User 10" to "System Requirement "

**RENAME DIAGRAM** 20 個のユーザー提供ダイアグラムを使用できるようにしま す。これらの 20 個のユーザー提供ダイアグラムには User 1 か ら User 20 という名前が付けられています。 RENAME DIAGRAM コマンドを使用すると、これらのうち任意の数の ユーザー提供ダイアグラムを新しい名前に変更して、実質的に 新しいダイアグラム・タイプを作成できます。 RENAME DIAGRAM ステートメントは、USRPROPS.TXT ファイルの先 頭付近に列記する必要があります。

### 例**:**

Rename Diagram "User 10" to "Requirements Hierarchy"

**RENAME SYMBOL** 150 個のユーザー・シンボルを使用できるようにします。. こ れらの 150 個のユーザー提供シンボルには User 1 から User 150 という名前が付けられています。 RENAME SYMBOL コマ ンドを使用すると、これらのうち任意の数のユーザー提供シン ボルを新しい名前に変更して、実質的に新しいシンボル・タイ プを作成できます。 RENAME SYMBOL ステートメントは、 USRPROPS.TXT ファイルの先頭付近に列記する必要がありま す。

### 例**:**

Rename Symbol "User 10" to "System Requirement"

**REQUIRED** ダイアグラムまたは定義を作成可能にするために、ユーザーが プロパティーを入力する必要があることを指定します。そのプ ロパティーは、そのダイアグラムまたは定義の初期「名前」ダ イアログに自動的に表示されます。

## 例**:**

この例では、XML Element Entity 定義を作成するために、ユー ザーは XML Schema プロパティーの値を入力する必要があり ます。

DEFINITION "XML Element Entity"

{

PROPERTY "XML Schema" { Key Edit ONEOF "XML Schema" Relate By "is keyed by" **Required** Readonly }

}

**RETAIN STYLE** このキーワードは、ユーザーが提供するメタファイルが System Architect で使用されるときに、その元のグラフィカ ル・スタイルと色付けが保持されるように指示します。 この キーワードは DEPICTIONS 節とともに使用されます。

> ユーザーが提供する外部イメージを使用してダイアグラム上に シンボルを表現する場合、デフォルトでは、Rational System Architect 内の他のシンボルと同様に、これらのシンボルの特徴 (塗りつぶす色や線の色など) を指定できます。 RETAIN STYLE キーワードを DEPICTIONS 節で指定した場合は、ユー ザー定義シンボルの色は変更されずに元のままになります。

#### 例**:**

LiST "Node Stereotypes"

{ Value "Client" DEPICTIONS {diagram images\client.wmf menu images\client.bmp} Value "Database" DEPICTIONS {diagram images\database.wmf menu

images\database.bmp} Value "Firewall" DEPICTIONS {diagram **RETAIN STYLE**

images\firewall.wmf menu images\firewall.bmp}

SYMBOL "Node" in "Deployment"

{ PROPERTY "Stereotype" { INVISIBLE EDIT Text ListOnly List "Node Stereotypes" DEFAULT "" LENGTH 32}

}

DEFINITION "Node"

{ PROPERTY "Stereotype" { EDIT Text LIST "Node Stereotypes" Default "" LENGTH 32 }

上記の例では、firewall.wmf を使用して Deployment ダイアグ ラム上のノード・シンボルを表現できます (このノードのステ レオタイプが「Firewall」に設定されている場合)。ユーザーが 提供するメタファイル firewall.wmf (ユーザーによってエンサイ クロペディアのデータベースの FILES テーブルに追加された もの) は、ダイアグラム上に描画される際に、Rational System Architect の外部で使用されていたのとまったく同じ色を使用し て描画され、Rational System Architect のカラー・ツールを使 用してこれらの色を変更することはできません。

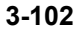
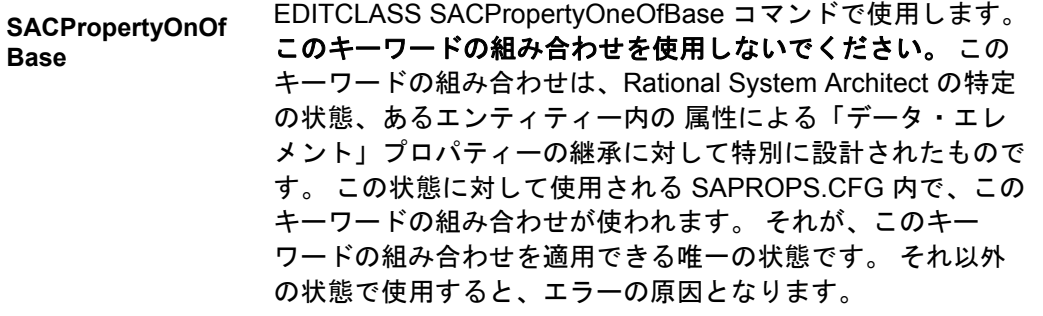

- スクリプト SA Basic で書かれたスクリプトを呼び出します。 このスクリ プトは、 ListOf および ExpressionOf のどちらでもないプロパ ティーに使用されます。スクリプトは、プロパティーの値を 取ってアクションを 実行します (通常は、ダイアグラム上のシ ンボルに関する特定タイプの注釈を表示します)。スクリプト 自体の命名基準は、次のとおりです。
	- \_fmt (例えば、\_fmtUMLAttr など): この関数自体は、 ハードコーディングされているため、変更できませ ん。 SAPROPS.CFG の関数の多くはこの形式です。 関数をハードコーディングするのは、Rational System Architect の全体的な応答速度を上げるためです。
	- fmt (例えば、fmtUMLAttr など): Rational System Architect のメイン実行可能ディレクトリー内にある、 fmtscript.bas に存在します。

#### 独自の関数の作成

シンボルに特定の方法で項目を表示したり、 特定の値を計算 したりする、独自の関数を作成できます。作成するスクリプト を fmtscript.bas ファイル に*配置しない*でください。このファ イルは、Rational System Architect を インストールまたは更新 するたびに上書きされます。独自の関数を作成する場合、作成 した関数は **usr\_fn.bas** ファイルに配置します。このファイル はデフォルトでは提供されないため、作成して Rational System Architect のメイン・ディレクトリー (<C>:\Program Files\IBM\Rational\11.3.1\System Architect Suite\System Architect) に配置する必要があります。(sarules.bas ファイルに は、usr\_fn.bas に対する #include があります。)

SAPROPS.CFG で呼び出される大部分の関数 (ハードコーディ ングされており、 原則として名前の最初に \_fmtUMLAttr のよ うにアンダースコアーが付く) については、 fmtscript.bas ファ イル内に同等の関数呼び出し (アンダースコアーなし) がありま す。 独自の関数を作成したい場合は、fmtscript.bas 内のスクリ プトを参考として使用できます。

#### 既存の関数の説明**:**

*FmtOMTAbstractClass* は、abstract プロパティーが設定されて いればスクリプト **{abstract}** を返しますが、 設定されていな ければ何も返しません。

*FmtBOOClassConstraint* は、制約が指定されていれば、その制 約の名前を **{***constraint name***}** のように中括弧で囲んで返しま すが、 指定されていなければ何も返しません。

**SCRIPT (**続き**)** *FmtOMTObjInstClass* は、クラスが指定されていれば、そのク ラスの名前を **(***class name***)** のように括弧で囲んで返します が、 指定されていなければ何も返しません。

> *FmtEntryAction* は、設定されているものがあれば、 スクリプ ト **entry /** とその入状時アクションの名前を返しますが、 これ らが設定されていなければ何も返しません。

> *FmtExitAction* は、設定されているものがあれば スクリプト **exit /** とその退状時アクションの名前を返しますが、 これらが 設定されていなければ何も返しません。

> *FmtOMTTransition* は、以下のような値が状態遷移定義で 設定 されている場合には、それらの値を以下のような句読記号内に 入れて返します。 **(***attribute name***) [***condition***] /***action*

#### 例**:**

CHAPTER "OMT Object-oriented" GROUP "OMT Object-oriented" {

.. PROPERTY "Abstract" { EDIT Boolean LENGTH 1 DEFAULT "F" DISPLAY { FORMAT SCRIPT **FmtOMTAbstractClass** LEGEND "\$\$FORCE\$\$"} }

... PROPERTY "Constraints" { EDIT Text LENGTH 500 DISPLAY { FORMAT SCRIPT **FmtBOOClassConstraint** LEGEND "\$\$NONE\$\$"} } } REM "end of group OMT Object-oriented"

キーワード FORMAT、COLUMN\_SCRIPT、 COMPONENT\_SCRIPT、および fmtxxx も参照してください。

**STRING Display** コマンドで、キーワード FORMAT の後に指定するデ フォルト引数です。*string* を使用すると、辞書項目の内容が入 力されているとおりに画面上に表示されます。

#### 例**:**

SYMBOL "Relation" IN "Shlaer Information Model"

{ PROPERTY "Description" { EDIT Text LENGTH 100 } PROPERTY "Reverse Phrase" **{** EDIT Text LENGTH 65 DISPLAY { FORMAT **STRING** LEGEND "\$\$NONE\$\$" } } ..}

キーワード FORMAT および DISPLAY も参照してください。

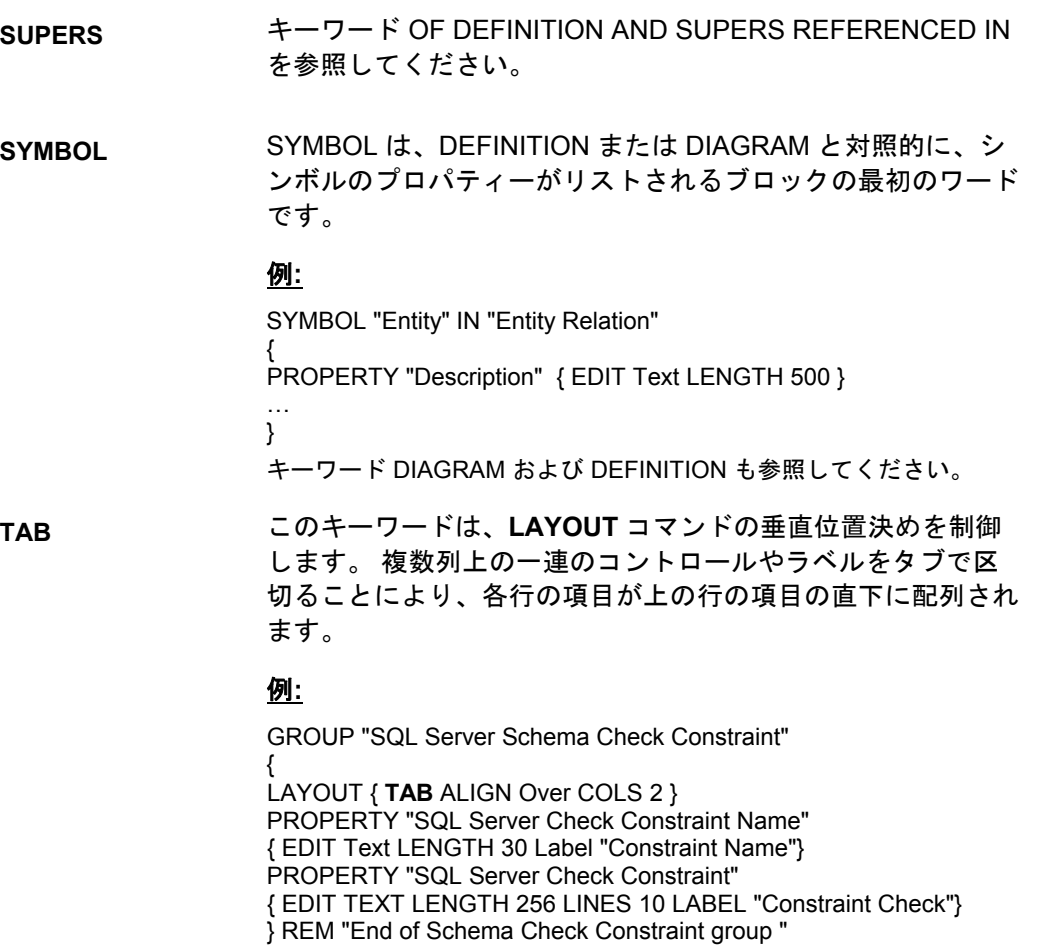

キーワード LAYOUT および PACK も参照してください。

**TESTPROC**、 **TESTPROPERTY**、 **TESTSTRING** コマ ンド群

TESTPROC、TESTPROPERTY、および TESTSTRING コマ ンド群は、 ダイアグラムごとに、プロパティーに条件付き機 能を提供します。このコマンド群は、#ifdef ではエンサイクロ ペディア全体のレベル に基づいて条件付き機能が提供される 点を除けば、#ifdef と同様の機能を提供します。 TESTPROC コマンド群はダイアグラム・プロパティーの一部として機能し ます。ダイアグラムのプロパティー内で 「テスト・プロパ ティー」に値が選択されると、定義には特定のプロパティー・ セットが含まれます。

TESTPROC コマンド群の主な用途は、論理データ・モデル内 で、選択した RDBMS に応じて データ・モデリング・プロパ ティー・セットを指定することです。

**TESTPROC** はテスト・プロシージャーを表します。 TESTPROC キーワードに続けて指定可能な値は 2 つ (**TestPropertyValue** お よび **TestPropertyNotValue**) ありま す。 TESTPROC に続けて TestPropertyValue を指定した場 合、「プロパティーをテストして、 それが指定された TESTSTRING の値の 1 つに一致する場合には、この TESTPROC セクションのプロパティーを対象の定義に適用す る」ことを意味します。TESTPROC に続けて TestPropertyNotValue を指定した場合、「プロパティーをテス トして、 それが指定された TESTSTRING の値の 1 つに一致し ない場合には、 この TESTPROC セクションのプロパティー を対象の定義に適用する」ことを意味します。 **TestPropertyValue** および **TestPropertyNotValue** には大/小 文字の区別があるため、 指定されたとおりの大/小文字を使用 する必要があります。 すべて小文字、またはすべて大文字を 使用した場合、大/小文字の区別は機能しなくなります。

**TESTPROPERTY** は、照会されるダイアグラム・プロパ ティーです。

**TESTSTRING** は、照会される値です。 このストリングには、 1 つ以上の値をリストできます。

**Controls** および **RefProps**: 定義では、1 つのプロパティーを 1 度しか使用できません (プロパティーが #ifdef で囲まれてい る場合を除く)。 同じプロパティーを定義の中で複数回使用す るには、Control および RefProp キーワードを使用する必要が あります。このため、CONTROL および REFPROP キーワー ドは TESTPROC とともに使用されることがよくあります。 Control を使用するには、定義の先頭に、Control が参照するプ ロパティーに対する最初の参照が必要です。

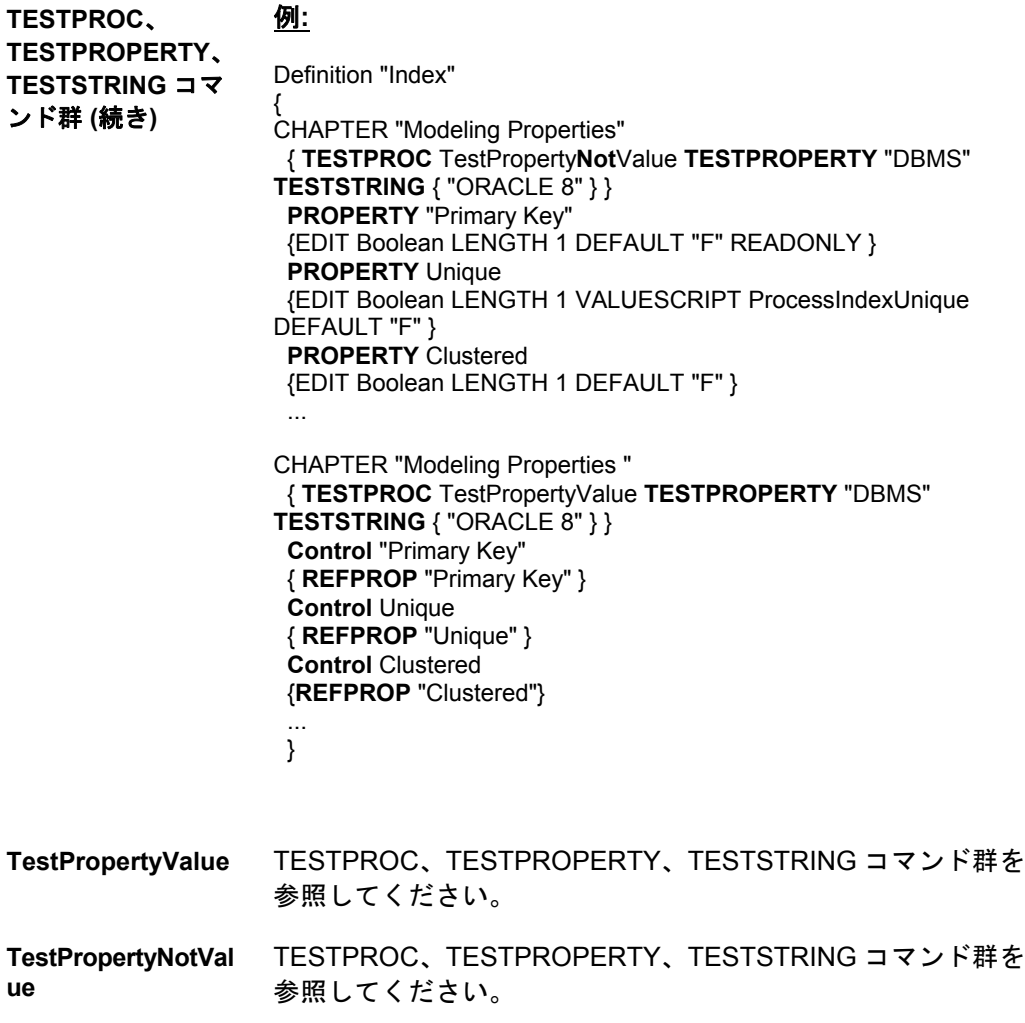

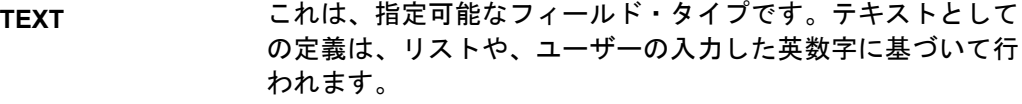

#### 例**:**

DEFINITION "Relationship" { CHAPTER "Relations and Connections" GROUP "Relation" { LAYOUT { COLS 2 TAB ALIGN OVER } PROPERTY "Role" { EDIT Text LENGTH 31 } PROPERTY "Role Prefix" { EDIT **Text** LENGTH 31 } }

**TIME** 使用可能なフィールド・タイプの 1 つで、Windows に定義さ れている時刻形式に適合する表記のタイム・スタンプがプロパ ティーに含まれることを示します。 CHECKOUT TIME、 FREEZE TIME、INITIAL TIME および UPDATE TIME にはそれ ぞれ特別な意味があります。

#### 例**:**

DIAGRAM "Data Flow Gane & Sarson" { PROPERTY "Freeze time" { FREEZE **TIME** } ..

}

TIME の他の利用法が定義に存在することがあります。

#### 例**:**

DEFINITION "X" { PROPERTY "Creation Time" { EDIT Text INITIAL TIME LENGTH 12 READONLY } }

**TO Rename** コマンドで使用され、オブジェクトの元の名前を新し い名前と区別します。

#### 例**:**

RENAME SYMBOL Class IN "Booch Class" TO "Booch Class"

更新 プロパティーが変更されると、システムにより自動的に フィールドが更新されることを示す許容フィールド・タイプで す。デフォルトで、「監査 *ID*」、「更新日時」、 および 「更 新時刻」に使用されます。

> UPDATE キーワードは、 LAST CHANGED キーワードと同じ 情報を提供します。両方とも定義が最後に変更された時間を指 定します。 つまり、誰かが定義ダイアログを開いて、変更し (スペースを追加したり、いずれかのプロパティー の文字を削 除したり、文字を除去した後でその文字を再度追加して元に戻 したりして、定義を「修正」し)、 「保存」ボタンをクリック して変更を保存した日時を指定します。ユーザーが定義ダイア ログを開いて何もせずに「保存」をクリックした場合には、 定義は変更されなかった (「修正」されなかった) ため、変更と は見なされません。(注: ユーザーが定義を開くと、定義はその ユーザーによって一時的に「ロック」されます。ユーザーがそ の定義を変更せず、保存もキャンセルも行わなかった場合、 定義は変更されていないため、LAST CHANGED または UPDATE プロパティーはこれを認識しません。ただし、 Rational System Architect は、内部的に、誰が最後に定義を 「ロックした」かをトラッキングします。この 最終ロック情 報は、USRPROPS キーワードを使用して入手することはでき ません。)

Rational System Architect V9 から、 LAST CHANGED AUDITID、LAST CHANGED DATE、および LAST CHANGED TIME は、 各ダイアグラムまたは定義ダイアログの「アクセ ス・データ」タブで、デフォルトで提供されています。 これ は、製品にハードコーディングされています。つまり、 SAPROPS.CFG 内の各定義に LAST CHANGED キーワードは ありません。 また、新しく作成するダイアグラム・タイプや 定義タイプの USRPROPS.TXT にこのキーワードを追加する 必要もありません。

#### 例**:**

DEFINITION "X" { PROPERTY "Modified Time" { EDIT Text UPDATE TIME LENGTH 12 READONLY } }

INITIAL キーワードも参照してください。

#### 例**:**

{

}

List "Importance"

{ **VALUE** "Mandatory" **VALUE** "Strongly Desired" **VALUE** "Should Have" **VALUE** "Icing on the Cake" **VALUE** "Not Important" }

Definition "Use Case Step"

PROPERTY "Importance" {EDIT TEXT LIST "Importance" LENGTH 20 DEFAULT "Should Have" }

Importance Should Have Icing on the Cake Mandatory Nice to Have Not That Important

上記の例では、新規リストが USRPROPS.TXT (このファイル の先頭) に作成されます。 リストには、5 つの値が割り当てら れています。 後に USRPROPS.TXT のユースケース・ステッ プの定義で、このリストは、プロパティー"Importance"で使用 されます。このタイプのリストでは、ユーザーは、 "Importance" フィールドにユーザー独自の値を入力できます。

キーワード LIST、LISTONLY、および LISTONLYCOMBO を 参照してください。

**VALUESCRIPT** VALUESCRIPT は、SA Basic で書かれた関数を呼び出しま す。 VALUESCRIPT には、オープン・ダイアログのプロパ ティー値の整合性検査の実行が含まれています。 この関数 は、通常、ダイアログのプロパティーに設定された値を計算 し、リアルタイムでダイアログの他のプロパティーの値に必要 な変更を行って、整合性規則が実行されるようにします。

#### ユーザー独自の機能の作成

ユーザー独自の機能を作成し、オープン・ダイアログのプロパ ティー値の整合性検査を実行することができます。 ユーザー 独自の機能の作成方法については、SCRIPT キーワードを参照 してください。

#### 例**:**

DEFINITION "Index"

{ PROPERTY Unique

{ PLACEMENT {PROPPOS(84, 0) PROPSIZE(100, 12)} EDIT Boolean LENGTH 1 **VALUESCRIPT ProcessIndexUnique** DEFAULT "F" } .. }

上記の例では、関数 ProcessIndexUnique が呼び出されます。 これは、fmtscript.bas ファイルにあります。 この関数は、 Oracle が選択された DBMS である場合のみに呼び出されま す。 この関数は、索引のビットマップ・プロパティーがオン に切り替わっているかどうかを確認し、オンに切り替わってい る場合、ProcessIndexUnique 関数により、索引のプロパ ティーをオフに切り替えます。 この理由は、Oracle では、索 引は、ビットマップ索引として指定されている場合、一意にな ることはできないためです。

#### 例**:**

Definition "Data Element"

{ PROPERTY "SQL Data Type"

{ EDIT text LIST "Standard Data Types" LENGTH 30 **VALUESCRIPT ProcessSQLDataType** LABEL "Data Type" "Type" "DT" PLACEMENT {PROPPOS(4, 26) PROPSIZE(80, 12)} }

..}

上記の例では、ProcessSQLDataType は、データ要素がそのタ イプを基礎となるデータ・ドメインから継承しているかどうか を確認し、継承している場合には自動的にそのタイプを入力し ます。 タイプを継承しておらず、ユーザーがタイプ・フィー ルドを空のままにしている場合、ユーザーが Enter キーを押す か、属性グリッドのフィールドを変更すると、関数は自動的に デフォルトとして文字 10 を入力します。

#### **VFORCE**

シンボル内に、デフォルトである水平線ではなく、縦線を描 くことができます。 VFORCE は、左から右へプロパティー を配置し、縦線で分離します。 (注: VNONE コマンドでも同 様のことを行いますが、縦線は表示されません。)

#### 構文**:**

{FORMAT String LEGEND **"\$\$VFORCE\$\$"**}

#### 例**:**

{

DEFINITION "Elementary Business Process"

PROPERTY "Supporting Applications"

{ Edit Listof "Application" Label "Applications" LENGTH 2000 HELP "Must be entered through Matrix" READONLY DISPLAY { FORMAT String LEGEND "\$\$FORCE\$\$"} } PROPERTY "Referenced Data" { EDIT ListOf "Entity" KEYED BY {Model QUALIFIABLE,

Name} LENGTH 5000 READONLY DISPLAY { FORMAT String LEGEND **"\$\$VFORCE\$\$"**}}

..}

リストされた最初のプロパティーにあるのは、 VFORCE では なく FORCE であることに注意してください。 最初のプロパ ティーの右に、続いて配置するプロパティーには、VFORCE が指定されます。以下の図では、"Sales Web".Orders および "Sales Web".Customer 値が、「参照データ」用のボックスに リストされます。 VFORCE コマンドを使用して、「必要なア プリケーション (Supporting Applications)」プロパティー・ ボックスの右にこのボックスを表示させます。図では、値 SalesWeb がリストされています。

#### **VFORCE (**続き**)**

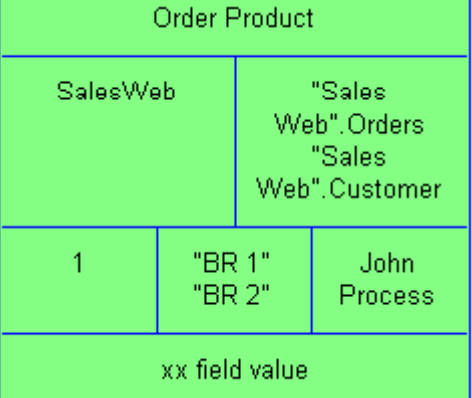

また、VFORCE コマンドは、 「BR 1」と「BR 2」、および John のプロセスを含むボックスを値 1 を含むボックスの右に 表示させるためにも使用されることに注意してください。ただ し、これは提供された USRPROPS.TXT サンプルには示され ていません。

**VISIBLE** プロパティーが SAPROPS.CFG で INVISIBLE と表示されてい ても、キーワード VISIBLE を使用すると、定義ダイアログに そのプロパティーが表示されます。

#### 例 **(SAPROPS):**

DEFINITION "Watcom Stored Procedure" { CHAPTER "Keys and Parameters" PROPERTY "Owner Name" { EDIT Text KEY LENGTH 31 } PROPERTY "Procedure Number"  **{ INVISIBLE EDIT Numeric LENGTH 9 }** PROPERTY "Description" { EDIT Text LENGTH 400 }

#### 例 **(USRPROPS):**

DEFINITION "Watcom Stored Procedure" PROPERTY "Procedure Number"  **{ VISIBLE }** 

キーワード INVISIBLE も参照してください。

**VNONE** 実際には \$\$VNONE\$\$ キーワードであり、DISPLAY キーワー ドとともに使用されます。詳しくは、DISPLAY キーワードを 参照してください。

> シンボル内に、デフォルトである水平線ではなく、縦線を描 くことができます。 VNONE は、左から右へプロパティーを 分離して配置しますが、プロパティー間に縦線を表示しませ ん。 (注: VFORCE コマンドでも同様のことを行いますが、縦 線が表示されます。)

#### 構文**:**

{FORMAT String LEGEND **"\$\$VNONE\$\$"**}

#### 例**:**

以下の USRPROPS.TXT スニペットの例では、リストされた 最初のプロパティーに FORCE が指定されます。 最初のプロ パティーの右に、(分離線なしで) 続いて配置するプロパティー には、VNONE が指定されます。

#### 例**:**

DEFINITION "Elementary Business Process" {

PROPERTY "Supporting Applications"

{ Edit Listof "Application" Label "Applications" LENGTH 2000 HELP "Must be entered through Matrix" READONLY DISPLAY { FORMAT String LEGEND "\$\$FORCE\$\$"} }

PROPERTY "Referenced Data"

{ EDIT ListOf "Entity" KEYED BY {Model QUALIFIABLE, Name} LENGTH 5000 READONLY DISPLAY { FORMAT String LEGEND **"\$\$VNONE\$\$"**}}

..}

**WHERE** 「選択」ダイアログに、定義の名前付きプロパティーの固定値 を含む定義のみを表示します。

#### 例**:**

表示されません。

Rename Definition "User 1" To "Aircraft Type" Rename Definition "User 2" To "Filtered Aircraft"

```
List "Engine" 
{ 
  Value "Propeller" 
  Value "Jet" 
  Value "Glider" 
} 
Definition "Aircraft Type" 
{ 
  Property "Engine Type" 
   { EDIT Text List "Engine" Length 48 } 
} 
Definition "Filtered Aircraft" 
\left\{ \right. Property "Selected Aircraft Type" 
      { edit listof "Aircraft Type" WHERE "Engine Type" = "Jet"}
} 
上記の USRPROPS.TXT が、エンサイクロペディアに適用さ
れ、以下の Aircraft Type 定義がエンサイクロペディアで作成さ
れた場合、
Mustang (engine = Propeller) 
Spitfire (engine = Propeller) 
F-16 Fighting Falcon (engine = Jet) 
F-86 Sabre (engine = Jet) 
タイプ Filtered Aircraft (例えば、指定された最 新のジェット戦
闘機など) の新規定義の作成の際に、 この定義の「選択」ボタ
ンをクリックすると、F-16 Fighting Falcon および F-86 Sabre 
という 2 つの選択項目の みが表示されます。Propeller に設定
された Engine Type についての定義はすべて「選択」リストに
```

```
3-116
```
**ZOOMABLE** リスト・ボックスに、ダイアログ・ページ全体に広がる大きさ までボックスを拡大できるボタンを配置します。

#### 例**:**

PROPERTY "User Roles"  **{ZOOMABLE EDIT ListOf "User Role with Access Rights"**  LENGTH 1500 LABEL "User Role(s)"}

キーワード LINES も参照してください。

# *4*

# *IBM* サポート

はじめに

問題のトラブルシューティングに役立つセルフ・ヘルプ方式の 情報リソースおよびツールが多数あります。ご使用の製品に問 題がある場合、以下の方法で対処できます。

ご使用の製品のリリース情報を参照し、既知の問題、回避策、 およびトラブルシューティング情報を確認します。

問題の解決に利用できるダウンロードまたはフィックスがない か確認します。

使用可能な知識ベースを検索して、問題の解決策が既に文章化 されていないかを確認します。 それでも支援が必要な場合は、IBM®ソフトウェア・サポート に問い合わせて、問題を報告してください。

#### この章のトピック インストン ページ

IBM Rational ソフトウェア・サポートへの お問い合わせ 4-[2](#page-268-0) 

## **IBM Rational** ソフトウェア・ サポートへのお問い合わせ

セルフ・ヘルプ・リソースで問題を解決できない場合は、 IBM® Rational® ソフトウェア・サポートにお問い合わせくださ い。

注: 従来からの Telelogic のお客様は、すべてのサポート・リソ ースを 1 つの参照サイト [\(http://www.ibm.com/software/rational/support/telelogic/](http://www.ibm.com/software/rational/support/telelogic/)

<span id="page-268-0"></span>IBM Rational Software Support に問題を送信するには、Passport Advantage® の有効なソフトウェア保守契約を締結している必要 があります。Passport Advantage は、IBM の包括的なソフトウェ ア・ライセンスおよびソフトウェア保守 (製品のアップグレー ドおよび技術サポート) オファリングです。パスポート・アド バンテージのオンライン登録は、 [http://www.ibm.com/software/lotus/passportadvantage/howtoenroll.ht](http://www.ibm.com/software/lotus/passportadvantage/howtoenroll.html) [ml](http://www.ibm.com/software/lotus/passportadvantage/howtoenroll.html) 前提条件

- Passport Advantage について詳しくは、以下の Passport Advantage FAQ サイトにアクセスしてください: [http://www.ibm.com/software/lotus/passportadvantage/brochu](http://www.ibm.com/software/lotus/passportadvantage/brochures_faqs_quickguides.html) [res\\_faqs\\_quickguides.html](http://www.ibm.com/software/lotus/passportadvantage/brochures_faqs_quickguides.html)
- 他にご質問などございましたら、IBM 担当員にお問い 合わせください。

問題をオンラインで (IBM の Web サイトから) IBM Rational ソフ トウェア・サポートに送信するには、以下のようにしてくださ い。

- IBM Rational Software Support Web サイトでユーザーと して登録します。登録について詳しくは、 <http://www.ibm.com/software/support/>を参照してください。
- サービス要求ツールで許可された呼び出し元としてリ ストに入れます。

#### その他の情報

Rational ソフトウェア製品に関するニュース、イベント、およ びその他の情報については、以下の IBM Rational ソフトウェア Web サイトにアクセスしてください: <http://www.ibm.com/software/rational/>

問題を IBM Rational ソフトウェア・サポートに送信するには、 以下のようにしてください。 問題の送信

> 1. 問題がビジネスに及ぼす影響を判別します。IBM に問 題を報告するときには、重大度レベルを提示するよう に求められます。そのため、問題がビジネスに及ぼす 影響を理解し、査定しておく必要があります。

重大度レベルを決定するには、以下の表を使用します。

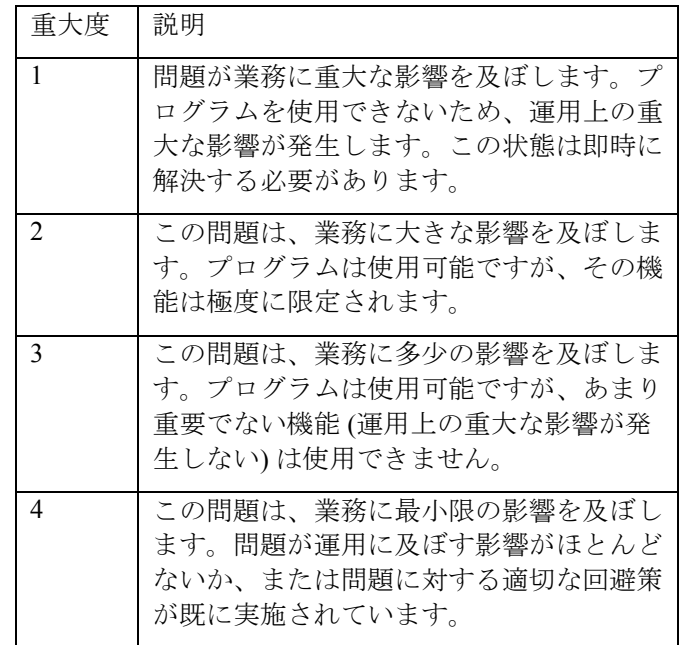

2. 問題を説明し、その背景となる情報を収集します。IBM に対して問題を説明するときには、できる限り具体的 な情報を提供してください。IBM Rational Software Support スペシャリストの支援によりお客様が問題を効

率的に解決できるように、関連する背景情報をすべて 提出してください。時間を節約するために、次の質問 に対する答えを準備しておいてください。

- 問題が発生したときに実行中だったソフトウェ アのバージョンは何か。
- 正確な製品の名前とバージョンを判別するには、 以下から適切な方法を選択してください。
	- o IBM Installation Manager を開始して、 「ファイル」 > 「インストール済み パッケージの表示 **(View Installed Packages)**」をクリックします。パッ ケージ・グループを展開して、パッ ケージを選択し、パッケージ名とバ ージョン番号を確認します。
	- o 製品を始動し、「ヘルプ」 > 「バー ジョン情報」をクリックし、製品名 とバージョン番号を確認します。
- オペレーティング・システムとバージョン番号 は何か (すべてのサービス・パックまたはパッ チを含む)。
- 問題の徴候に関連するログ、トレース、および メッセージはあるか。
- 問題を再現することができるか。再現できる場 合、どのステップを実行すると問題が再現する か。
- システムに変更を加えたか。例えば、ハードウ ェア、オペレーティング・システム、ネットワ ーキング・ソフトウェア、あるいは他のシステ ム・コンポーネントを変更したか。
- 3. この問題のために現在予備手段を使用していますか。 使用している場合は、問題を報告するときに予備手段 について説明できるように準備してください。
- 4. 次のいずれかの方法で、IBM Rational ソフトウェア・サ ポートに問題を送信します。

• オンライン: IBM Rational Software Support Web サイト

<https://www.ibm.com/software/rational/support/> に アクセスします。Rational サポート・タスク・ ナビゲーターで、「**Open Service Request**」を クリックします。電子問題報告ツールを選択し て、Problem Management Record (PMR) を開き、 問題についての説明を入力します。

- サービス要求をオープンにする方法について詳 しくは、以下のサイトにアクセスしてください: <http://www.ibm.com/software/support/help.html>
- IBM Support Assistant を使用して、オンライ ン・サービス要求をオープンにすることもでき ます。詳しくは、 <http://www.ibm.com/software/support/isa/faq.html> を参照してください。
- 電話による方法: お住まいの国または地域の電 話番号については、各国の連絡先をリストした IBM ディレクトリー [\(http://www.ibm.com/planetwide/](http://www.ibm.com/planetwide/)) にアクセスして、 お住まいの国名または地域名をクリックしてく ださい。
- IBM 担当員を介して: IBM Rational Software Support にオンラインまたは電話でアクセスでき ない場合は、IBM 担当員にお問い合わせくださ い。必要に応じて、IBM 担当員がお客様に代わ ってサービス要求をオープンすることができま す。国ごとの完全な連絡先情報については、 <http://www.ibm.com/planetwide/> を参照してくだ さい。

# *5*

付録*:* 

はじめに

この章では、IBM® Rational® System Architect®の法的な使 用および商標について説明します。

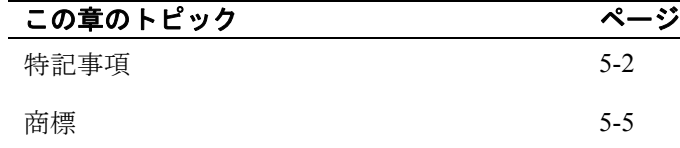

### 特記事項

© Copyright IBM Corporation 1986, 2009.

本書は米国 IBM が提供する製品およびサービスについて作 成したものであり、本書に記載の製品、サービス、または機 能が日本においては提供されていない場合があります。日本 で利用可能な製品、サービス、および機能については、日本 IBM の営業担当員にお尋ねください。本書で IBM 製品、プ ログラム、またはサービスに言及していても、その IBM 製 品、プログラム、またはサービスのみが使用可能であること を意味するものではありません。これらに代えて、IBM の知 的所有権を侵害することのない、機能的に同等の製品、プロ グラム、またはサービスを使用することができます。ただ し、IBM 以外の製品とプログラムの操作またはサービスの評 価および検証は、お客様の責任で行っていただきます。

IBM は、本書に記載されている内容に関して特許権 (特許出 願中のものを含む) を保有している場合があります。本書の 提供は、お客様にこれらの特許権について実施権を許諾する ことを意味するものではありません。実施権についてのお問 い合わせは、書面にて下記宛先にお送りください。

〒242-8502 神奈川県大和市下鶴間1623番14号 日本アイ・ビー・エム株式会社 法務・知的財産 知的財産権ライセンス渉外

〒242-8502 神奈川県大和市下鶴間1623番14号 日本アイ・ビー・エム株式会社 法務・知的財産 知的財産権ライセンス渉外

以下の保証は、国または地域の法律に沿わない場合は、適 用されません。 IBM およびその直接または間接の子会社 は、本書を特定物として現存するままの状態で提供し、商品 性の保証、特定目的適合性の保証および法律上の瑕疵担保責 任を含むすべての明示もしくは黙示の保証責任を負わないも のとします。国または地域によっては、法律の強行規定によ り、保証責任の制限が禁じられる場合、強行規定の制限を受 けるものとします。

この情報には、技術的に不適切な記述や誤植を含む場合が あります。本書は定期的に見直され、必要な変更は本書の次 版に組み込まれます。IBM は予告なしに、随時、この文書に 記載されている製品またはプログラムに対して、改良または 変更を行うことがあります。

本書において IBM 以外の Web サイトに言及している場合が ありますが、便宜のため記載しただけであり、決してそれら の Web サイトを推奨するものではありません。それらの Web サイトにある資料は、この IBM 製品の資料の一部では ありません。それらの Web サイトは、お客様の責任でご使 用ください。

IBM は、お客様が提供するいかなる情報も、お客様に対して なんら義務も負うことのない、自ら適切と信ずる方法で、使 用もしくは配布することができるものとします。

本プログラムのライセンス保持者で、(i) 独自に作成したプ ログラムとその他のプログラム (本プログラムを含む) との 間での情報交換、および (ii) 交換された情報の相互利用を可 能にすることを目的として、本プログラムに関する情報を必 要とする方は、下記に連絡してください。

Intellectual Property Dept. for Rational Software IBM Corporation 1 Rogers Street Cambridge, MA 02142 U.S.A

本プログラムに関する上記の情報は、適切な使用条件の下で 使用することができますが、有償の場合もあります。

本書で説明されているライセンス・プログラムまたはその他 のライセンス資料は、IBM 所定のプログラム契約の契約条 項、IBM プログラムのご使用条件、またはそれと同等の条項 に基づいて、IBM より提供されます。

この文書に含まれるいかなるパフォーマンス・データも、管 理環境下で決定されたものです。そのため、他の操作環境で 得られた結果は、異なる可能性があります。一部の測定が、 開発レベルのシステムで行われた可能性がありますが、その 測定値が、一般に利用可能なシステムのものと同じである保 証はありません。さらに、一部の測定値が、推定値である可 能性があります。実際の結果は、異なる可能性があります。 お客様は、お客様の特定の環境に適したデータを確かめる必 要があります。

IBM 以外の製品に関する情報は、その製品の供給者、出版 物、もしくはその他の公に利用可能なソースから入手したも のです。IBM は、それらの製品のテストは行っておりませ ん。したがって、他社製品に関する実行性、互換性、または その他の要求については確証できません。IBM 以外の製品の 性能に関する質問は、それらの製品の供給者にお願いしま す。

本書には、日常の業務処理で用いられるデータや報告書の例 が含まれています。より具体性を与えるために、それらの例 には、個人、企業、ブランド、あるいは製品などの名前が含 まれている場合があります。これらの名称はすべて架空のも のであり、名称や住所が類似する企業が実在しているとして も、それは偶然にすぎません。

#### 著作権ライセンス

本書には、様々なオペレーティング・プラットフォームでの プログラミング手法を例示するサンプル・アプリケーショ ン・プログラムがソース言語で掲載されています。お客様 は、サンプル・プログラムが書かれているオペレーティン グ・プラットフォームのアプリケーション・プログラミン グ・インターフェースに準拠したアプリケーション・プログ ラムの開発、使用、販売、配布を目的として、いかなる形式 においても、IBM に対価を支払うことなくこれを複製し、改 変し、配布することができます。 このサンプル・プログラ ムは、あらゆる条件下における完全なテストを経ていませ ん。従って IBM は、これらのサンプル・プログラムについ て信頼性、利便性もしくは機能性があることをほのめかした り、保証することはできません。

それぞれの複製物、サンプル・プログラムのいかなる部分、 またはすべての派生的創作物にも、次のように、著作権表示 を入れていただく必要があります。

© (お客様の会社名) (西暦年). このコードの一部は、IBM Corp. のサンプル・プログラムから取られています。 © Copyright IBM Corp. 2000 2009.

この情報をソフトコピーでご覧になっている場合は、写真や カラーの図表は 表示されない場合があります。

### 商標

IBM、IBM ロゴおよび ibm.com は、世界の多くの国で登録さ れた International Business Machines Corp. の商標です。他の製 品名およびサービス名等は、それぞれ IBM または各社の商 標である場合があります。現時点での IBM の商標リストに ついては、

[www.ibm.com/legal/copytrade.html](http://www.ibm.com/legal/copytrade.shtml)[http://www.ibm.com/legal/c](http://www.ibm.com/legal/copytrade.html) [opytrade.html](http://www.ibm.com/legal/copytrade.html)

Microsoft および Windows は、Microsoft Corporation の米国お よびその他の国における商標です。

他の会社名、製品名およびサービス名等はそれぞれ各社の商 標です。